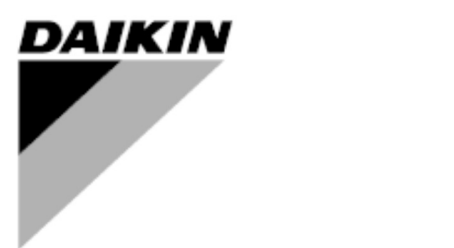

 $P_{\text{V}}(t) = \frac{1}{2} \sum_{i=1}^{N} \frac{1}{i} \sum_{j=1}^{N} \frac{1}{j} \sum_{j=1}^{N} \frac{1}{j} \sum_{j=1}^{N} \frac{1}{j} \sum_{j=1}^{N} \frac{1}{j} \sum_{j=1}^{N} \frac{1}{j} \sum_{j=1}^{N} \frac{1}{j} \sum_{j=1}^{N} \frac{1}{j} \sum_{j=1}^{N} \frac{1}{j} \sum_{j=1}^{N} \frac{1}{j} \sum_{j=1}^{N} \frac{1}{j} \sum_{j=1}^{N} \frac{1}{$ Руководство по установке и эксплуатации<br>- РЕССИРСЯ ГАСНАРОБ 47FN D-EIOCH00305-17EN

# Интеллектуальная система управление холодильной машиной (iCM)

Первоначальные инструкции

 $C \in$ 

# История изменений

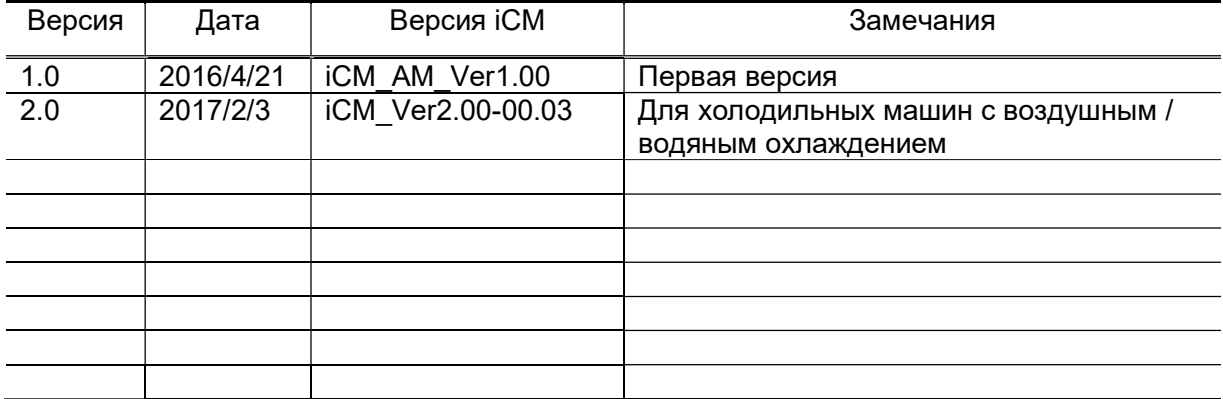

# Указатель

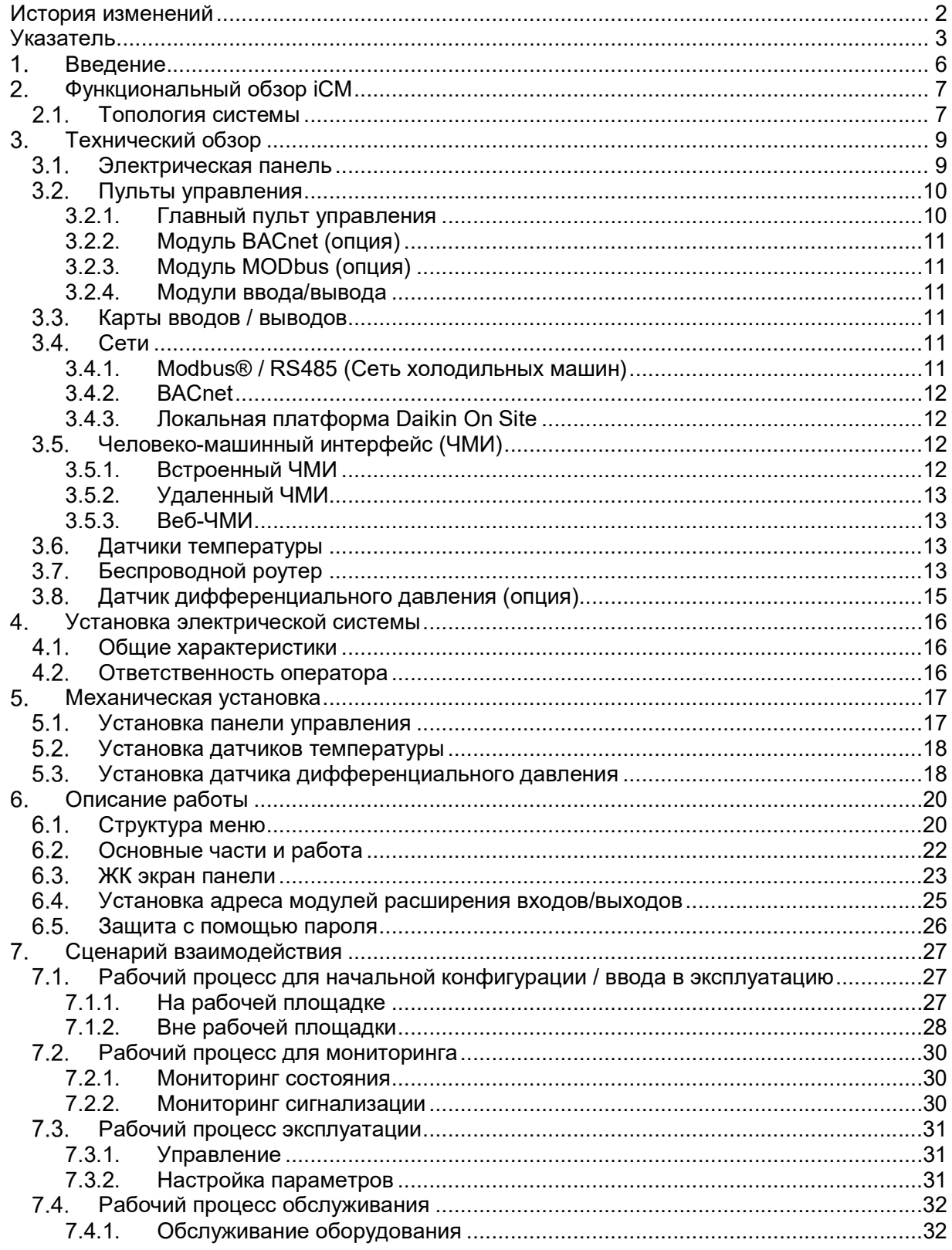

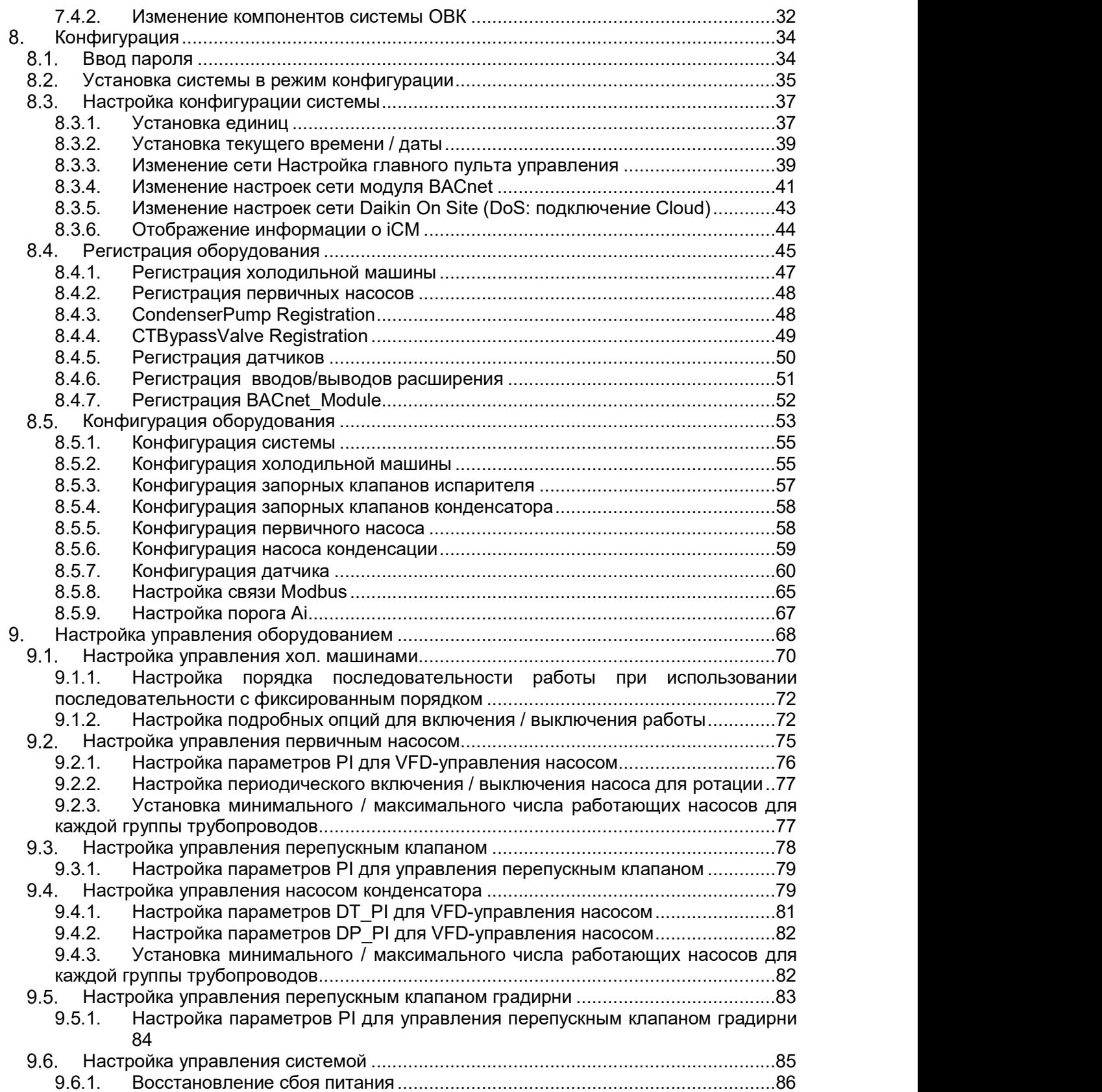

# D-EIOCH00305-17EN

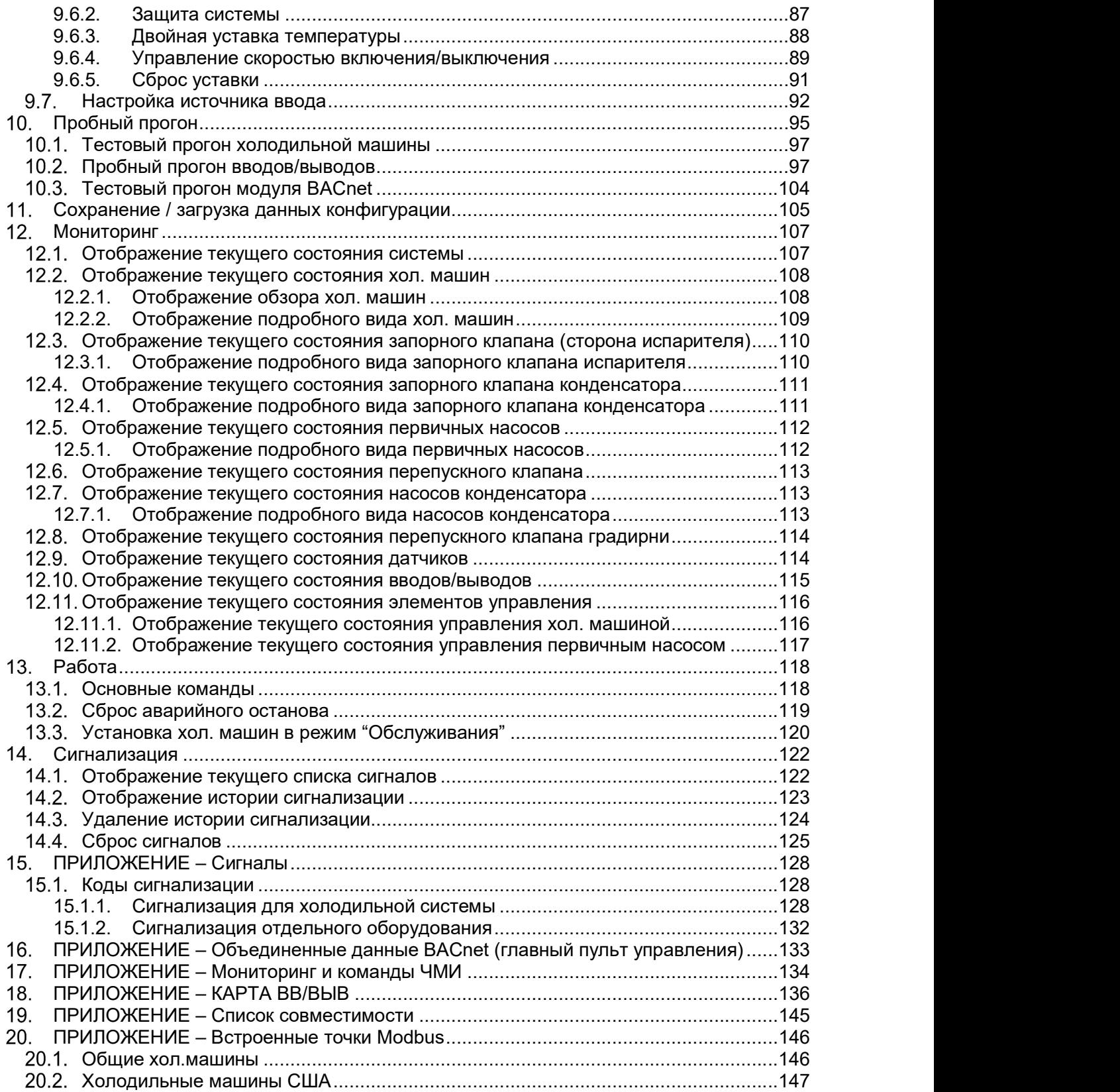

# Введение

ПЕРЕД УСТАНОВКОЙ И ПУСКОМ БЛОКА ВНИМАТЕЛЬНО ПРОЧИТАЙТЕ ЭТИ ИНСТРУКЦИИ.

НЕПРАВИЛЬНАЯ УСТАНОВКА МОЖЕТ ПРИВЕСТИ К ЭЛЕКТРИЧЕСКОМУ УДАРУ, КОРОТКОМУ ЗАМЫКАНИЮ, УТЕЧКАМ, ПОЖАРУ ИЛИ ДРУГИМ ПОВРЕЖДЕНИЯМ ОБОРУДОВАНИЯ ТРАВМАМ ЛЮДЕЙ.

БЛОК ДОЛЖЕН БЫТЬ УСТАНОВЛЕН ПРОФЕССИОНАЛЬНЫМ ОПЕРАТОРОМ / ТЕХНИКОМ

ПУСК БЛОКА ДОЛЖЕН БЫТЬ ВЫПОЛНЕН АВТОРИЗОВАННЫМ И ПОДГОТОВЛЕННЫМ ПРОФЕССИОНАЛОМ.

ВСЕ ДЕЙСТВИЯ ДОЛЖНЫ ВЫПОЛНЯТЬСЯ В СООТВЕТСТВИИ С МЕСТНЫМ ЗАКОНОДАТЕЛЬСТВАМ И НОРМАМИ.

УСТАНОВКА И ПУСК БЛОКА СОВЕРШЕННО ЗАПРЕЩАЕТСЯ, ЕСЛИ ВСЯ ИНСТРУКЦИЯ, СОДЕРЖАЩАЯСЯ В ЭТОМ РУКОВОДСТВЕ, ЯВЛЯЕТСЯ НЕЯСНОЙ.

В СЛУЧАЕ СОМНЕНИЯ ОБРАТИТЕСЬ К ПРЕДСТАВИТЕЛЮ ПРОИЗВОДИТЕЛЯ ДЛЯ КОНСУЛЬТАЦИИ И ИНФОРМАЦИИ.

# Функциональный обзор iCM

# 2.1. Топология системы

Ниже описана топология системы для пакета iCM.

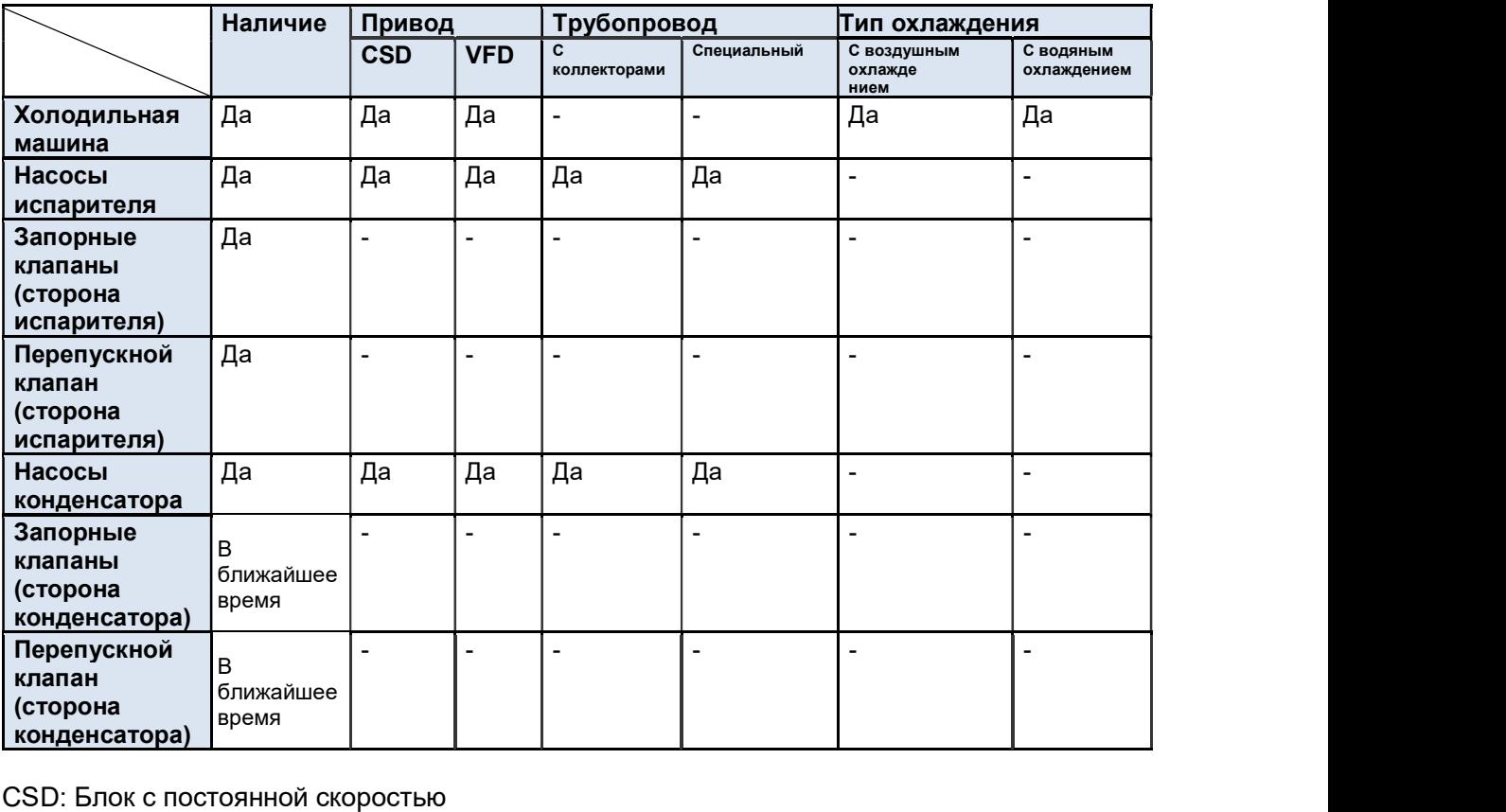

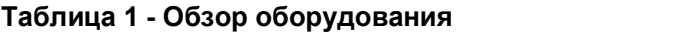

VFD: Частотно-регулируемый электропривод

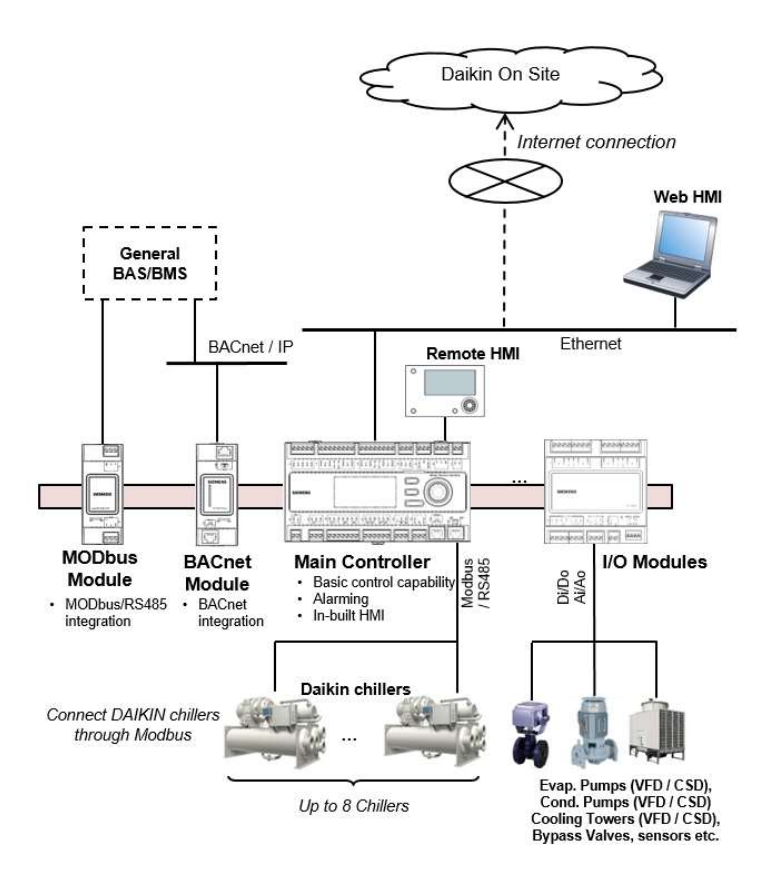

Рис. 1 Топология системы iCM

- Интеграция с базовыми BAS/BMS происходит с помощью соединения BACnet / IP через модуль BACnet
- Для управления и настройки доступны встроенный ЧМИ, удаленный ЧМИ, вебинтерфейс (Daikin on Site, DoS)
- С главного пульта обеспечивается соединение "Daikin on Site" (DoS: облачная платформа) для удаленного контроля и обслуживания

# 3. Технический обзор

iCM (Интеллектуальная система управления холодильной машиной) включает следующее:

- Электрическая панель
- Датчики температуры
- **Роутер 3G для связи с Интернет**
- Опционные устройства:
	- o Модули связи для интеграции с BMS
	- o Обводной клапан на первичном контуре

# Электрическая панель

#### Таблица 2 Технические данные электрической панели

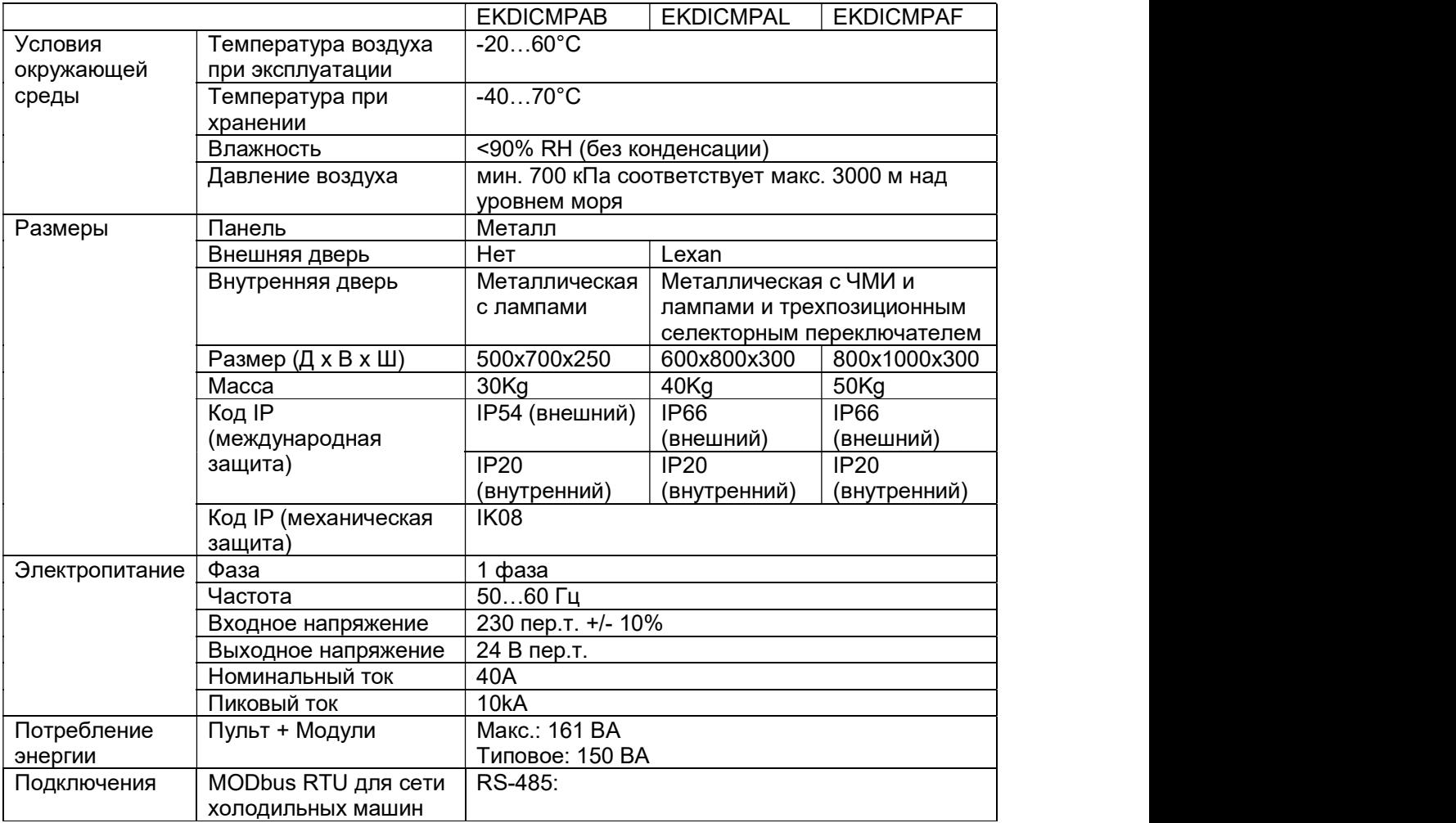

#### Пульты управления

Благодаря пультам семейства Microtech III, Daikin предлагает максимальную гибкость в управлении и мониторинге холодильных систем.

Комплексные системные функции, такие как управление сигнализацией, планирование и хранилище данных тренда, охватывают все требования, связанные с работой холодильной системы в помещении.

- Главный пульт управления
- $\square$  Daikin on Site (DoS) через канал обслуживания IP и связь с Интернет
- Управление холодильными машинами Daikin с помощью встроенного MODbus RTU/RS485
- Интеграция с BMS (Системе управления зданием)
	- > Модуль связи BACnet
	- Модуль связи MODbus
- Модули ввода/вывода

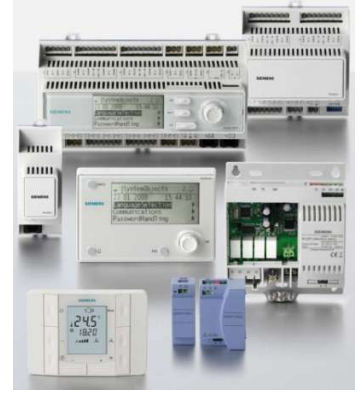

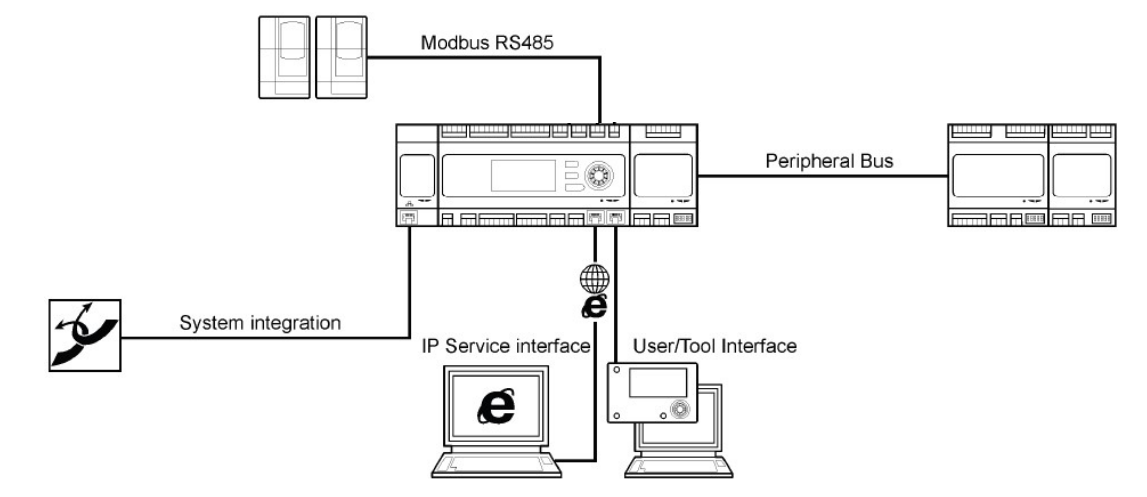

Рис. 2 Архитектура пульта управления

#### 3.2.1. Главный пульт управления

Главный пульт управления обеспечивает следующие функции

- Функции управления
- Встроенный ЧМИ для контроля и настройки
- Встроенный Modbus / 485 для соединения с сетью Modbus холодильных машин как главное устройство.

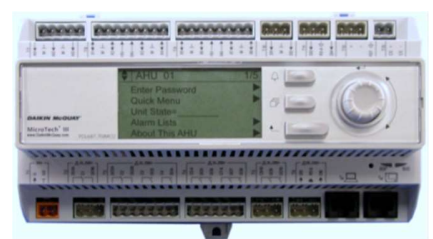

- Встроенный интерфейсный канал обслуживания IP для связи с сетью Ethernet
- Встроенные входы/выходы
- Возможность добавления модулей расширения входов/выходов
- Возможность добавления модулей связи

# D-EIOCH00305-17EN

#### 3.2.2. Модуль BACnet (опция)

Модуль BACnet обеспечивает интеграцию BACnet / IP при соединении с главным пультом управления.

### 3.2.3. Модуль MODbus (опция)

Модуль MODbus обеспечивает интеграцию Modbus RTU/ RS-485 в качестве подчиненного устройства при соединении с главным пультом управления.

#### 3.2.4. Модули ввода/вывода

Модули ввода/вывода обеспечивают дополнительные точки ввода/вывода путем подключения к датчика главного пульта управления, исполнительным устройством клапанов, насосам и интентититити градирням. Типы точек ввода/вывода включают:

- Аналоговые выходы: 4-20mA
- Аналоговые входы: NTC 10K
- Цифровые выходы: Свободные контакты (без напряжения)
- Цифровых входы: Свободные контакты (без напряжения) / (с напряжением)

Требуемое количество модулей ввода / вывода зависит от конфигурации системы.

#### 3.3. Карты вводов / выводов

Карты вводов / выводов на главном пульте управление и модулей расширения вводов/выводов заранее предопределено. Полный список карт вводов/выводов можно найти в приложении к этому документу (18 ПРИЛОЖЕНИЕ – КАРТА ВВ/ВЫВ)

### 3.4. Сети

В iCM имеется три сети связи:

- Modbus® / RS485 для интеграции данных о холодильной машие с пультом управления iCM
- BACnet / IP или Modbus®RTU / RS485 для соединения между пультом управления iCM и базовой BAS/BMS
- Интерфейсный канал обслуживания IP через Ethernet для связи с Daikin on Site через соединение Интернет.

#### 3.4.1. Modbus® / RS485 (Сеть холодильных машин)

Данные, содержащиеся в холодильных машинах, интегрируются с пультом управления iCM с помощью Modbus® / RS485. Набор точек данных Modbus® немного отличается от типа холодильной машины. iCM имеет карту данных Modbus для общих стандартных холодильных машин Daikin, предварительно включенных, что позволяет легко подключать Modbus / RS485 через простое конфигурирование. (19 ПРИЛОЖЕНИЕ – Список совместимости)

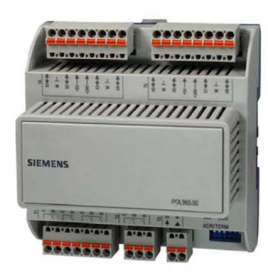

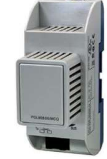

В приложении к этому документу можно найти обзор, какие точки Modbus® интегрированы в iCM (20 ПРИЛОЖЕНИЕ – Встроенные точки Modbus)

#### 3.4.2. BACnet

Для общей интеграции iCM и рабочей станции BAS / BMS, используется BACnet. Полный список точек BACnet для iCM можно найти в приложении к этому документу (16 ПРИЛОЖЕНИЕ – Объединенные данные BACnet (главный пульт управления)) Modbus® Для общей интеграции iCM и рабочей станции BAS / BMS, может использоваться MODbus RTU по заказу.

### 3.4.3. Локальная платформа Daikin On Site

Обеспечивая Интернет-подключение к пульту управления через Интерфейсный канал обслуживания IP, можно воспользоваться сервисом Daikin On Site.

Daikin On Site использует преимущества, облачной технологии, которая обеспечивает удаленный доступ и обслуживание в любое время из любого места. Все данные системы постоянно собираются и автоматически сохраняются в облачном сервере. Заказчик может получить доступ и

- контролировать в реальном времени систему с помощью графического интерфейса
- управлять сохраненными данными для создания тренда
- загружать данные с сервера.

Daikin On site позволяет диагностировать систему в реальном времени, выполнять простое обслуживание, оценку и оптимизацию энергоэффективности.

# 3.5. Человеко-машинный интерфейс (ЧМИ)

В зависимости от проданного решения, система поставляется с одним или несколькими из следующих ЧМИ:

- Встроенный ЧМИ на пульте управления
- Удаленный ЧМИ
- Веб-ЧМИ

Список точек, которые можно контролировать и управлять с помощью ЧМИ, можно найти в приложении (17 ПРИЛОЖЕНИЕ – Мониторинг и команды ЧМИ)

ПРИМЕЧАНИЕ: Удаленный ЧМИ не поставляется с EKDICMPAB

#### 3.5.1. Встроенный ЧМИ

Встроенный ЧМИ - это ЧМИ, который находится непосредственно на пульте управления iCM. Встроенный ЧМИ обеспечивает полную работу iCM.

Он имеет ЖК-дисплей для текста и значков. Нажимной диск и кнопки позволяют легко работать.

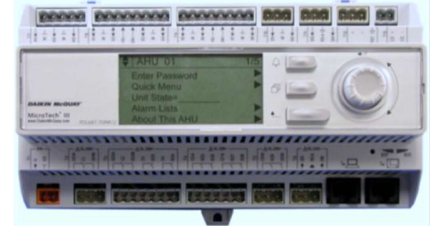

#### 3.5.2. Удаленный ЧМИ

Удаленный ЧМИ обеспечивает полную работу и конфигурацию iCM.

Удаленный ЧМИ имеет ЖК-дисплей с подсветкой с высоким разрешением для текста и графики, нажимной диск и кнопки для работы, а также общий индикатор сигнализации.

Удаленный ЧМИ может быть установлен, например, в офисе операторов или на дверце панели iCM.

#### 3.5.3. Веб-ЧМИ

Благодаря интегрированной интернет-технологии, встроенный веб-сервер позволяет полностью управлять работой iCM с помощью стандартных веб-браузеров.

#### 3.6. Датчики температуры

Два погружных датчика температуры включены в комплект для измерения температуры воды на входе и выходе системы.

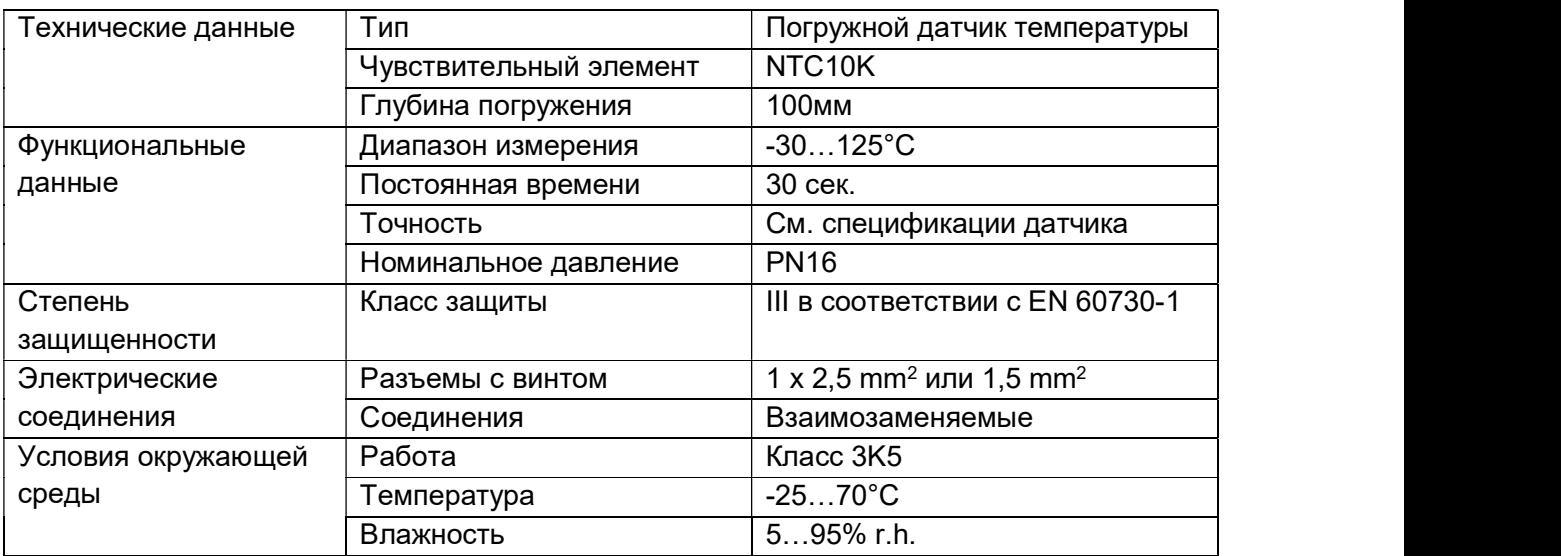

#### Таблица 3 Технические данные датчиков температуры

### 3.7. Беспроводной роутер

Обеспечивая Интернет-подключение к пульту управления, можно запустить сервис Daikin on Site для удаленного контроля и хранения данных.

Роутер 3G входит в состав стандартного пакета iCM.

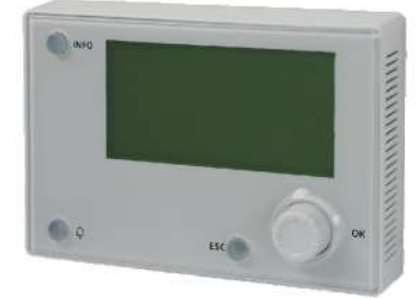

| Технические данные | Беспроводной 3G    | <b>VODAFONE MachineLink 3G</b> |
|--------------------|--------------------|--------------------------------|
|                    | модем              |                                |
|                    | Радиочастотная     | PANORAMA ANTENNAS MAR-7-21-2SP |
|                    | антенна            |                                |
| Соединения         | RJ45 Ethernet      | 10/100 база Т                  |
| Электропитание     | <b>MEAN WELL</b>   | 10Вт пер./пост.                |
|                    | Входное напряжение | 115/230 В пер.т.               |
|                    | Выходное           | $12B$ пост.т.                  |
|                    | напряжение         |                                |
| Условия окружающей | Темп. нар. воздуха | $-3070^{\circ}$ C              |
| среды              | Влажность          | 90% r.h. @ 60°C                |
|                    | окружающей среды   |                                |

Таблица 4 Технические данные беспроводного роутера

# Датчик дифференциального давления (опция)

При переменном потоке в первичном контуре и, следовательно, управлении частотнорегулируемым электроприводом на первичных насосах, необходимо поставить датчик дифференциального давления в холодильную установку, чтобы iCM выполнял правильную логику управления.

| давления<br>Для нейтральных или слегка<br>агрессивных жидкостей<br>Керамический<br>Измерительный элемент<br>$0 - 1,6$ бар<br>Диапазон измерений<br>$0 - 2,5$ бар<br>$0 - 4$ бар<br>Согласно заданному диапазону<br>Точность<br>0.1% полного диапазона<br>$<$ 5 $MC$<br>Время отклика<br>$-1580^{\circ}C$<br>Допустимая температура<br>среды<br>пост.т. 1133В<br>Рабочее напряжение<br>пост.т. 420 мА<br>Выходной сигнал<br><b>IP65</b><br>Класс защиты<br>Электрический кабель<br>Вилка с уплотнениями и<br>кабельные сальники PG9 в<br>комплекте<br>С наружной резьбой G1/8" с<br>Соединения под<br>резьбовым соединением для<br>давлением<br>медных труб диаметром 6мм<br>$-1585^{\circ}C$<br>Темп. нар. воздуха<br><95% r.h. (без конденсации)<br>Влажность окружающей<br>среды | Технические данные | Тип | Датчик дифференциального |
|----------------------------------------------------------------------------------------------------|--------------------|-----|--------------------------|
|                                                                                                    |                    |     |                          |
|                                                                                                    |                    |     |                          |
|                                                                                                    |                    |     |                          |
|                                                                                                    |                    |     |                          |
|                                                                                                    | Функциональные     |     |                          |
|                                                                                                    | данные             |     |                          |
|                                                                                                    |                    |     |                          |
|                                                                                                    |                    |     |                          |
|                                                                                                    |                    |     |                          |
|                                                                                                    |                    |     |                          |
|                                                                                                    |                    |     |                          |
|                                                                                                    |                    |     |                          |
|                                                                                                    |                    |     |                          |
|                                                                                                    |                    |     |                          |
|                                                                                                    | Степень            |     |                          |
|                                                                                                    | защищенности       |     |                          |
|                                                                                                    | Соединение         |     |                          |
|                                                                                                    |                    |     |                          |
|                                                                                                    |                    |     |                          |
|                                                                                                    |                    |     |                          |
|                                                                                                    |                    |     |                          |
|                                                                                                    |                    |     |                          |
|                                                                                                    | Условия окружающей |     |                          |
|                                                                                                    | среды              |     |                          |
|                                                                                                    |                    |     |                          |

Таблица 5 Технические данные датчиков дифференциального давления

# Установка электрической системы

# 4.1. Общие характеристики

Все электрические соединения с блоком должны выполняться в соответствии с действующими законами и правилами.

Все работы по монтажу, управлению и техническому обслуживанию должны выполняться квалифицированным персоналом.

См. конкретную схему подключения приобретенного блока. Если схема подключения не находится на панели управления или если она была утеряна, обратитесь к производителю, который отправит вам копию.

В случае несоответствия между электрической схемой и электрической панелью/кабелями обратитесь к производителю.

Используйте только медные проводники. Неиспользование медных проводников может привести к перегреву или коррозии в местах соединения, и может повредить панель управления.

Чтобы избежать помех, все провода управления должны быть подключены отдельно от силовых кабелей. Для этой цели используйте различные электрические каналы.

Особое внимание следует уделять при подключении проводов к распределительной коробке; если они не были надлежащим образом уплотнены, то через кабельные вводы может попадать вода в распределительную коробку, что может повредить оборудование внутри.

Перед установкой и подключением, блок необходимо отключить и зафиксировать.

Этот продукт соответствует стандартам EMC для промышленных сред. Поэтому он не предназначен для использования в жилых районах, например, где продукт подключен к низковольтной распределительной системе. Если этот продукт необходимо подключить к низковольтной распределительной системе, то нужно принять специальные дополнительные меры, чтобы избежать помех с другими чувствительными устройствами.

#### Ответственность оператора

Важно, чтобы оператор был надлежащим образом подготовлен и ознакомлен с системой перед началом работы с панелью. В дополнение к изучению этого руководства, оператор должен изучить справочник для обзора функций и схемы подключения, чтобы понять последовательность запуска, работу и управление периферийными устройствами, подключенными к панели управления.

# 5. Механическая установка

# 5.1. Установка панели управления

Панель управления может быть установлена свободно стоящей, соблюдая следующие минимальные требования к зазорам:

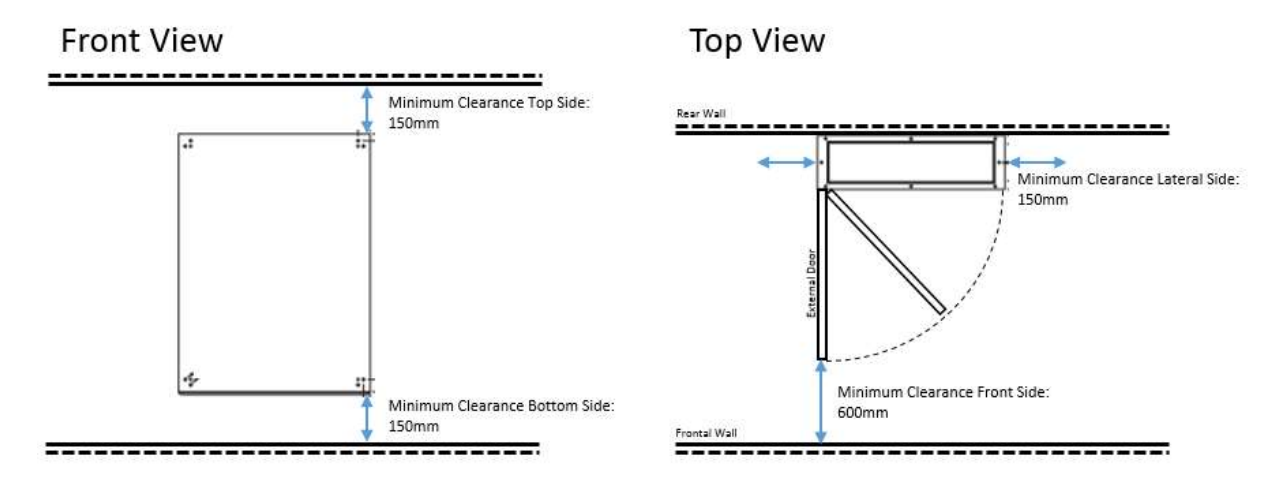

#### Рис. 3 Минимальные требования к зазорам

Кабельное входное отверстие находится на нижней стороне панели

#### ПРИМЕЧАНИЕ: размер внешней двери показан в Таблица 2 Технические данные электрической панели

Для подвесной установки на стене используйте кронштейны, показанные на следующем рисунке, предоставленные с панелью:

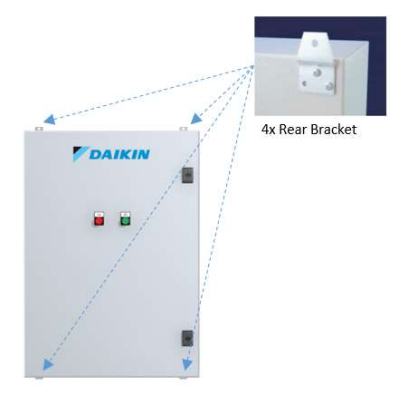

Рис. 4 Положение кронштейнов

ПРИМЕЧАНИЕ: Вес различных размеров панели показан в Таблица 2 Технические данные электрической панели

#### 5.2. Установка датчиков температуры

Датчики должны располагаться на питающем коллекторе и на возвратном коллекторе. Место следует выбирать таким образом, чтобы вода была хорошо перемешана при получении значения температуры.

Датчик должен быть установлен таким образом, чтобы кабели не входили сверху (только сбоку).

Глубина погружения должна быть не менее 60мм.

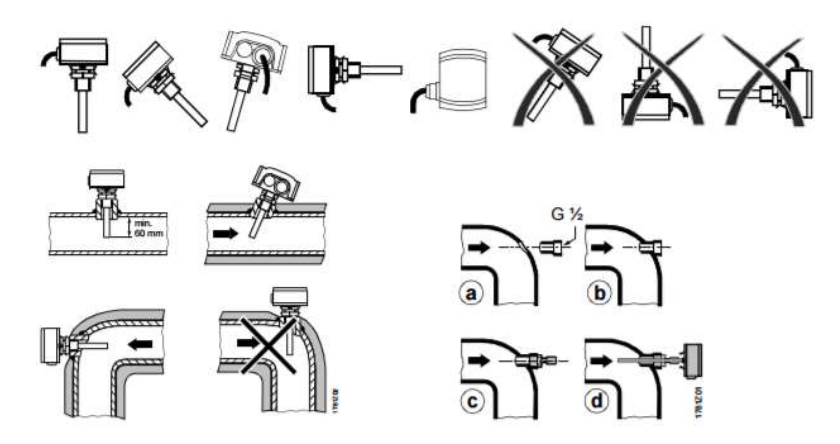

Рис. 5 Установка датчика температуры

Для получения дополнительной информации см. спецификацию и руководство по установке, прилагаемое к датчику.

#### Установка датчика дифференциального давления

Датчики дифференциального давления должны быть установлены между впускными и выпускными водопроводами самой большой нагрузки в системе.

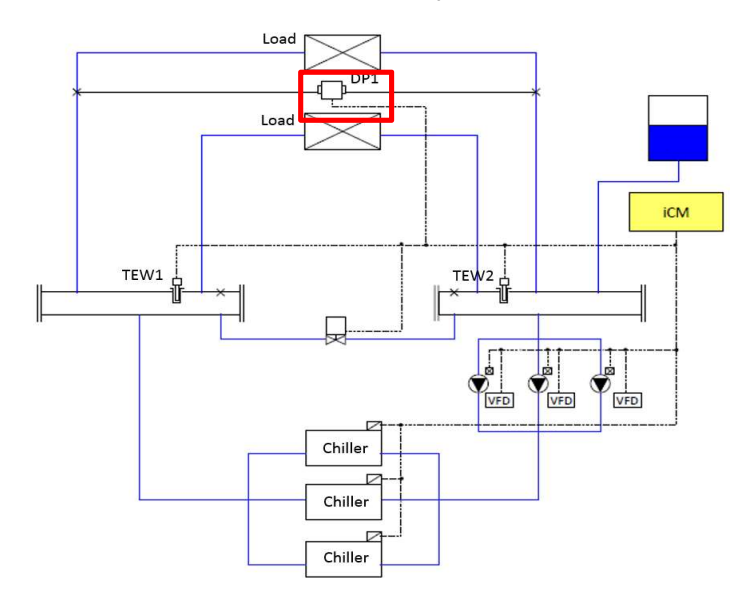

Рис. 6 Положение датчика дифференциального давления

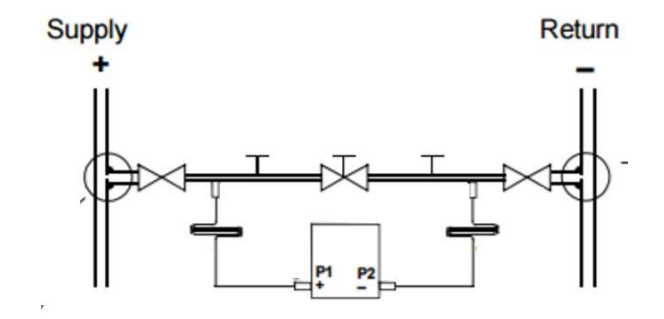

Датчик должен быть всегда установлен ниже точек измерения давления.

Рис. 7 Установка датчика дифференциального давления

Для получения дополнительной информации см. спецификацию и руководство по установке, прилагаемое к датчику.

# Описание работы

# 6.1. Структура меню

Структура меню iCM описана ниже.

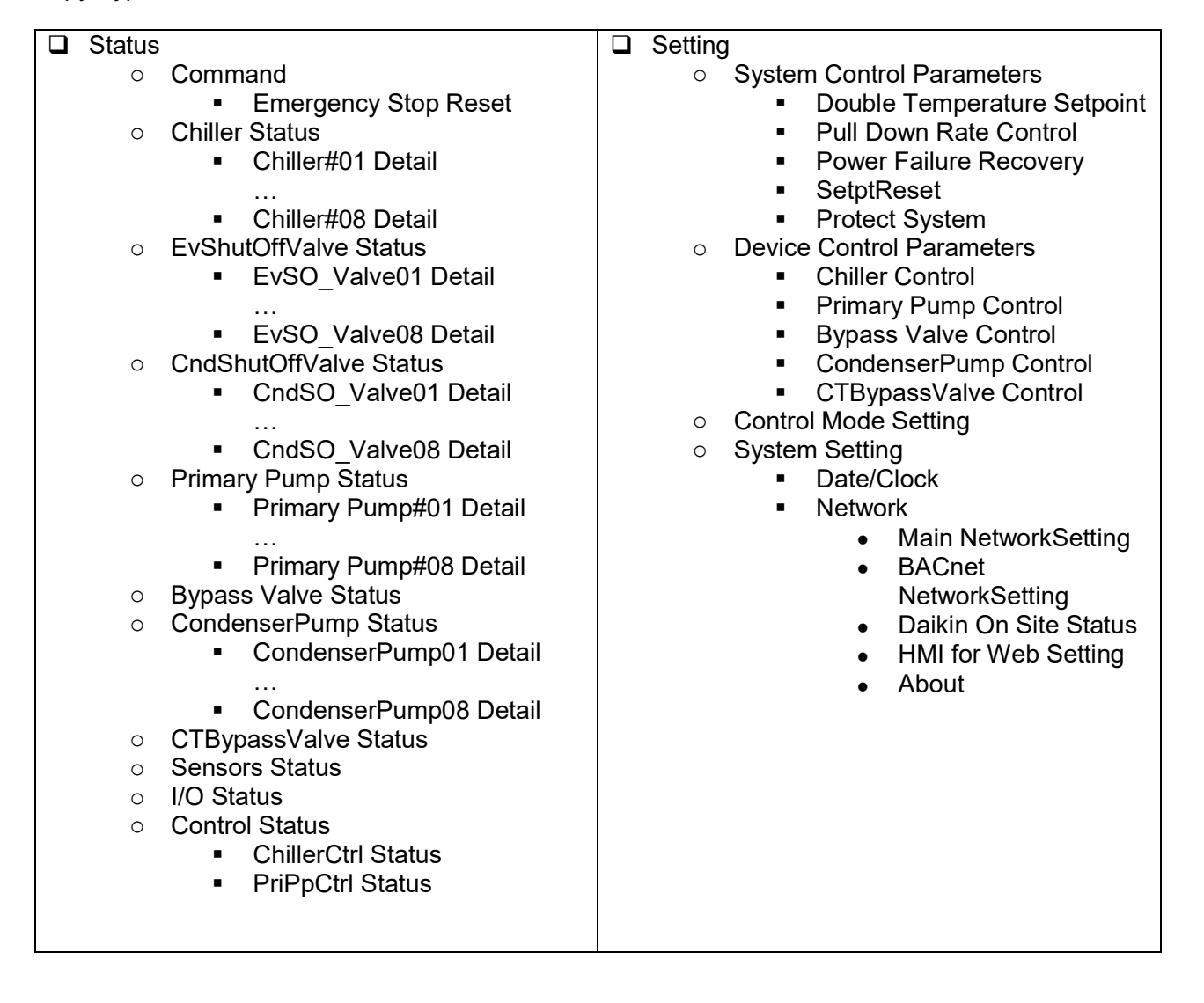

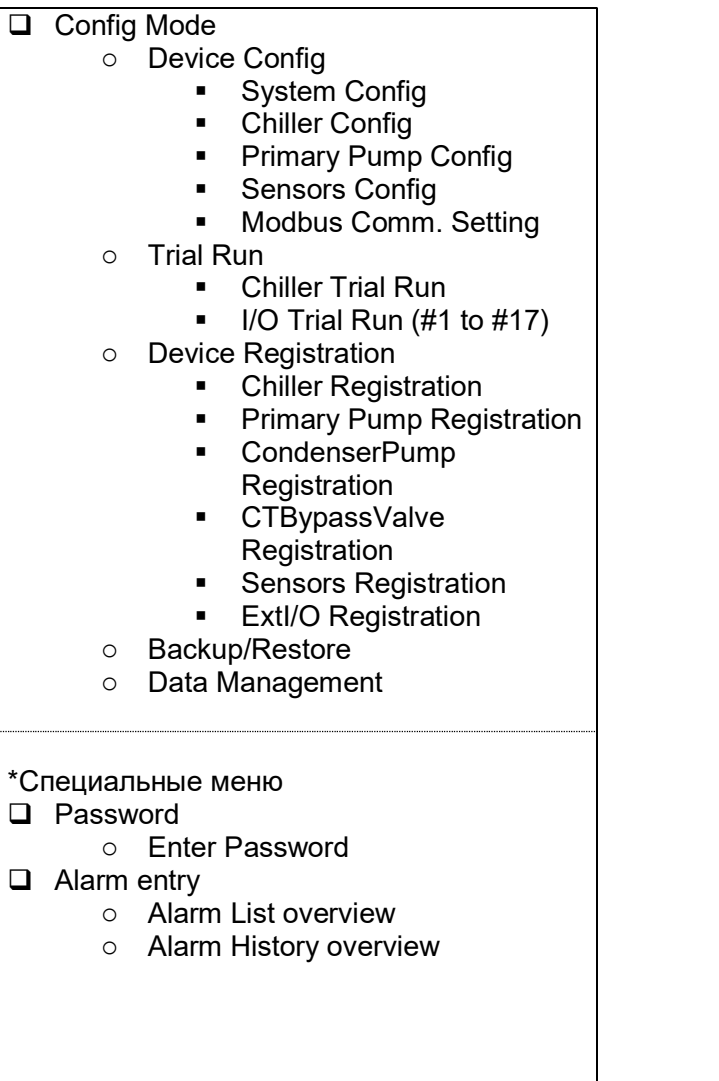

# 6.2. Основные части и работа

Основные части и работа пульта iCM описаны ниже.

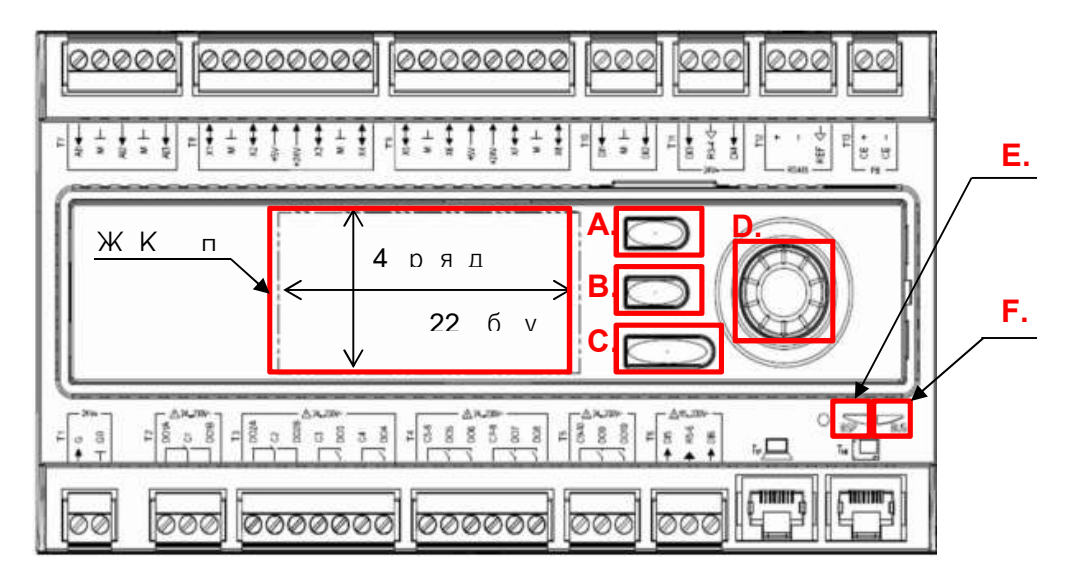

Рис. 8 - Описание пульта управления

- A) Кнопка Alarm: Используется для перехода на экран «Alarming»
- $B)$ Кнопка Home: Используется для перехода на экран «MainMenu»
- Кнопка Back: Используется для возврата на один экран  $C)$ или чтобы отменить входное значение
- D) Диск: Поворот: Выбрать следующую/предыдущую стройку или Изменить входное значение Нажатие: Перейти на ссылочную страницу или

Подтвердить входное значение

\*При использовании диска, при повороте диск быстрее можно увеличить изменение цифры входного значения.

E) СД индикатор BSP:

Этот СД индикатор состояние пульта управления

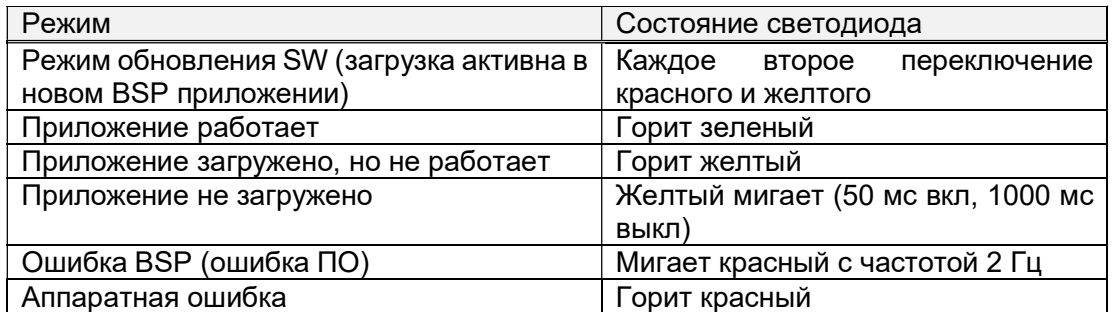

#### **F)** СД индикатор шины:

Этот СД индикатор показывает только состояние соединения встроенного модема.

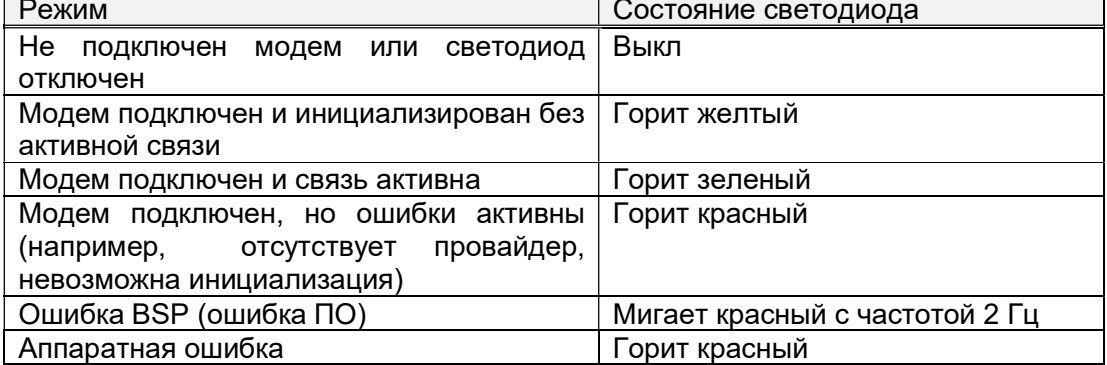

# 6.3. ЖК экран панели

Ниже поясняется основной состав ЖК экрана панели.

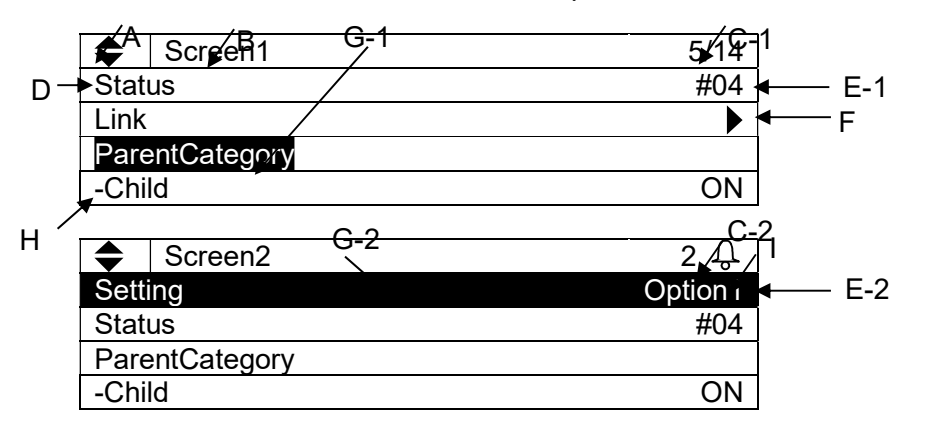

- А. Индикатор скрытой строки
	- : Ниже есть скрытые строки
	- : Ниже и выше есть скрытые строки
	- : Выше есть скрытые строки
- В. Название экрана

Название текущего отображаемого экрана

С. Номер строки

С-1) Текущая строка / Доступные строки отображаются на каждом экране

С-2) Отображается только текущая строка, когда отображается  $\theta$  аварийный сигнал

- **D.** Имя элемента
	- Имя элемента отображается с левой стороны
- Е. Значение

Текущее состояние или настройка отображаются с правой стороны.

Е-1) Неизменяемые значения отображают статус

Е-2) Изменяемые значения можно изменить, выбрав строку, затем щелкнув по значку диска (О.

**F** Ссылка

 : Ссылка на другую доступную страницу. Вы можете перейти на ссылочную страницу, щелкнув по значку диска  $\mathbb O$ .

G. Текущая строка

Текущая выбранная строка отображается с инвертированным курсором. Курсор можно перемещать, поворачивая диск $\mathbb{O}$ .

G-1) Только имя элемента или символ «-» инвертируется для строк со неизменным значением

G-2) Вся строка инвертируется для строк с изменяемым значением

H. Иерархия

Имя элемента с «-» означает, что он является потомком указанного элемента.

I. Аварийный сигнал

Знак аварийного сигнала  $\bigoplus$  отображается при наличии активного аварийного сигнала. Вы можете проверить информацию о сигнализации, нажав кнопку сигнализации  $\mathcal{L}$ .

# Установка адреса модулей расширения входов/выходов

Для каждого модуля расширения входов/выходов, необходимо установить предопределенный адрес с помощью DIP-переключателей на модулях, как показано ниже.

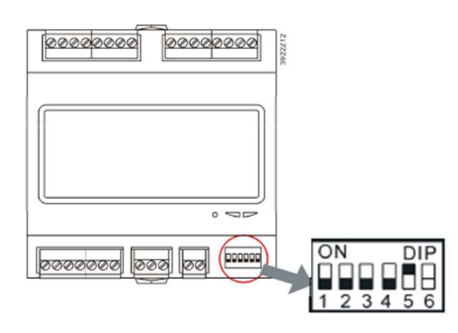

Рис. 9 - DIP-переключатели

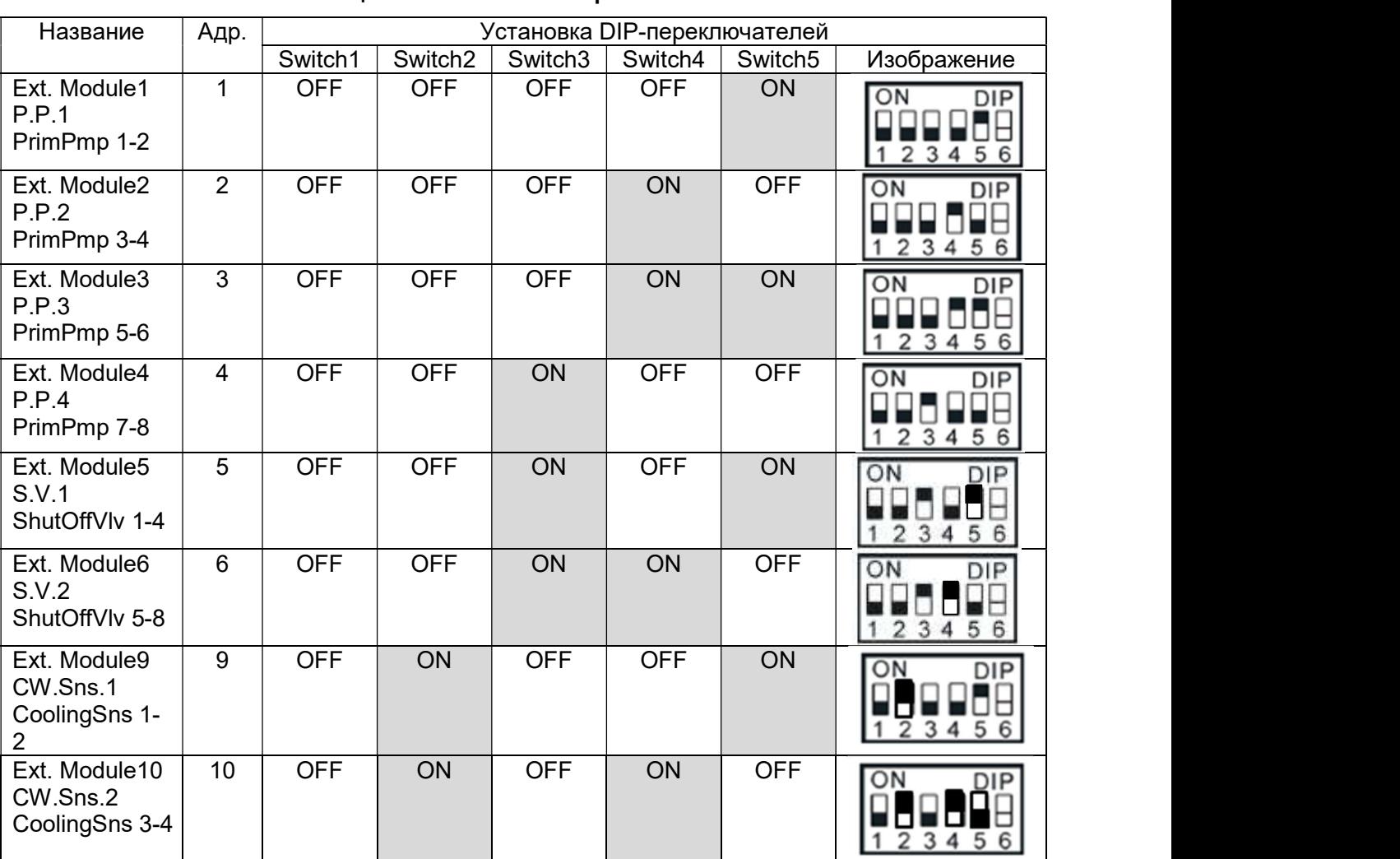

#### Таблица 6 Установка DIP-переключателей

#### D-EIOCH00305-17EN

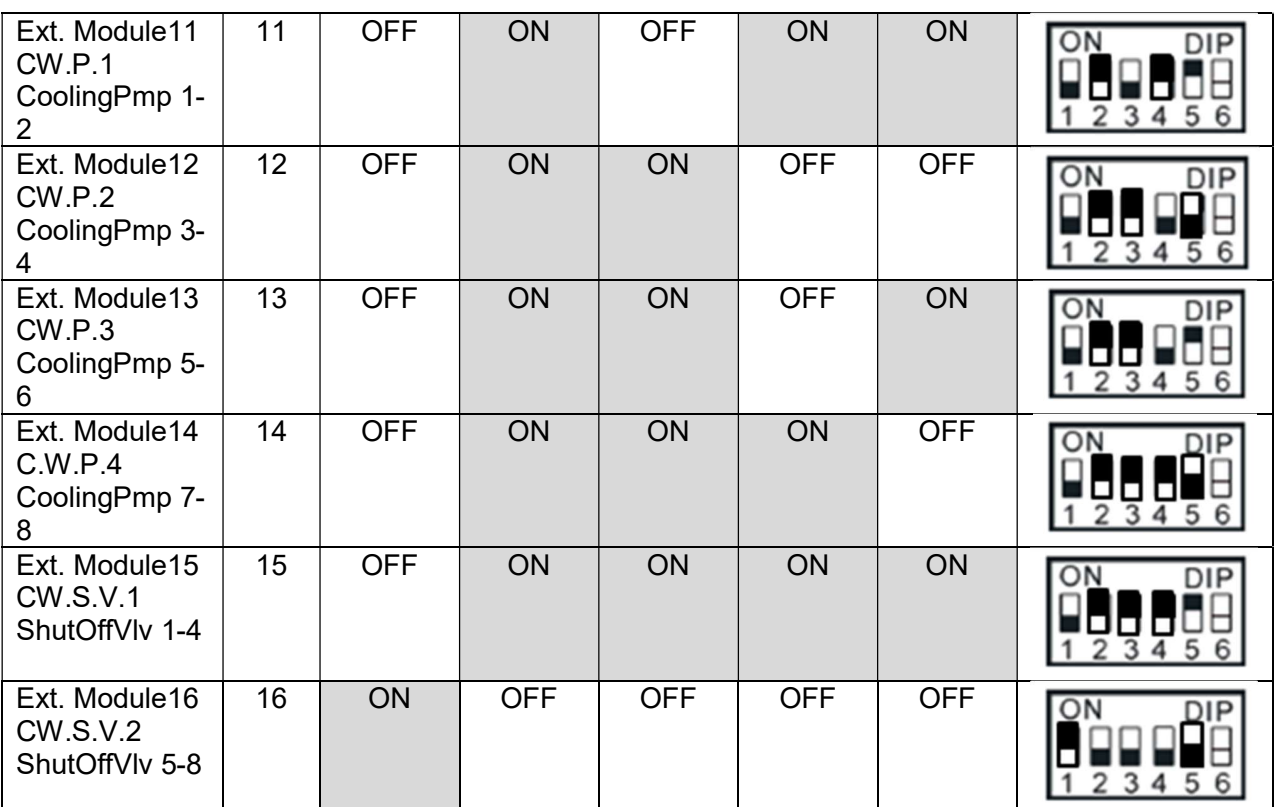

# 6.5. Защита с помощью пароля

iCM имеет функции защиты паролем, чтобы избежать несанкционированных изменений в настройке.

# 7. Сценарий взаимодействия

Таблица 7 иллюстрирует обзор рабочего процесса для работы с iCM. Деталь каждого сценария описана на следующих страницах.

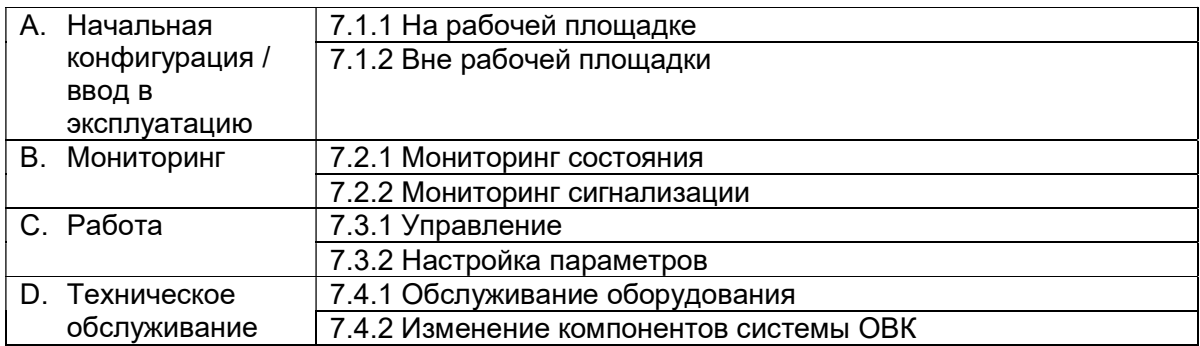

#### Таблица 7 Сценарий взаимодействия

# Рабочий процесс для начальной конфигурации / ввода в эксплуатацию

# 7.1.1. На рабочей площадке

Таблица 8 иллюстрирует шаги для начальной конфигурации iCM на рабочей площадке.

#### Таблица 8 Рабочий процесс для начальной конфигурации / ввода в эксплуатацию на рабочей площадке

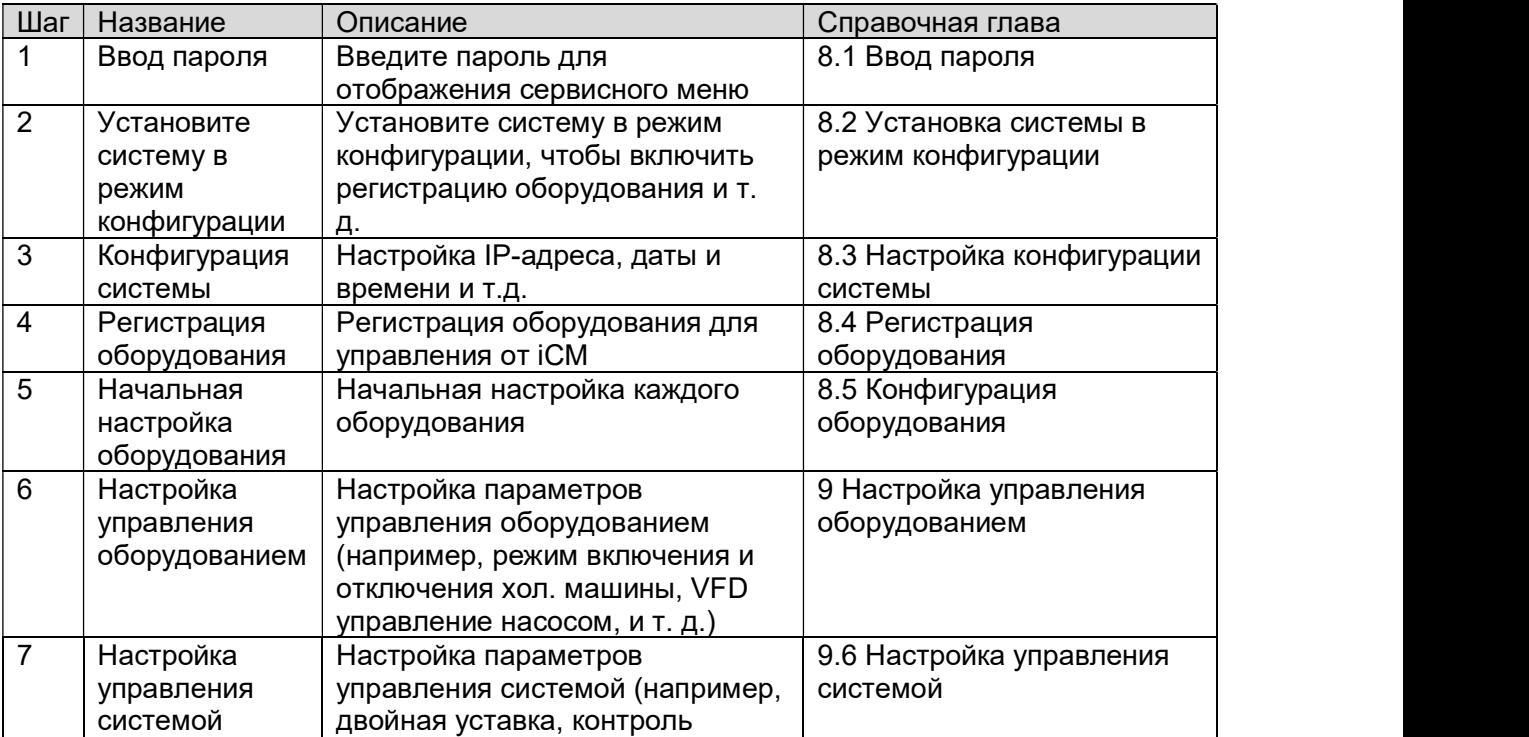

#### D-EIOCH00305-17EN

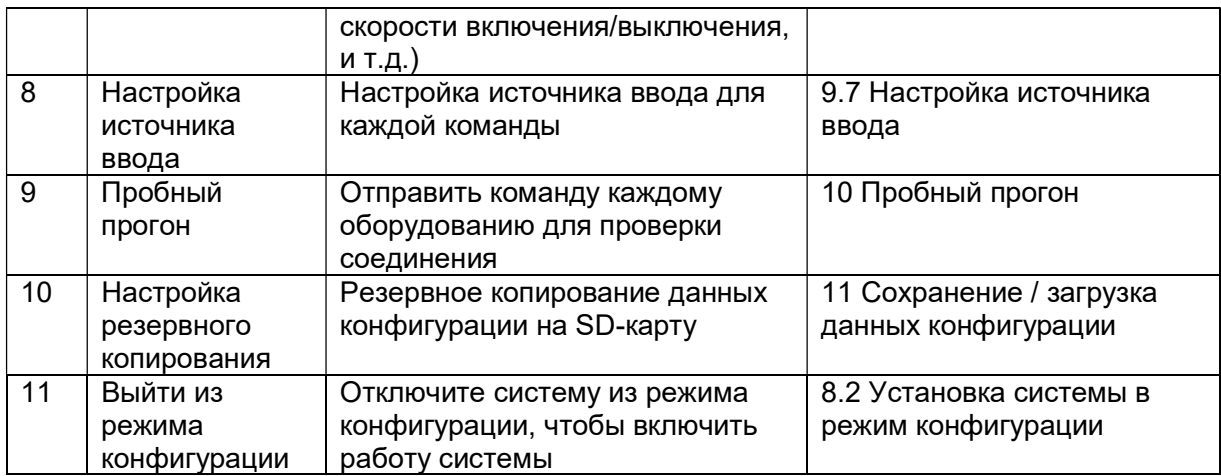

# 7.1.2. Вне рабочей площадки

Таблица 9 иллюстрирует шаги для начальной конфигурации iCM вне рабочей площадки.

#### Таблица 9 Рабочий процесс для начальной конфигурации / ввода в эксплуатацию вне рабочей площадки

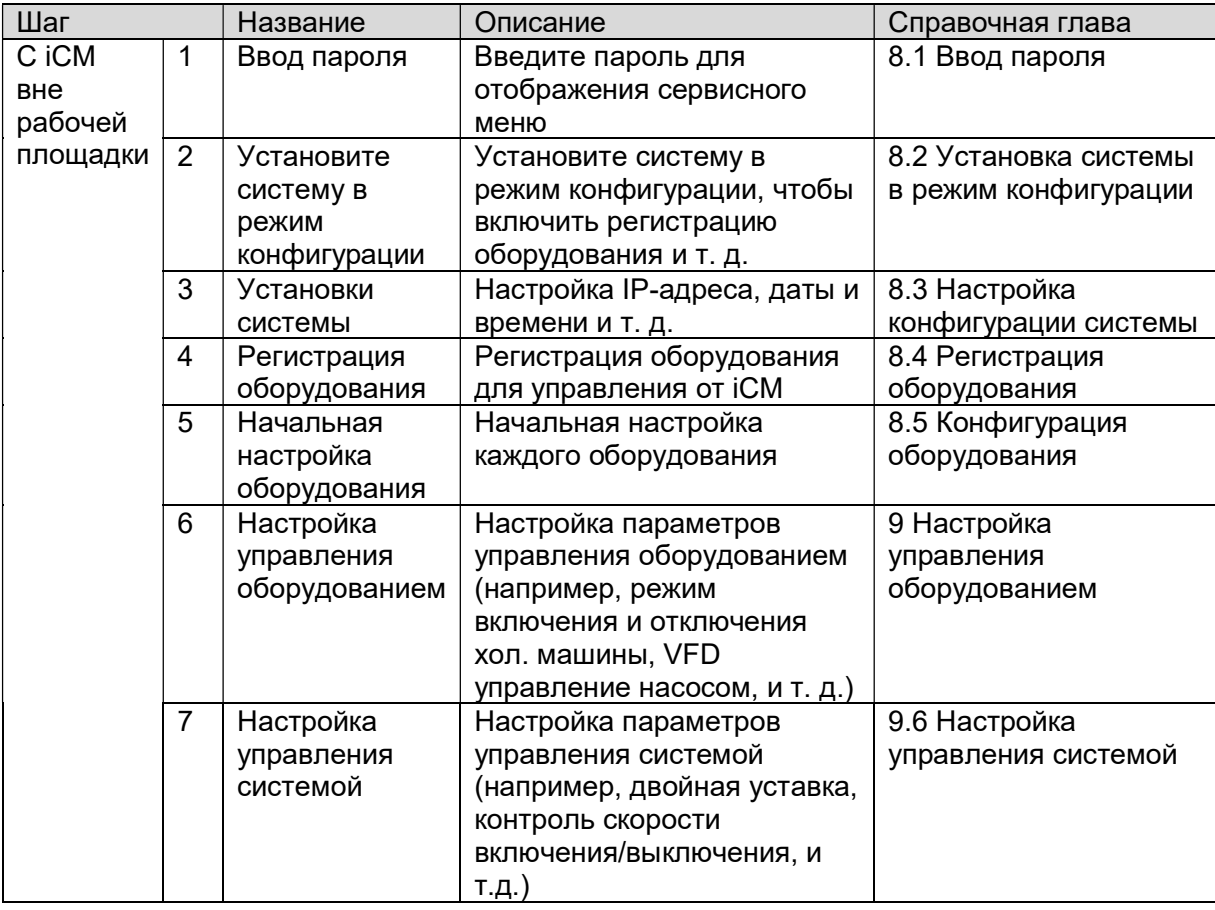

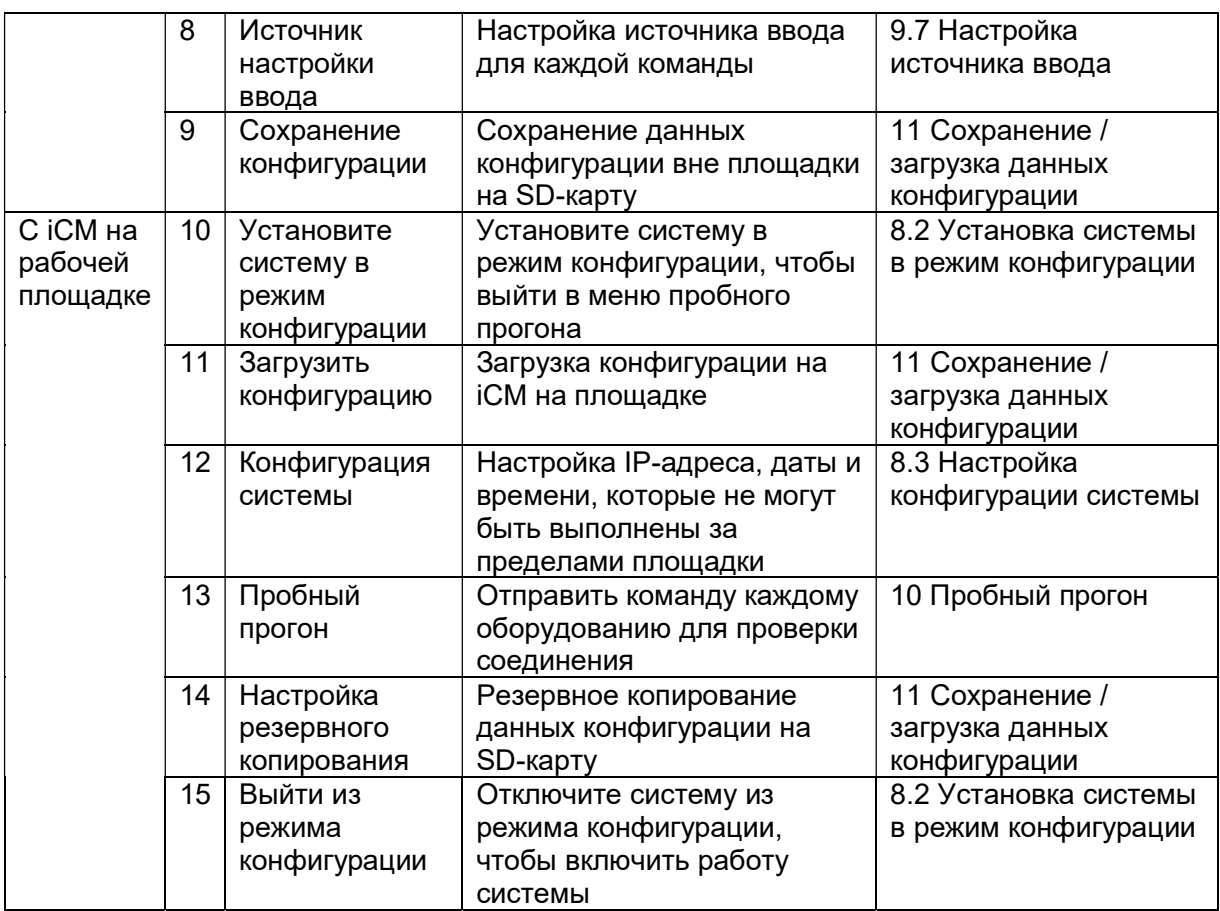

### 7.2. Рабочий процесс для мониторинга

#### 7.2.1. Мониторинг состояния

Таблица 10 иллюстрирует шаги мониторинга состояния на iCM

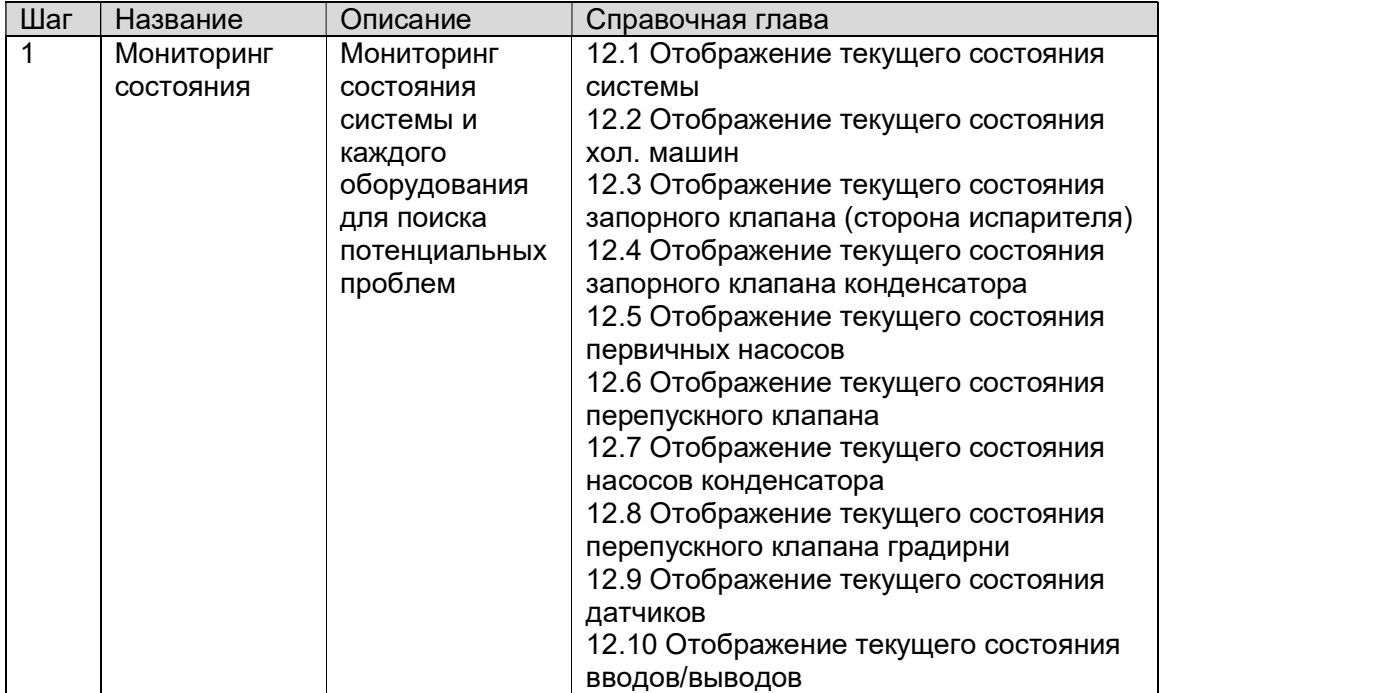

### Таблица 10 Рабочий процесс мониторинга состояния

#### 7.2.2. Мониторинг сигнализации

Таблица 11 иллюстрирует шаги мониторинга сигнализации на iCM

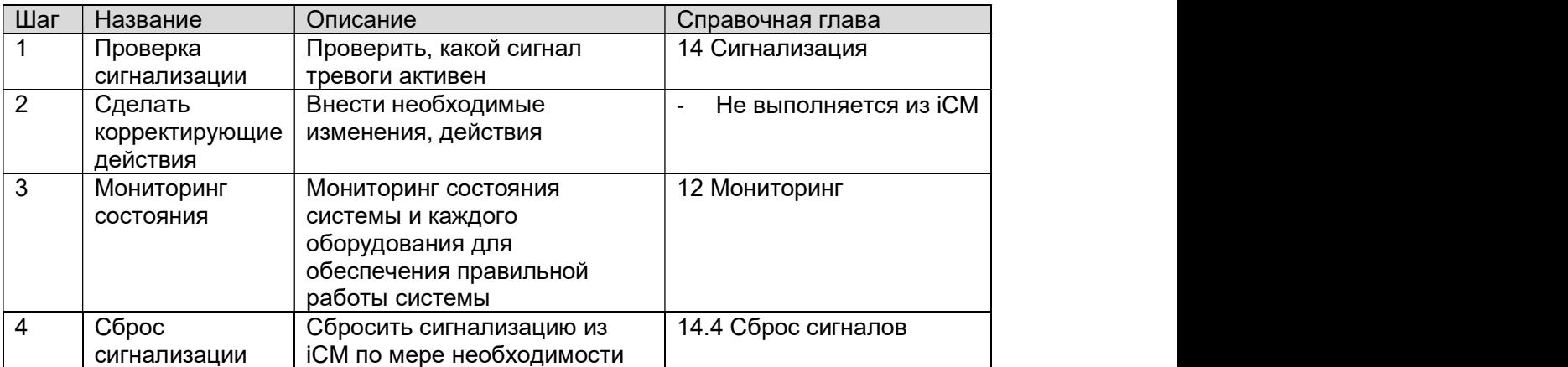

#### Таблица 11 Рабочий процесс мониторинга сигнализации

# 7.3. Рабочий процесс эксплуатации

# 7.3.1. Управление

Таблица 12 иллюстрирует шаги мониторинга из iCM

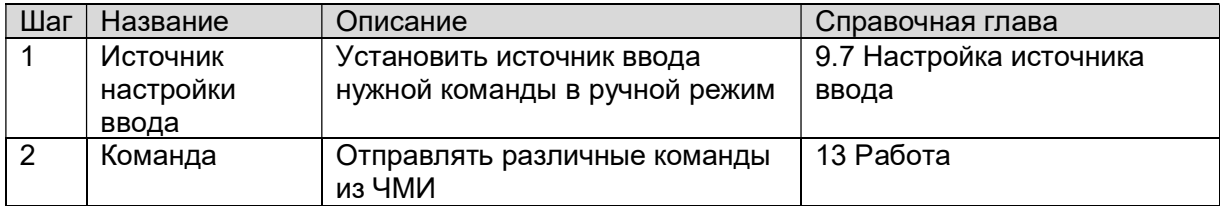

### Таблица 12 Рабочий процесс управления из iCM

# 7.3.2. Настройка параметров

Таблица 13 иллюстрирует шаги настройки параметров управления из iCM

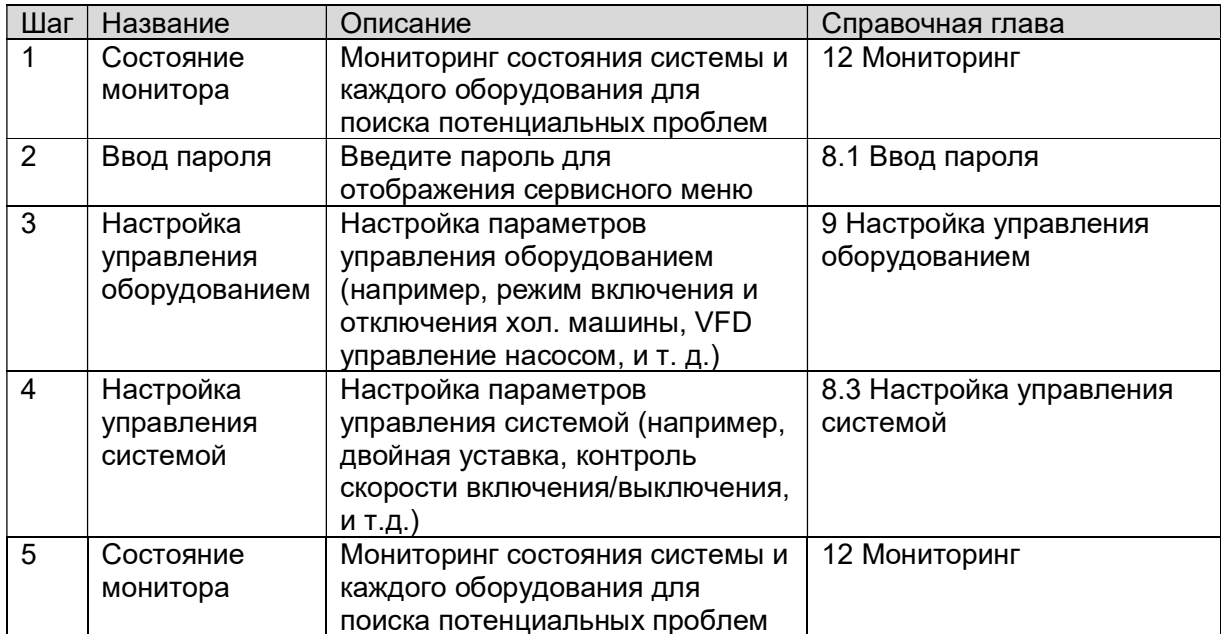

#### Таблица 13 Рабочий процесс настройки параметров

# 7.4. Рабочий процесс обслуживания

### 7.4.1. Обслуживание оборудования

Таблица 14 иллюстрирует шаги обслуживания оборудования.

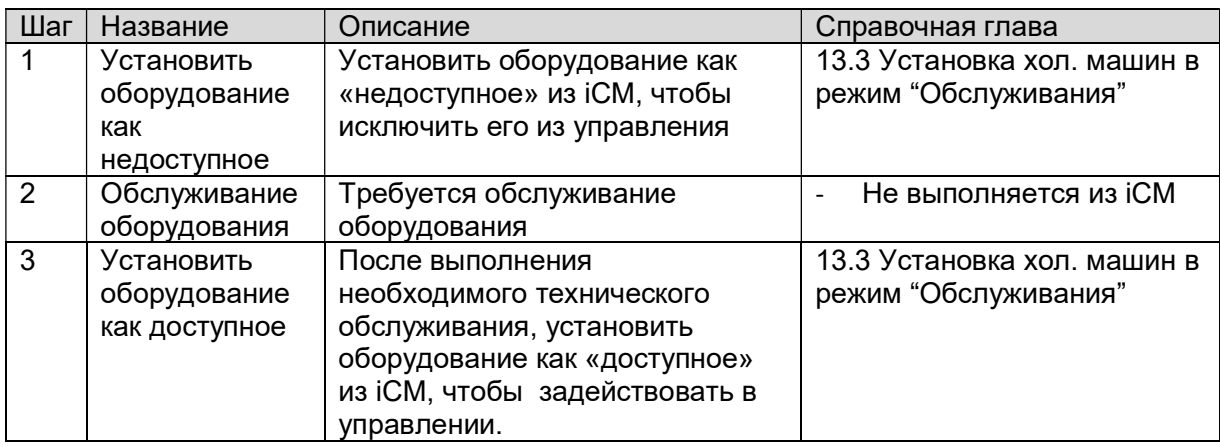

#### Таблица 14 Рабочий процесс обслуживания оборудования

#### 7.4.2. Изменение компонентов системы ОВК

Таблица 15 иллюстрирует шаги изменения компонентов системы ОВК.

#### Таблица 15 Рабочий процесс для изменения компонентов системы ОВК

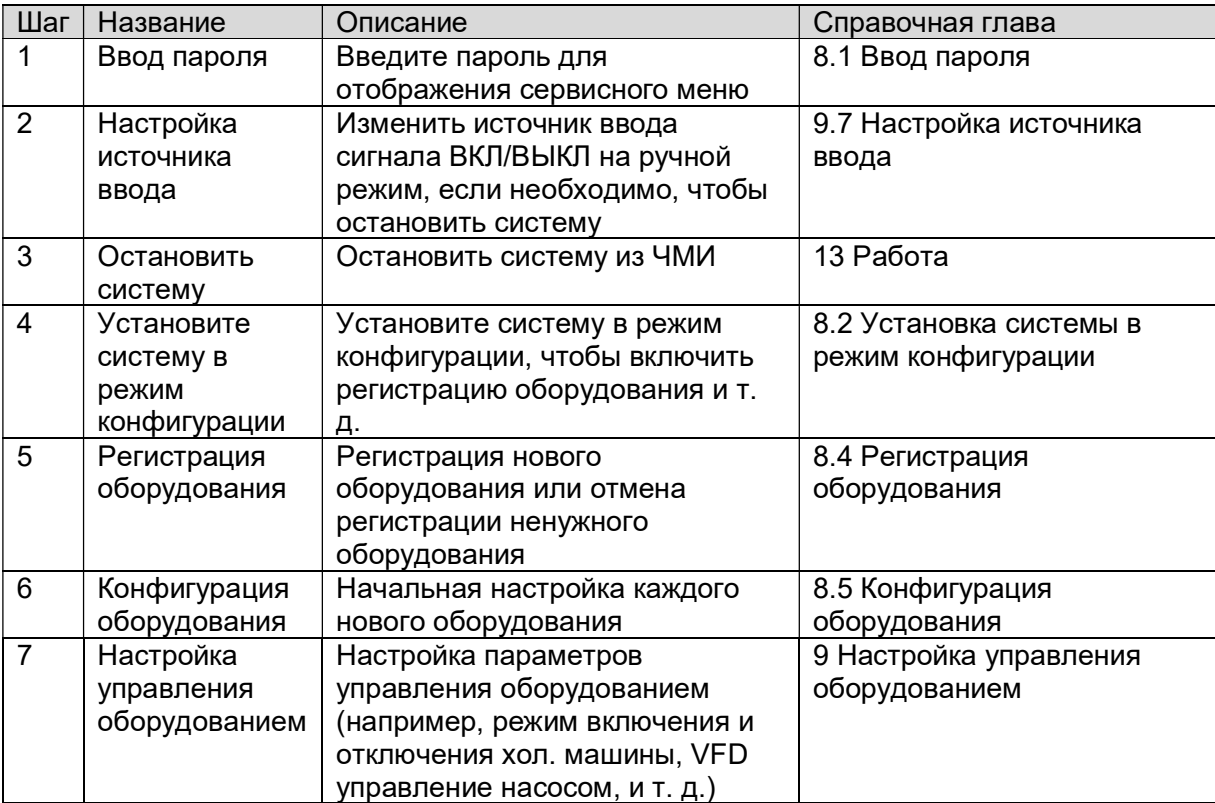

# D-EIOCH00305-17EN

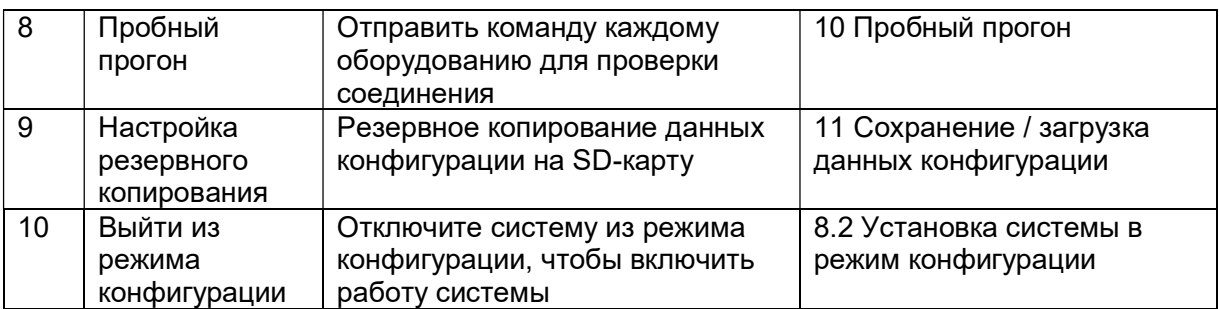

# 8. Конфигурация

Структура меню соответствующих экранов показана ниже.

#### **Q** MainMenu

- o Password ......................... экран ввода, чтобы вывести скрытое меню
- o ConfigMode ..................... Установить систему в Config Mode, чтобы выполнить первоначальную настройку

# Ввод пароля

Ниже приведены шаги для ввода пароля для отображения обычно скрытого меню. 1. Нажмите кнопку «Home»  $\bar{\Box}$ , чтобы отобразить экран «MainMenu».

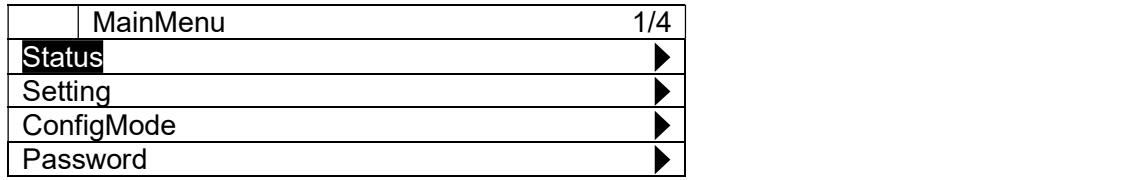

2. На экране «MainMenu» поверните диск $\bigcirc$ , чтобы выбрать меню «Password», затем нажмите вниз $\mathbb O$ , чтобы перейти к экрану «Password».

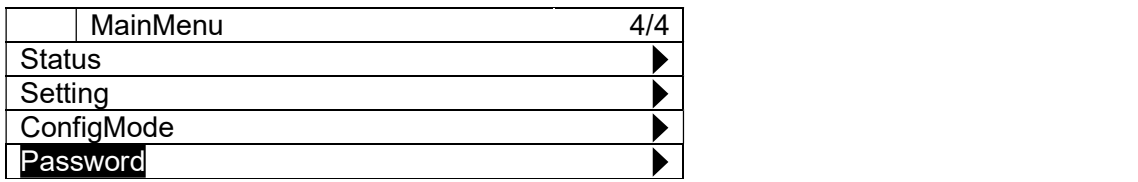

3. На экране «Password» поверните диск $\bigcircled{C}$ , чтобы выбрать меню «Enter Password», затем нажмите вниз $\bigcirc$ , чтобы перейти к экрану «Enter Password».

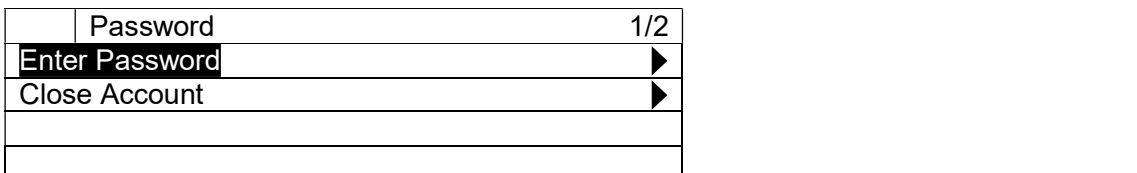

4. На экране «Enter Password» поверните диск (), чтобы выбрать меню «Entrv», затем нажимайте его вниз  $\bigcircled{C}$ , чтобы перейти к меню «Entry».

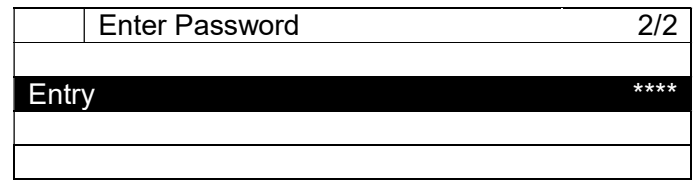

5. На экране режима ввода для «Entry» для каждой из четырех цифр пароля поверните диск  $\bigodot$  чтобы изменить значение, и нажмите вниз  $\bigodot$ , чтобы подтвердить свою команду.

Когда все четыре цифры будут введены, экран автоматически перейдет в «MainMenu». Примечание: Если проходит 10 минут без каких-либо действий пользователя, то система автоматически выйдет из из состояния регистрации, и пароль должен быть снова введен для входа в систему. Выход из системы можно выполнить вручную, введя 0000 в качестве пароля.

# 8.2. Установка системы в режим конфигурации

Чтобы выполнить первоначальную конфигурацию, такую как регистрация оборудования и отправка команды на оборудование вручную для пробного прогона, iCM нужно установить в «Config Mode»

Примечание: Чтобы установить iCM в "Config Mode", состояние системы ON/OFF должно быть OFF. Также, находясь в «Config Mode», вы не можете изменить статус системы на ON, как показано в Рис. 10.

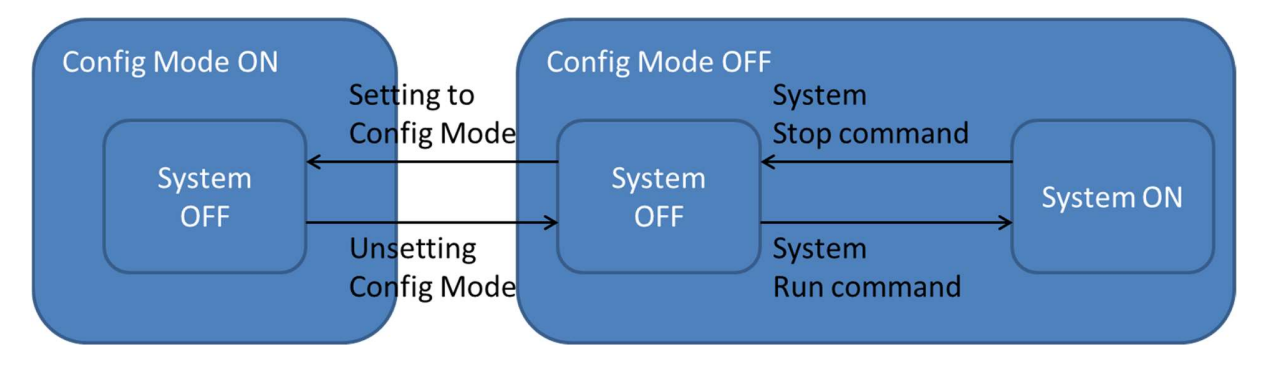

#### Рис. 10 Переход состояний системы

Ниже приведены шаги по установке iCM в «Config Mode». 1. Нажмите кнопку «Home»  $\bar{\Box}$ , чтобы отобразить экран «MainMenu».

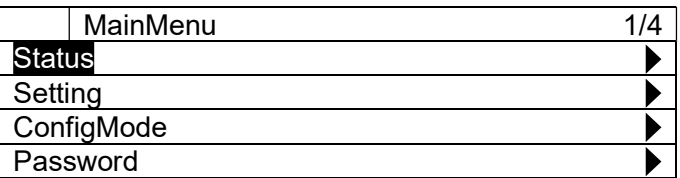

2. На экране «MainMenu» поверните диск $\bigcircled{C}$ , чтобы выбрать меню «ConfigMode», затем нажмите вниз $\bigcircled{C}$ , чтобы перейти к экрану «ConfigMode».

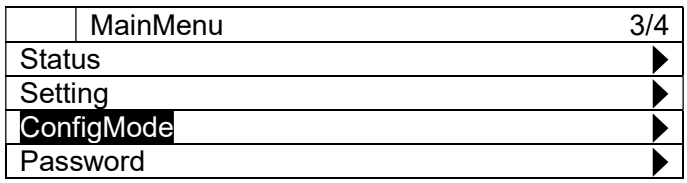

3. На экране «ConfigMode» поверните диск $\bigcircled{C}$ , чтобы выбрать меню «ConfigMode», затем нажимайте его вниз $\bigcircled{C}$  , чтобы перейти к меню «ConfigMode».

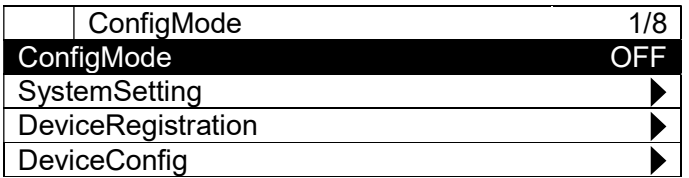

4. На экране режима ввода для меню «ConfigMode» поверните диск $\bigcircled{C}$  , чтобы выбрать «ВКЛ», а затем нажмите диск © для подтверждения команды.

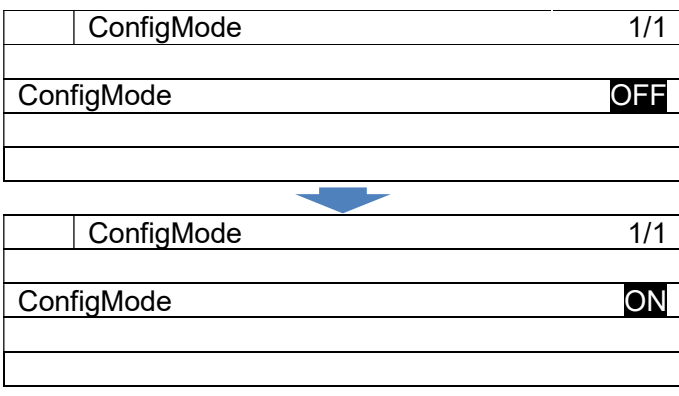
# 8.3. Настройка конфигурации системы

Различные параметры, относящиеся к системе iCM, такие как настройка языка, настройки устройства, могут быть выполнены из меню настройки системы.

Структура меню и элементы, которые могут быть установлены, описаны ниже.

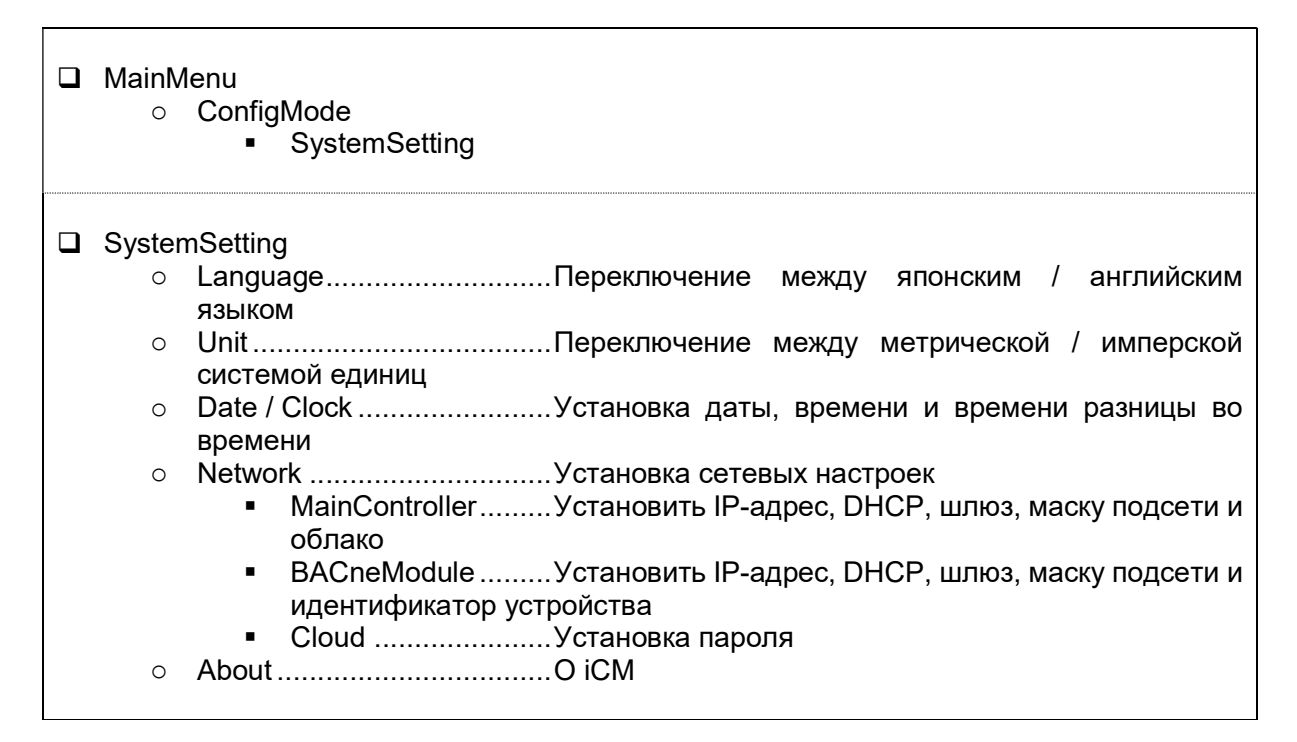

# 8.3.1. Установка единиц

Ниже приведены шаги для изменения текущих настроек времени / даты. 1. Нажмите кнопку «Home»  $\bar{\mathbb{P}}$ , чтобы отобразить экран «MainMenu».

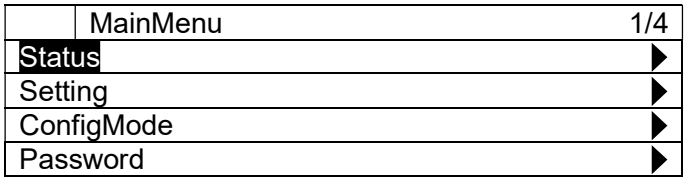

2. На экране «MainMenu» поверните диск $\mathbb{O}$ , чтобы выбрать меню «Setting», затем нажмите вниз $\mathbb O$ . чтобы перейти к экрану «Setting».

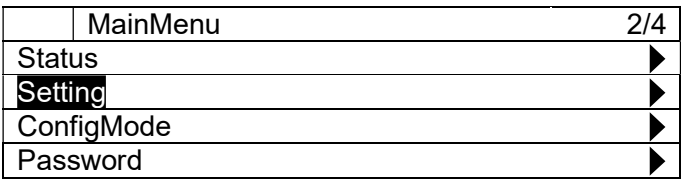

#### D-EIOCH00305-17EN

3. На экране «Setting» поверните диск $\bigcircled{C}$ , чтобы выбрать меню «SystemSetting», затем нажмите вниз, чтобы перейти к экрану «SystemSetting».

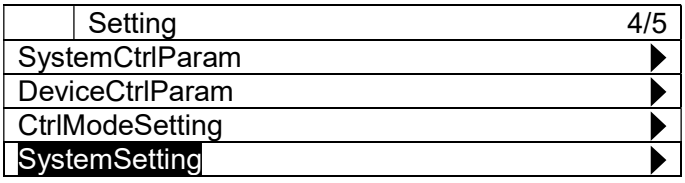

4. На экране «SystemSetting» поверните диск $\bigcircled{C}$ , чтобы выбрать меню «Unit», затем нажимайте его вниз $\bigcircled{C}$  , чтобы перейти к меню «Unit».

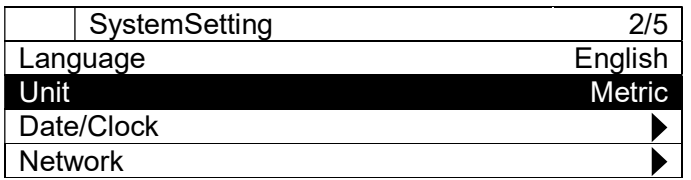

5. На экране режима ввода для меню «Unit» поверните диск $\bigcircled{C}$  , чтобы выбрать «Metric» или «Imperial», затем нажмите диск $\bigcirc$  для подтверждения команды.

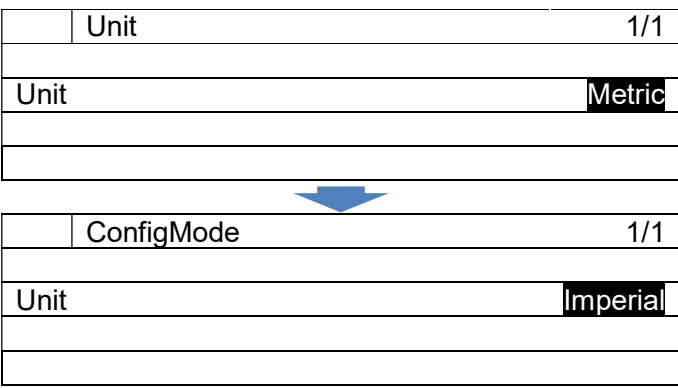

#### 8.3.2. Установка текущего времени / даты

(Используемый экран: MainMenu  $\rightarrow$  ConfigMode  $\rightarrow$  Setting  $\rightarrow$  System Setting  $\rightarrow$  Date/Clock)

Ниже приведены шаги для изменения текущих настроек времени / даты.

1. На экране «Date/Clock» поверните диск $\bigcircled{C}$ , чтобы выбрать меню «Setting», затем нажмите вниз  $\bigcirc$ , чтобы перейти к экрану «Date/Clock Setting».

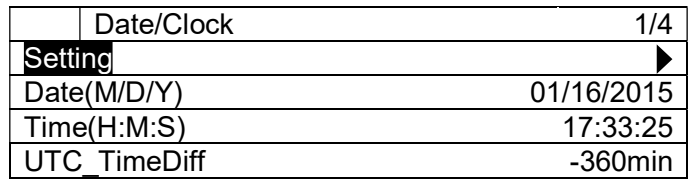

2. На экране «Date/Clock Setting» можно изменить настройку даты и времени для пульта управления.

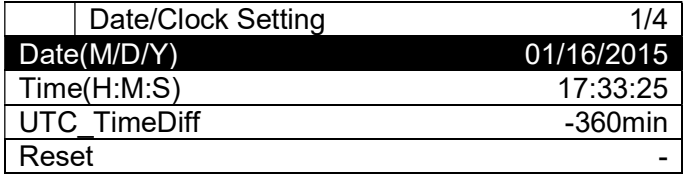

# 8.3.3. Изменение сети Настройка главного пульта управления

(Используемый экран: MainMenu  $\rightarrow$  ConfigMode  $\rightarrow$  Setting  $\rightarrow$  System Setting  $\rightarrow$  Network)

Ниже приведены шаги для изменения настроек сети.

 На экране «Network» можно проверить текущую настройку параметров, связанных с сетью главного пульта управления.

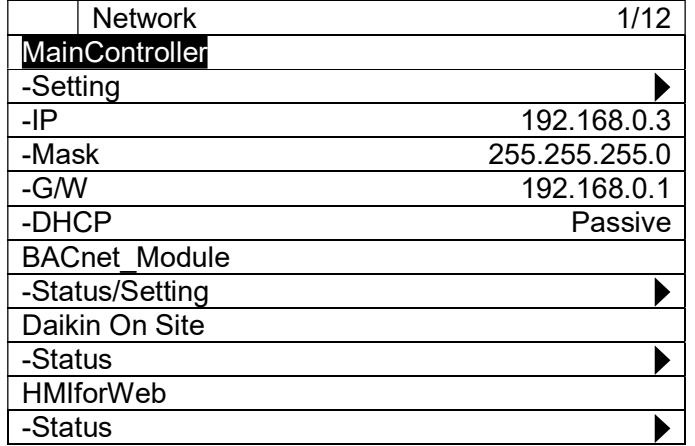

## D-EIOCH00305-17EN

На экране «Network» поверните диск  $\bigodot$ , чтобы выбрать меню «Setting» в «MainController», затем нажмите вниз диск $\overline{\mathbb{O}}$ , чтобы перейти к экрану «MainController Network».

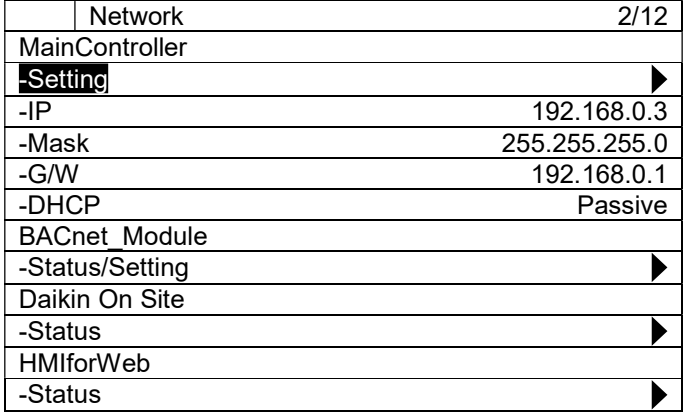

 На экране «MainController Network» можно изменить настройку, связанную с сетью главного пульта управления

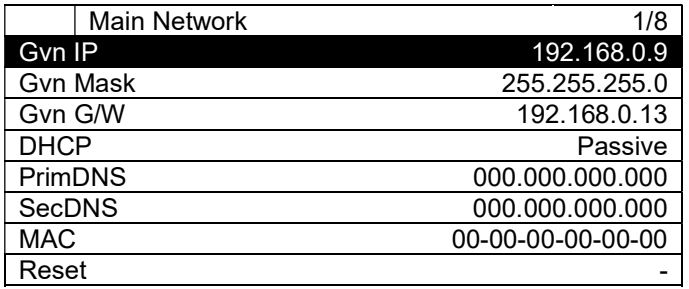

 По завершении настройки необходимо сбросить пульт управления, чтобы отразить настройку. На экране «MainController Network» поверните диск  $\mathbb{O}$ , чтобы выбрать меню «Reset», затем нажимайте его вниз  $\bigodot$ , чтобы перейти к меню «Reset».

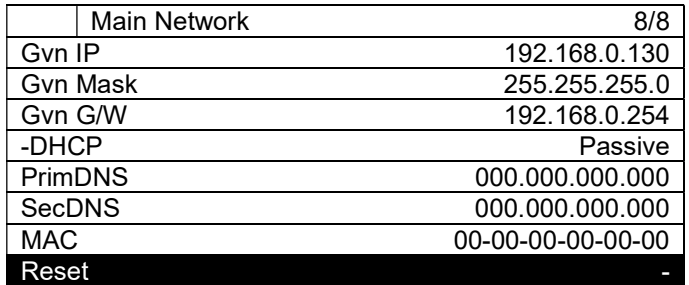

• На экране режима ввода для меню «Reset» поверните диск  $\bigcirc$  , чтобы выбрать «Reset», затем нажмите диск  $\bigcirc$  для подтверждения установки. Пульт перезапустится, и настройки будут отражены.

Внимание: Сбросив пульт управления, система остановится, пока пульт управления не завершит перезапуск.

# 8.3.4. Изменение настроек сети модуля BACnet

(Используемый экран: MainMenu  $\rightarrow$  ConfigMode  $\rightarrow$  Setting  $\rightarrow$  System Setting  $\rightarrow$  Network)

Ниже приведены шаги для изменения текущих настроек BACnet. Перед изменением настроек сети убедитесь, что модуль BACnet правильно подключен.

1. На экране «Network» можно проверить текущую настройку параметров, связанных с модулем BACnet.

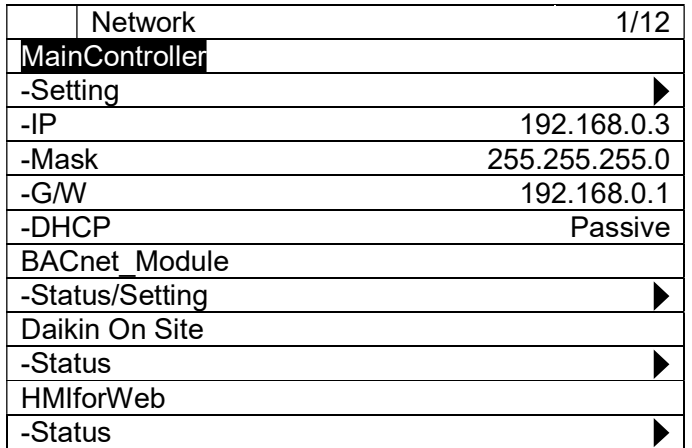

2. На экране «Network» поверните диск  $\bigoplus$ , чтобы выбрать меню «Setting» в «BACnetModule», затем нажмите вниз диск (), чтобы перейти к экрану «BACnet NetworkSetting».

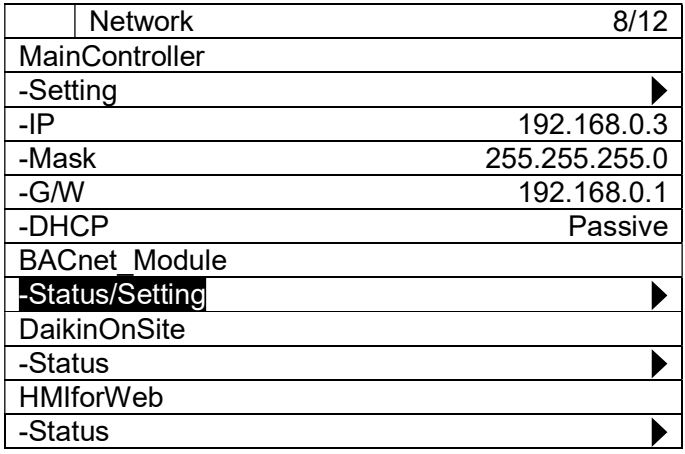

3. На экране «BACnet NetworkSetting» можно изменить настройку, связанную с сетью для модуля BACnet.

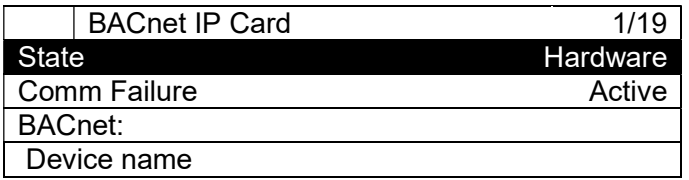

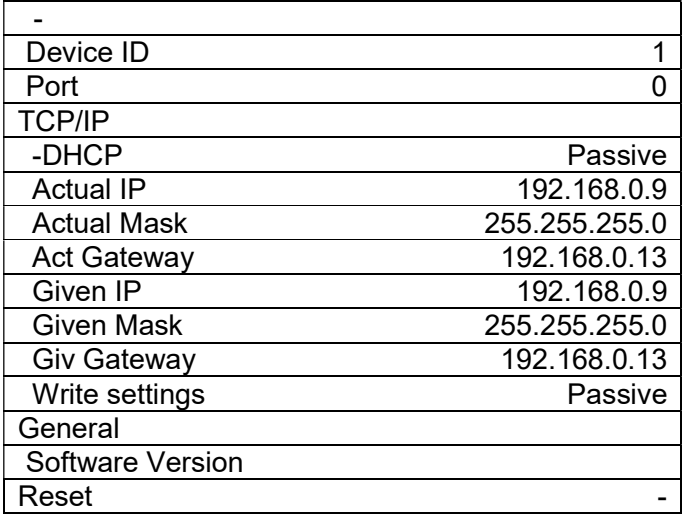

#### Примечание: Чтобы перезаписать текущие настройки, "Write settings" должно быть в состоянии "Active" перед сбросом пульта управления.

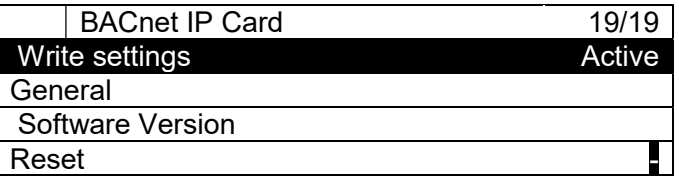

4. По завершении настройки необходимо сбросить пульт управления, чтобы отразить настройку.

# 8.3.5. Изменение настроек сети Daikin On Site (DoS: подключение Cloud)

(Используемый экран: MainMenu  $\rightarrow$  ConfigMode  $\rightarrow$  Setting  $\rightarrow$  System Setting  $\rightarrow$  Network)

1. На экране «Network» поверните диск  $\bigodot$ , чтобы выбрать «DaikinOnSite», затем нажимайте его вниз  $\bigodot$ , чтобы перейти к экрану режима ввода «DaikinOnSite». На экране режима ввода для «DaikinOnSite» поверните диск  $\bigodot$ , чтобы изменить значение на «Enable», затем нажмите диск © для подтверждения установки.

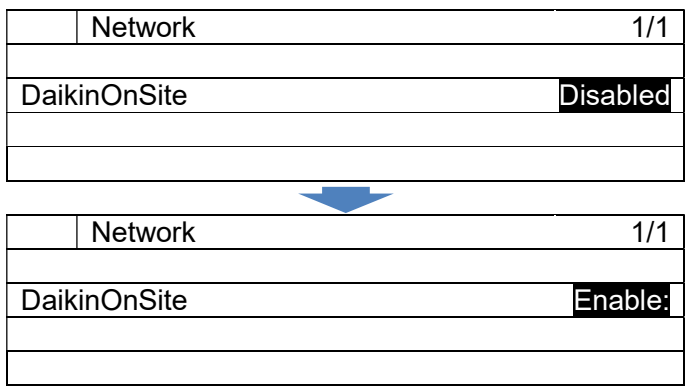

2. На экране «Network» поверните диск  $\bigcircled{C}$ , чтобы выбрать меню «Status» в «Daikin On Site», затем нажмите вниз диск (), чтобы перейти к экрану «Cloud Status».

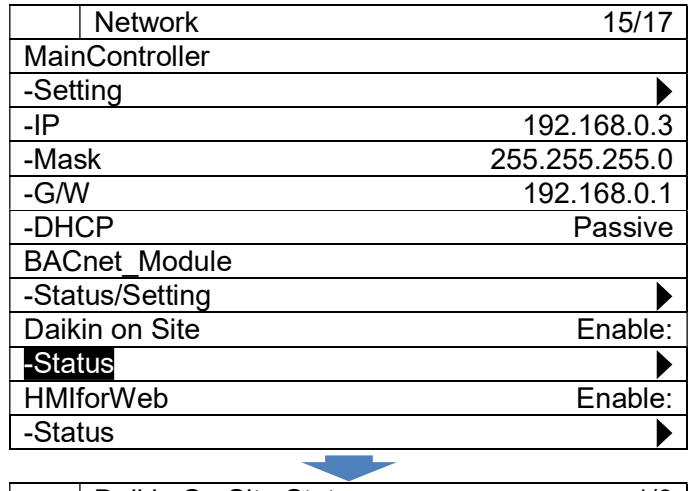

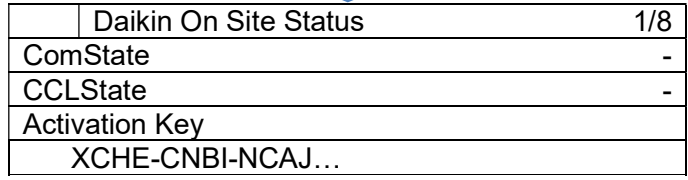

# 8.3.6. Отображение информации о іСМ

(Используемый экран: MainMenu  $\rightarrow$  ConfigMode  $\rightarrow$  Setting  $\rightarrow$  System Setting)

1. На экране «SystemSetting» поверните диск (), чтобы выбрать меню «About», затем нажимайте его вниз  $\bigodot$ , чтобы перейти к меню «About».

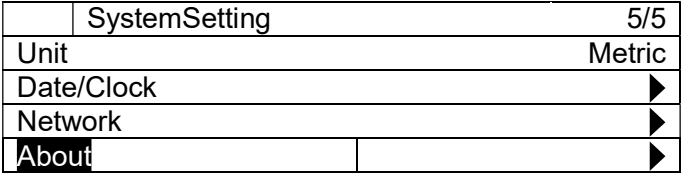

2. В меню «About» отображаются версии iCM и BSP.

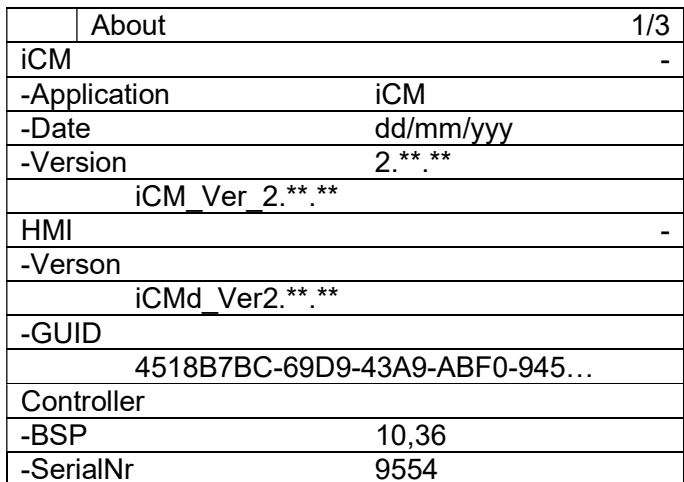

# 8.4. Регистрация оборудования

Количество и типы оборудования, которые контролируются iCM, могут быть установлены из меню регистрации оборудования.

Структура меню и элементы, которые могут быть установлены, описаны ниже.

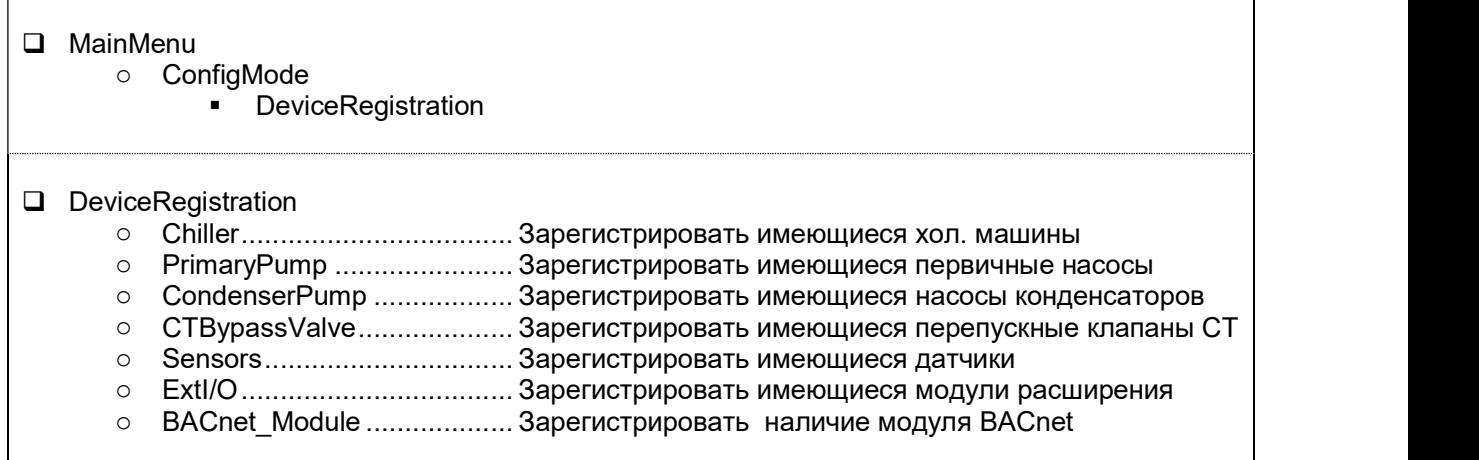

1. Нажмите кнопку «Home»  $\bar{\mathbb{P}}$ , чтобы отобразить экран «MainMenu».

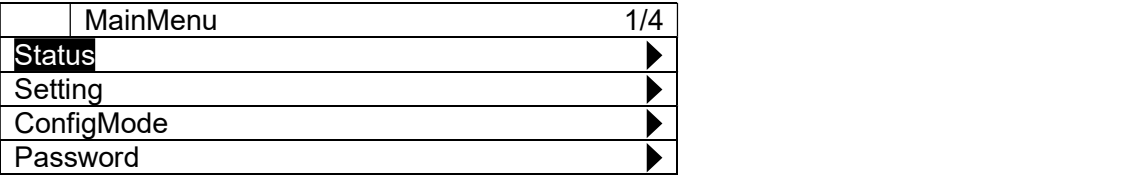

2. На экране «MainMenu» поверните диск $\bigcircled{C}$ , чтобы выбрать меню «ConfigMode», затем нажмите вниз  $\bigcircled{C}$ , чтобы перейти к экрану «ConfigMode».

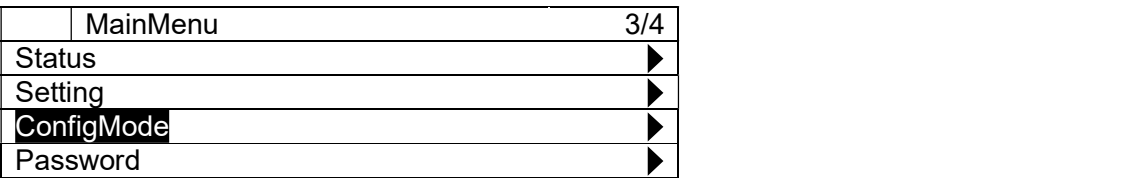

#### D-EIOCH00305-17EN

3. На экране «Setting» поверните диск $\mathbb Q$ , чтобы выбрать меню «DeviceRegistration», затем нажмите вниз, чтобы перейти к экрану «DeviceRegistration».

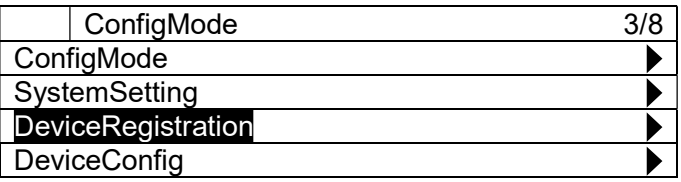

4. Отображается экран "DeviceRegistration". На этом экране можно зарегистрировать различное оборудование

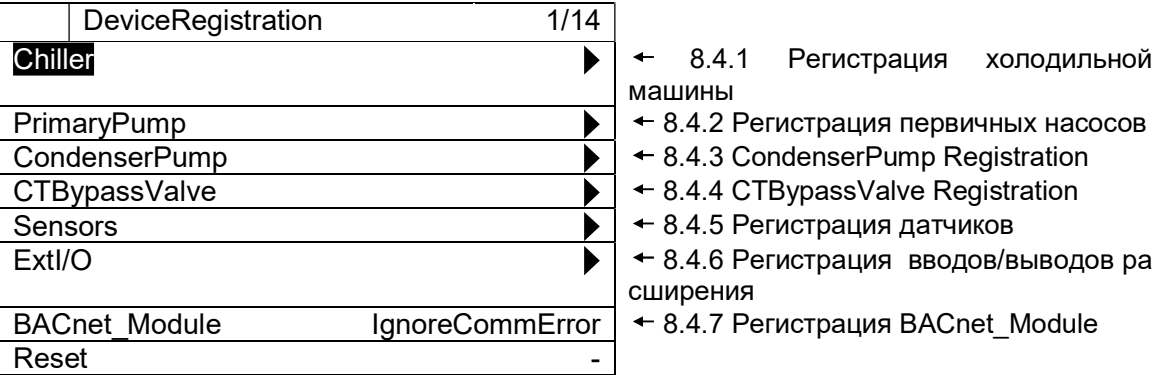

ПРИМЕЧАНИЕ: После завершения регистрации всего оборудования необходимо перезагрузить пульт управления, чтобы отобразить изменения, прежде чем сохранять конфигурацию.

На экране режима ввода для меню «Reset» поверните диск  $\bigcirc$  , чтобы выбрать «Reset», затем нажмите диск  $\bigcirc$  для подтверждения установки. Пульт перезапустится, и настройки будут отражены.

Внимание: Сбросив пульт управления, система остановится, пока пульт управления не завершит перезапуск.

# 8.4.1. Регистрация холодильной машины

(Используемый экран: MainMenu > ConfigMode > DeviceRegistration > Chiller Registration)

- 1. На экране «DeviceRegistration» поверните диск  $\mathbb{O}$ , чтобы выбрать меню «Chiller»,
	- затем нажмите вниз, чтобы перейти к экрану «Chiller Registration».

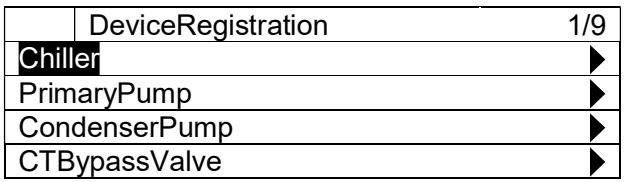

2. Отображается экран "Chiller Registration". Здесь можно зарегистрировать максимум 8 хол. машин с соответствующими отсечными клапанами испарителя и конденсатора, установив значение «Enable».

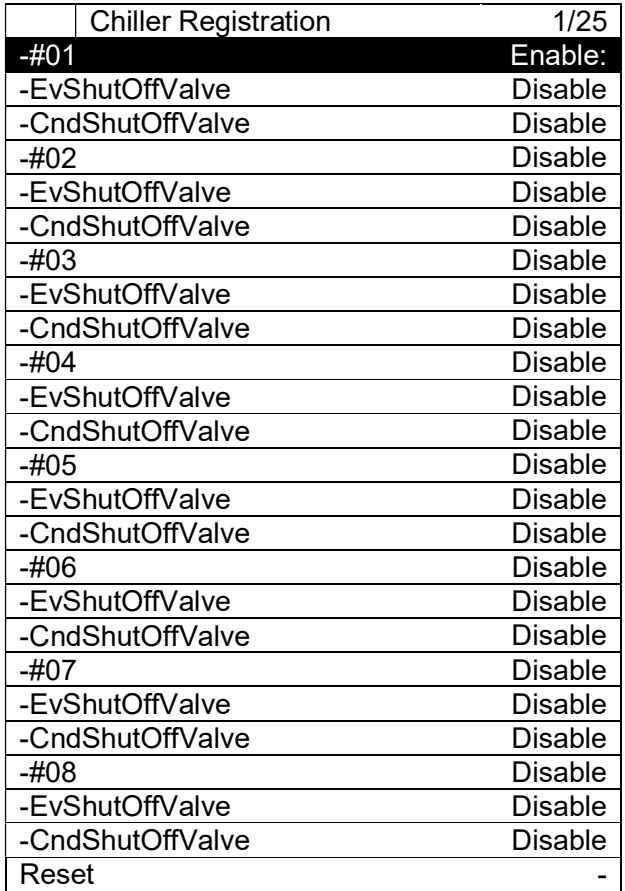

ПРИМЕЧАНИЕ: В случае регистрации хол. машины с воздушным охлаждением, CndShutOffValve необходимо установить на «Disable»

#### 8.4.2. Регистрация первичных насосов

(Используемый экран: MainMenu  $\rightarrow$  ConfigMode  $\rightarrow$  DeviceRegistration  $\rightarrow$  PrimaryPump Registration)

ПРИМЕЧАНИЕ: Необходимо зарегистрировать хотя бы один первичный насос (как фиктивный насос), даже если iCM не имеет никакого управления.

1. На экране «DeviceRegistration» поверните диск  $\bigcirc$  , чтобы выбрать меню «PrimaryPump», затем нажмите вниз,  $\bigcirc$  чтобы перейти к экрану «PriPump Registration».

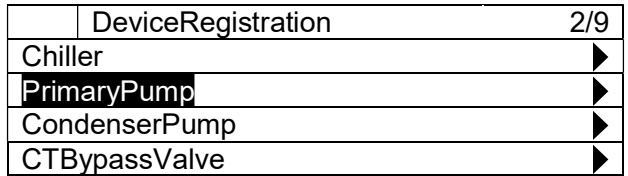

2. Отображается экран "PriPump Registration". Здесь можно зарегистрировать максимум 8 первичных насосов, установив значение на «Enable».

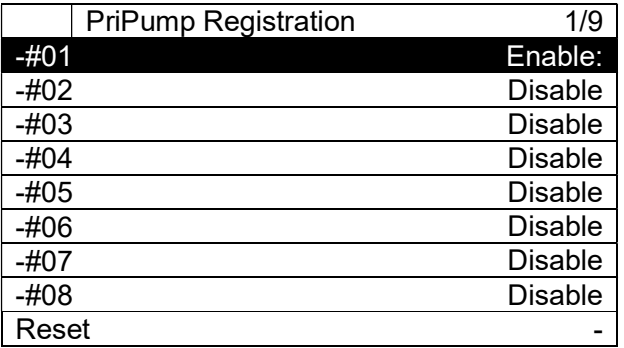

#### 8.4.3. CondenserPump Registration

(Используемый экран: MainMenu  $\rightarrow$  ConfigMode  $\rightarrow$  DeviceRegistration  $\rightarrow$  CondenserPump)

ПРИМЕЧАНИЕ: Это меню отображается в ЧМИ, но аппаратное обеспечение моделей EKDICMPA\* не поддерживает эту функцию.

ПРИМЕЧАНИЕ: Необходимо зарегистрировать хотя бы один насос конденсатора (как фиктивный насос), даже в случае холодильной установки с воздушным охлаждением.

1. На экране «DeviceRegistration» поверните диск  $\bigcirc$ , чтобы выбрать меню «CondenserPump», затем нажмите вниз,  $\bigodot$  чтобы перейти к экрану «CondenserPump Registration».

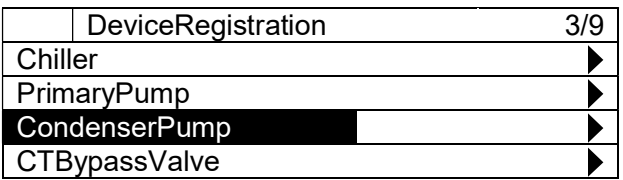

2. Отображается экран "CondenserPump Registration". Здесь можно зарегистрировать максимум 8 насосов конденсатора, установив значение на «Enable».

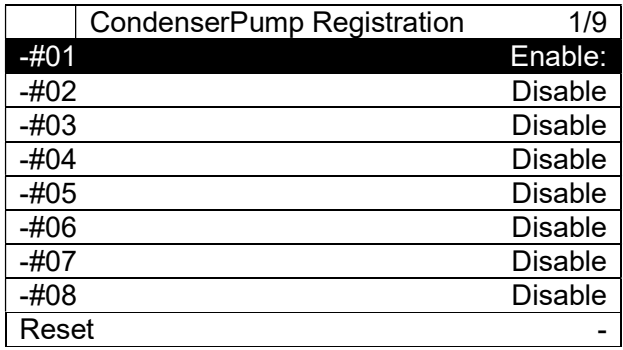

# 8.4.4. CTBypassValve Registration

(Используемый экран: MainMenu  $\rightarrow$  ConfigMode  $\rightarrow$  DeviceRegistration  $\rightarrow$  CTBypassValve)

ПРИМЕЧАНИЕ: Это меню отображается в ЧМИ, но аппаратное обеспечение моделей **EKDICMPA\* не поддерживает эту функцию.** 

1. На экране «DeviceRegistration» поверните диск  $\bigcirc$ , чтобы выбрать меню «CTBypassValve», затем нажмите вниз,  $\bigodot$  чтобы перейти к экрану «CTBypassValve Registration».

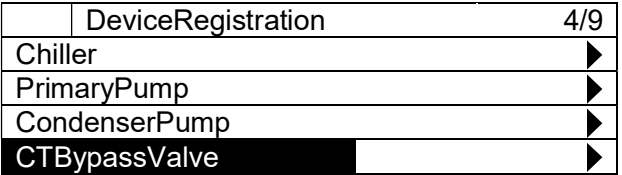

2. Отображается экран "CTBypassValve Registration". Здесь можно зарегистрировать максимум 4 перепускных клапанов градирни, установив значение на «Enable».

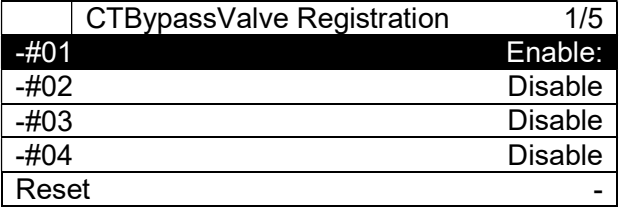

#### 8.4.5. Регистрация датчиков

(Используемый экран: MainMenu  $\rightarrow$  ConfigMode  $\rightarrow$  DeviceRegistration)

1. На экране «DeviceRegistration» поверните диск $\mathbb Q$ , чтобы выбрать меню «Sensors», затем нажмите вниз, чтобы перейти к экрану «Sensors Registration».

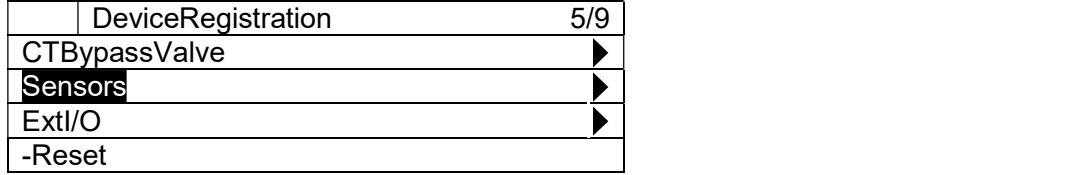

2. Отображается экран "Sensors Registration". Здесь датчики для каждой из групп трубопроводов конденсатора (до четырех) можно зарегистрировать, установив значение в "Enable".

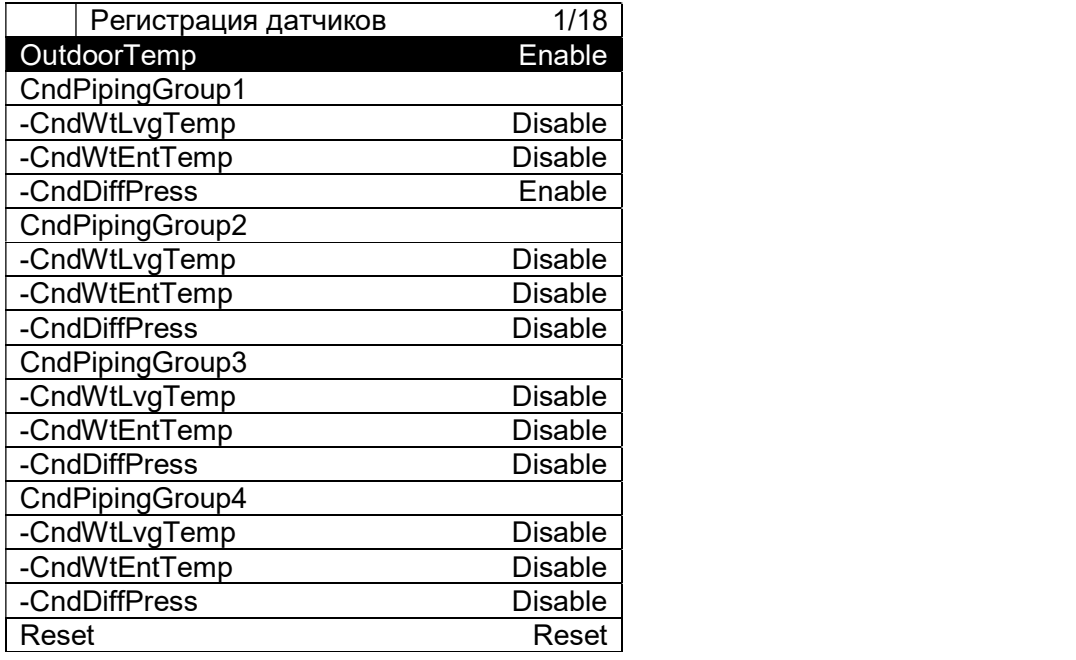

ПРИМЕЧАНИЕ: Это меню отображается в ЧМИ, но аппаратное обеспечение моделей EKDICMPA\* не поддерживает эту функцию.

## 8.4.6. Регистрация вводов/выводов расширения

(Используемый экран: MainMenu  $\rightarrow$  ConfigMode  $\rightarrow$  DeviceRegistration)

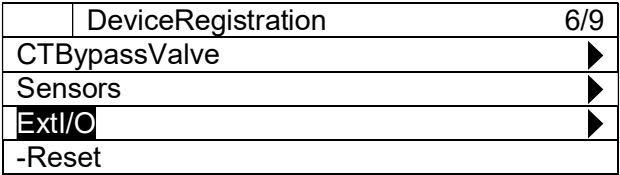

2. На экране «Extl/O Registration» можно установить 8 модулей расширения ввода / вывода. Если Extl/O установлено как имеющееся, но соединение не найдено, то iCM будет находиться в состоянии сигнализации.

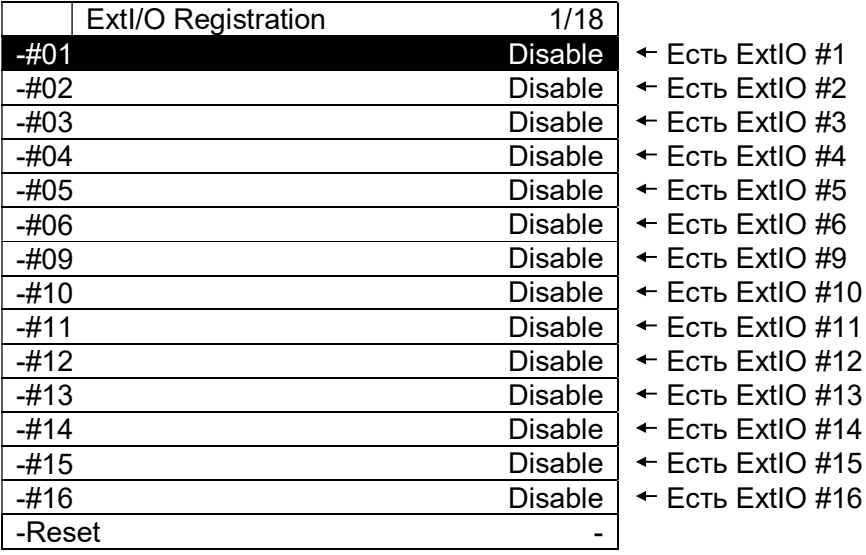

# 8.4.7. Регистрация BACnet\_Module

(Используемый экран: MainMenu  $\rightarrow$  ConfigMode  $\rightarrow$  DeviceRegistration)

1. На экране «DeviceRegistration» можно установить наличие модуля BACnet. Если BACnet установлен как имеющийся, но соединение не найдено, то iCM будет находиться в состоянии сигнализации.

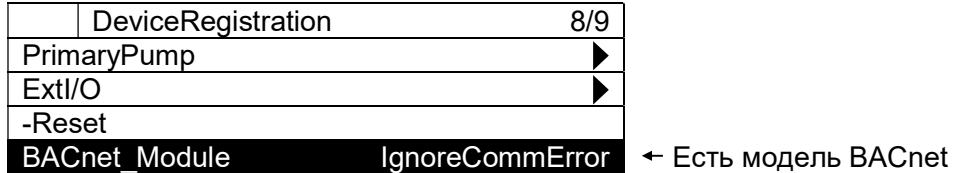

52

# 8.5. Конфигурация оборудования

Из этого меню может быть выполнена первоначальная настройка атрибутов для каждого оборудования.

Структура меню и элементы, которые могут быть установлены, описаны ниже.

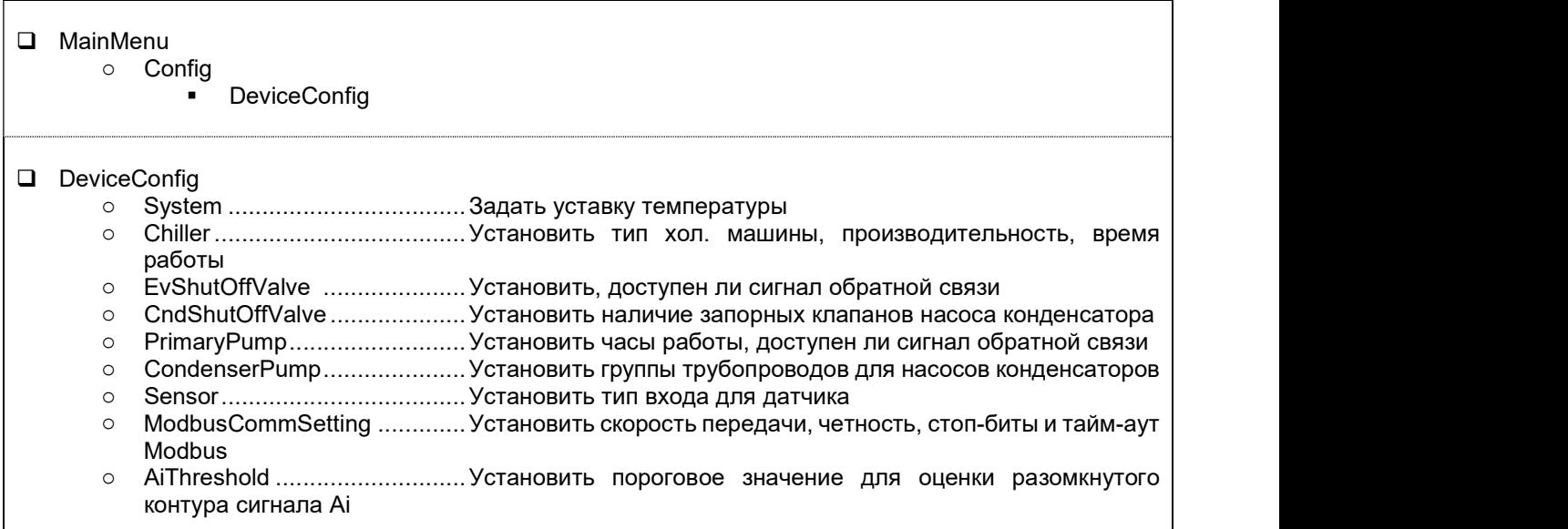

1. Нажмите кнопку «Home»  $\bar{\Box}$ , чтобы отобразить экран «MainMenu».

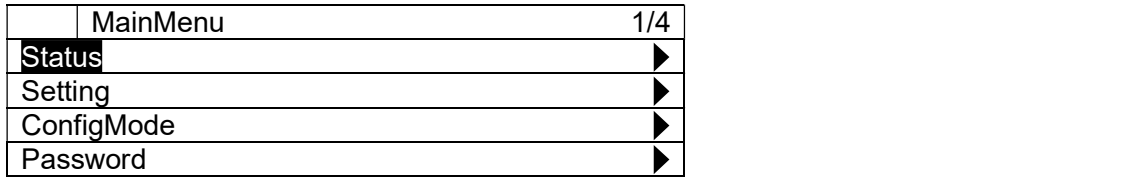

2. На экране «MainMenu» поверните диск $\bigcircled{C}$ , чтобы выбрать меню «ConfigMode», затем нажмите вниз $\mathbb O$ , чтобы перейти к экрану «ConfigMode».

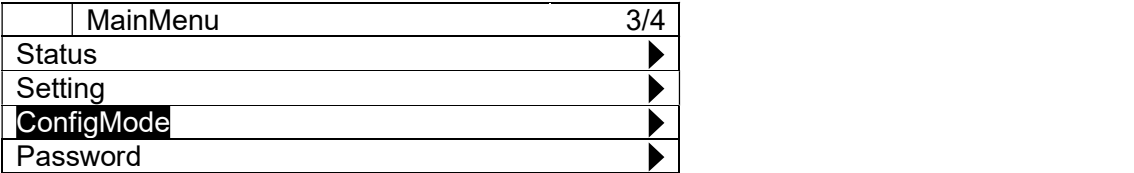

#### D-EIOCH00305-17EN

3. На экране «Setting» поверните диск $\bigcircled{C}$ , чтобы выбрать меню «DeviceConfig», затем нажмите вниз, чтобы перейти к экрану «DeviceConfig».

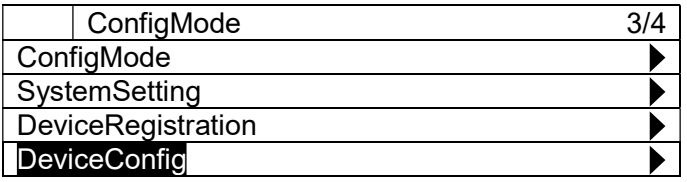

4. Отображается экран "DeviceConfig". На этом экране можно выполнить первоначальную настройку оборудования.

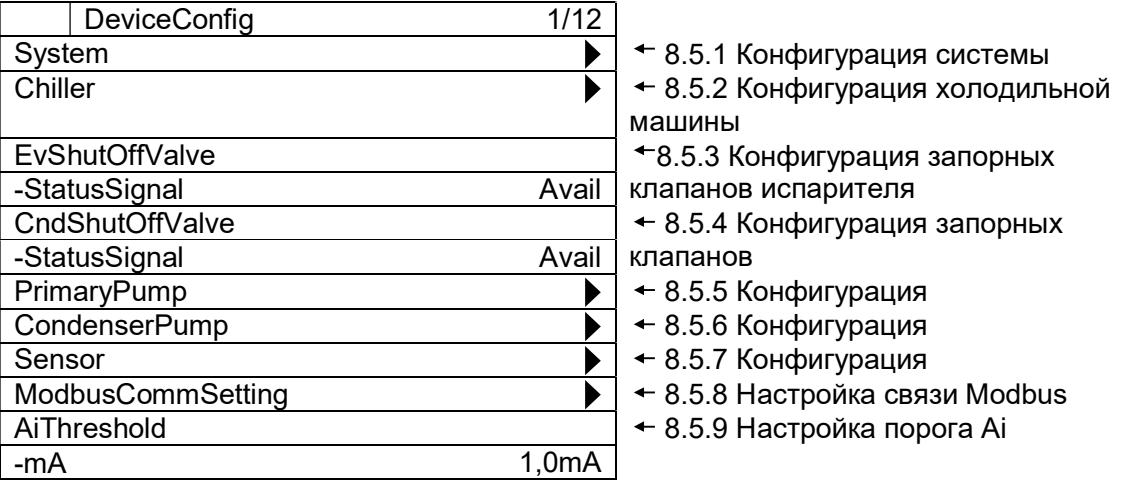

ПРИМЕЧАНИЕ: После завершения конфигурации всего оборудования необходимо перезагрузить пульт управления, чтобы отобразить изменения, прежде чем сохранять настройку.

На экране режима ввода для меню «Reset» поверните диск  $\bigcirc$ , чтобы выбрать «Reset», затем нажмите диск  $\bigcirc$  для подтверждения установки. Пульт перезапустится, и настройки будут отражены.

## 8.5.1. Конфигурация системы

(Используемый экран: MainMenu  $\rightarrow$  ConfigMode  $\rightarrow$  DeviceConfig  $\rightarrow$  System Config)

1. На экране «DeviceConfig» поверните диск $\mathbb Q$ , чтобы выбрать меню «System», затем нажмите вниз, чтобы перейти к экрану «System».

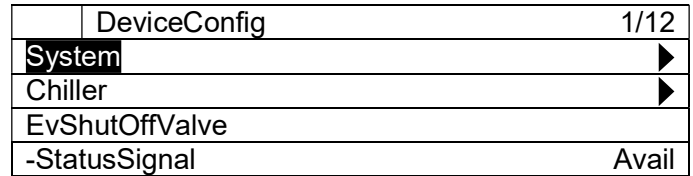

2. Отображается экран "System Config". Здесь вы можете настроить атрибуты хол. машин.

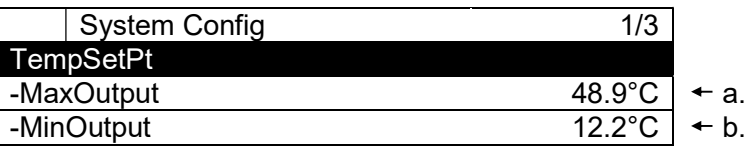

Таблица 16 Список параметров, которые можно установить с экрана «Chiller Config»

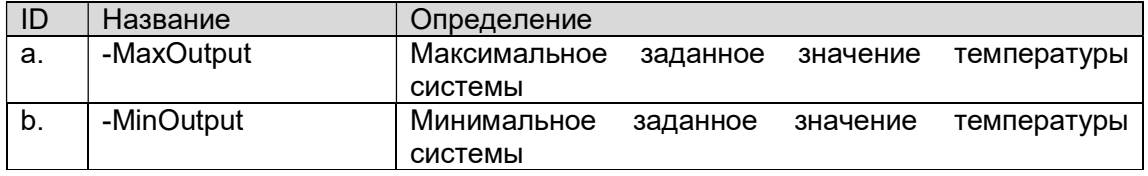

#### 8.5.2. Конфигурация холодильной машины

(Используемый экран: MainMenu  $\rightarrow$  ConfigMode  $\rightarrow$  DeviceConfig  $\rightarrow$  Chiller Config)

1. На экране «DeviceConfig» поверните диск $\bigcircled{C}$ , чтобы выбрать меню «Chiller», затем нажмите вниз,  $\bigodot$  чтобы перейти к экрану «Chiller».

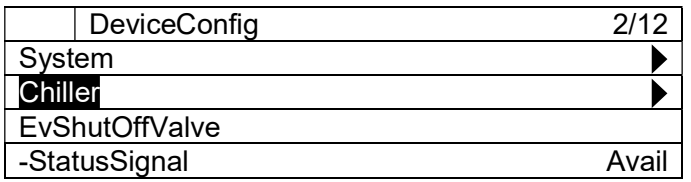

2. Отображается экран "Chiller Config". Здесь вы можете настроить атрибуты хол. машин.

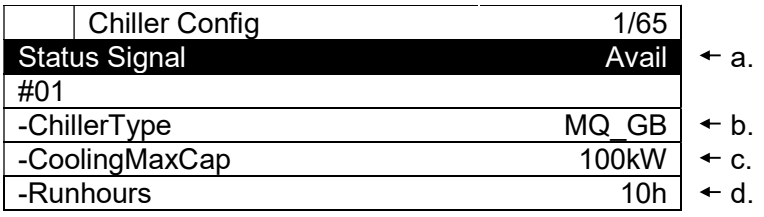

## D-EIOCH00305-17EN

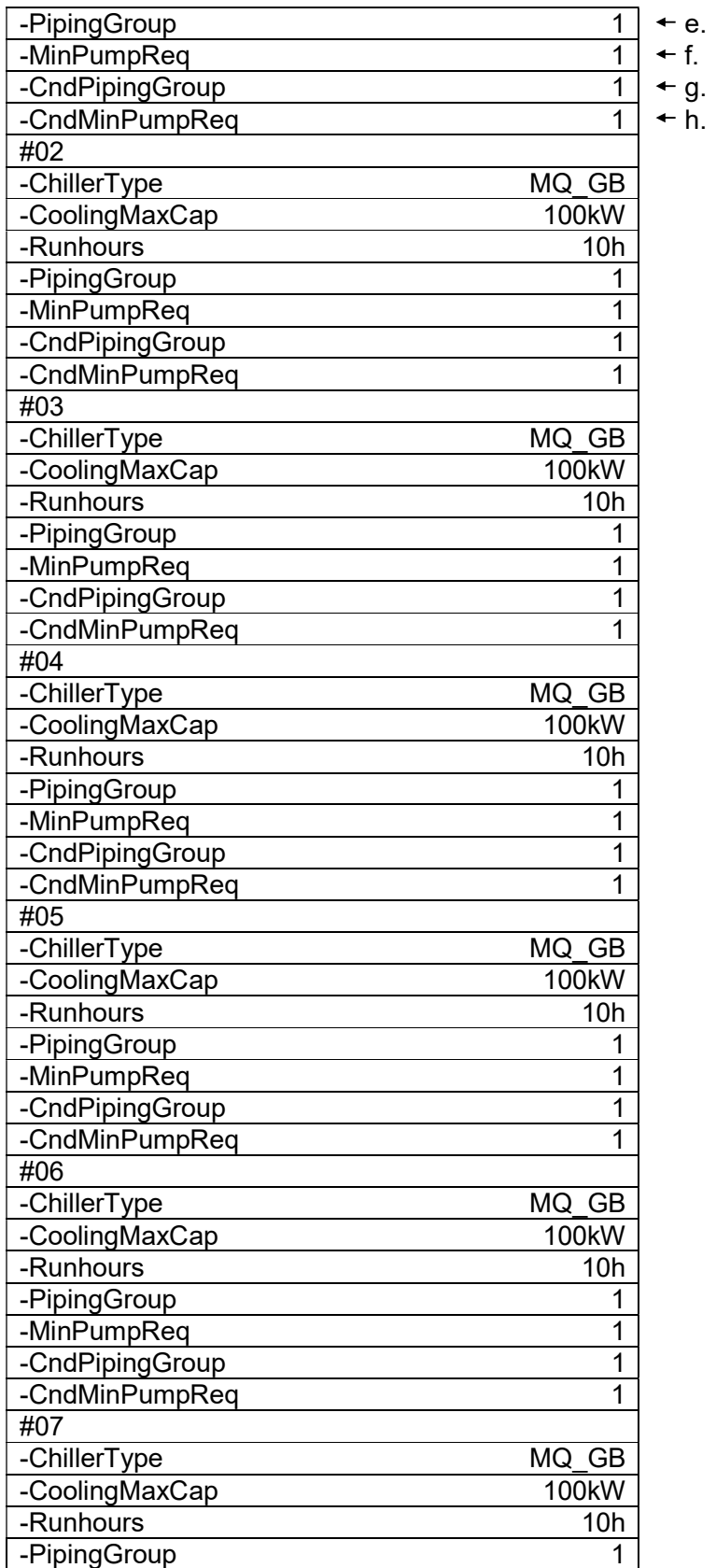

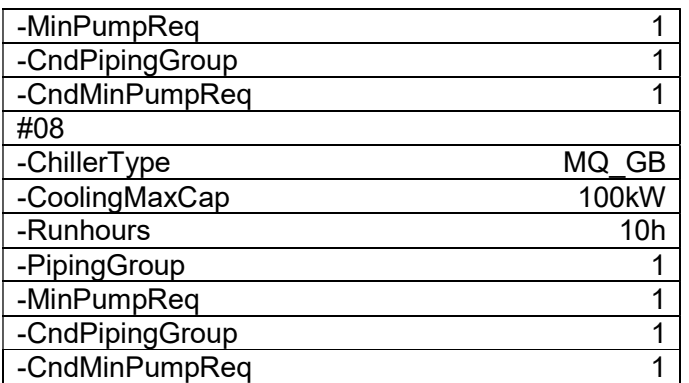

#### Таблица 17 Список параметров, которые можно установить с экрана «Chiller Config»

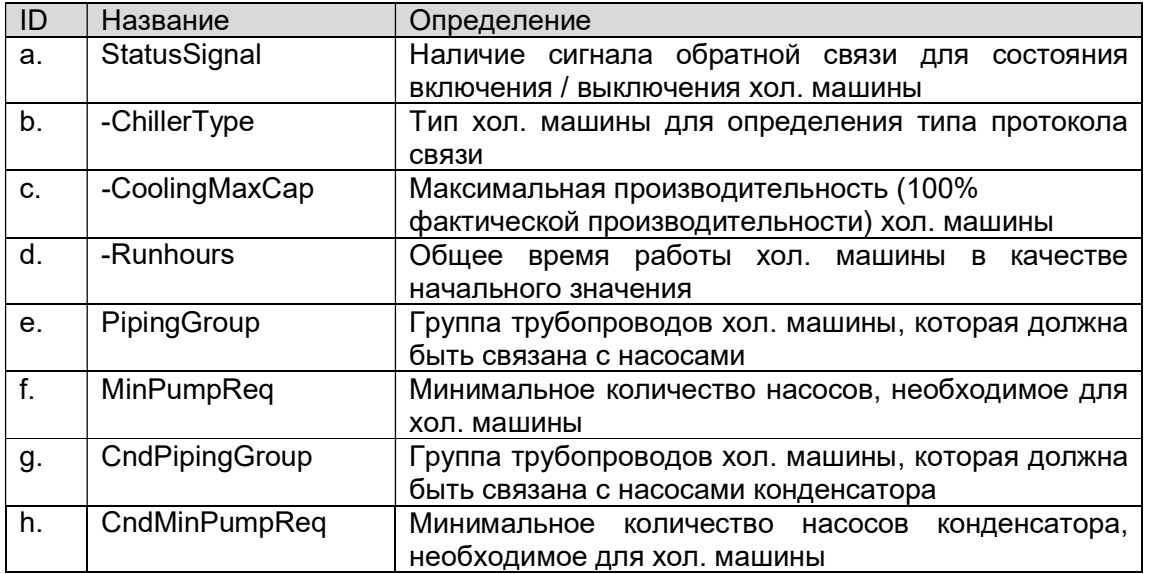

ПРИМЕЧАНИЕ: в случае, если первичные насосы или насосы конденсаторов не подключены и не управляются iCM, пользователь должен установить:

- MinPumpReq = 0

- CndMinPumpReq = 0

# 8.5.3. Конфигурация запорных клапанов испарителя

(Используемый экран: MainMenu  $\rightarrow$  ConfigMode  $\rightarrow$  DeviceConfig)

1. На экране «DeviceConfig» можно настроить наличие сигнала обратной связи для состояния открытия / закрытия клапана.

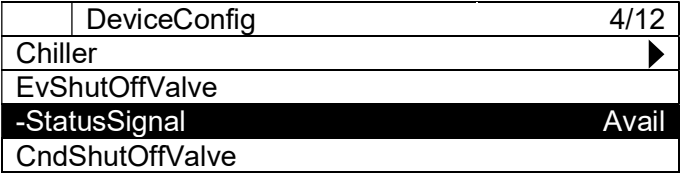

#### 8.5.4. Конфигурация запорных клапанов конденсатора

(Используемый экран: MainMenu  $\rightarrow$  ConfigMode  $\rightarrow$  DeviceConfig)

#### ПРИМЕЧАНИЕ: Это меню отображается, но аппаратное обеспечение моделей **EKDICMPA\* не поддерживает эту функцию.**

1. На экране «DeviceConfig» можно настроить наличие сигнала обратной связи для состояния открытия / закрытия клапана.

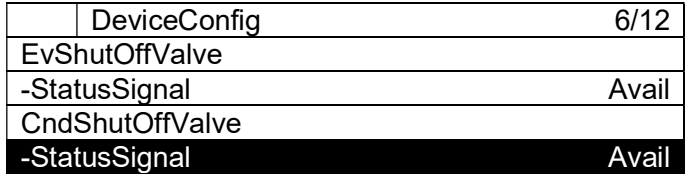

ПРИМЕЧАНИЕ: с моделями EKDICMPA\* «StatusSignal» должен быть установлен как «Not Avail».

#### 8.5.5. Конфигурация первичного насоса

(Используемый экран: MainMenu  $\rightarrow$  ConfigMode  $\rightarrow$  DeviceConfig  $\rightarrow$  PrimaryPump Config)

1. На экране «DeviceConfig» поверните диск $\mathbb{O}$ , чтобы выбрать меню «PrimaryPump», затем нажмите вниз, w чтобы перейти к экрану «PrimaryPump».

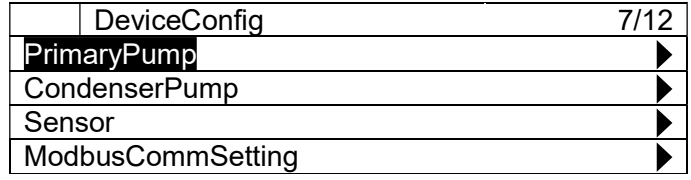

2. Отображается экран "PrimaryPump Config". Здесь вы можете настроить атрибуты первичных насосов.

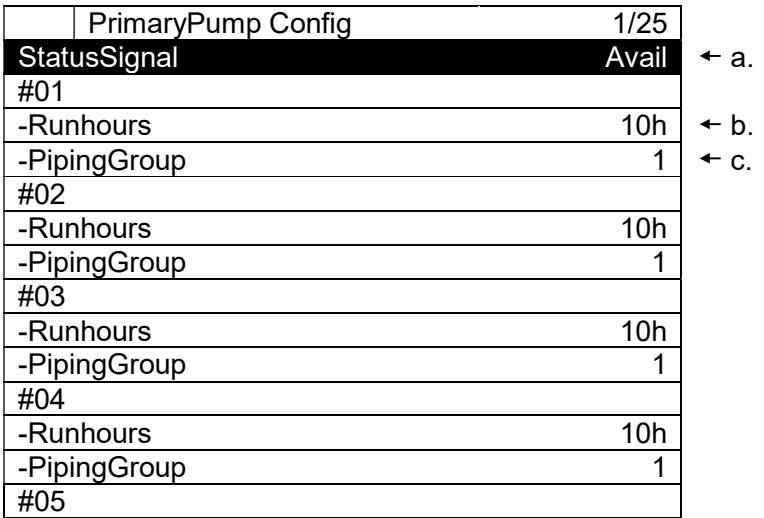

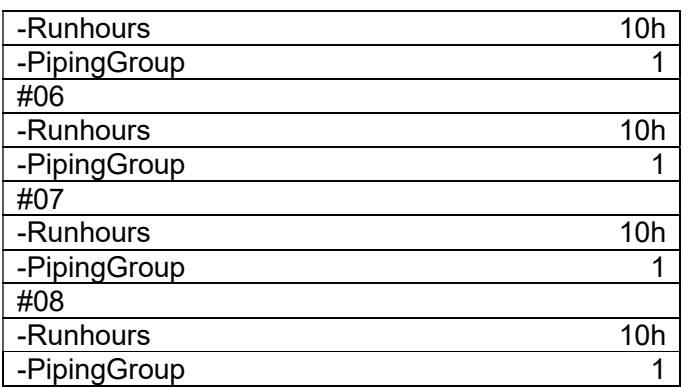

## Таблица 18 Список параметров, которые можно установить с экрана «PrimaryPump Config»

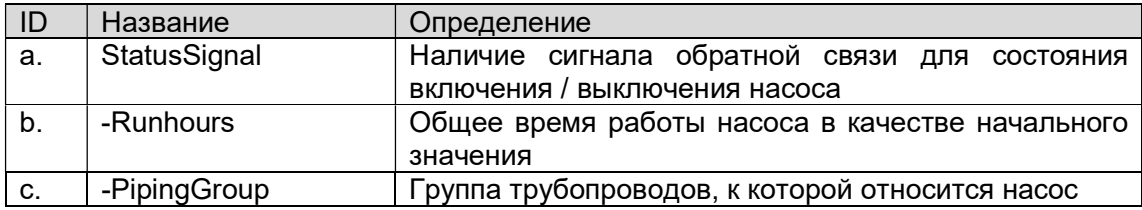

# 8.5.6. Конфигурация насоса конденсации

(Используемый экран: MainMenu  $\rightarrow$  ConfigMode  $\rightarrow$  DeviceConfig  $\rightarrow$  CondenserPump Config)

ПРИМЕЧАНИЕ: Это меню отображается, но аппаратное обеспечение моделей EKDICMPA\* не поддерживает эту функцию.

1. На экране «DeviceConfig» поверните диск $\bigcircled{C}$ , чтобы выбрать меню «CondenserPump», затем нажмите вниз, O чтобы перейти к экрану «CondenserPump».

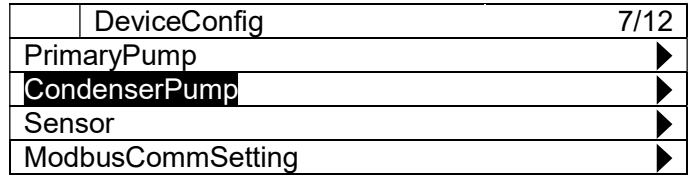

2. Отображается экран "CondenserPump Config". Здесь вы можете настроить атрибуты насосов кондленсатора.

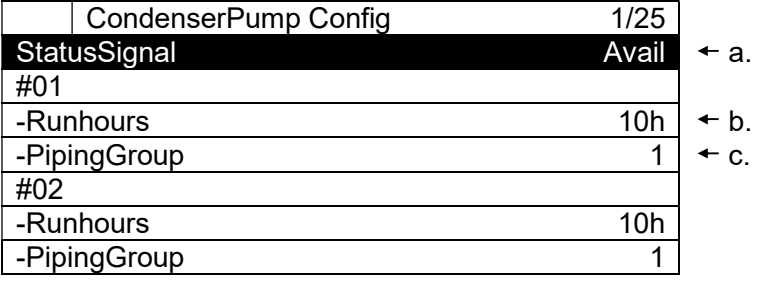

#### D-EIOCH00305-17EN

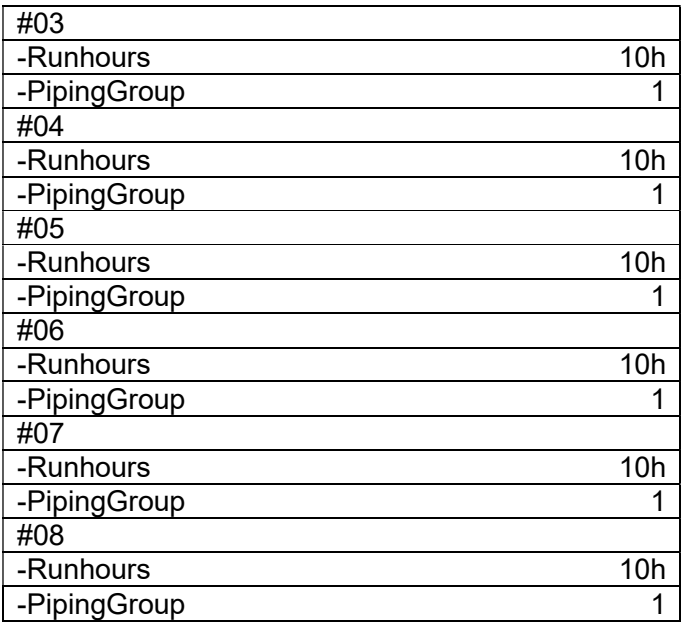

#### ПРИМЕЧАНИЕ: с моделями EKDICMPA\* «StatusSignal» должен быть установлен как «Not Avail».

#### Таблица 19 Список параметров, которые можно установить с экрана «CondenserPump Config»

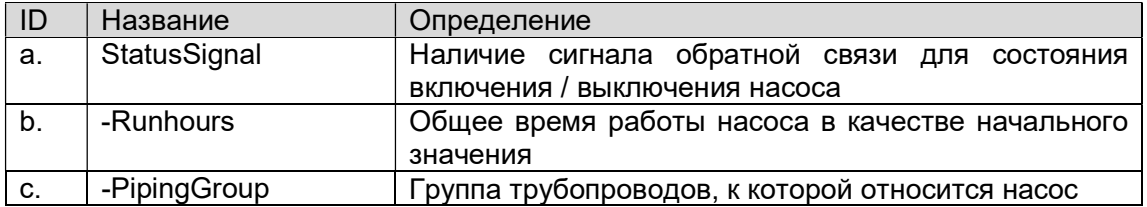

# 8.5.7. Конфигурация датчика

(Используемый экран: MainMenu  $\rightarrow$  ConfigMode  $\rightarrow$  DeviceConfig  $\rightarrow$  SensorConfig)

1. На экране «DeviceConfig» поверните диск $\bigcircled{C}$ , чтобы выбрать меню «Sensor», затем нажмите вниз, чтобы перейти к экрану «SensorConfig».

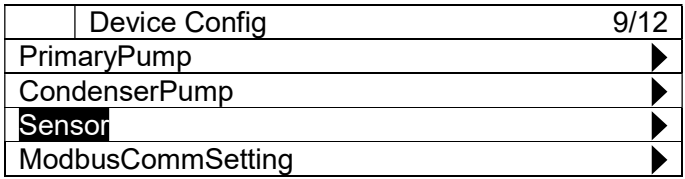

2. Отображается меню "SensorsConfig". Здесь вы можете настроить атрибуты датчиков Примечание: тип датчика для датчика дифференциального давления закреплен как тип mA.

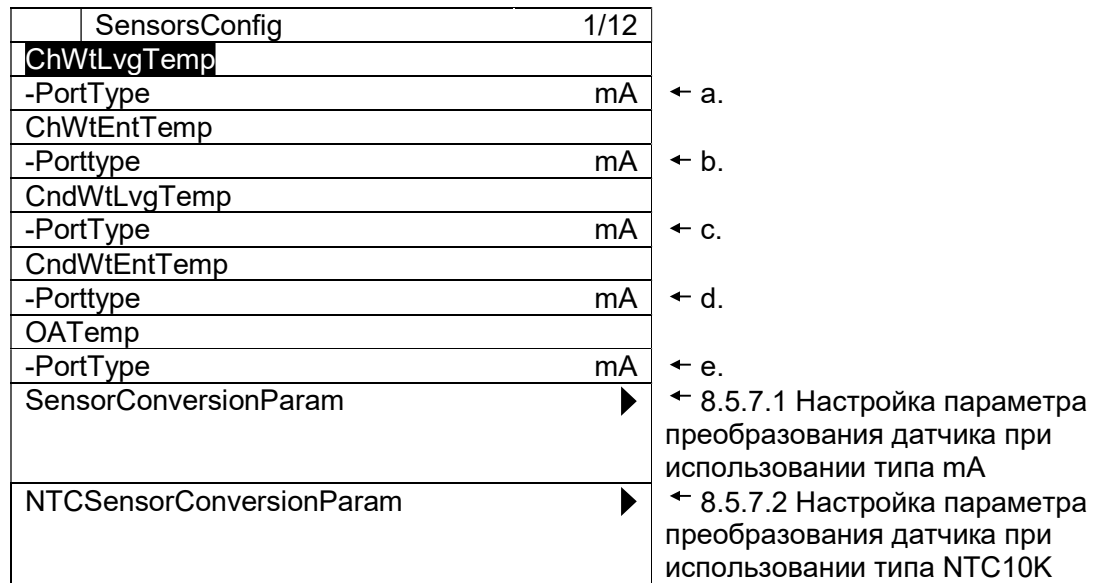

#### Таблица 20 Список параметров, которые можно установить с экрана «SensorsConfig»

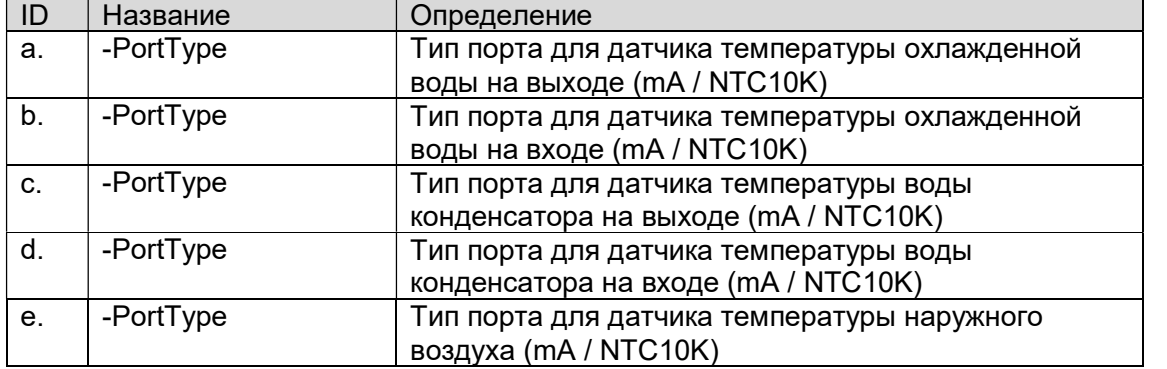

ПРИМЕЧАНИЕ: Датчик температуры охлажденной воды - это датчик NTC10K, который поставляется с панелью.

ПРИМЕЧАНИЕ: Настройки датчиков температуры воды конденсатора отображаются, но аппаратное обеспечение моделей EKDICMPA\* не поддерживает эту функцию.

# 8.5.7.1. Настройка параметра преобразования датчика при использовании типа mA

Изображение преобразования датчика при использовании типа mA показано на Рис. 11.

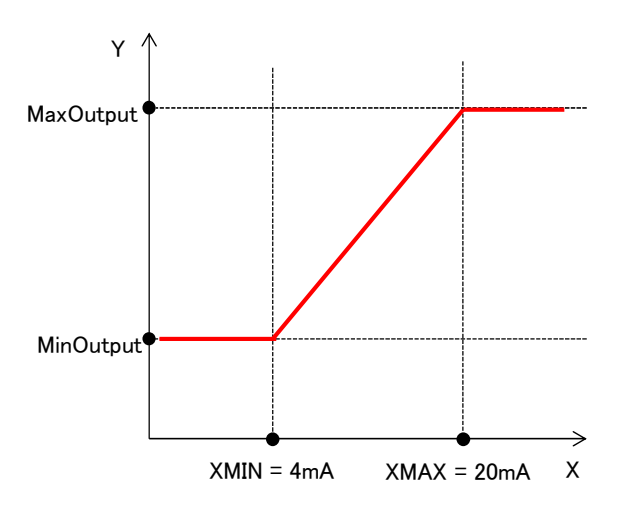

Рис. 11 Преобразование значения датчика 4-20mA

1. На экране «MainMenu > ConfigMode > SensorsConfig» поверните диск  $\mathbb{Q}$ , чтобы выбрать меню «SensorConversionParam», затем нажмите вниз,  $\bigodot$  чтобы перейти к экрану «SensorConvParam».

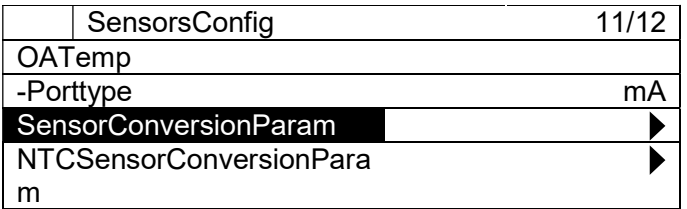

2. Отображается экран "SensorConvParam". Здесь могут быть выполнены параметры для преобразования входа датчика mA

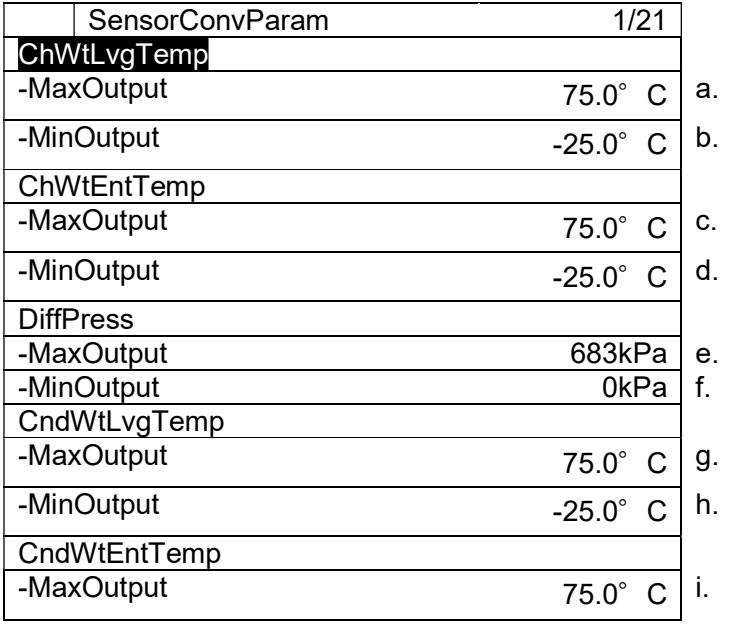

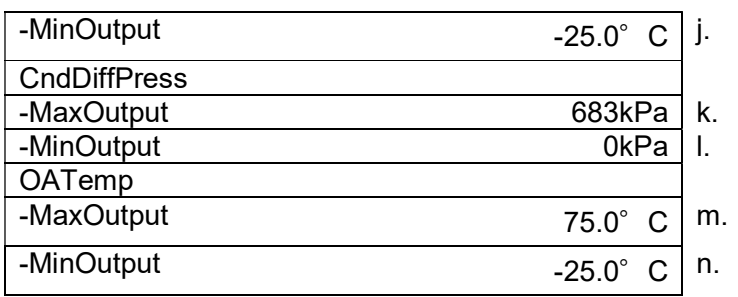

#### Таблица 21 Список параметров, которые можно установить с экрана «SensorConvParam»

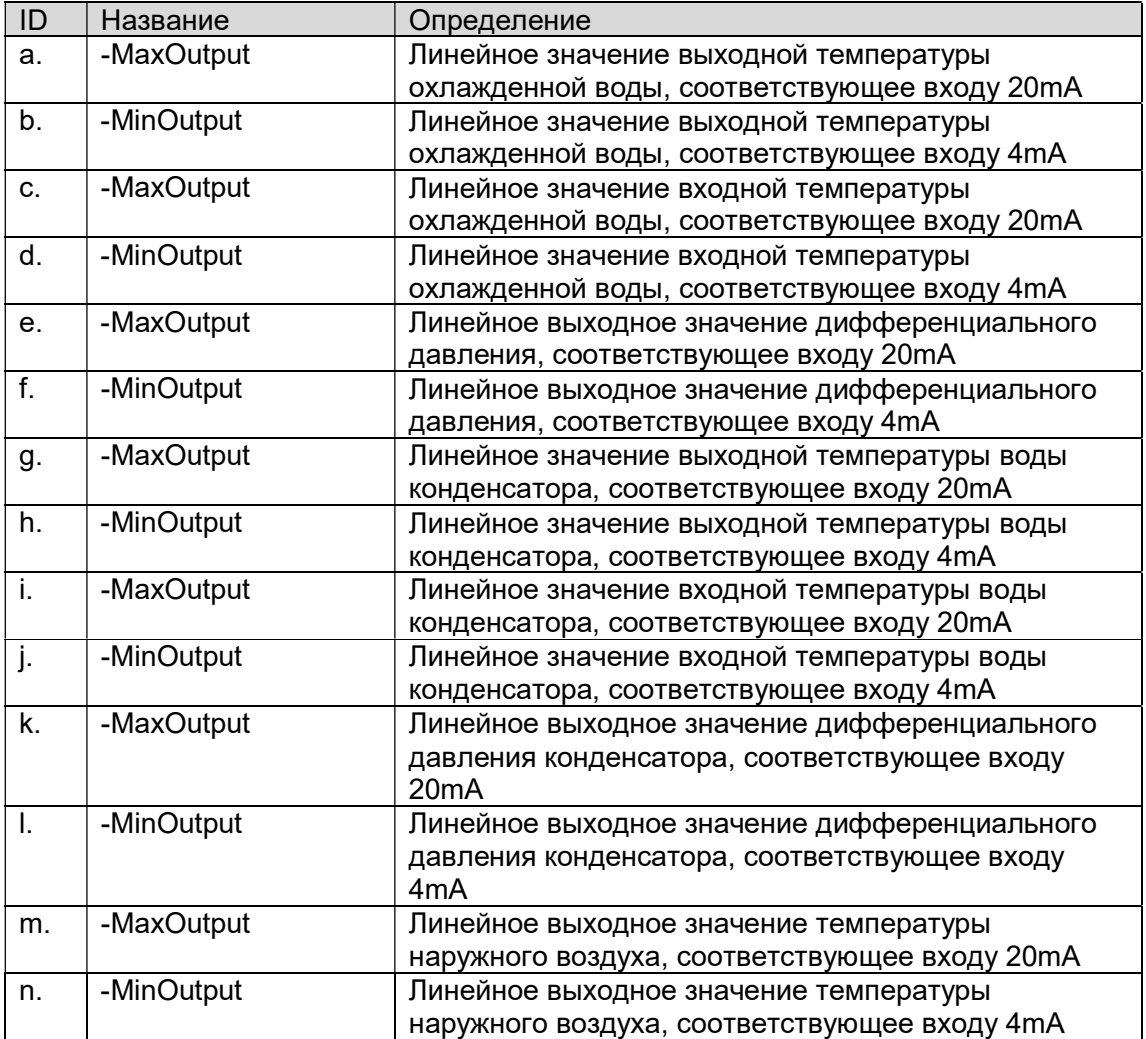

#### 8.5.7.2. Настройка параметра преобразования датчика при использовании типа NTC10K

Изображение преобразования датчика при использовании типа mA показано на Рис. 11.

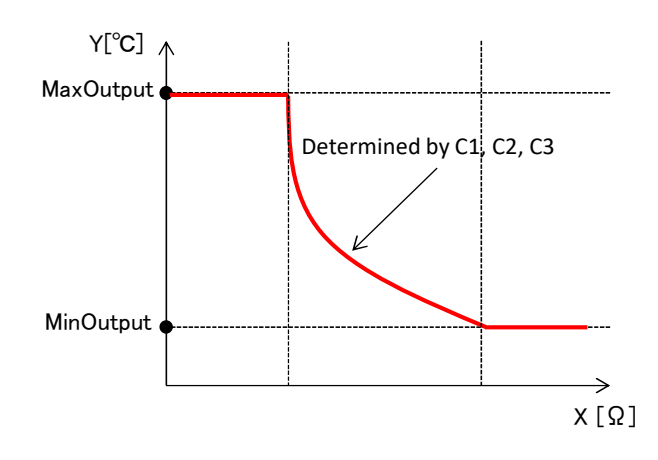

Рис. 12 Преобразование значения датчика NTC10K

Нелинейная часть преобразования моделируется уравнением Стейнхарта-Харта, как описано ниже. Параметры C1, C2, C3 должны быть установлены для определения формы уравнения.

Temperature output = 
$$
\frac{1}{C_1 \times 10^{-4} + C_2 \times 10^{-4} \times \ln(x) + C_3 \times 10^{-8} \times \ln(x)^3 - 273.15}
$$

#### Уравнение 1 Уравнение Стейнхарта-Харта

1. На экране «MainMenu > ConfigMode > SensorsConfig» поверните диск $\bigcirc$ , чтобы выбрать меню «NTCSensorConversionParam», затем нажмите вниз,  $\odot$  чтобы перейти к экрану «NTCSensorConvParam».

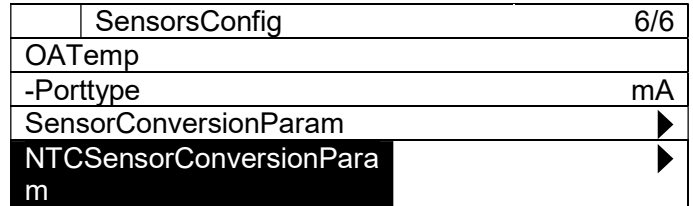

2. Отображается экран "SensorConvParam". Здесь могут быть выполнены параметры для преобразования входа датчика NTC.

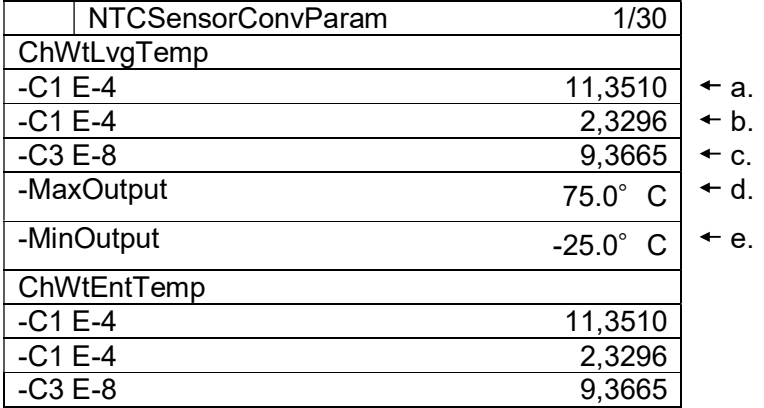

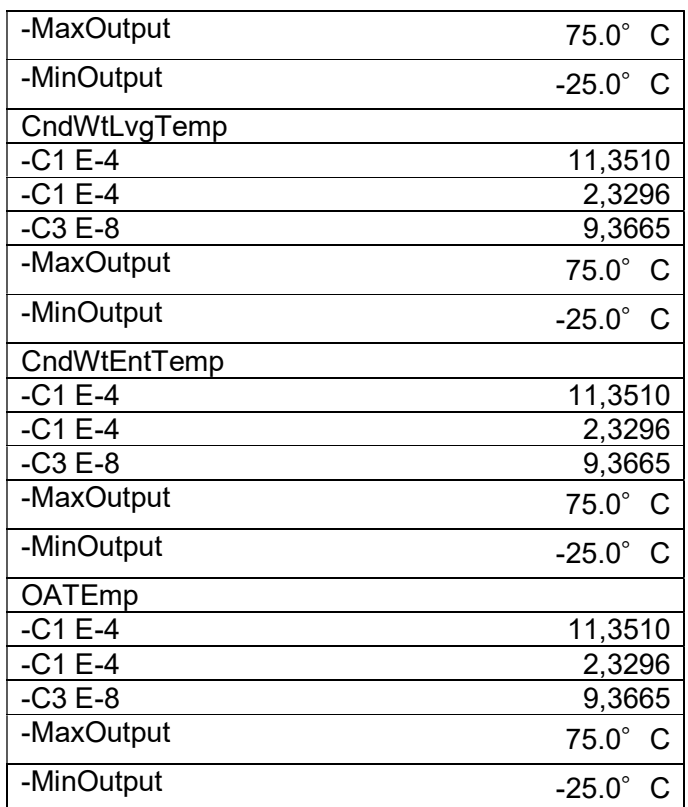

#### Таблица 22 Список параметров, которые можно установить с экрана «NTCSensorConvParam»

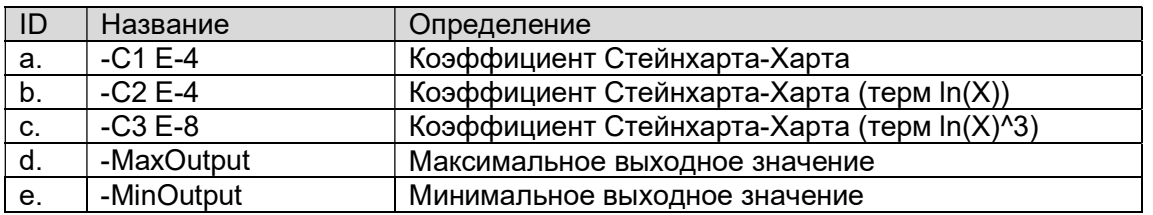

# ПРИМЕЧАНИЕ: Значения по умолчанию относятся к датчику NTCK10, поставляемому с панелью.

# 8.5.8. Настройка связи Modbus

(Используемый экран: MainMenu  $\rightarrow$  ConfigMode  $\rightarrow$  DeviceConfig  $\rightarrow$  ModbusCommSetting)

1. На экране «DeviceConfig» поверните диск  $\bigcirc$ , чтобы выбрать меню «ModbusCommSetting», затем нажмите вниз,  $\bigcirc$  чтобы перейти к экрану «ModbusCommSetting».

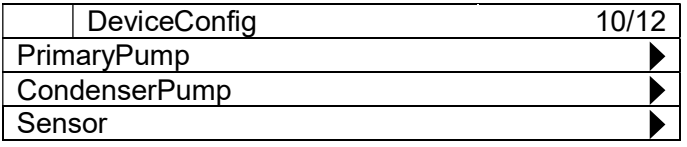

## D-EIOCH00305-17EN

#### **ModbusCommSetting**  $\blacktriangleright$   $\sqcap$

2. Отображается экран "ModbusCommSetting". Здесь можно настроить связь Modbus между iCM и хол. машиной.

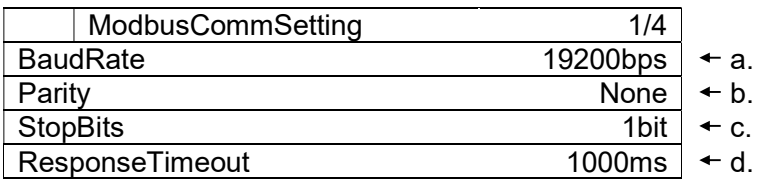

#### Таблица 23 Список параметров, которые можно установить с экрана «ModbusCommSetting»

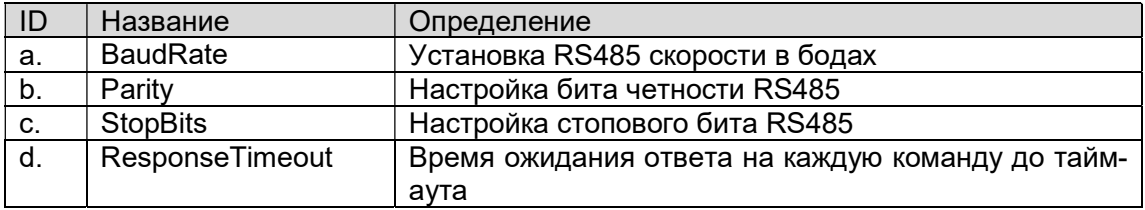

ПРИМЕЧАНИЕ: Параметр связи Modbus должен соответствовать параметру Communication на пульте управления хол. машины

## 8.5.9. Настройка порога Аі

(Используемый экран: MainMenu  $\rightarrow$  ConfigMode  $\rightarrow$  DeviceConfig)

Можно установить пороговое значение для оценки разомкнутого контура сигнала Ai. Настройка является общей для всех сигналов Аі. Если обнаружен разомкнутый контур, то **iCM будет находиться в состоянии сигнализации.** 

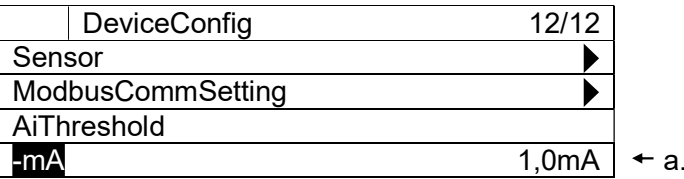

Таблица 24 Список параметров, которые можно установить с экрана «DeviceConfig»

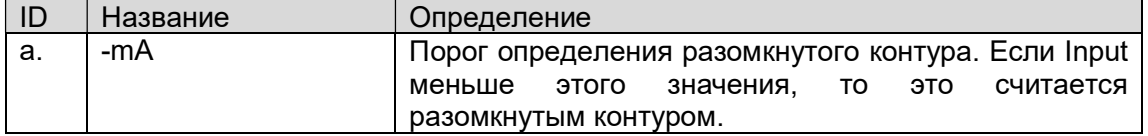

ПРИМЕЧАНИЕ: Если пользователи хотят отключить определение разомкнутого контура для сигнала Ai, установите для этого параметра «0.0mA».

# Настройка управления оборудованием

Из этого меню может быть выполнена настройка различных параметров управления для каждого оборудования.

Структура меню и элементы, которые могут быть установлены, описаны ниже.

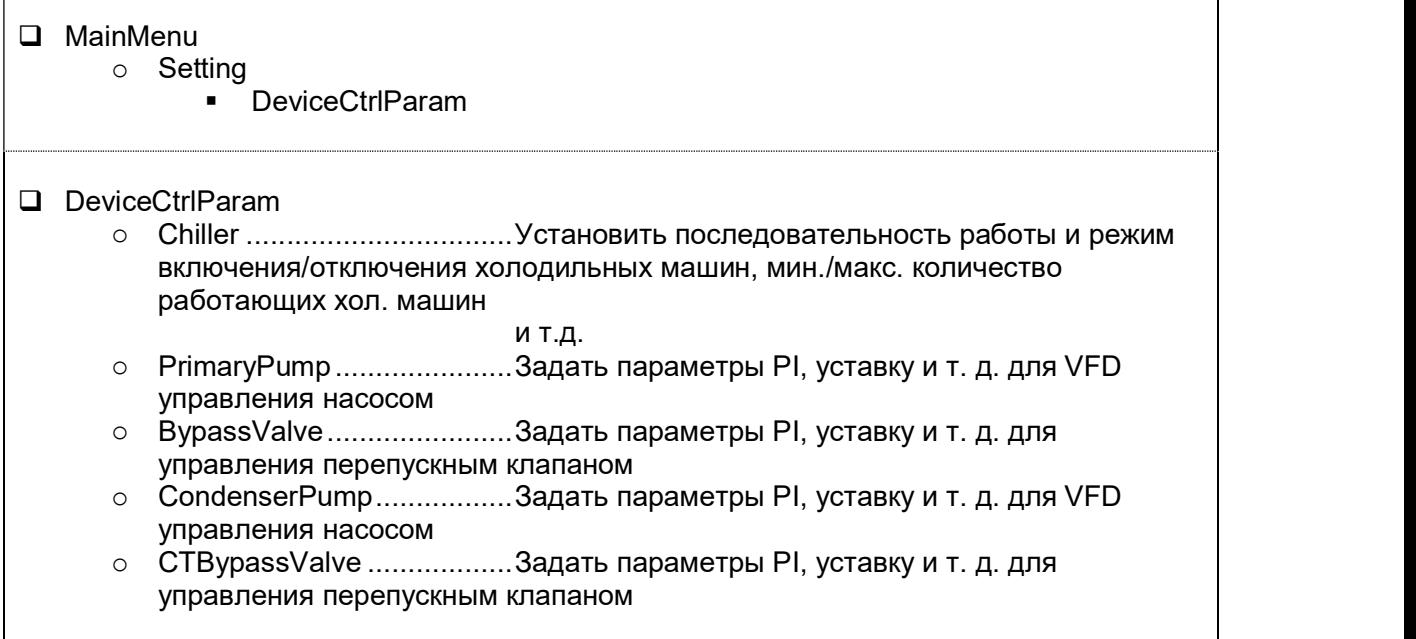

1. Нажмите кнопку «Home»  $\widehat{\mathbb{P}}$ , чтобы отобразить экран «MainMenu».

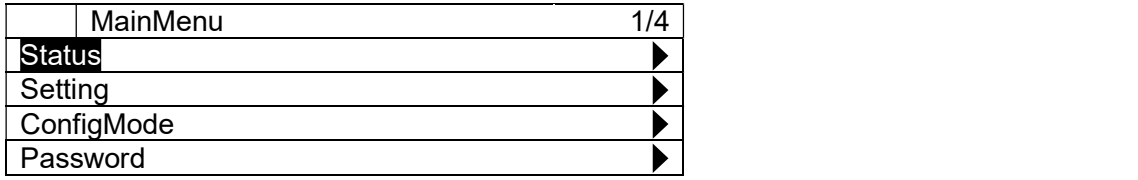

2. На экране «MainMenu» поверните диск $\mathbb{O}$ , чтобы выбрать меню «Setting», затем нажмите вниз  $\bigcirc$ , чтобы перейти к экрану «Setting».

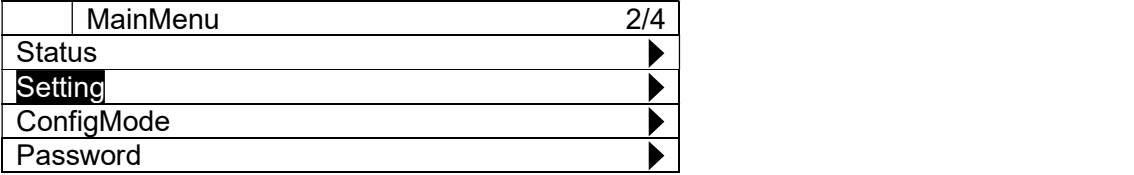

3. На экране «Setting» поверните диск $\bigcircled{C}$ , чтобы выбрать меню «DeviceCtrlParam», затем нажмите вниз, чтобы перейти к экрану «DeviceCtrlParam».

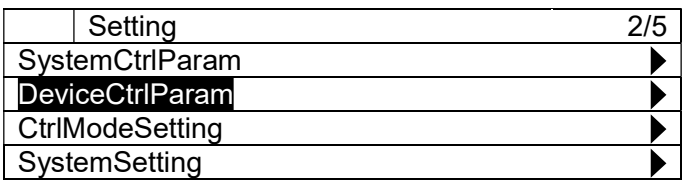

4. Отображается экран "DeviceCtrlParam". На этом экране можно перейти к настройке параметров для различного оборудования.

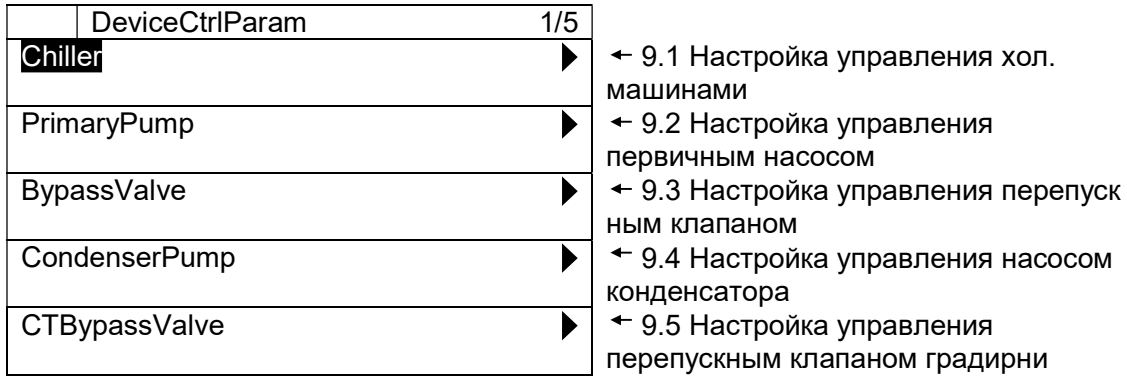

# 9.1. Настройка управления хол. машинами

(Используемый экран: MainMenu > Setting > DeviceCtrlParam > ChillerCtrlParam)

1. На экране «"MainMenu > Setting > DeviceCtrlParam» поверните диск $\bigcircled{C}$ , чтобы выбрать меню «Chiller», затем нажмите вниз, чтобы перейти к экрану «ChillerCtrlParam».

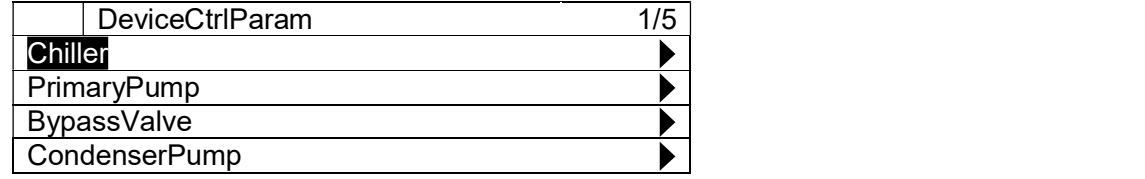

2. Отображается экран "ChillerCtrlParam". Здесь могут быть установлены различные параметры управления хол. машиной.

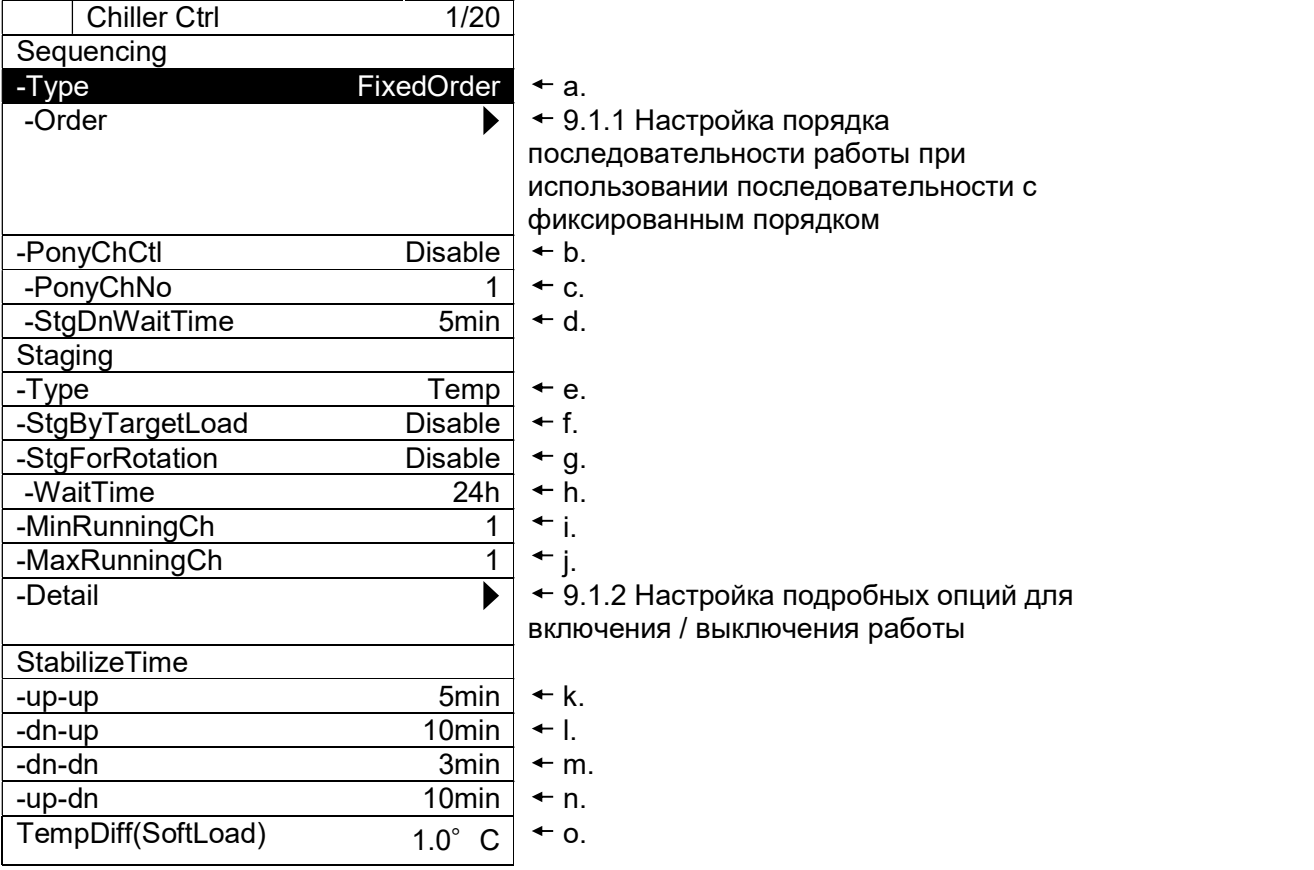

Таблица 25 показывает список параметров, которые можно установить с экрана «ChillerCtrl»

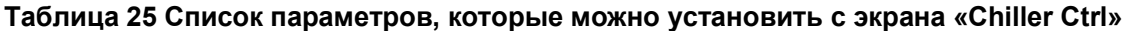

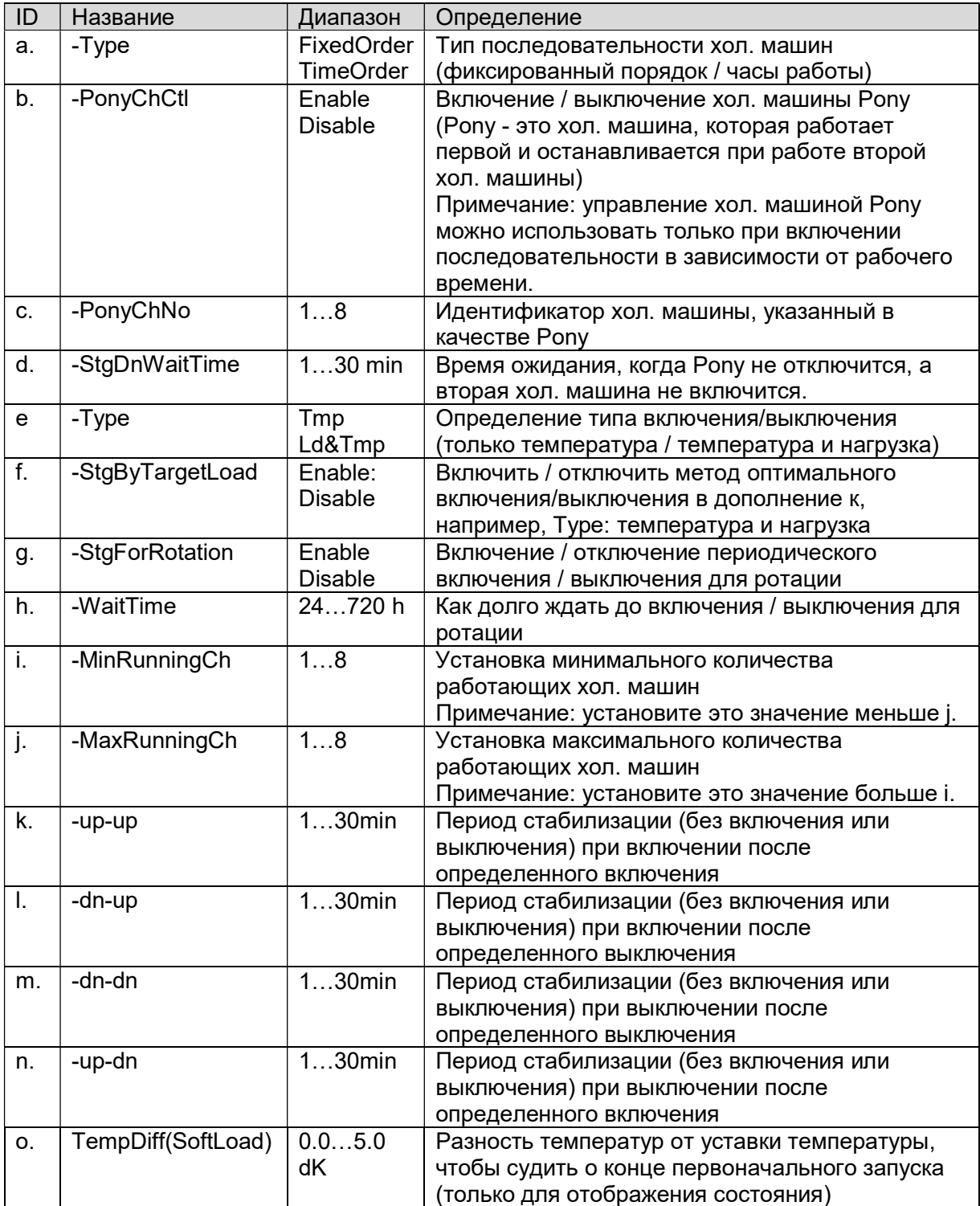

# 9.1.1. Настройка порядка последовательности работы при использовании последовательности с фиксированным порядком

При использовании метода фиксированного порядка, необходимо выполнить настройку вручную для каждой хол. машины.

1. Ha экране "MainMenu > Setting > DeviceCtrlParam > Chiller Ctrl", выполните следующие шаги. чтобы перейти к экрану "Chiller FixedOrder". Здесь приоритет ручной последовательности может быть установлен с 1 - наивысший.

ПРИМЕЧАНИЕ: Если для нескольких хол. машин установлены одинаковые приоритеты, последовательность работы хол. машин будет определяться в соответствии с часами работы хол. машин. Таким образом, для включения выбирается хол. машина с меньшим количеством рабочих часов и более высоким приоритетом, тогда как хол. машина с более низким приоритетом и большим количеством рабочих часов используется для выключения.

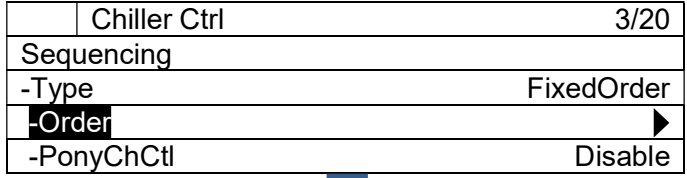

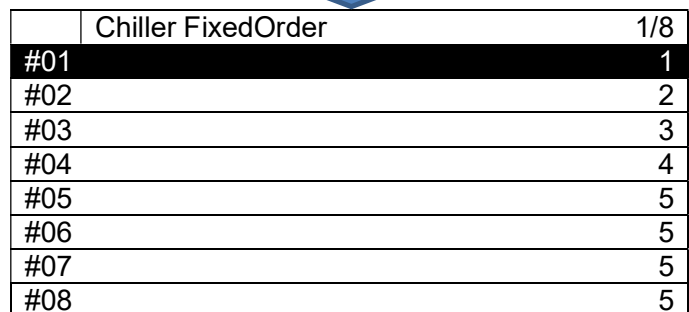

# 9.1.2. Настройка подробных опций для включения / выключения работы

1. На экране "MainMenu > Setting > DeviceCtrlParam > Chiller Ctrl", выполните следующие шаги, чтобы перейти к экрану "ChillerStg Detail". Здесь могут быть сделаны подробные настройки для каждого метода включения / выключения работы.

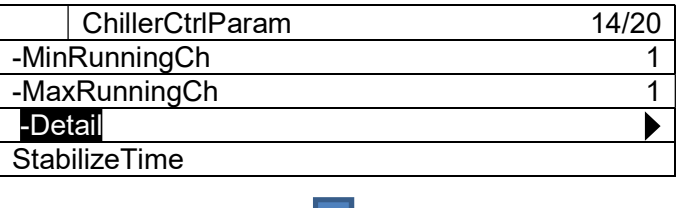
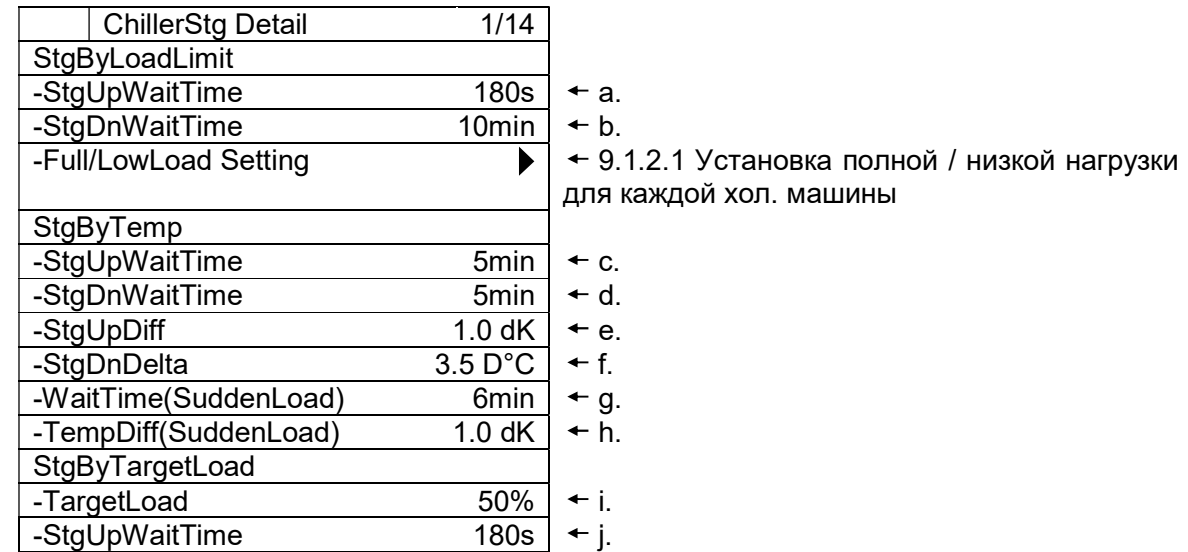

#### Таблица 26 Список параметров, которые можно установить с экрана «Chiller StgUpToOptimal»

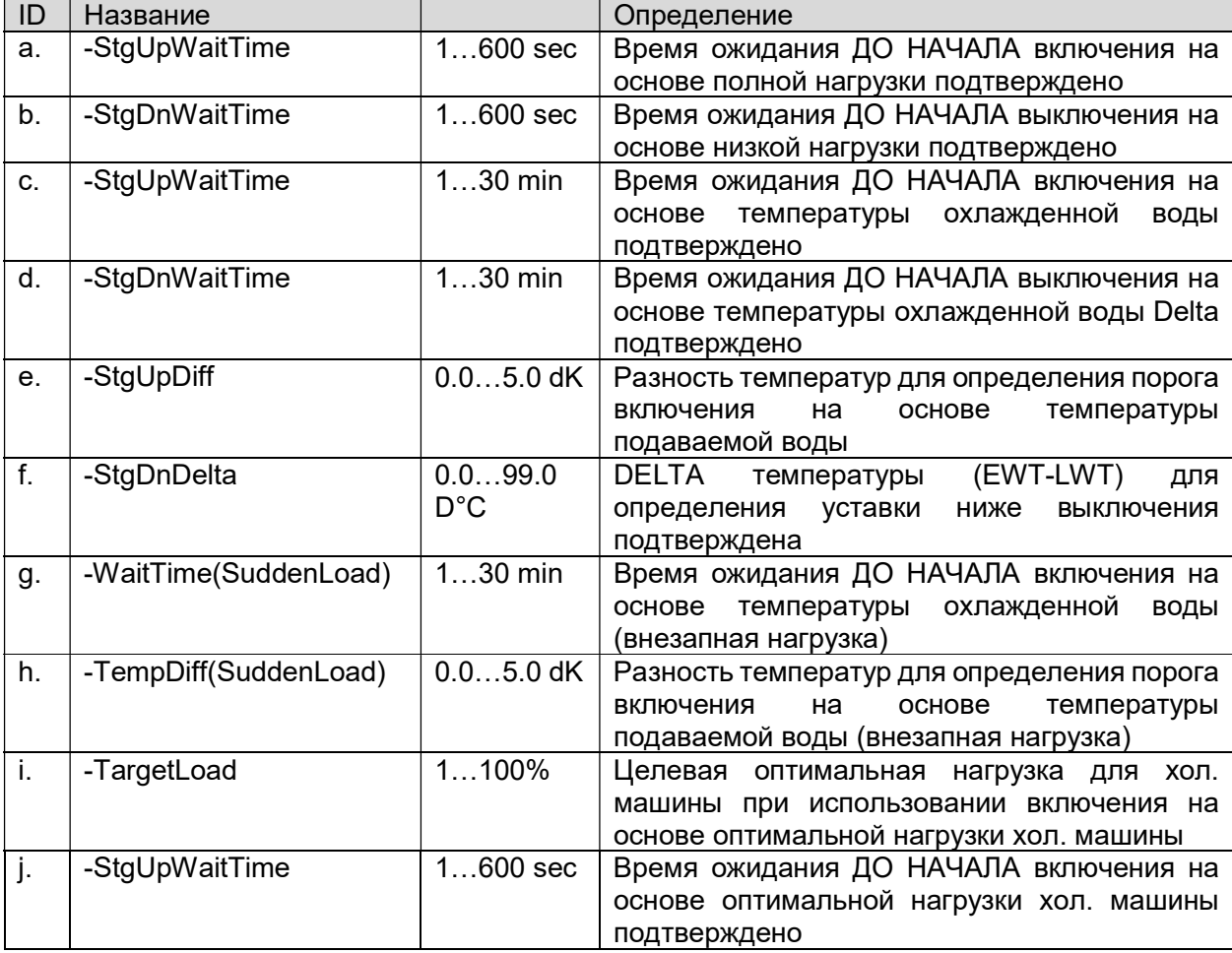

#### 9.1.2.1. Установка полной / низкой нагрузки для каждой хол. машины

1. На экране "MainMenu > Setting > DeviceCtrlParam > ChillerCtrlParam > ChillerStg Detail", выполните следующие шаги, чтобы перейти к экрану "Full/LowLoadSetting". Здесь можно выполнить настройку полной нагрузки и низкой нагрузки для каждой хол. машины.

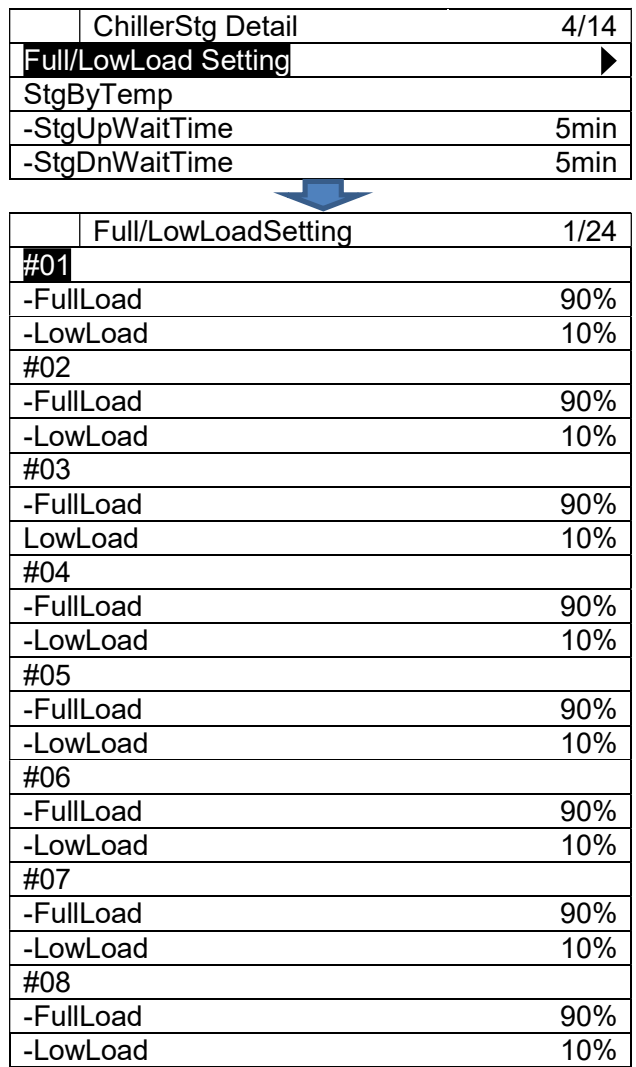

ПРИМЕЧАНИЕ: НЕ устанавливайте порог LowLoad выше порога FullLoad.

## 9.2. Настройка управления первичным насосом

(Используемый экран: MainMenu > Setting > DeviceCtrlParam > PrimaryPump Ctrl)

1. На экране «DeviceCtrlParam» поверните диск  $\bigodot$ , чтобы выбрать меню «PrimaryPump», затем нажмите вниз,  $\bigodot$  чтобы перейти к экрану «PrimaryPump Ctrl».

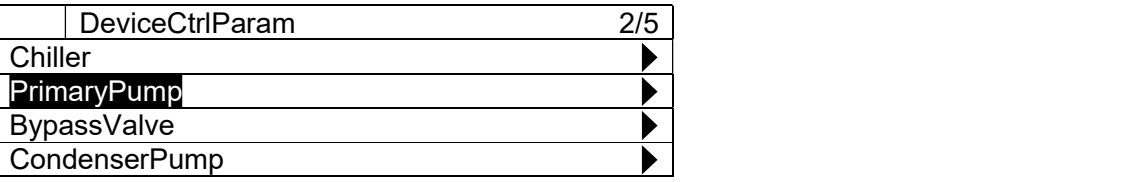

2. Отображается экран "PrimaryPump Ctrl". Здесь могут быть установлены различные параметры управления первичным насосом.

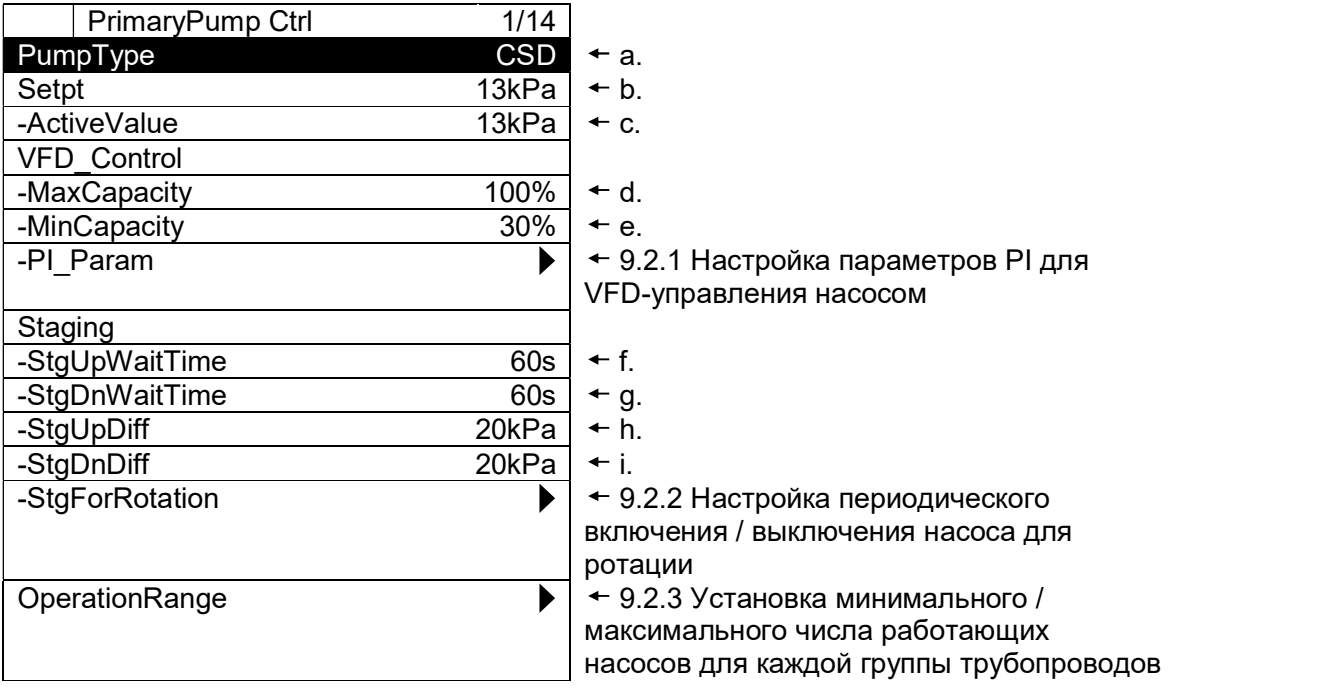

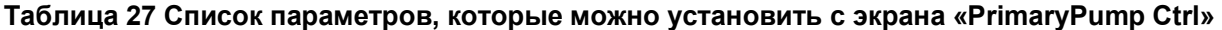

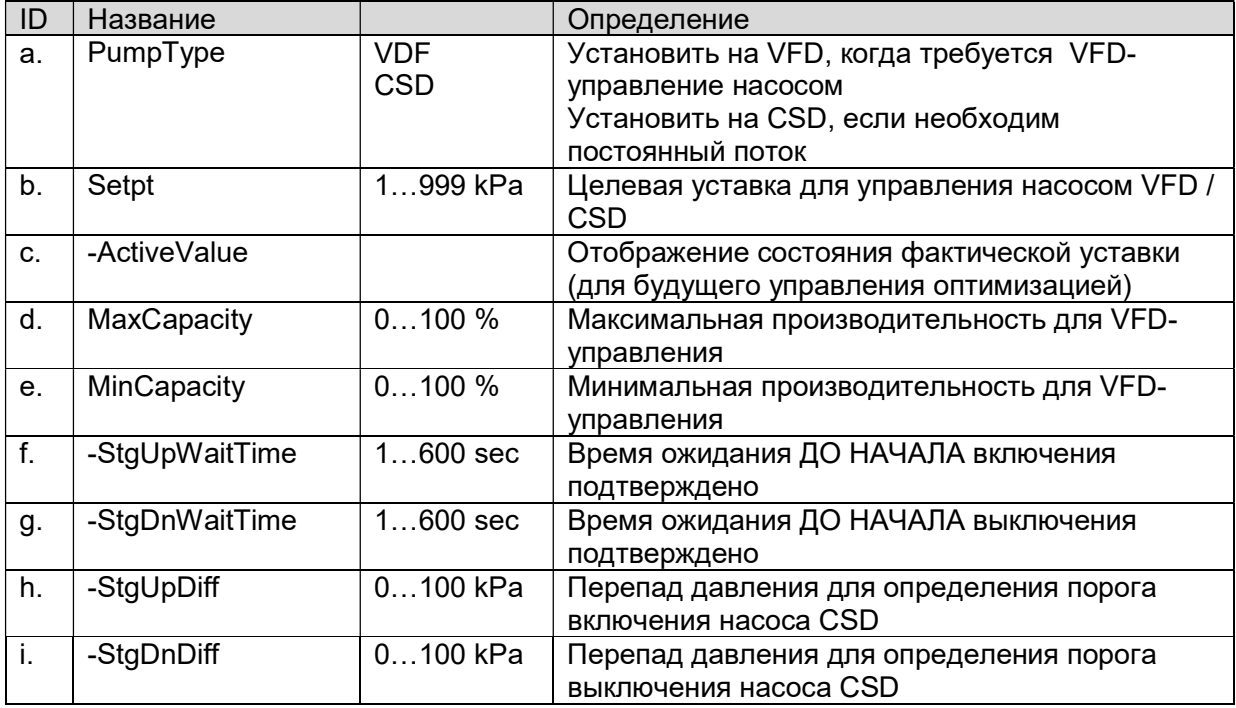

### 9.2.1. Настройка параметров PI для VFD-управления насосом

1. На экране "MainMenu > Setting > DeviceCtrlParam > PrimaryPump Ctrl", выполните character maintenance country between a and commany amples to parts in the construction of the capture and character sagar napamerp PI для VFD-управления насосом.

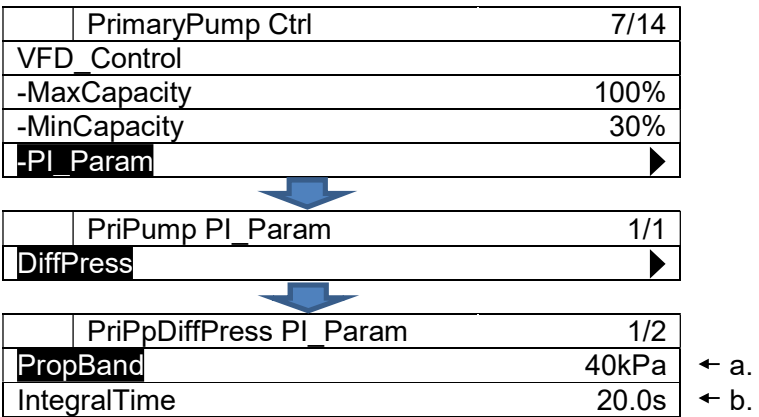

### Таблица 28 Список параметров, которые можно установить с экрана «PrimaryPump Ctrl»

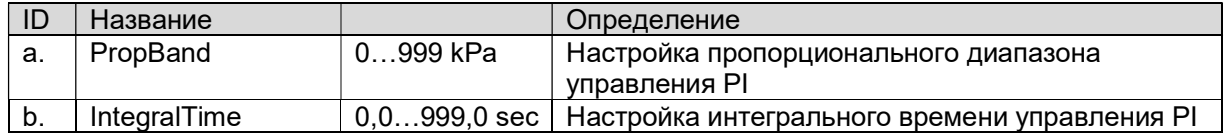

### 9.2.2. Настройка периодического включения / выключения насоса для ротации

1. На экране "MainMenu > Setting > DeviceCtrlParam > PrimaryPump Ctrl", выполните следующие шаги, чтобы перейти к экрану "StgForRotation". Здесь можно установить периодическое включение / выключение насоса для ротации.

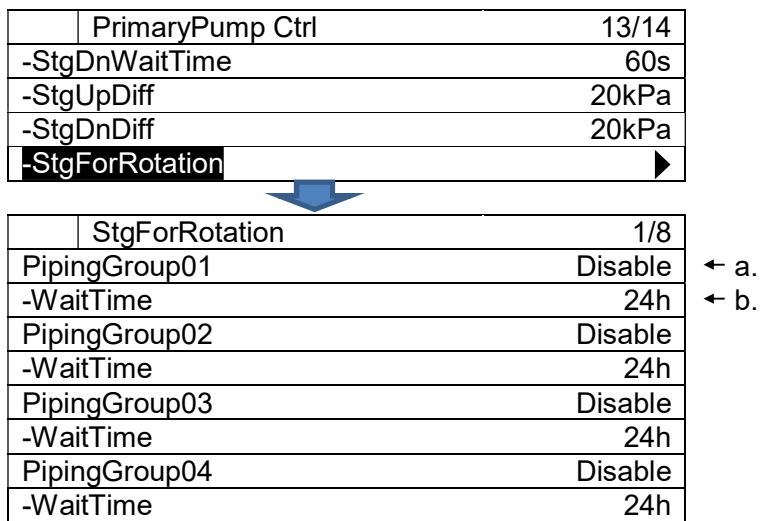

Таблица 29 Список параметров, которые можно установить с экрана «StgForRotation»

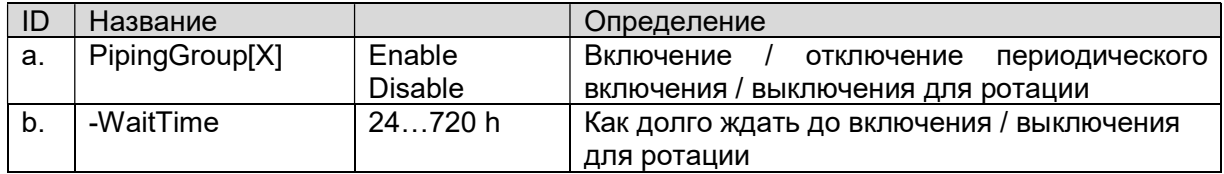

### 9.2.3. Установка минимального / максимального числа работающих насосов для каждой группы трубопроводов

На экране "MainMenu > Setting > DeviceCtrlParam > PrimaryPump Ctrl", выполните следующие шаги, чтобы перейти к экрану "OperationRange". Здесь задается минимальное / максимальное число работающих насосов для каждой группы трубопроводов.

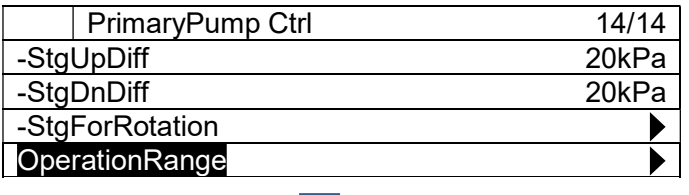

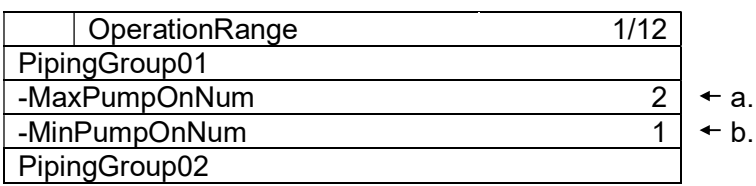

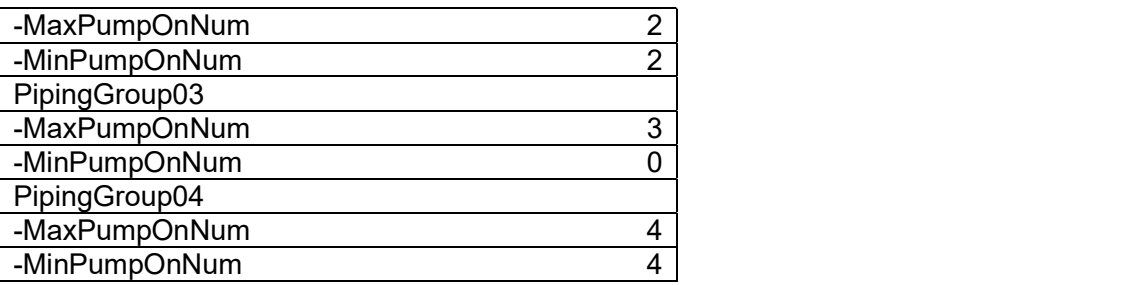

#### Таблица 30 Список параметров, которые можно установить с экрана «OperationRange»

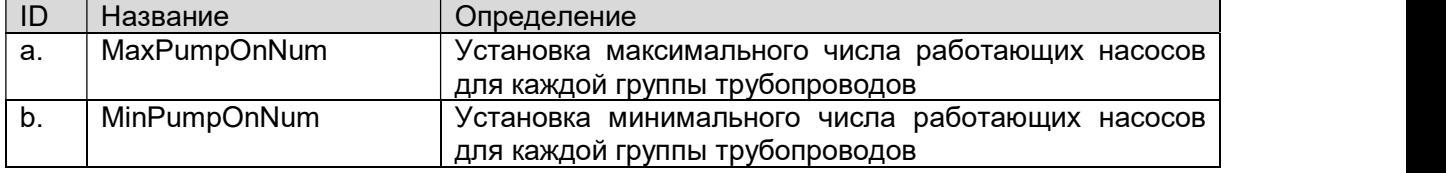

ПРИМЕЧАНИЕ: Установите это значение "a" больше, чем "b".

### 9.3. Настройка управления перепускным клапаном

(Используемый экран: MainMenu > Setting > DeviceCtrlParam > BypasValve Ctrl)

1. На экране «DeviceCtrlParam» поверните диск $\bigcircled{C}$ , чтобы выбрать меню «BypassValve», затем нажмите вниз,  $\bigcirc$  чтобы перейти к экрану «BypassValve Ctrl».

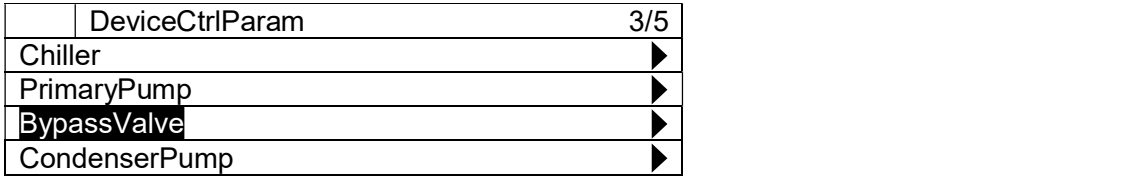

2. Отображается экран "Bypass Ctrl". Здесь могут быть установлены различные параметры управления перепускным клапаном.

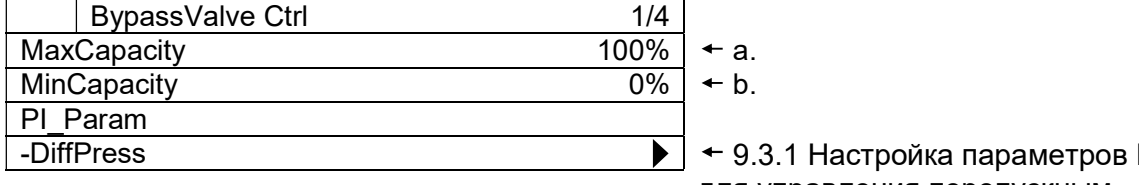

9.3.1 Настройка параметров PI для управления перепускным клапаном

### Таблица 31 Список параметров, которые можно установить с экрана «BypassValve Ctrl»

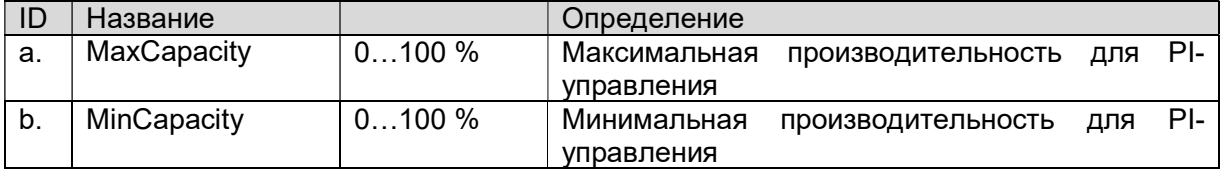

### 9.3.1. Настройка параметров PI для управления перепускным клапаном

1. На экране "MainMenu > Setting > DeviceCtrlParam > BypassValve Ctrl", выполните следующие шаги, чтобы перейти к экрану "BypValveDiffPress PI-Pa". Здесь может быть установлены параметры управления перепускным клапаном.

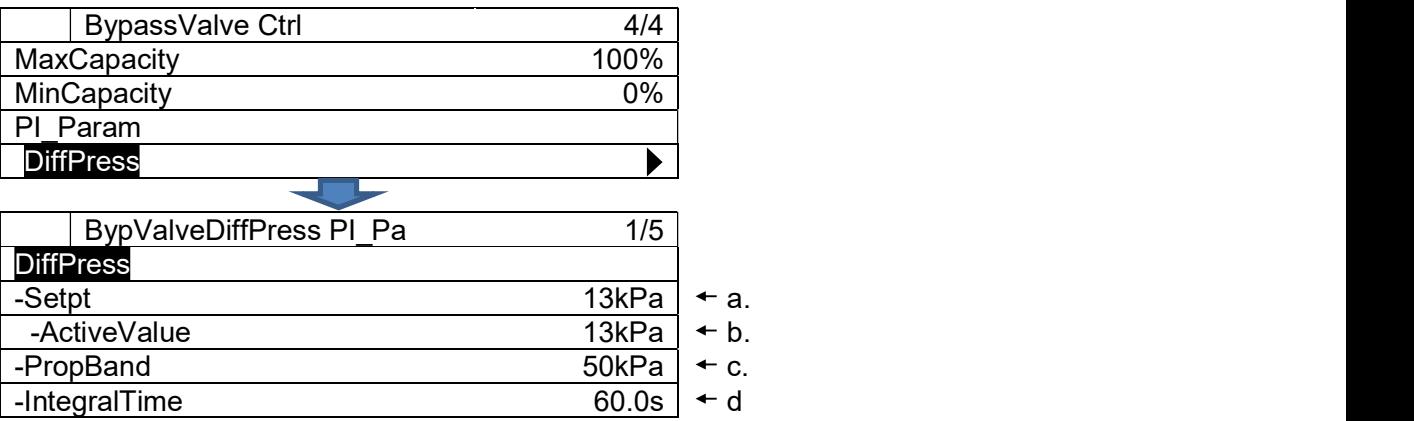

Таблица 32 Список параметров, которые можно установить с экрана «BypValveDiffPress PI\_Pa»

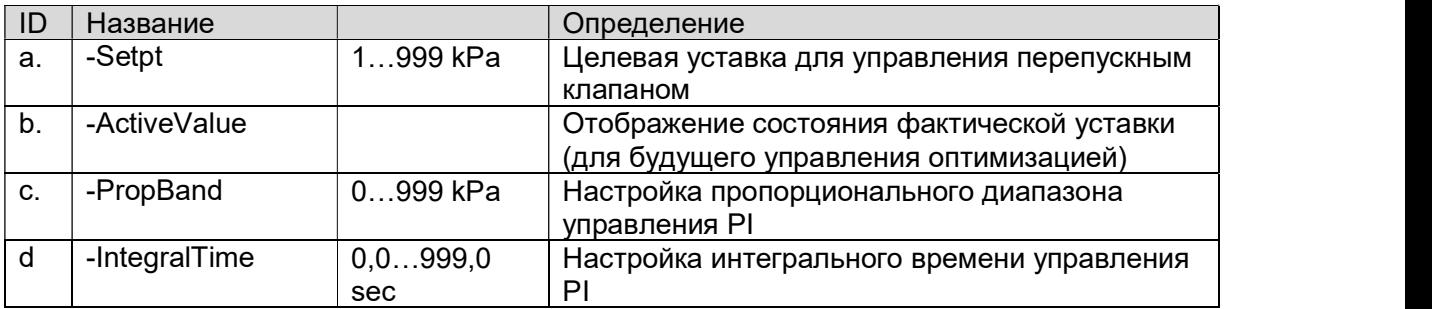

### 9.4. Настройка управления насосом конденсатора

(Используемый экран: MainMenu > Setting > DeviceCtrlParam > CondenserPump Ctrl)

1. На экране «DeviceCtrlParam» поверните диск  $\bigcirc$ , чтобы выбрать меню «CondenserPump», затем нажмите вниз,  $\bigodot$  чтобы перейти к экрану «CondenserPump Ctrl».

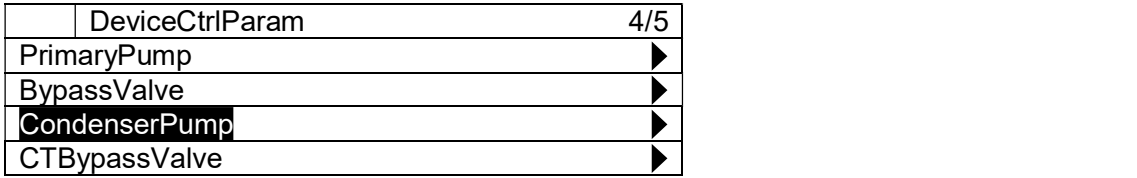

2. Отображается экран "CondenserPump Ctrl". Здесь могут быть установлены различные параметры управления насосом конденсатора.

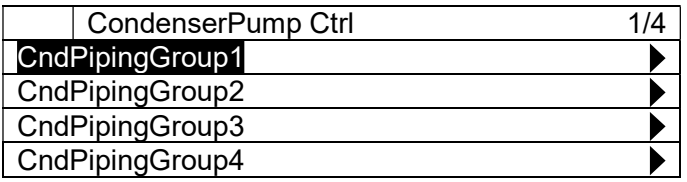

3. Для каждого "CondenserPump Ctrl", нажимайте вниз на диск  $\bigcirc$ , чтобы перейти к экрану "CndPump Ctrl", показанному ниже. (Приведенный пример относится к CndPipingGroup1)

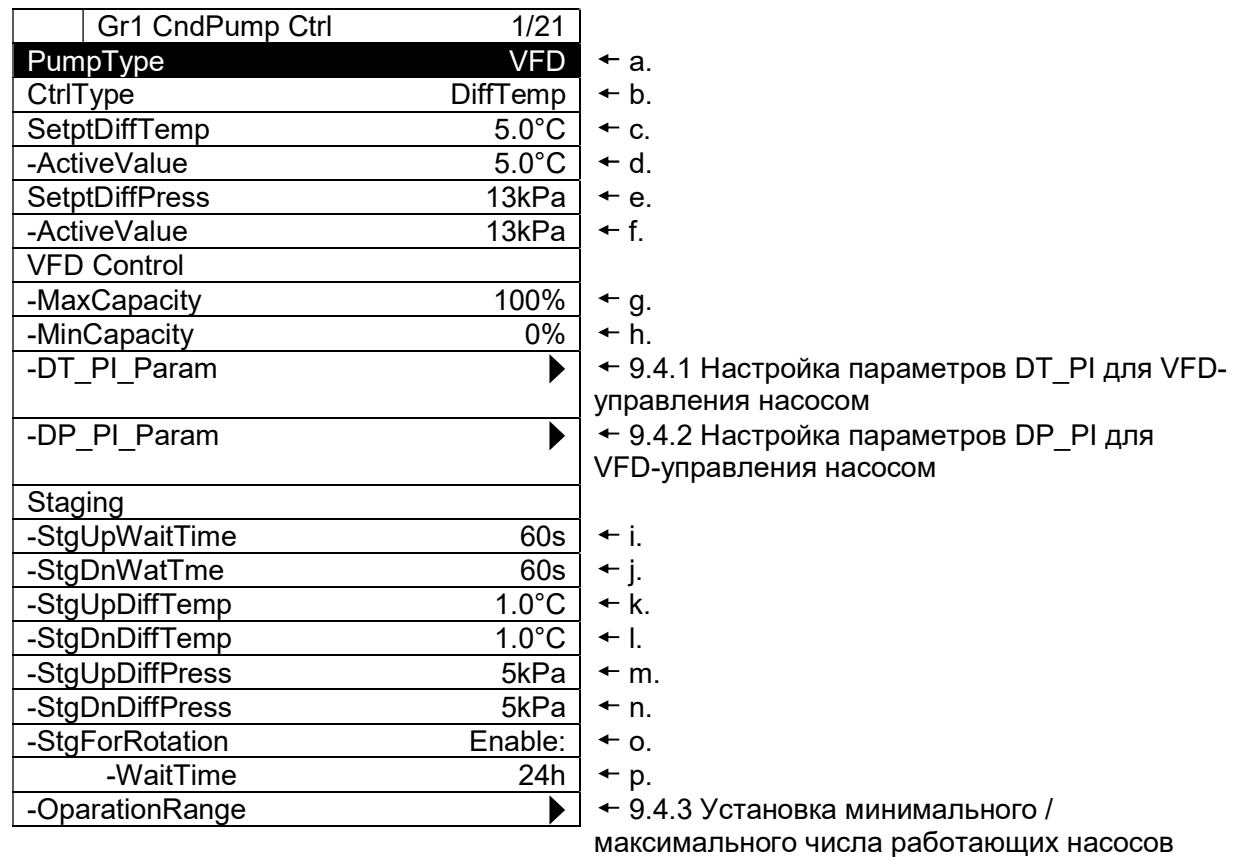

для каждой группы трубопроводов

### Таблица 33 Список параметров, которые можно установить с экрана «CndPump Ctrl»

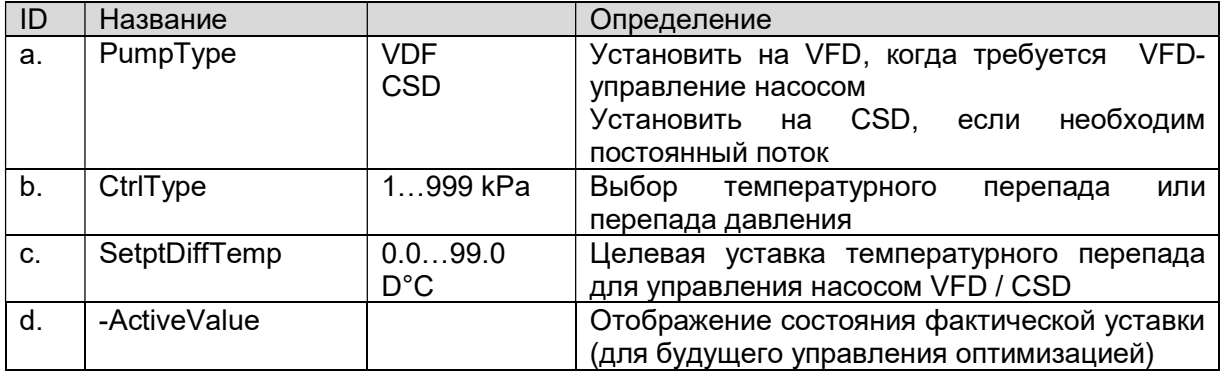

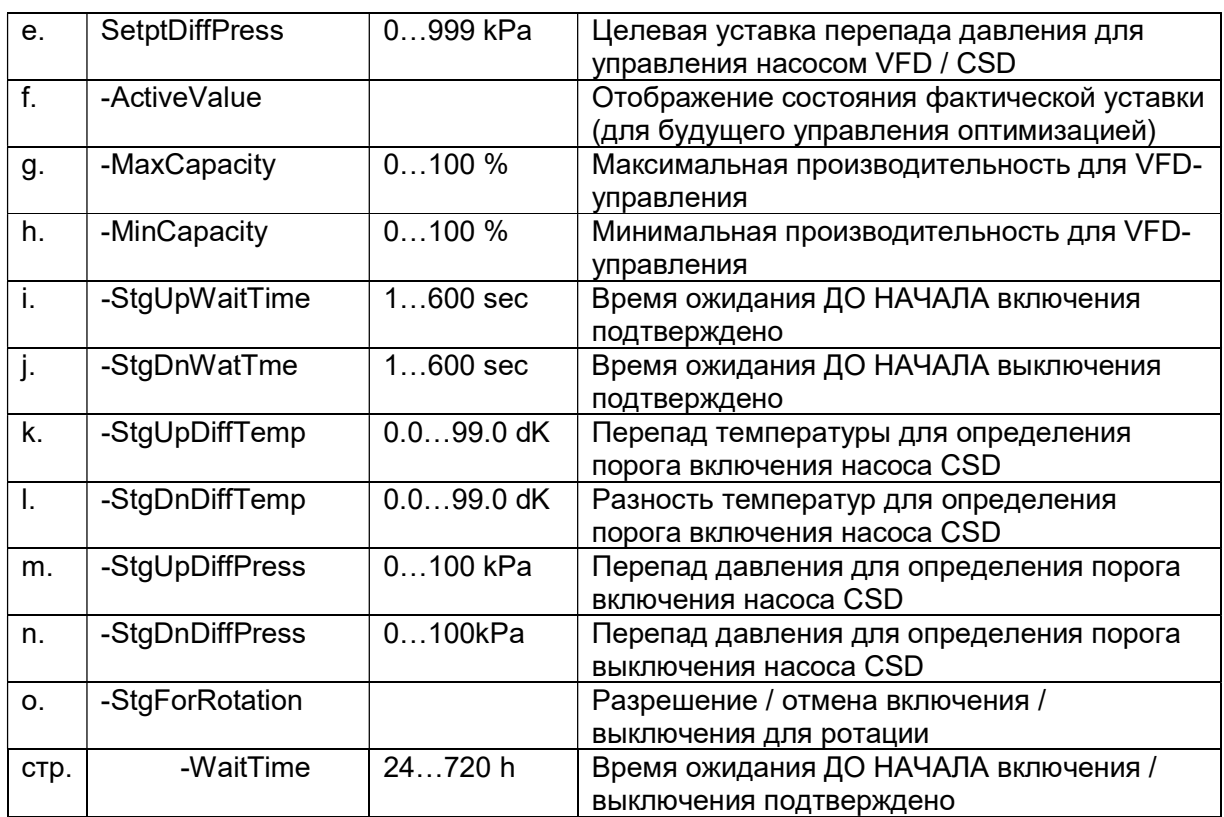

### 9.4.1. Настройка параметров DT\_PI для VFD-управления насосом

1. На экране "MainMenu > Setting > DeviceCtrlParam > CondenserPump Ctrl", выполните следующие шаги, чтобы перейти к экрану "Gr# CndPpDT\_PI\_Param". Здесь может быть задан параметр PI для VFD-управления насосом. (Gr1 приведено в качестве примера.)

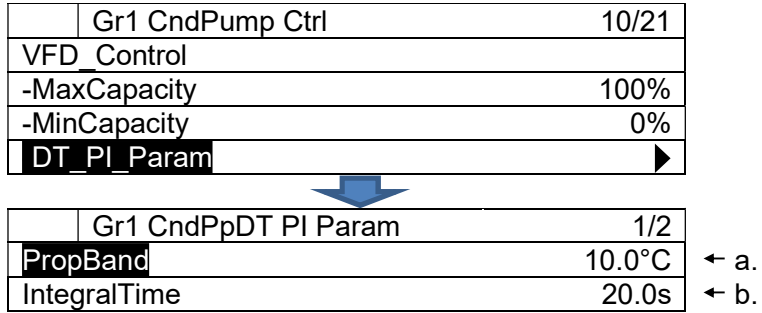

Таблица 34 Список параметров, которые можно установить с экрана «PrimaryPump Ctrl»

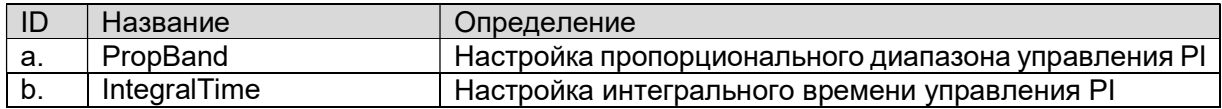

### 9.4.2. Настройка параметров DP\_PI для VFD-управления насосом

1. На экране "MainMenu > Setting > DeviceCtrlParam > CondenserPump Ctrl", выполните следующие шаги, чтобы перейти к экрану "Gr# CndPpDP\_PI\_Param". Здесь может быть задан параметр PI для VFD-управления насосом. (Gr1 приведено в качестве примера.)

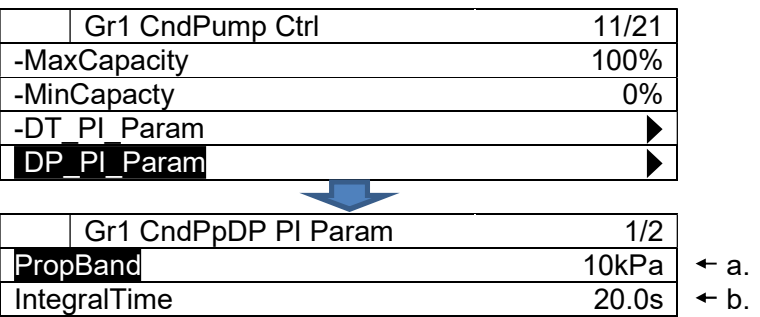

Таблица 35 Список параметров, которые можно установить с экрана «PrimaryPump Ctrl»

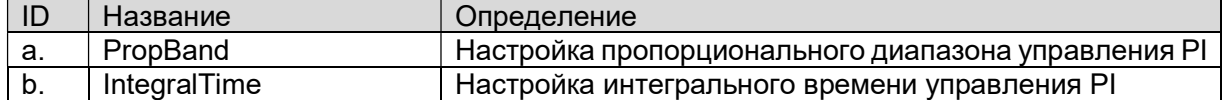

### 9.4.3. Установка минимального / максимального числа работающих насосов для каждой группы трубопроводов

1. На экране "MainMenu > Setting > DeviceCtrlParam > CondenserPump Ctrl", выполните следующие шаги, чтобы перейти к экрану "OperationRange". Здесь задается минимальное / максимальное число работающих насосов для каждой группы трубопроводов.

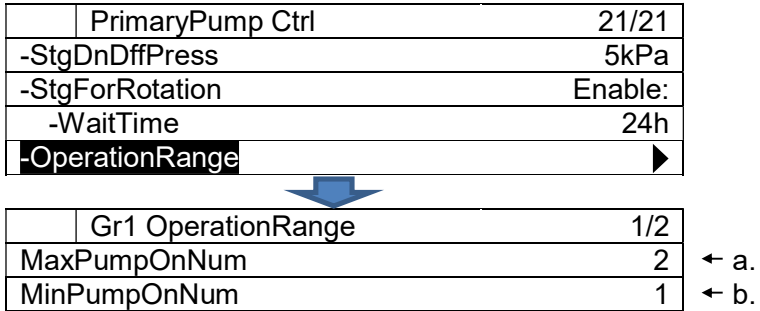

#### Таблица 36 Список параметров, которые можно установить с экрана «OperationRange»

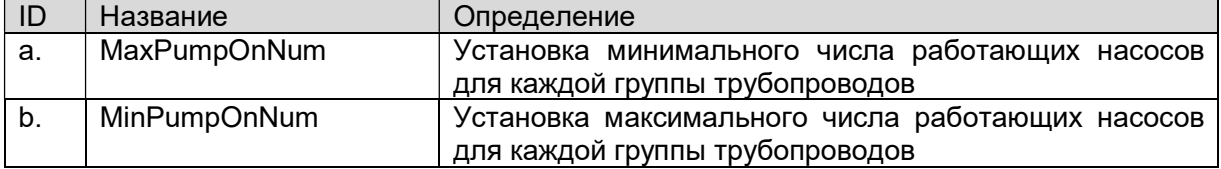

#### ПРИМЕЧАНИЕ: НЕ устанавливайте значение «b» больше, чем «a».

### 9.5. Настройка управления перепускным клапаном градирни

(Используемый экран: MainMenu > Setting > DeviceCtrlParam > CTBypasValve Ctrl)

1. На экране «DeviceCtrlParam» поверните диск  $\bigodot$ , чтобы выбрать меню «CTBypassValve», затем нажмите вниз, чтобы перейти к экрану «CTBypassValve Ctrl».

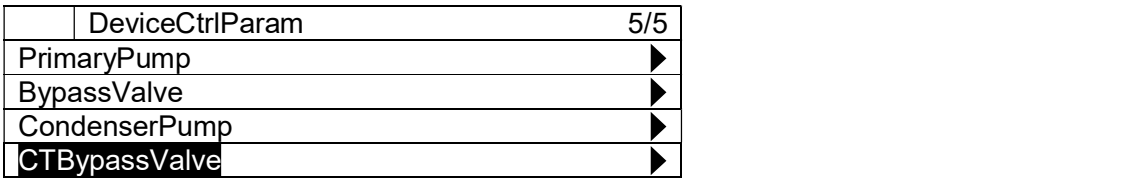

2. Отображается экран "CTBypass Ctrl". Здесь могут быть установлены различные параметры управления перепускным клапаном.

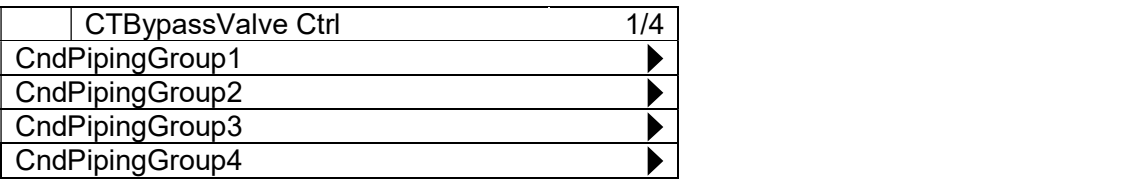

3. ПОверните диск $\bigcircled{O}$ , чтобы выбрать меню "Gr# CTBypassValve Ctrl" для каждого для каждого номера группы трубопроводов конденсатора, затем нажмите вниз на диск $\bigcircled{S}$ , чтобы перейти к экрану. (Gr1 приведено в качестве примера)

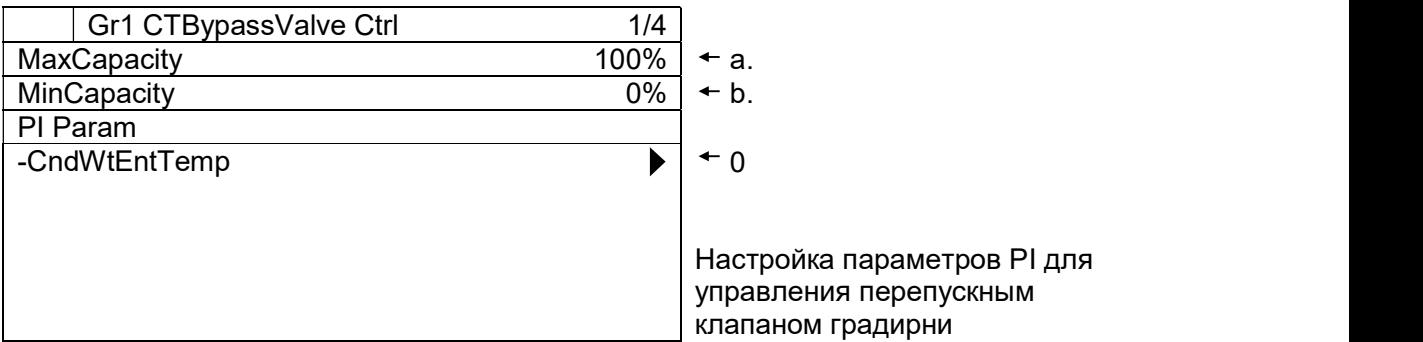

Таблица 37 Список параметров, которые можно установить с экрана «CTBypassValve Ctrl»

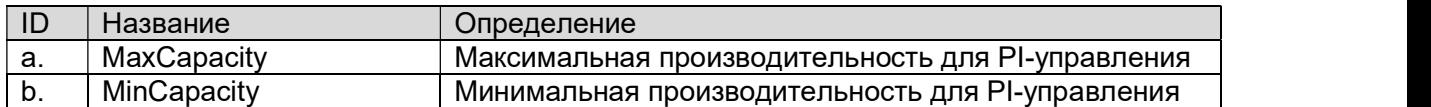

### 9.5.1. Настройка параметров PI для управления перепускным клапаном градирни

1. На экране "MainMenu > Setting > DeviceCtrlParam > CTBypassValve Ctrl>Gr# CTBypassValve Ctrl", выполните следующие шаги, чтобы перейти к экрану "CTBypValveDiffPress PI-Pa". Здесь может быть установлены параметры управления перепускным клапаном.

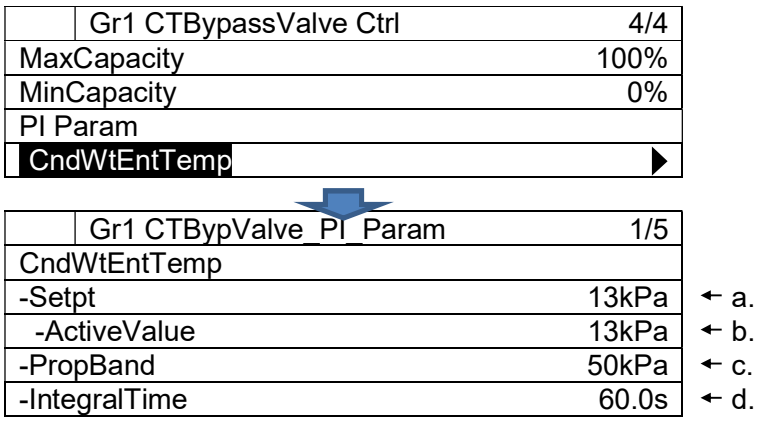

#### Таблица 38 Список параметров, которые можно установить с экрана «CTBypValveDiffPress PI\_Pa»

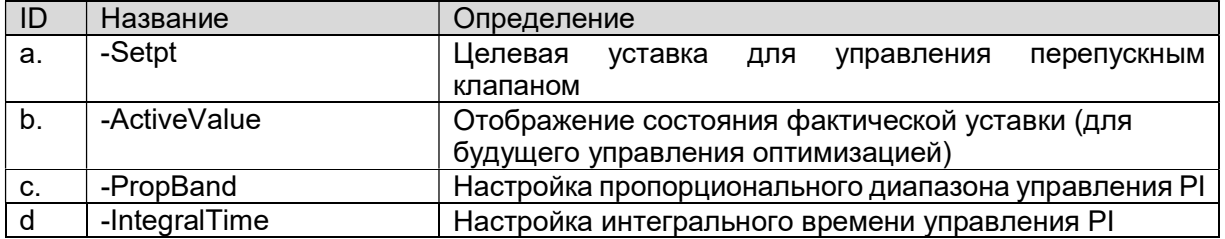

# 9.6. Настройка управления системой

Из этого меню может быть выполнена настройка различных параметров управления системой. Структура меню и элементы, которые могут быть установлены, описаны ниже.

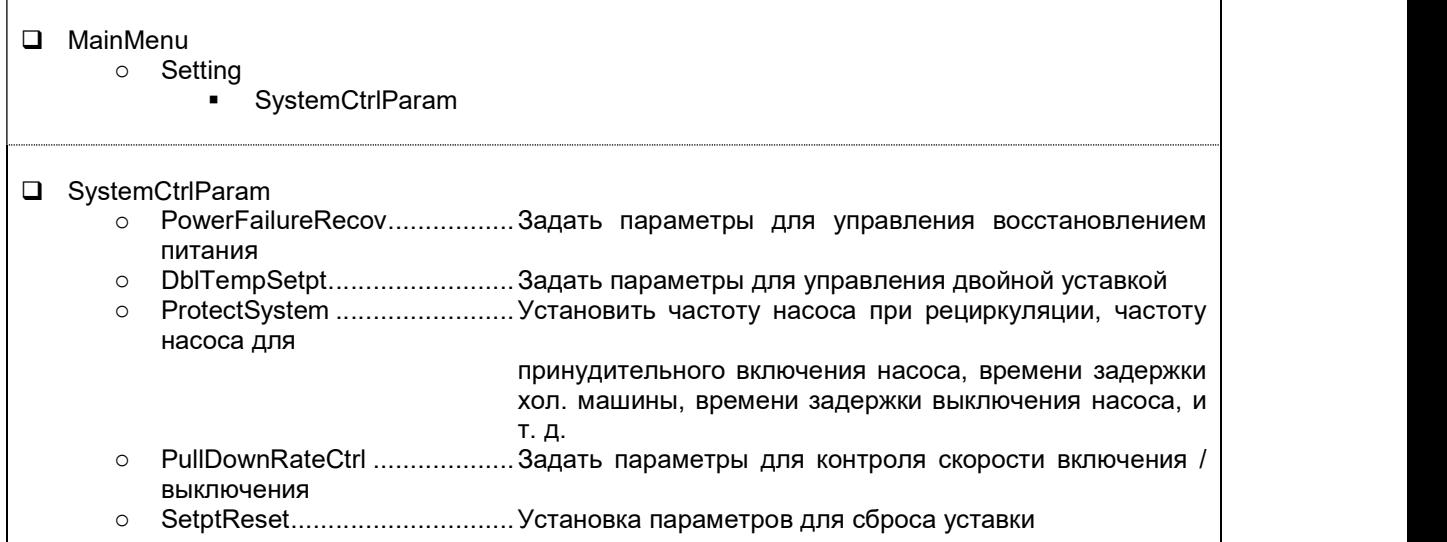

1. Нажмите кнопку «Home»  $\widehat{\mathbb{P}}$ , чтобы отобразить экран «MainMenu».

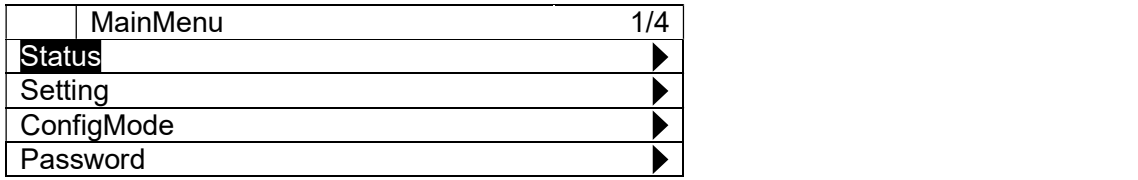

2. На экране «MainMenu» поверните диск $\bigcirc$ , чтобы выбрать меню «Setting», затем нажмите вниз $\bigcircled{C}$ , чтобы перейти к экрану «Setting».

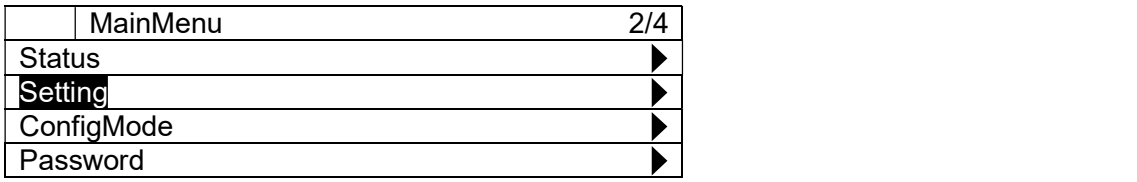

3. На экране «Setting» поверните диск $\bigcircled{C}$ , чтобы выбрать меню «SystemCtrlParam», затем нажмите вниз,  $\bigodot$  чтобы перейти к экрану «SystemCtrlParam».

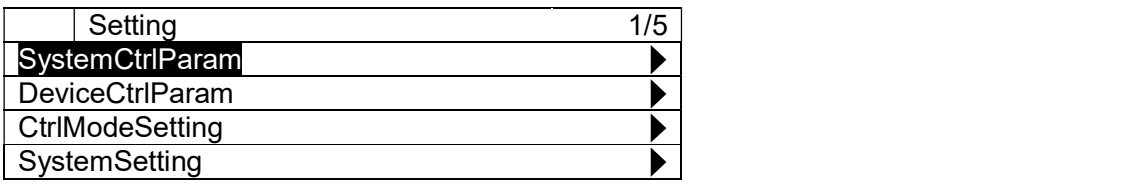

4. Отображается экран "SystemCtrlParam". На этом экране можно перейти к настройке параметров для различного управления системой.

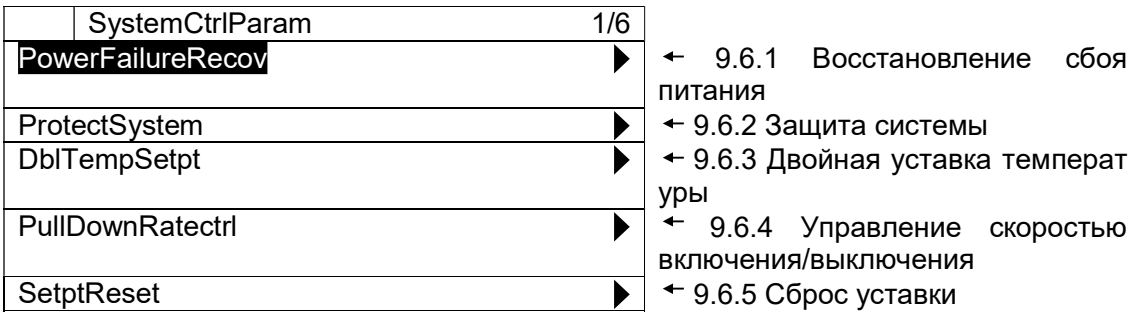

#### 9.6.1. Восстановление сбоя питания

(Используемый экран: MainMenu > Setting > SystemCtrlParam > PowerFailureRecov)

1. На экране «SystemCtrlParam» поверните диск  $\bigoplus$ , чтобы выбрать меню «PowerFailureRecov», затем нажмите вниз, <sup>О</sup> чтобы перейти к экрану «PowerFailureRecov».

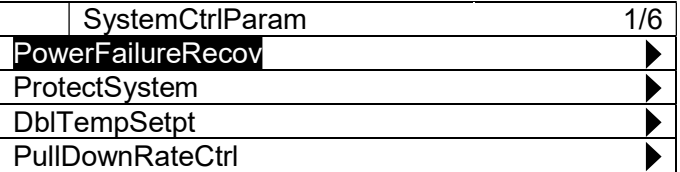

2. Отображается экран "PowerFailureRecov". Здесь могут быть установлены параметры управления восстановлением питания.

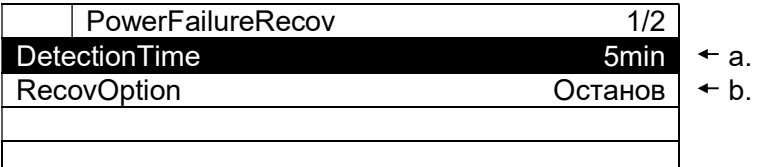

### Таблица 39 Список параметров, которые можно установить с экрана «PowerFailureRecov»

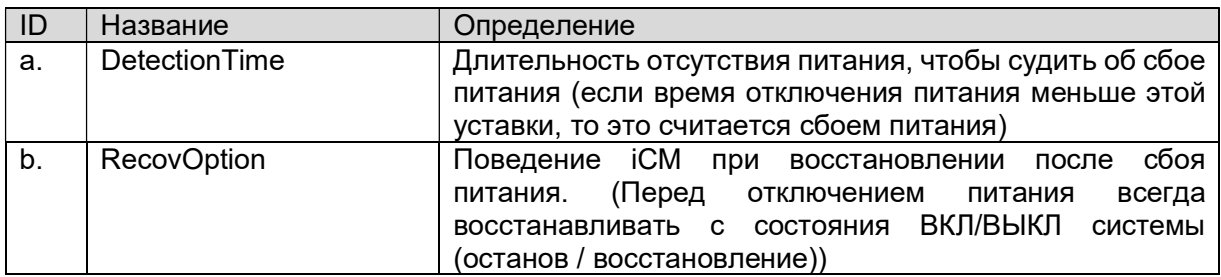

### 9.6.2. Защита системы

(Используемый экран: MainMenu > Setting > SystemCtrlParam > ProtectSystem)

1. На экране «SystemCtrlParam» поверните диск  $\bigoplus$ , чтобы выбрать меню «ProtectSystem», затем нажмите вниз,  $\bigodot$  чтобы перейти к экрану «ProtectSystem».

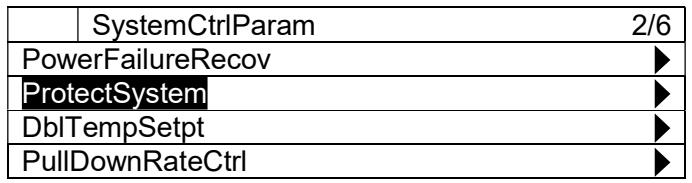

2. Отображается экран "ProtectSystem". Здесь могут быть установлены параметры управления защитой системы.

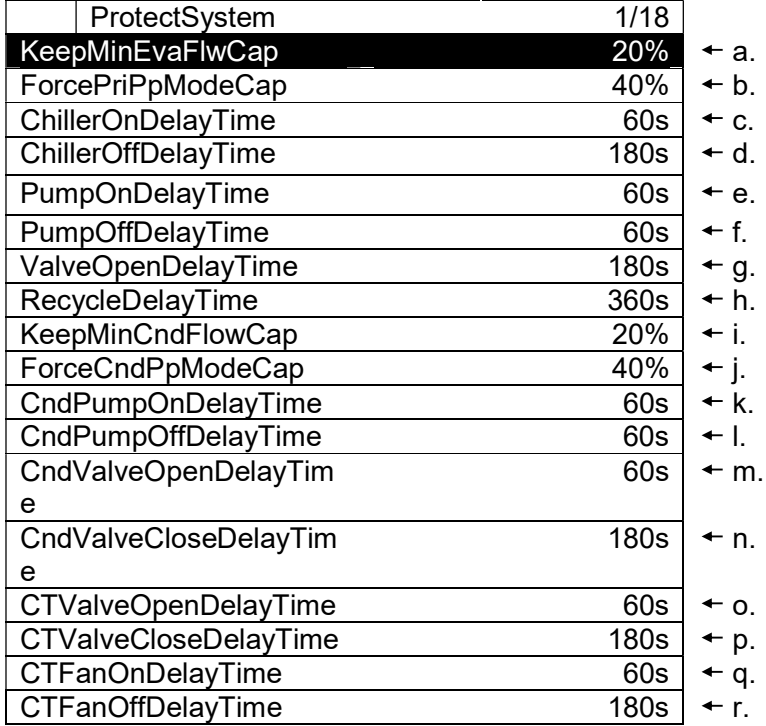

#### Таблица 40 Список параметров, которые можно установить с экрана «ProtectSystem»

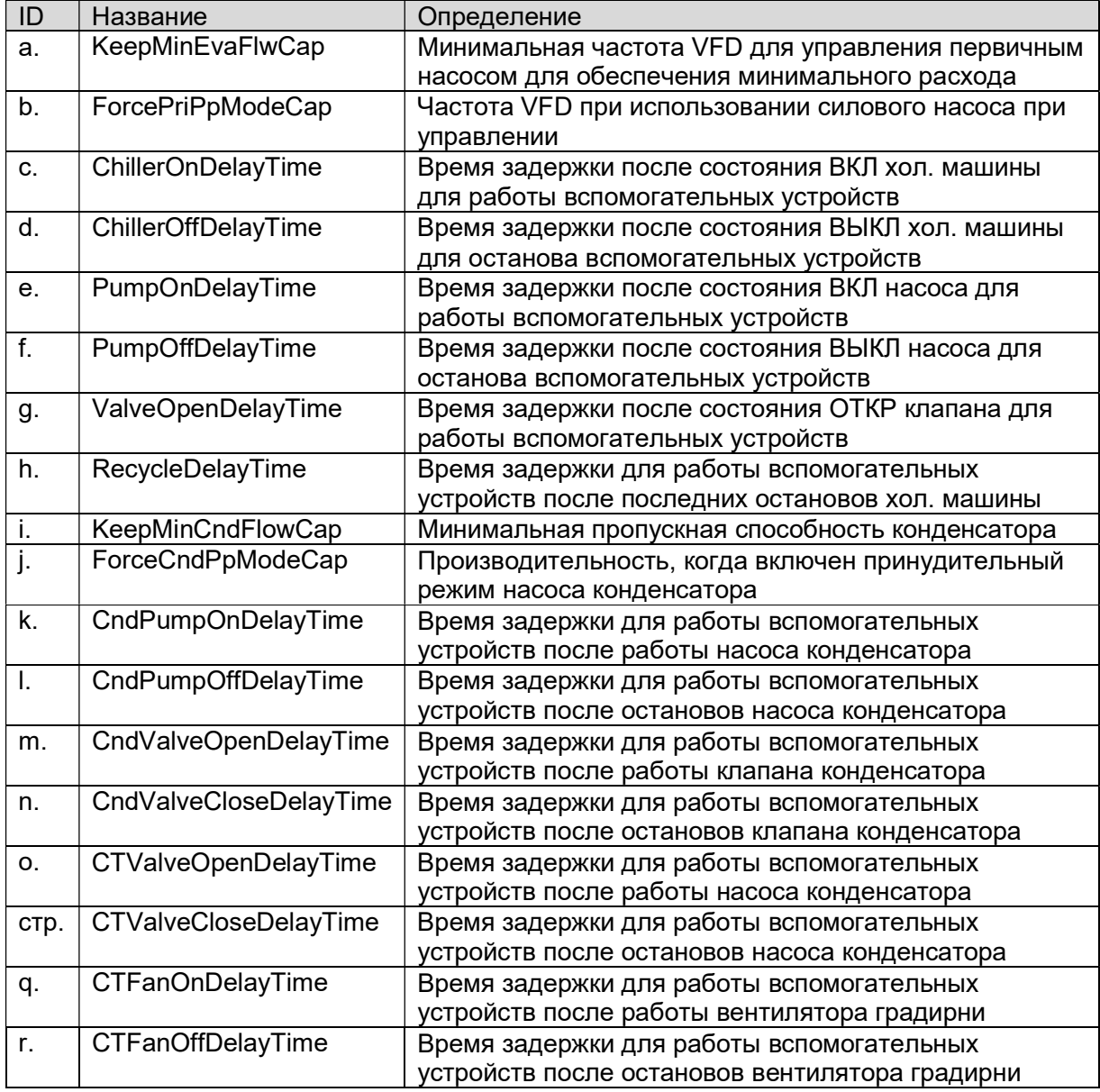

### 9.6.3. Двойная уставка температуры

(Используемый экран: MainMenu > Setting > SystemCtrlParam > DblTempSetpt)

ПРИМЕЧАНИЕ: Для правильной работы, источником настройки входа для уставки температуры охлажденной воды должен быть «Control» для задания двойной уставки температуры. Это подробно описано в Таблица 41.

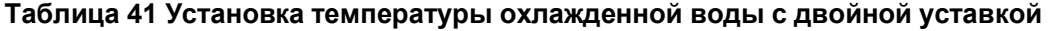

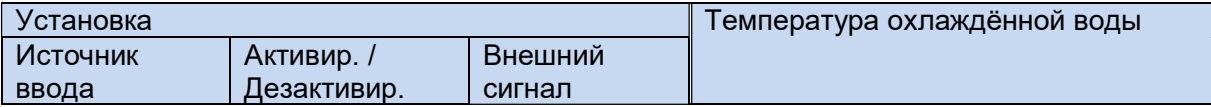

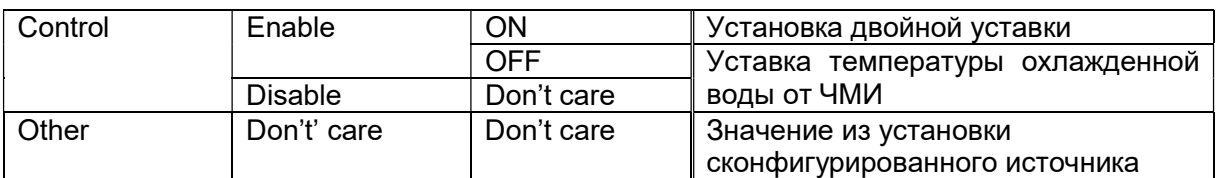

1. На экране «SystemCtrlParam» поверните диск  $\bigodot$ , чтобы выбрать меню «DblTempSetpt», затем нажмите вниз,  $\bigodot$  чтобы перейти к экрану «DblTempSetpt».

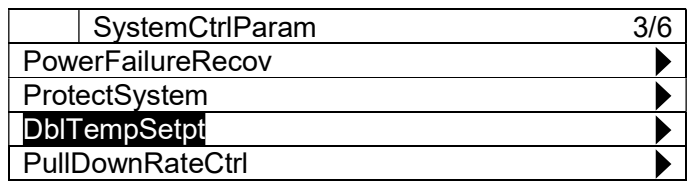

2. Отображается экран "DblTempSetpt". Здесь могут быть установлены параметры управления двойной уставкой.

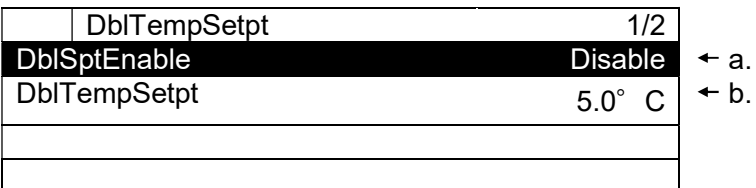

Таблица 42 Список параметров, которые можно установить с экрана «ProtectSystem»

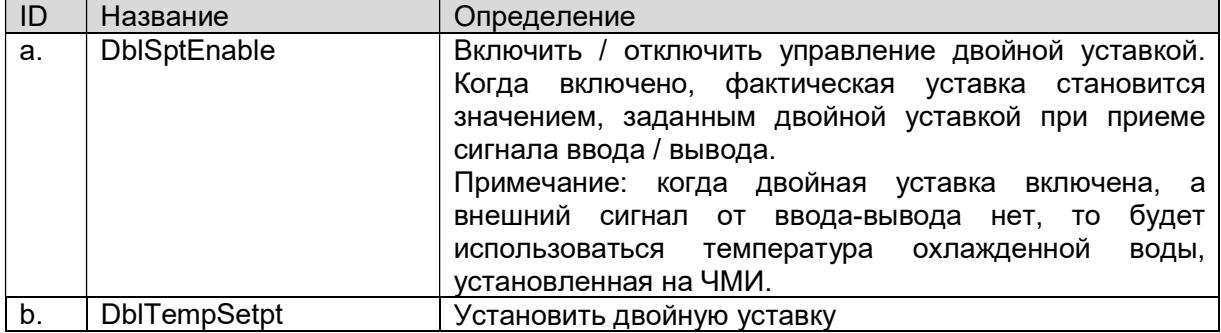

### 9.6.4. Управление скоростью включения/выключения

(Используемый экран: MainMenu > Setting > SystemCtrlParam > PullDownRateCtrl)

Рисунок управления скоростью включения/выключения показан на Рис. 13

Включение запрещено, когда скорость включения/выключения превышает установку порога Threshold 1. Включение вновь разрешено, когда скорость включения/выключения становится меньше установки порога Threshold 2. Скорость включения/выключения рассчитывается так часто, как указано в настройке диапазона измерения.

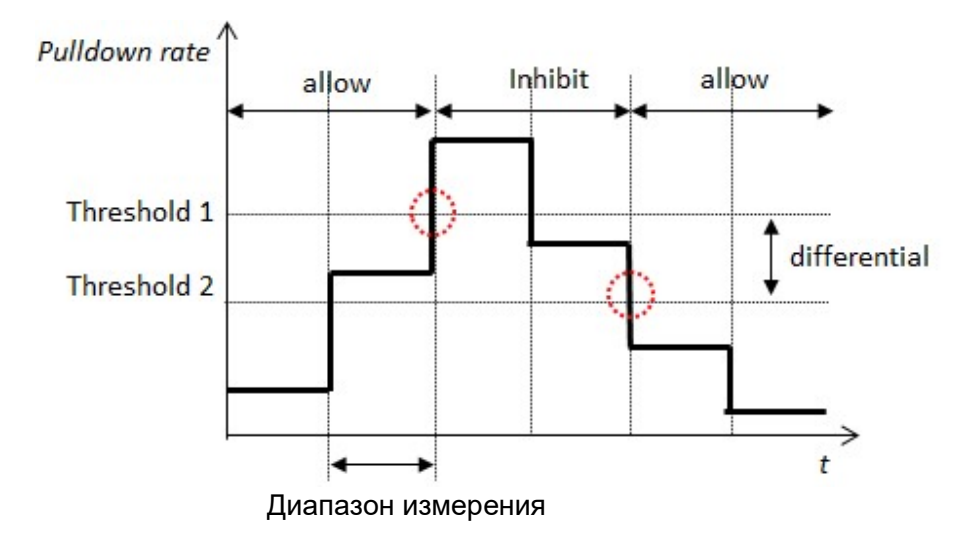

### Рис. 13 Управление скоростью включения/выключения

1. На экране «SystemCtrlParam» поверните диск  $\bigoplus$ , чтобы выбрать меню «PullDownRateCtrl», затем нажмите вниз, © чтобы перейти к экрану «PullDownRateCtrl».

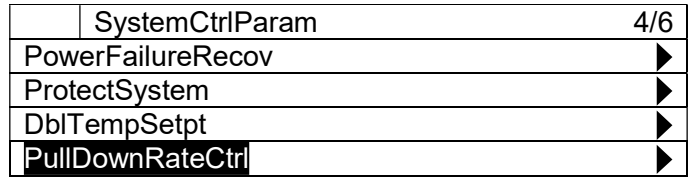

2. Отображается экран "PullDownRateCtrl". Здесь могут быть установлены параметры управления скоростью включения/выключения.

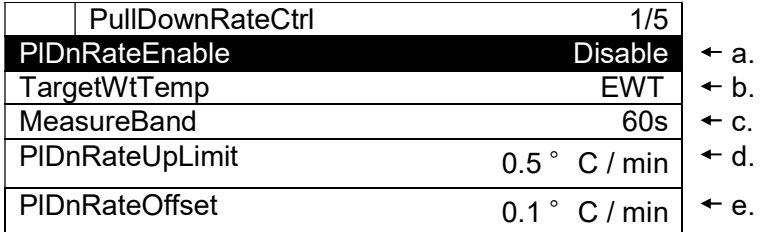

### Таблица 43 Список параметров, которые можно установить с экрана «PullDownRateCtrl»

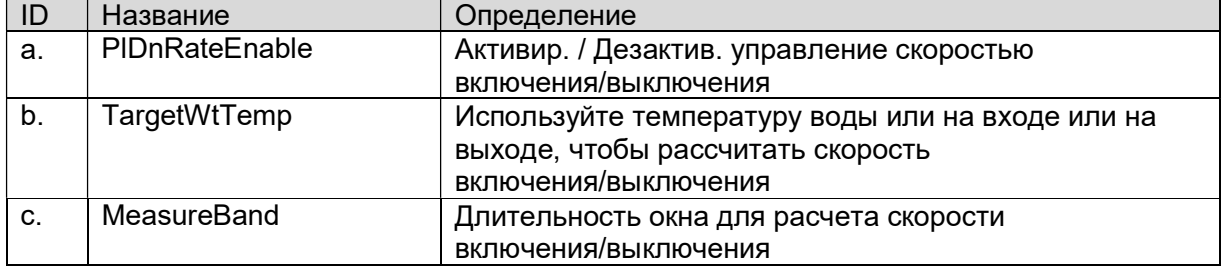

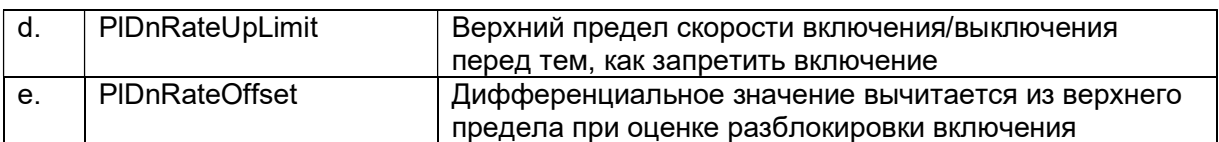

### 9.6.5. Сброс уставки

(Используемый экран: MainMenu > Setting > SystemCtrlParam > Setpt Reset)

1. На экране «SystemCtrlParam» поверните диск (Q), чтобы выбрать меню «Setpt Reset», затем нажмите вниз, (۞ чтобы перейти к экрану «PullDownRateCtrl».

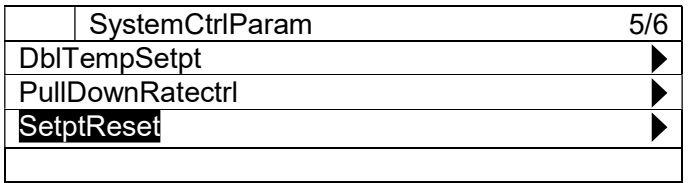

2. Отображается экран "Setpt Reset". Здесь могут быть установлены параметры сброса уставки.

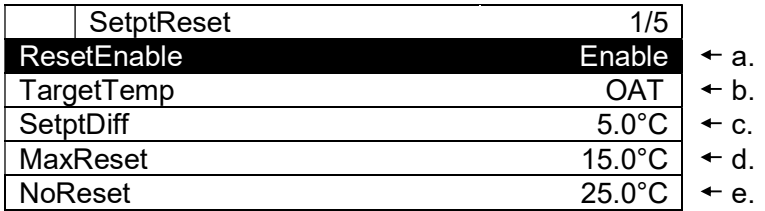

Таблица 44 Список параметров, которые можно установить с экрана «Setpt Reset»

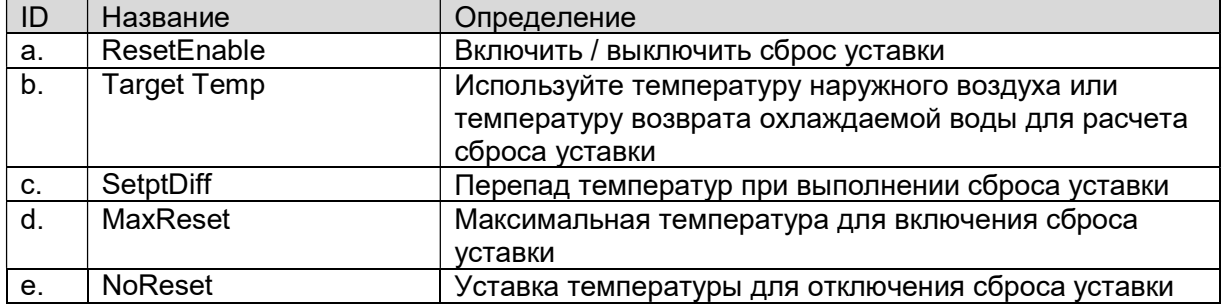

### 9.7. Настройка источника ввода

Для каждой уставки / команды можно указать, какой ввод будет эффективным. Настройка источника ввода для каждого элемента может быть выполнена из этого меню. Структура меню и элементы, которые могут быть установлены, описаны ниже.

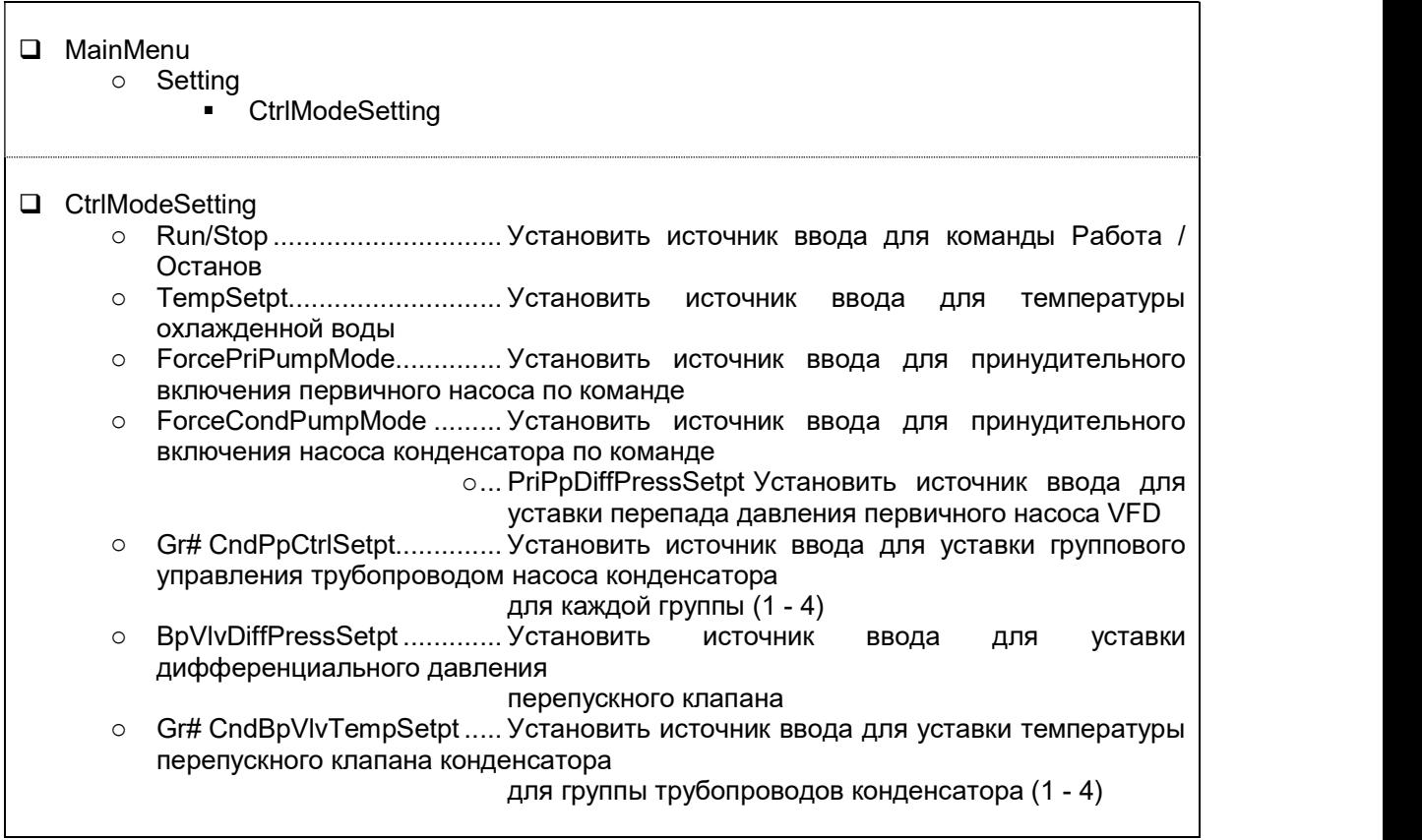

Ниже описаны шаги для выбора источника ввода

1. Нажмите кнопку «Home»  $\dot{1}$ , чтобы отобразить экран «MainMenu».

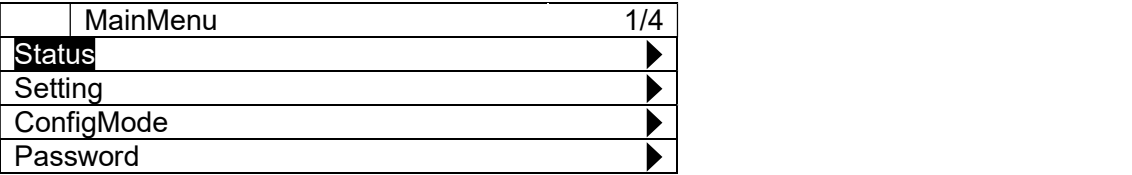

2. На экране «MainMenu» поверните диск $\bigcircled{C}$ , чтобы выбрать меню «Setting», затем нажмите вниз $\mathbb O$ , чтобы перейти к экрану «Setting».

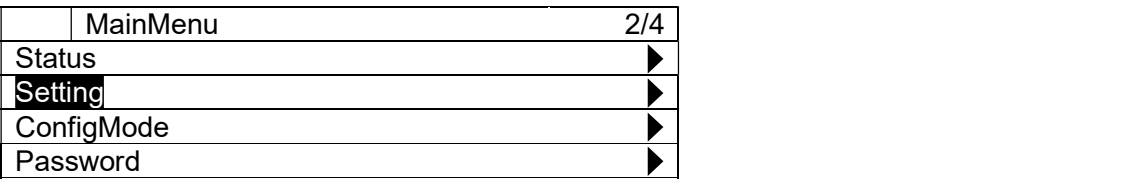

3. На экране «Setting» поверните диск $\bigcircled{C}$ , чтобы выбрать меню «CtrlModeSetting», затем нажмите вниз, чтобы перейти к экрану «CtrlModeSetting».

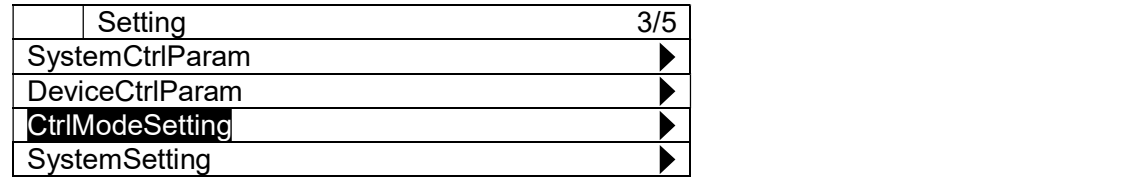

4. На экране "CtrlModeSetting", источник ввода для различных команд может быть изменен. См. Таблица 44 для получения информации об имеющихся источников ввода для каждой команды.

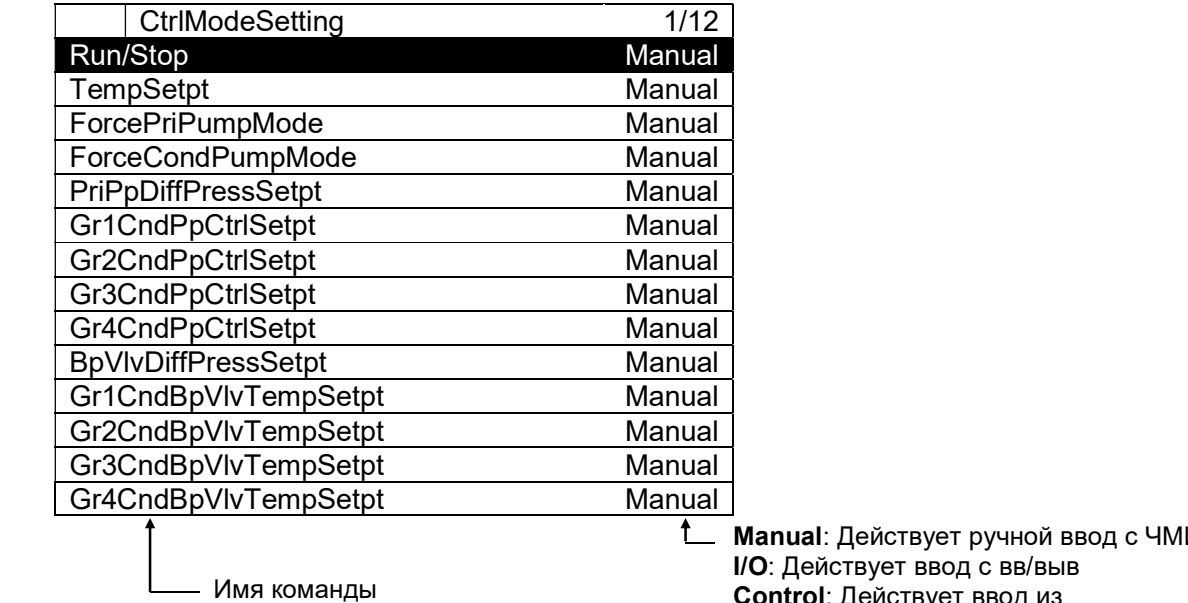

**1. Manual: Действует ручной ввод с ЧМИ** I/O: Действует ввод с вв/выв Control: Действует ввод из внутреннего управления, например двойной уставки, BACnet: Действует ввод с BACnet AutoCloud: Действует ввод с облака (для будущего использования)

Таблица 45 иллюстрирует доступный источник ввода для каждой команды.

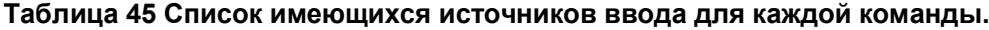

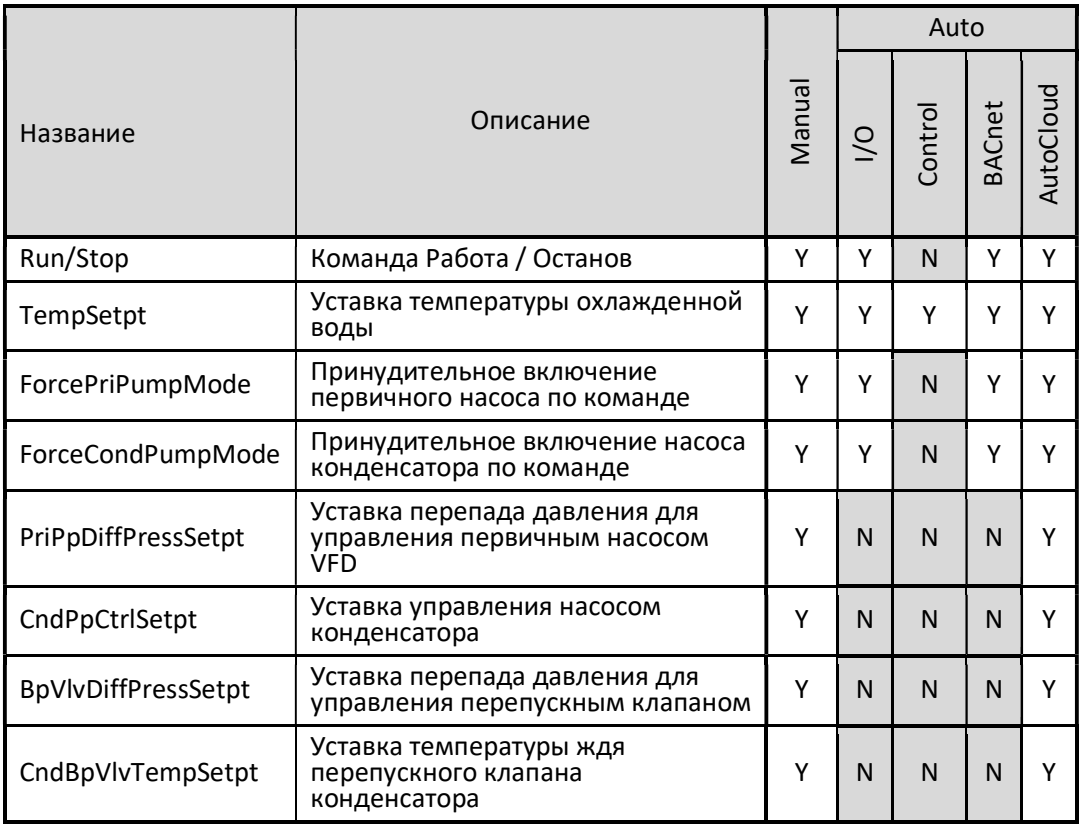

ВНИМАНИЕ: Пожалуйста, НЕ устанавливайте режим управления для источника ввода, показанный как «N»: ОТСУТСТВУЕТ" (например Управление настройкой как источник ввода для Работы/Останов). Полученный результат и поведение iCM не гарантируются.

#### Пробный прогон  $10.$

Из этого меню может быть выполнена отправка команды вручную на различное оборудование для проверки соединения.

Примечание: при использовании меню тестового прогона, система должна быть в "Config Mode".

Структура меню и элементы, которые могут быть установлены, описаны ниже.

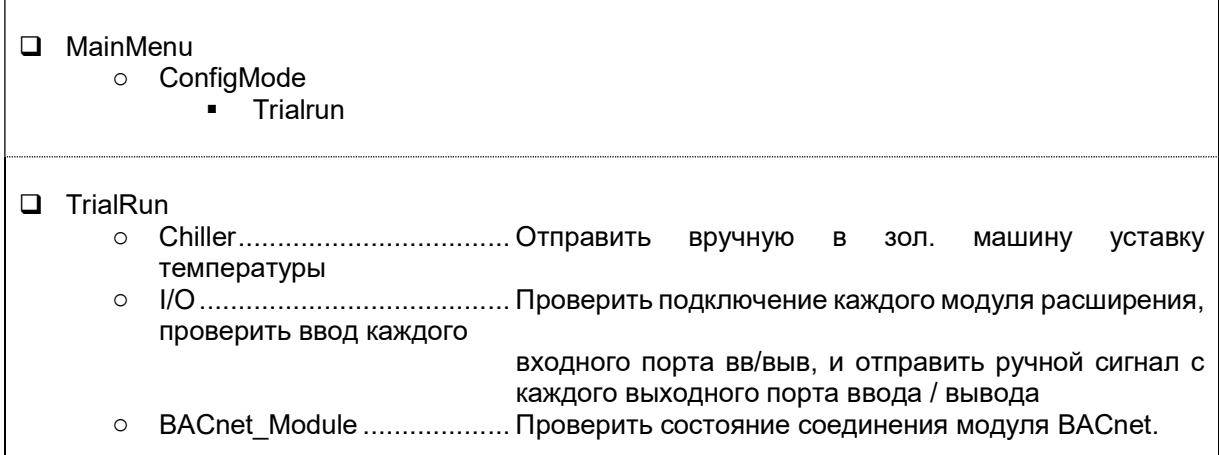

1. Нажмите кнопку «Home»  $\bar{\mathbb{P}}$ , чтобы отобразить экран «MainMenu».

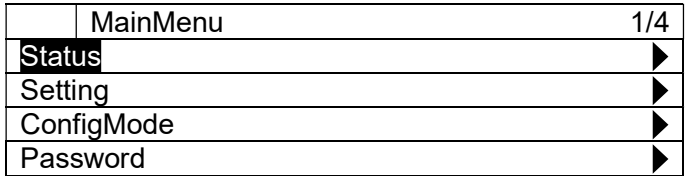

2. На экране «MainMenu» поверните диск  $\bigcirc$ , чтобы выбрать меню «ConfigMode», затем нажмите вниз $\bigcirc$ , чтобы перейти к экрану «ConfigMode».

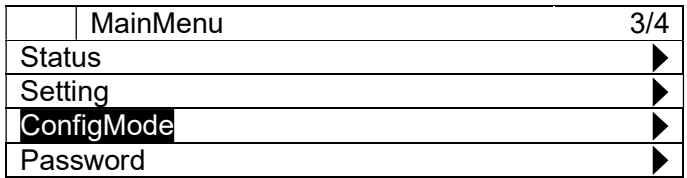

3. На экране «ConfigMode» поверните диск $\bigcirc$ ), чтобы выбрать меню «TrialRun», затем нажмите вниз $\bigcircled{C}$ , чтобы перейти к экрану «TrialRun».

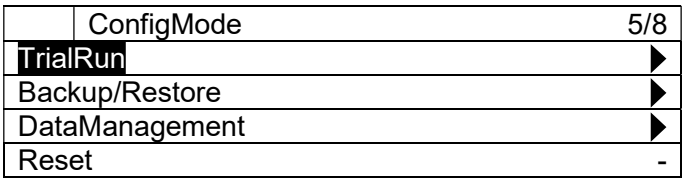

4. Отображается экран "TrialRun". На этом экране можно перейти к меню тестового прогона для различного оборудования.

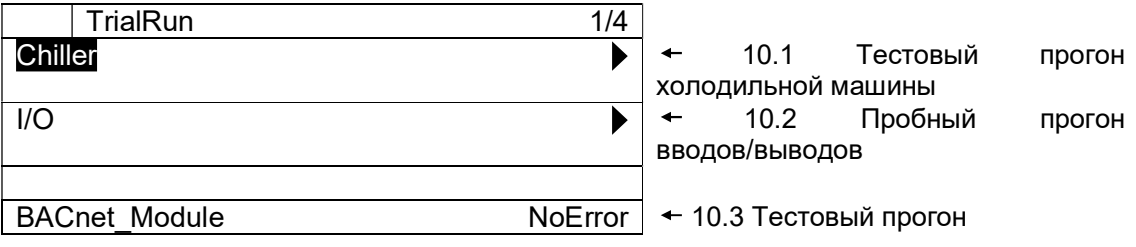

ПРИМЕЧАНИЕ: Trial Run работает, когда система находится в "Config Mode"

### 10.1. Тестовый прогон холодильной машины

(Используемый экран: MainMenu > ConfigMode > TrialRun > Chiller TrialRun)

1. Отображается экран "Chiller TrialRun". На этом экране вы можете отправить команду уставки температуры на отдельную хол. машину, чтобы убедиться, что соединение установлено.

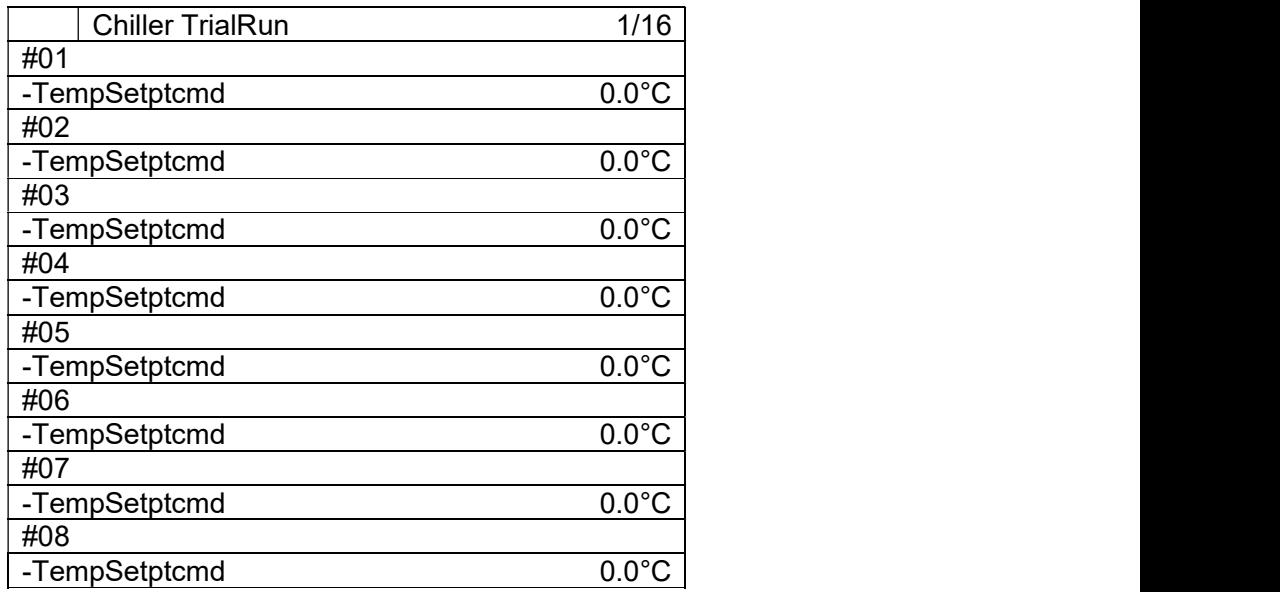

### Пробный прогон вводов/выводов

(Используемый экран: MainMenu > ConfigMode > TrialRun > I/O TrialRun)

1. На экране «MainMenu > ConfigMode > TrialRun» поверните диск $\mathbb{O}$ , чтобы выбрать меню «I/O», затем нажмите вниз,  $\bigodot$  чтобы перейти к экрану «I/O TrialRun».

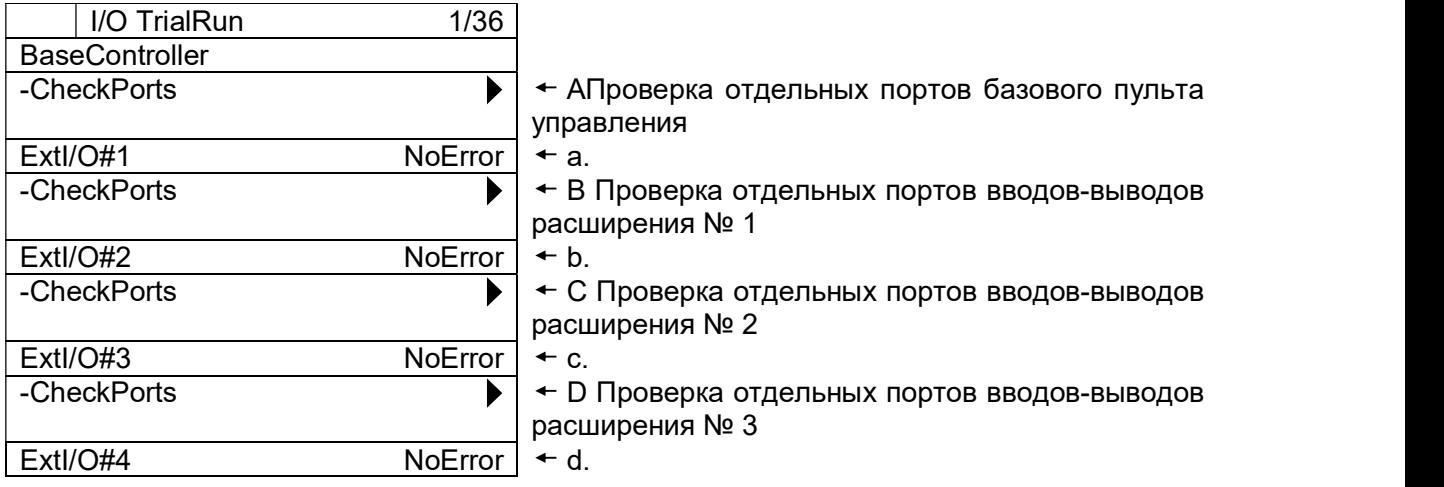

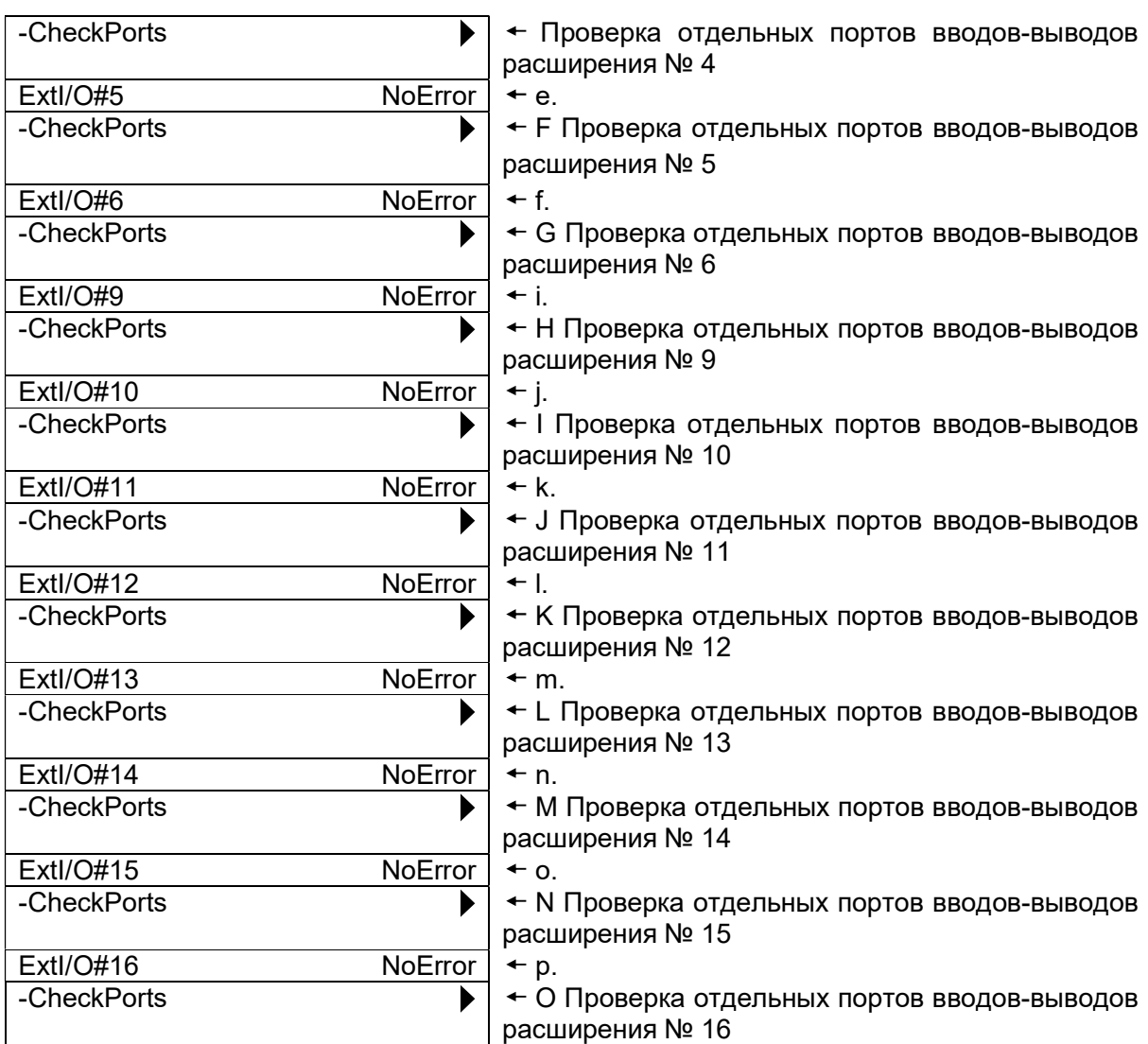

### Таблица 46 Список параметров, которые можно установить с экрана «I/O TrialRun»

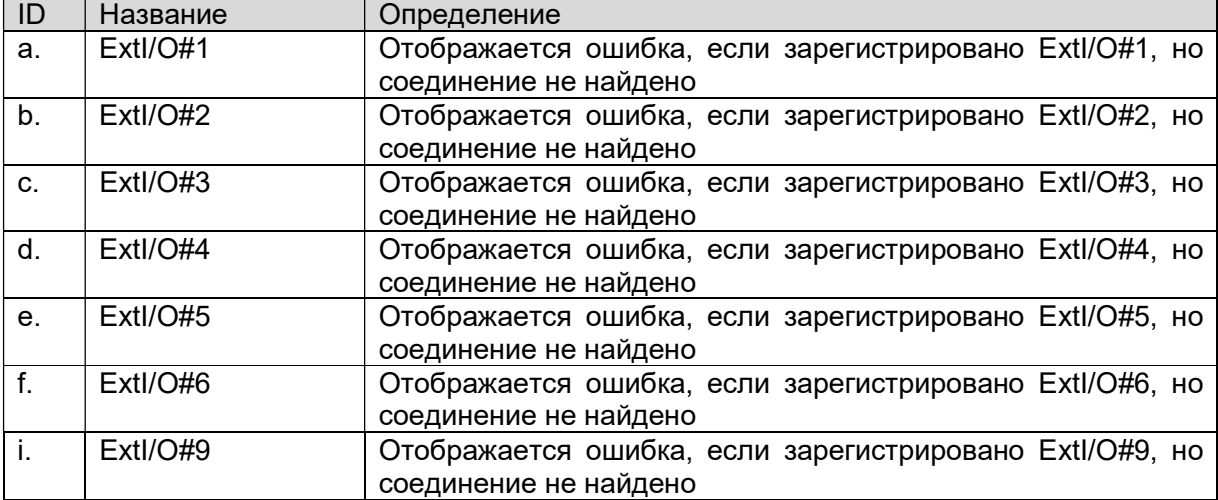

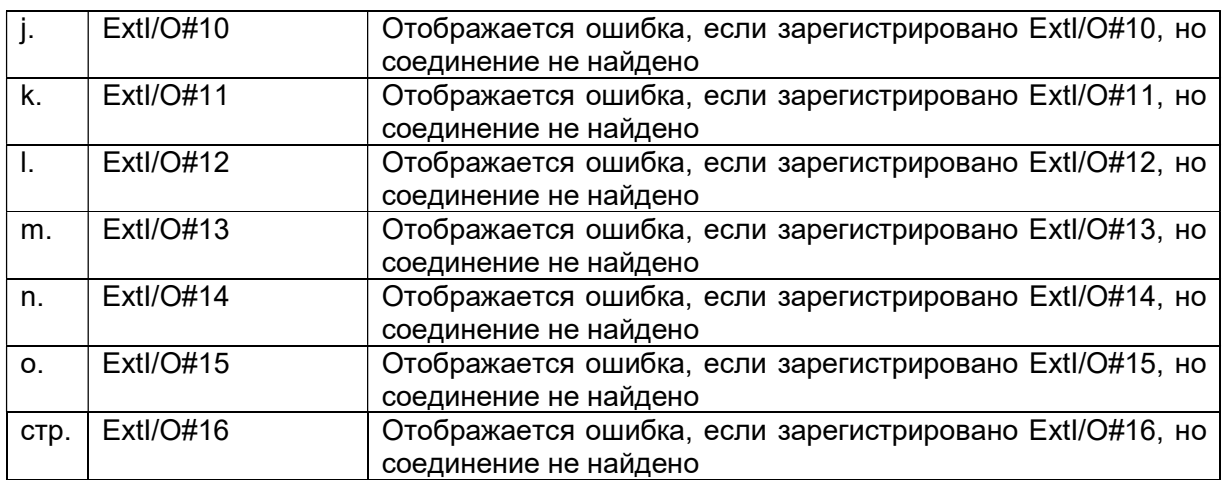

#### Проверка отдельных портов базового пульта управления А.

(Экран пользователя: MainMenu > ConfigMode > TrialRun > I/O TrialRun > BaseController CheckPort

1. На экране «BaseController Ports» вы можете выполнить проверку точек по вводамвыводам.

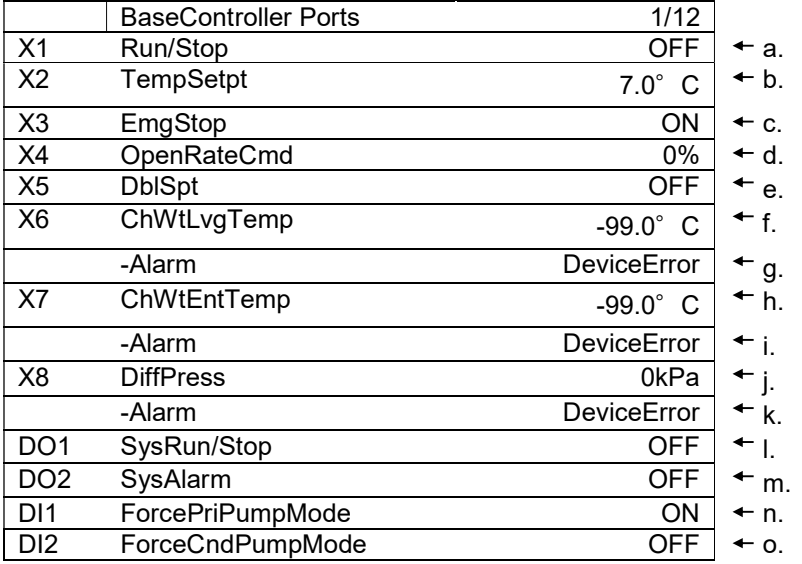

### Таблица 47 Список параметров, которые можно установить с экрана «BaseController **Ports**»

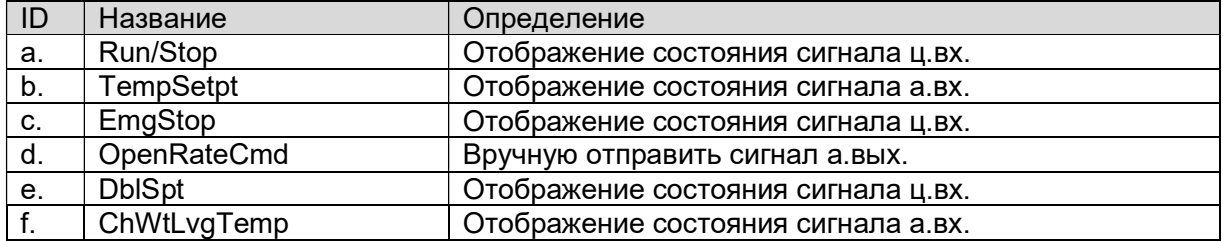

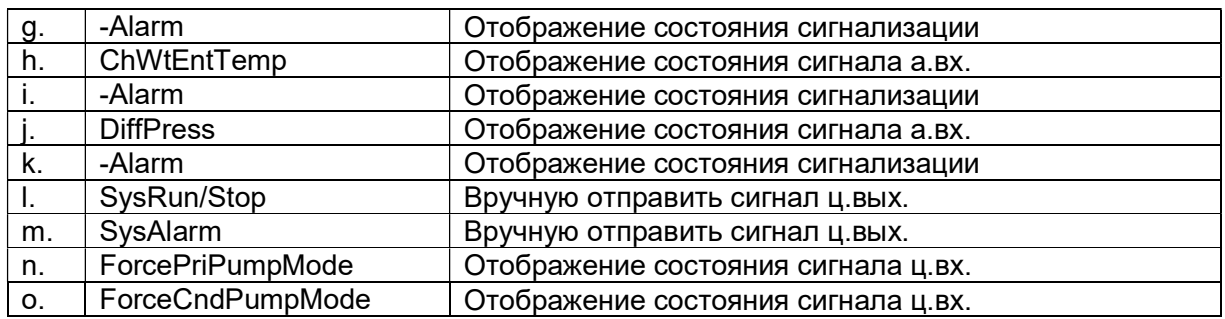

### B. Проверка отдельных портов вводов-выводов расширения № 1

(Экран пользователя: MainMenu > ConfigMode > TrialRun > I/O TrialRun > ExtI/O#01 CheckPort

1. На экране «ExtI/O#01 Ports» вы можете выполнить проверку точек по вводам-выводам.

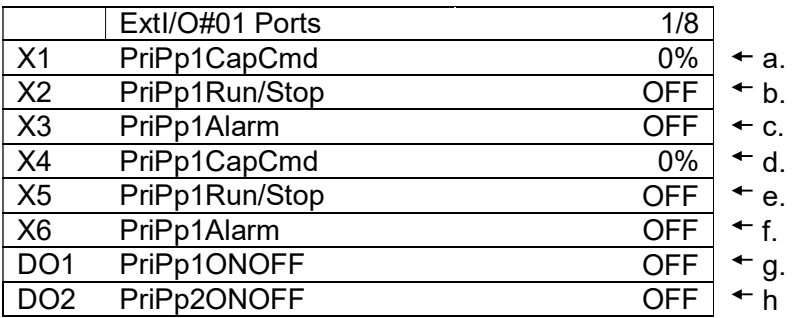

Таблица 48 Список параметров, которые можно установить с экрана «ExtI/O#01 Ports»

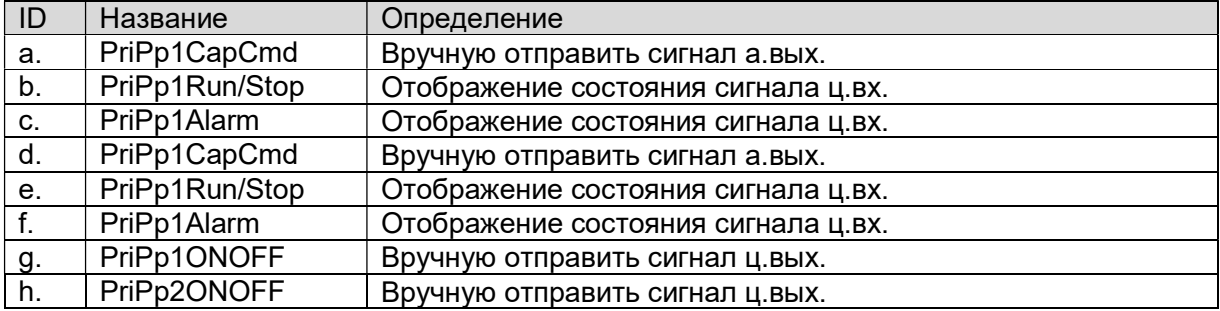

C. Проверка отдельных портов вводов-выводов расширения № 2

D. Проверка отдельных портов вводов-выводов расширения № 3

E. Проверка отдельных портов вводов-выводов расширения № 4

См. эти модули расширения в B Проверка отдельных портов вводов-выводов расширения № 1

### F. Проверка отдельных портов вводов-выводов расширения № 5

(Экран пользователя: MainMenu > ConfigMode > TrialRun > I/O TrialRun > ExtI/O#05 CheckPort

1. На экране «ExtI/O#05 Ports» вы можете выполнить проверку точек по вводам-выводам.

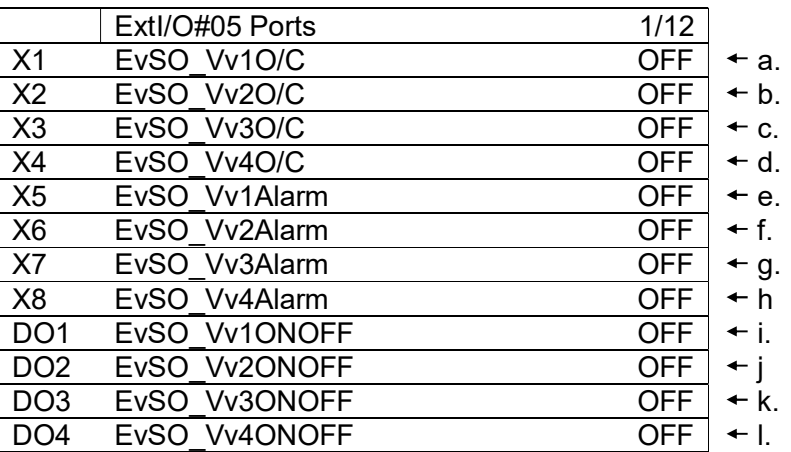

### Таблица 49 Список параметров, которые можно установить с экрана «ExtI/O#05 Ports»

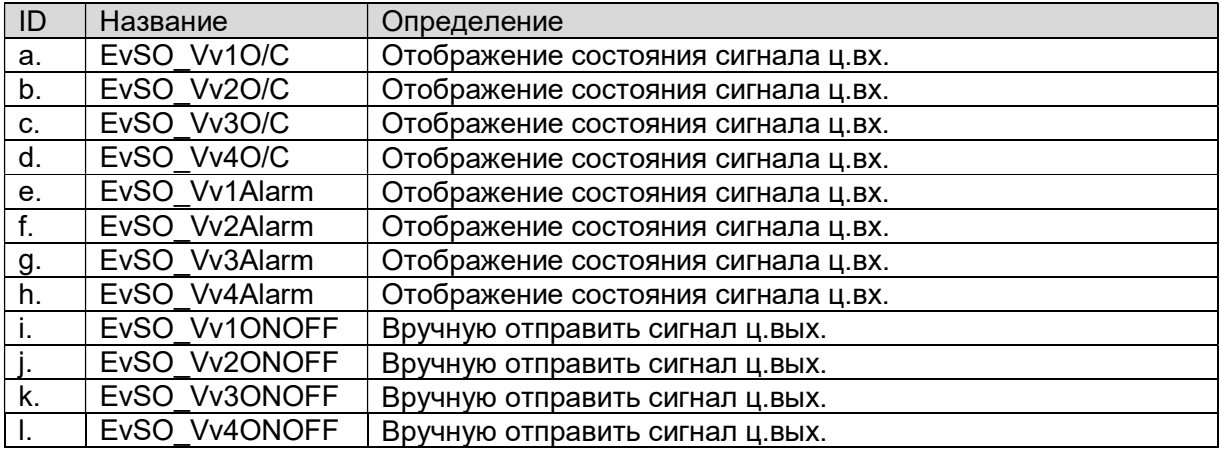

### G. Проверка отдельных портов вводов-выводов расширения № 6

См. этот модуль расширения в F Проверка отдельных портов вводов-выводов расширения № 5

### H. Проверка отдельных портов вводов-выводов расширения № 9

(Экран пользователя: MainMenu > ConfigMode > TrialRun > I/O TrialRun > ExtI/O#09 CheckPort

1. На экране «ExtI/O#09 Ports» вы можете выполнить проверку точек по вводам-выводам.

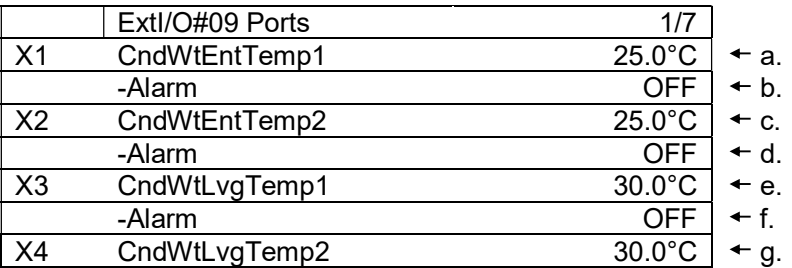

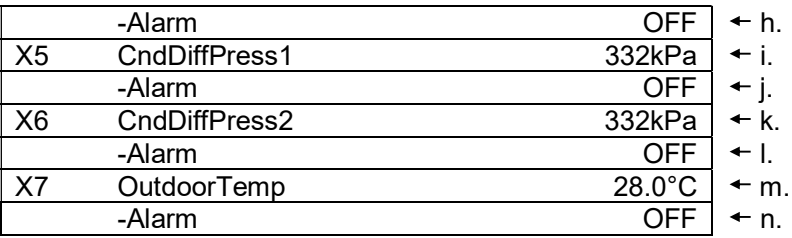

Таблица 50 Список параметров, которые можно установить с экрана «ExtI/O#09 Ports»

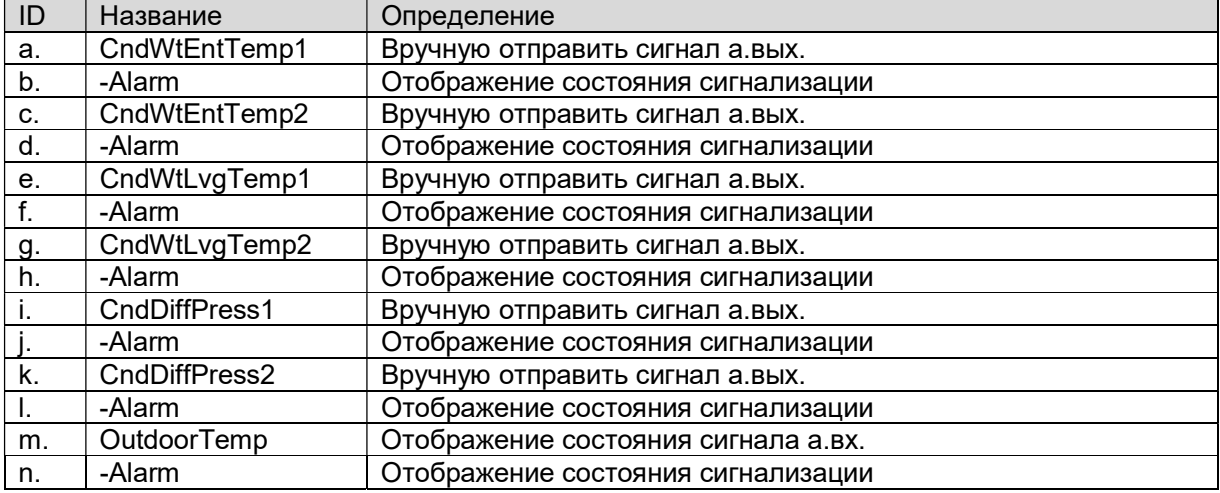

### I. Проверка отдельных портов вводов-выводов расширения № 10

См. этот модуль расширения в H Проверка отдельных портов вводов-выводов расширения № 9

### J. Проверка отдельных портов вводов-выводов расширения № 11

(Экран пользователя: MainMenu > ConfigMode > TrialRun > I/O TrialRun > ExtI/O#011 **CheckPort** 

1. На экране «ExtI/O#11 Ports» вы можете выполнить проверку точек по вводам-выводам.

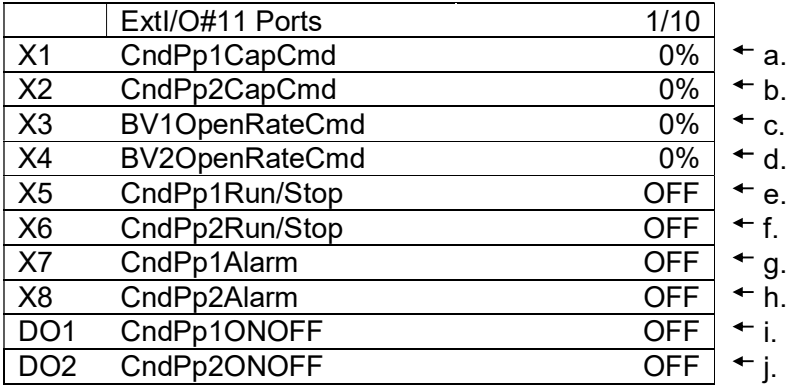

#### Таблица 51 Список параметров, которые можно установить с экрана «ExtI/O#11 Ports»

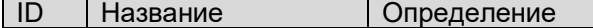

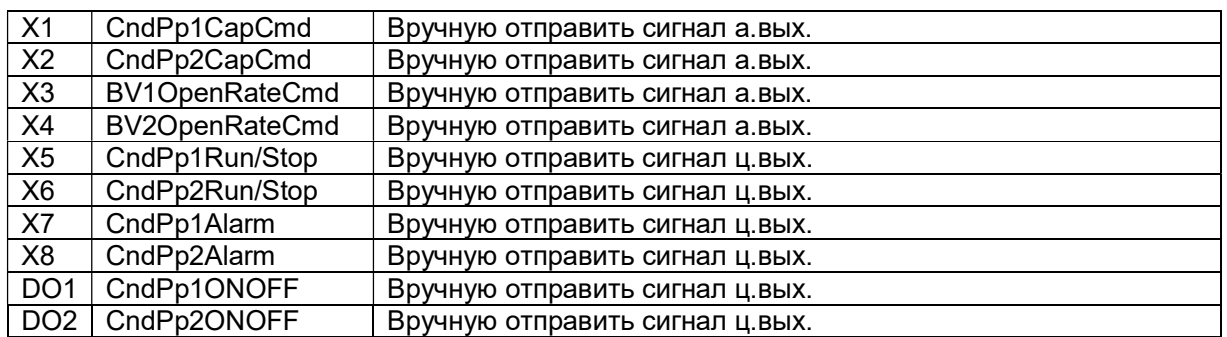

### K. Проверка отдельных портов вводов-выводов расширения № 12

См. этот модуль расширения в J Проверка отдельных портов вводов-выводов расширения № 11

#### L. Проверка отдельных портов вводов-выводов расширения № 13

(Экран пользователя: MainMenu > ConfigMode > TrialRun > I/O TrialRun > ExtI/O#013 CheckPort

1. На экране «ExtI/O#13 Ports» вы можете выполнить проверку точек по вводам-выводам.

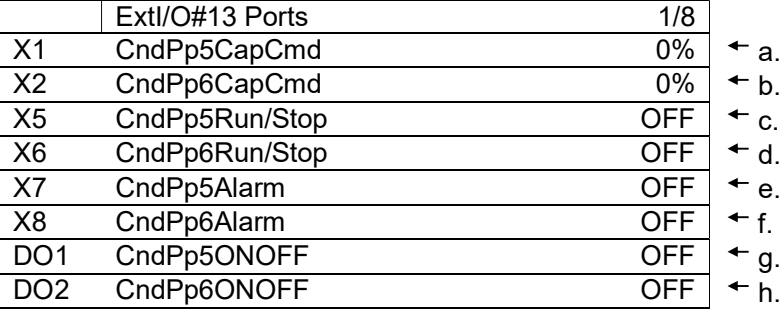

#### Таблица 52 Список параметров, которые можно установить с экрана «ExtI/O#13 Ports»

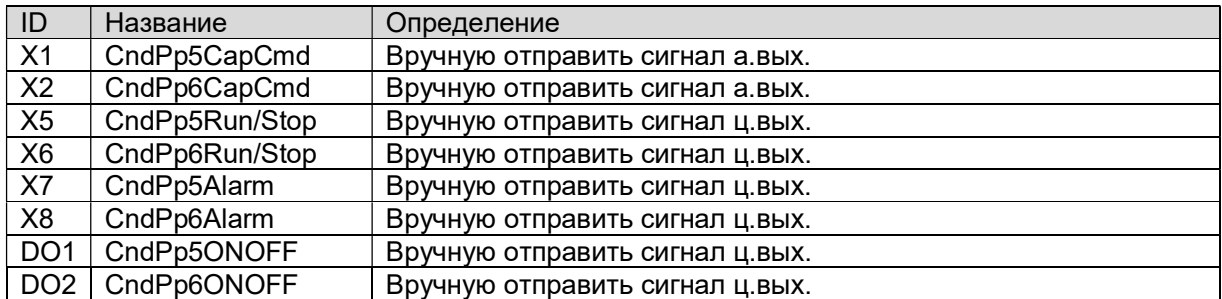

### M. Проверка отдельных портов вводов-выводов расширения № 14

См. этот модуль расширения в L Проверка отдельных портов вводов-выводов расширения № 13

### N. Проверка отдельных портов вводов-выводов расширения № 15

(Экран пользователя: MainMenu > ConfigMode > TrialRun > I/O TrialRun > ExtI/O#015 **CheckPort** 

1. На экране «ExtI/O#15 Ports» вы можете выполнить проверку точек по вводам-выводам.

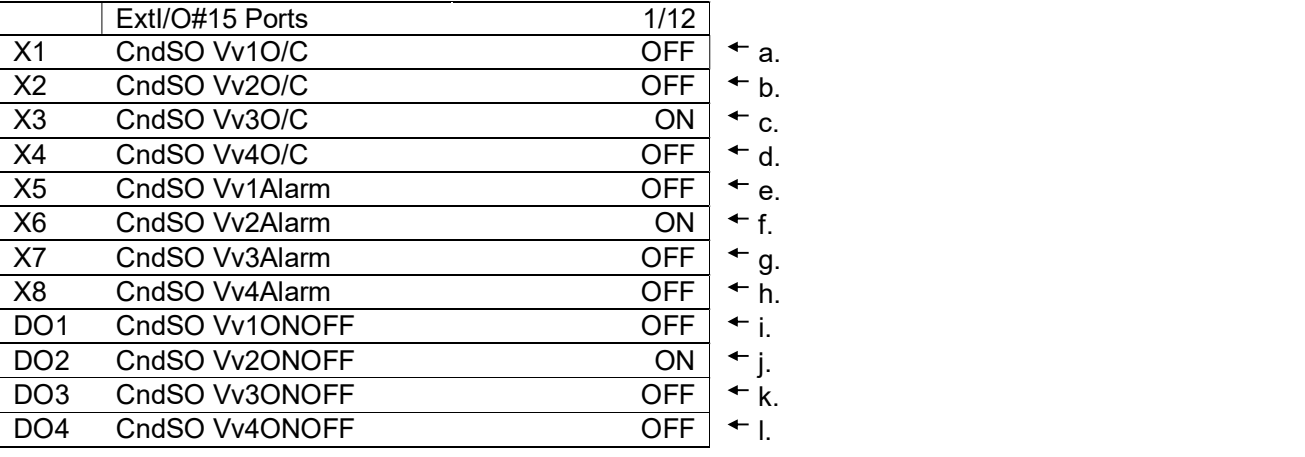

Таблица 53 Список параметров, которые можно установить с экрана «ExtI/O#15 Ports»

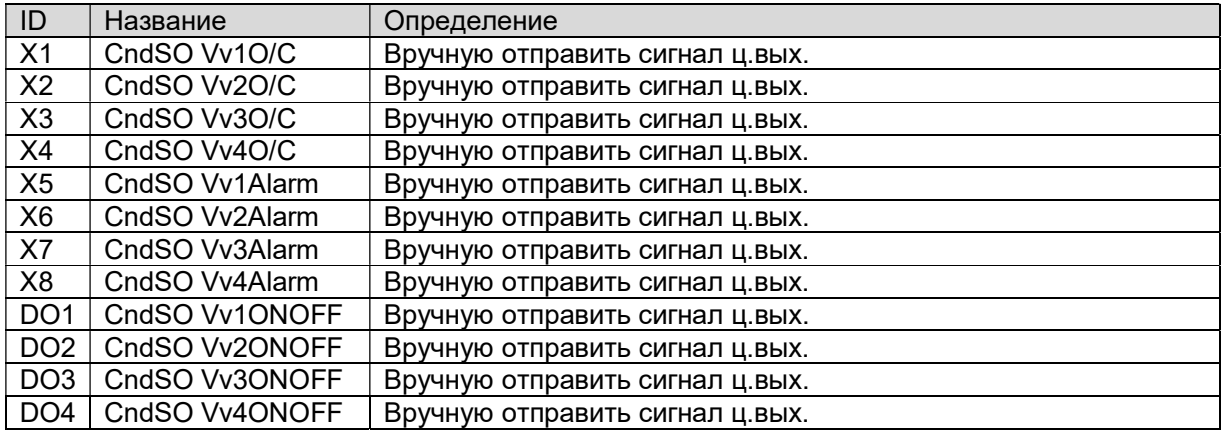

### O. Проверка отдельных портов вводов-выводов расширения № 16

См. этот модуль расширения в N Проверка отдельных портов вводов-выводов расширения № 15

### 10.3. Тестовый прогон модуля BACnet

(Используемый экран: MainMenu > ConfigMode > TrialRun )

1. На экране "MainMenu > ConfigMode > TrialRun" вы можете проверить состояние ошибки BACnet\_Module.

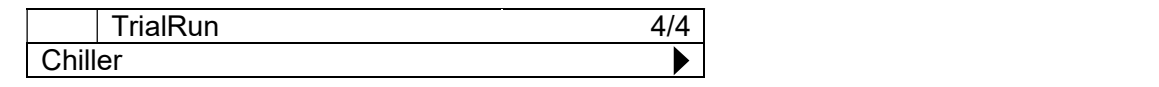

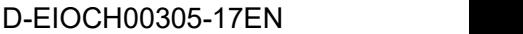

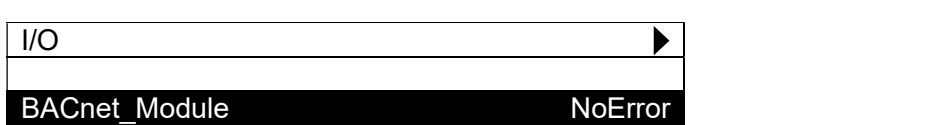

# Сохранение / загрузка данных конфигурации

Конфигурация для iCM может быть сохранена / загружена с SD-карты. Структура меню для сохранения / загрузки данных конфигурации описана ниже.

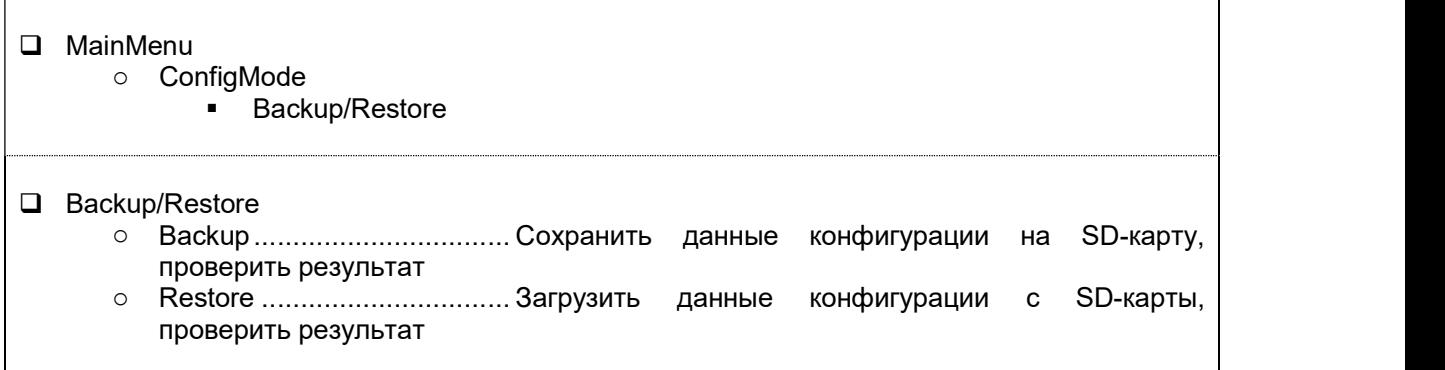

1. Нажмите кнопку «Home»  $\bar{\Box}$ , чтобы отобразить экран «MainMenu».

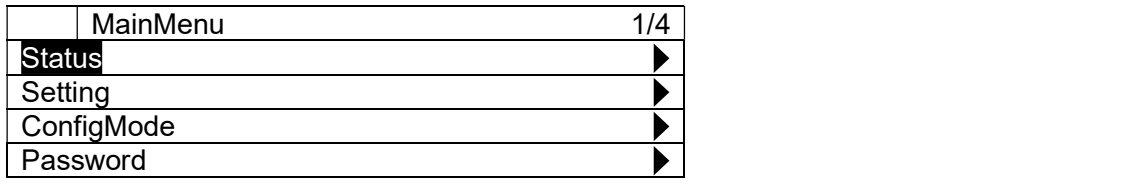

2. На экране «MainMenu» поверните диск $\bigcircled{C}$ , чтобы выбрать меню «ConfigMode», затем нажмите вниз  $\bigcircled{C}$ , чтобы перейти к экрану «ConfigMode».

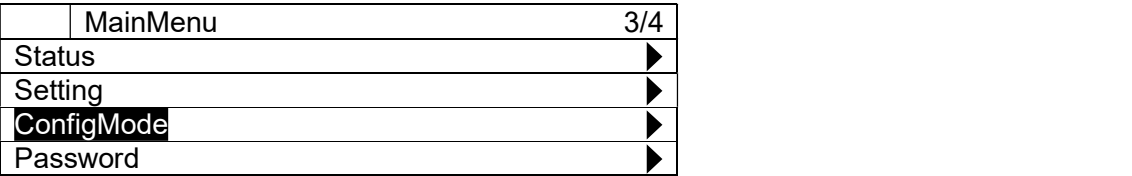

3. На экране «ConfigMode» поверните диск $\bigcircled{C}$ , чтобы выбрать меню «Backup/Restore», затем нажмите вниз  $\bigodot$ , чтобы перейти к экрану «Backup/Restore».

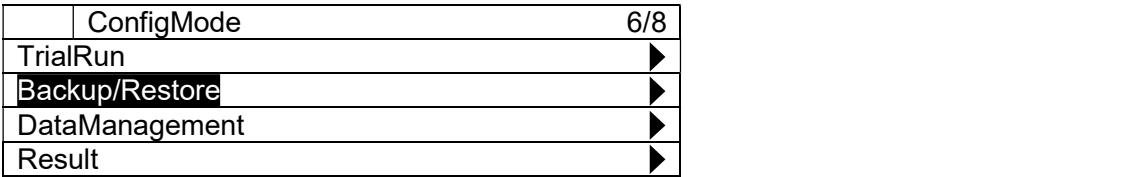

4. На экране «Backup/Restore» вы можете выполнить резервное копирование настроек iCM на SD-карту или восстановить настройки с SD-карты.

ПРИМЕЧАНИЕ: Убедитесь, что SD-карта вставлена в главный пульт управления при выполнении резервного копирования / восстановления.

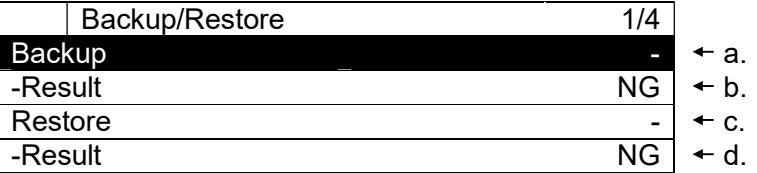

#### Таблица 54 Список параметров, которые можно установить с экрана «Backup/Restore»

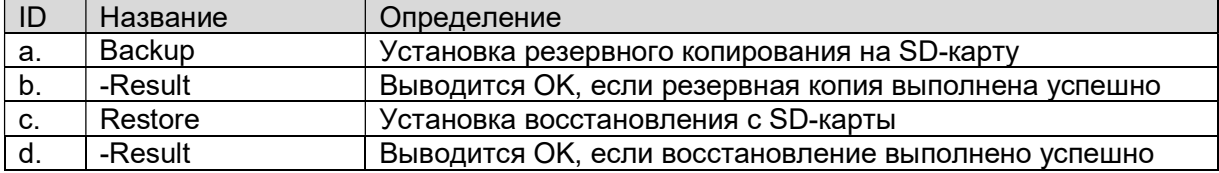

ПРИМЕЧАНИЕ: Возможно, потребуется восстановить и перезагрузить пульт управления несколько раз, чтобы включить все устройства (первое восстановление и сброс) и установить все параметры (второе восстановление и сброс) из сохраненной конфигурации.

# 12. Мониторинг

### 12.1. Отображение текущего состояния системы

Ниже приведены шаги для отображения текущего состояния всей системы. 1. Нажмите кнопку «Home» , чтобы отобразить экран «MainMenu».

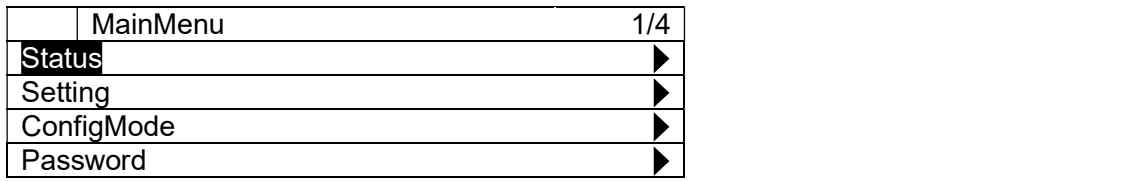

2. На экране «MainMenu» поверните диск  $\bigcirc$ , чтобы выбрать меню «Status», затем нажмите вниз  $\bigcirc$ , чтобы перейти к экрану «Status».

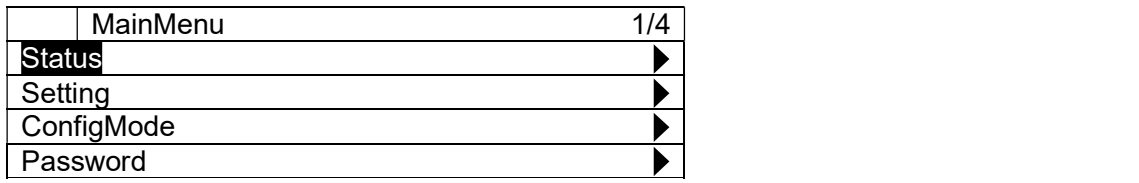

3. На экране «Status» отображаются состояния всей системы.

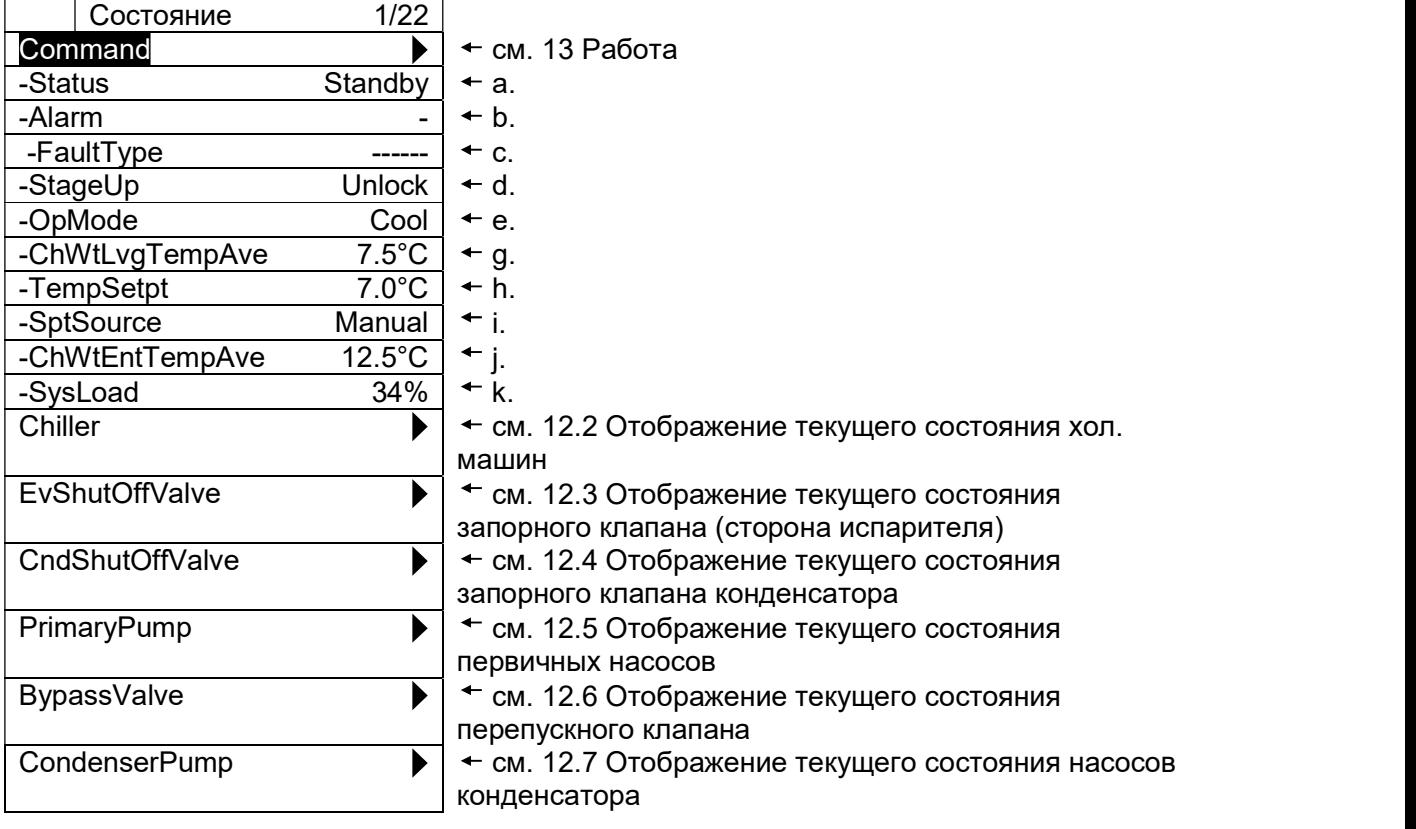

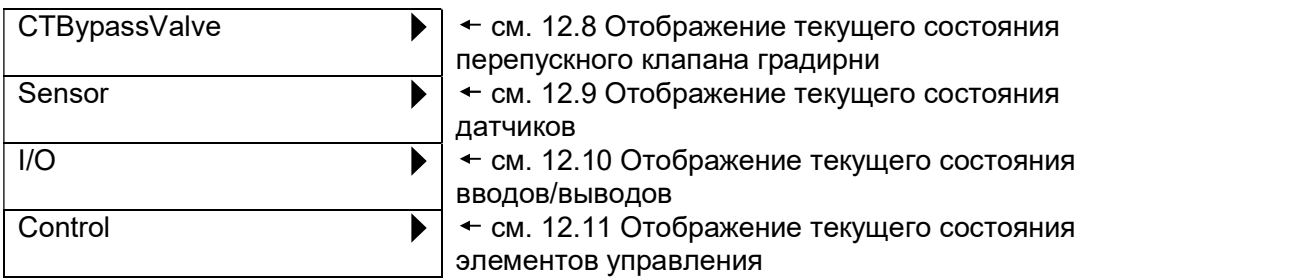

### Таблица 55 Список параметров, которые можно установить с экрана «Command»

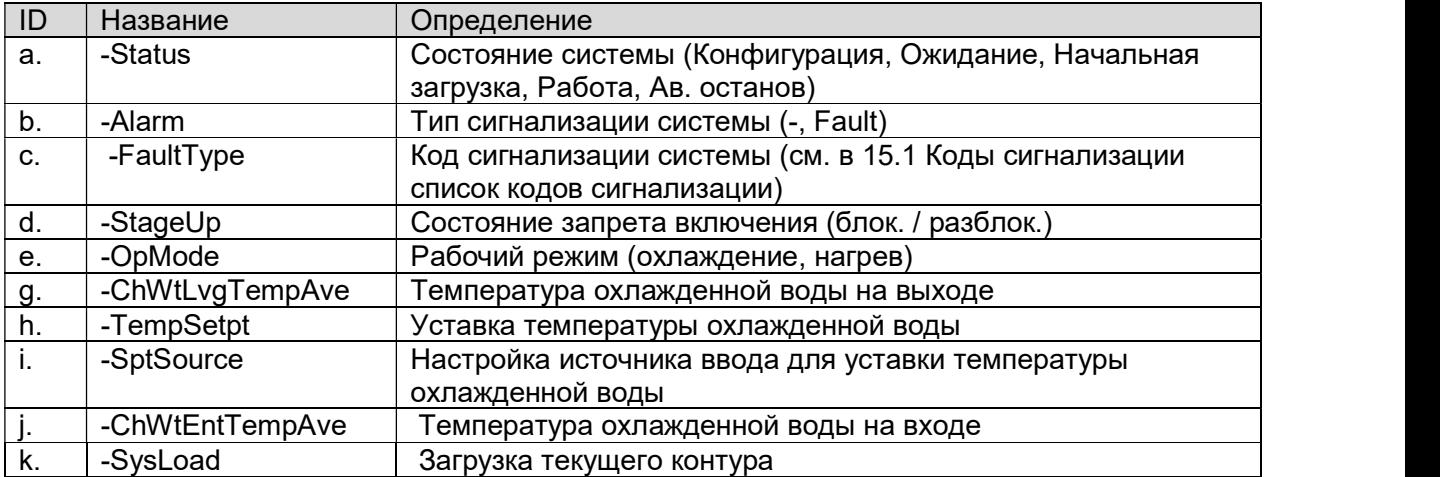

### 12.2. Отображение текущего состояния хол. машин

Ниже приведены шаги для отображения текущего состояния хол. машин Есть 2 вида для отображения текущего состояния хол. машин.

- Обзор
- Подробный вид

### 12.2.1. Отображение обзора хол. машин

(Используемый экран: MainMenu > Status > Chillers )

1. На экране "Chiller Status", отображаются состояния хол. машин.

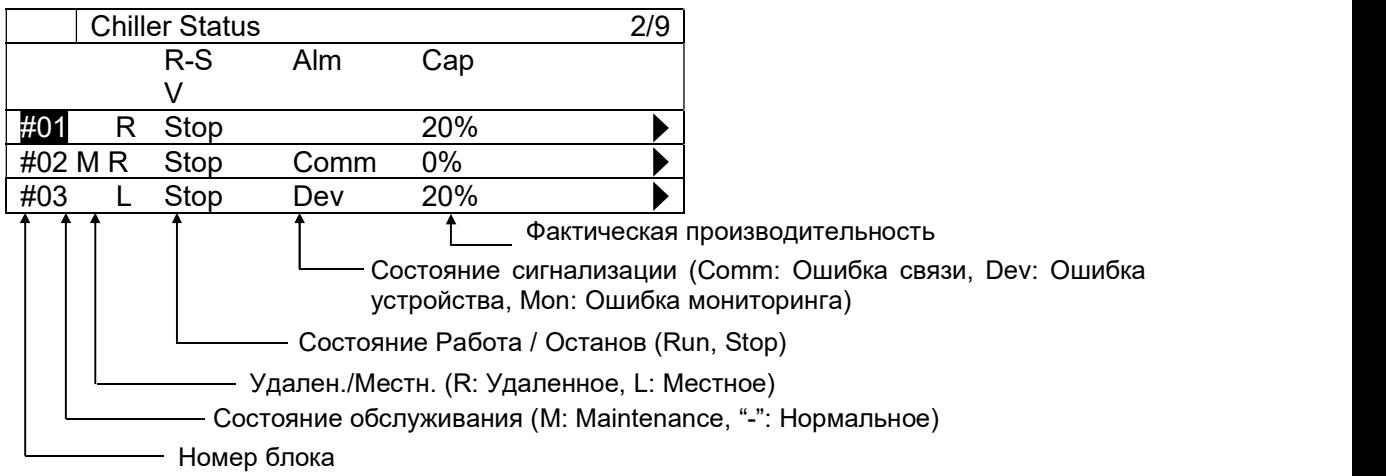
# 12.2.2. Отображение подробного вида хол. машин

(Используемый экран: MainMenu > Status > Chillers > Detail)

1. На экране «MainMenu > Status > Chiller Status» поверните диск $\bigcircled{R}$ , чтобы выбрать хол. блок, который нужно подробно рассмотреть, затме нажмите вниз на диск  $\bigcirc$ , чтобы перейти к экрану «ChillerXX detail»

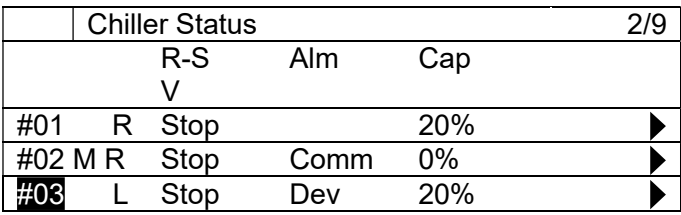

2. На экране "Chiller XX Detail" можно просмотреть подробное состояние хол. машины

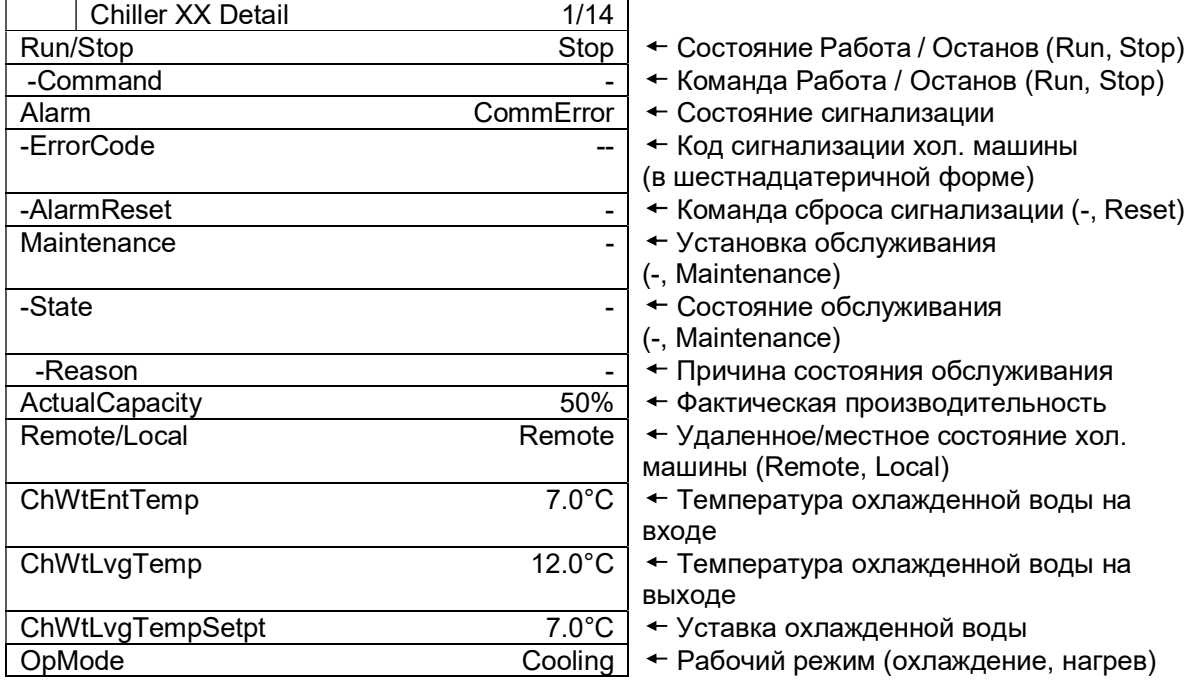

# Отображение текущего состояния запорного клапана (сторона испарителя)

(Используемый экран: MainMenu > Status > EvShutOffValve )

1. На экране "EvShutOffValve Status", отображаются состояния клапанов.

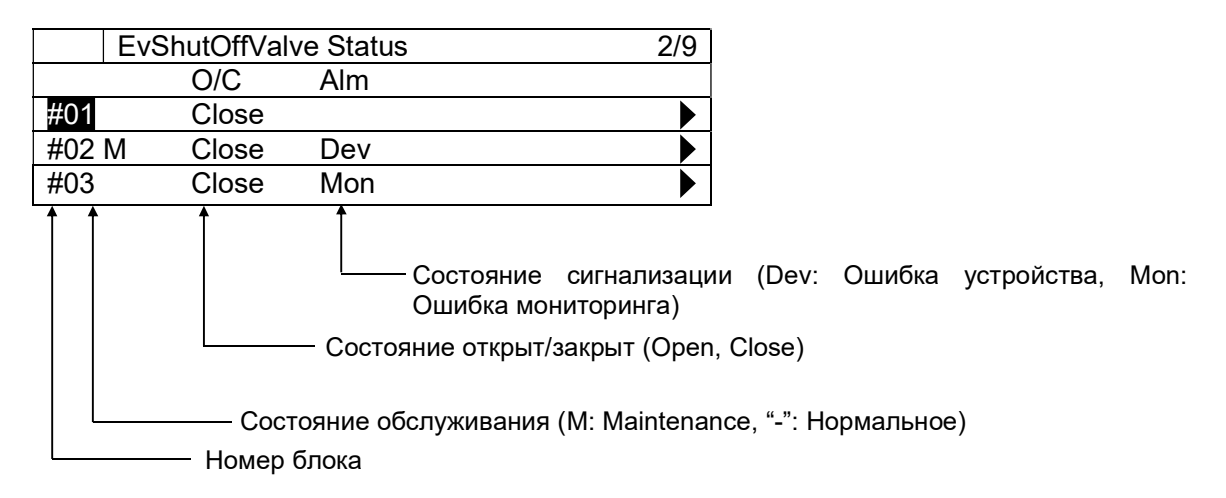

#### 12.3.1. Отображение подробного вида запорного клапана испарителя

1. На экране "MainMenu > Status > EvShutOffValve Status", поверните диск $\mathbb Q$ , чтобы выбрать блок клапанов, который вы хотите подробно рассмотреть, затем нажмите вниз на диск,  $\bigcirc$  чтобы перейти к экрану "EvSO\_ValveXX detail"

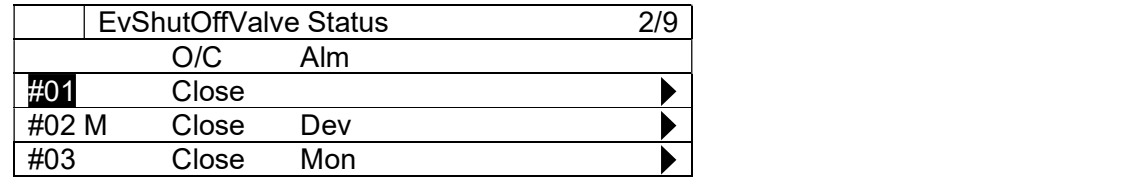

2. На экране "EvSO\_Valve XX Detail", можно просмотреть подробное состояние запорного клапана испарителя

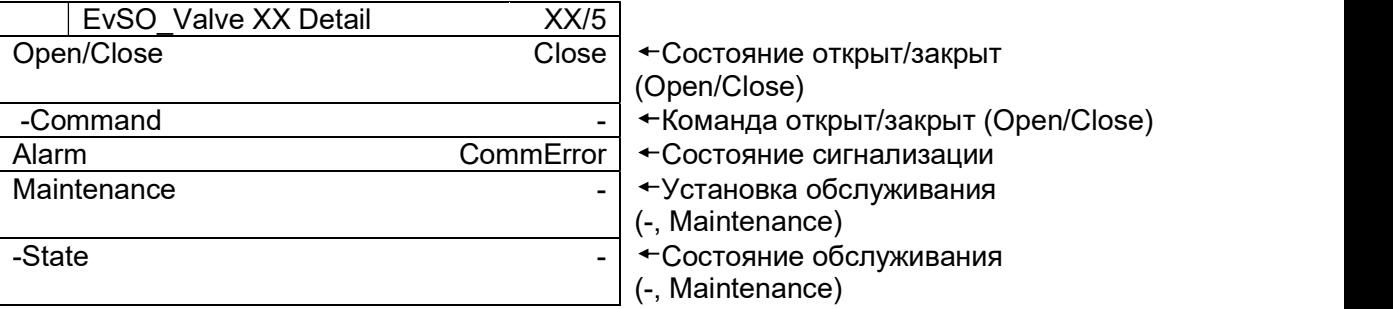

# Отображение текущего состояния запорного клапана конденсатора

(Используемый экран: MainMenu > Status > CndShutOffValve )

1. На экране "EvShutOffValve Status", отображаются состояния клапанов.

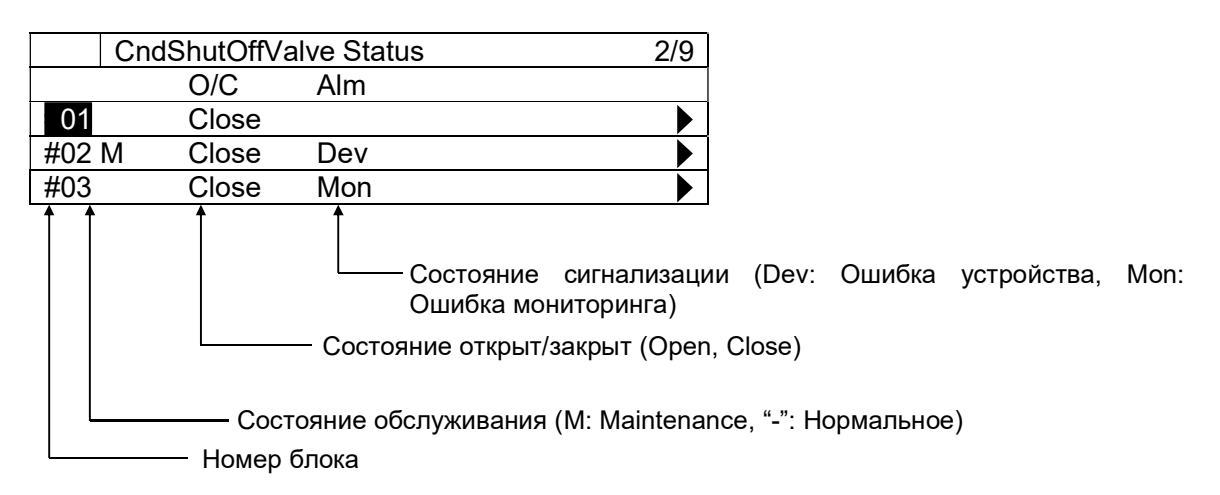

# 12.4.1. Отображение подробного вида запорного клапана конденсатора

1. На экране "MainMenu > Status > CndShutOffValve Status", поверните диск $\mathbb{O}$ , чтобы выбрать блок клапанов, который вы хотите подробно рассмотреть, затем нажмите вниз на диск,  $\bigcirc$  чтобы перейти к экрану "CndSO\_ValveXX detail"

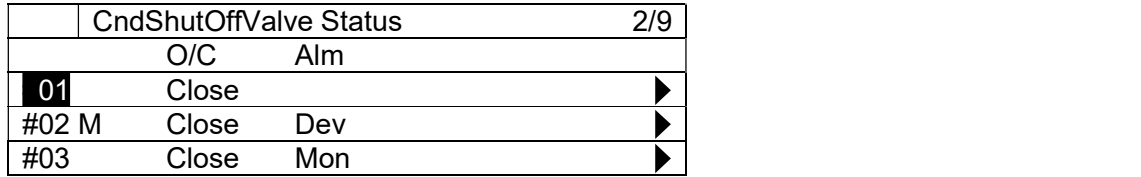

2. На экране "CndSO\_ValveXX Detail", можно просмотреть подробное состояние запорного клапана конденсатора

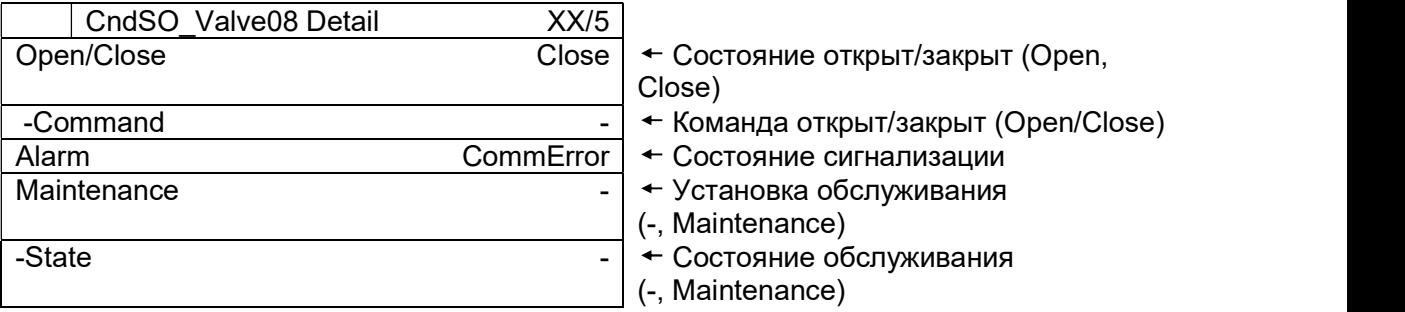

#### Отображение текущего состояния первичных насосов

(Используемый экран: MainMenu > Status > PrimaryPump )

1. На экране "PrimaryPump Status", отображаются состояния насосов.

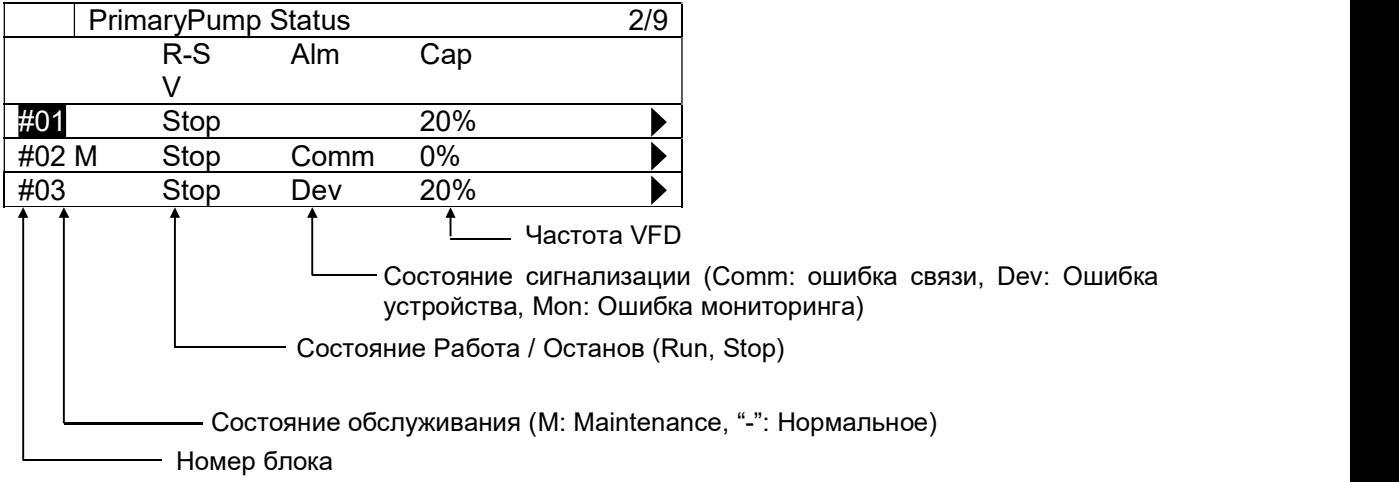

#### 12.5.1. Отображение подробного вида первичных насосов

1. На экране "MainMenu > Status > PrimaryPump Status", поверните диск  $\bigcirc$ , чтобы выбрать блок первичных насосов, который вы хотите подробно рассмотреть, затем нажмите вниз на диск, чтобы перейти к экрану "PrimaryPumpXX detail"

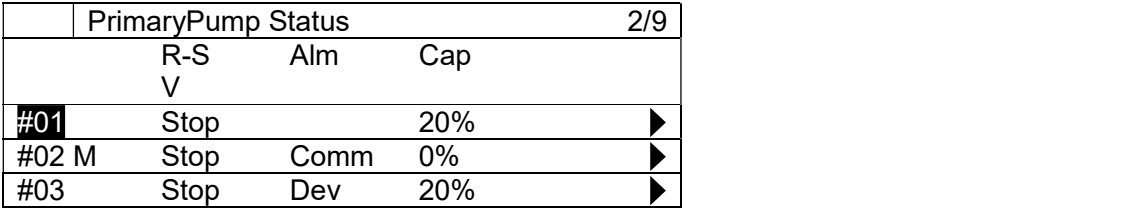

2. На экране "PrimaryPumpXX Detail" можно просмотреть подробное состояние хол. машины

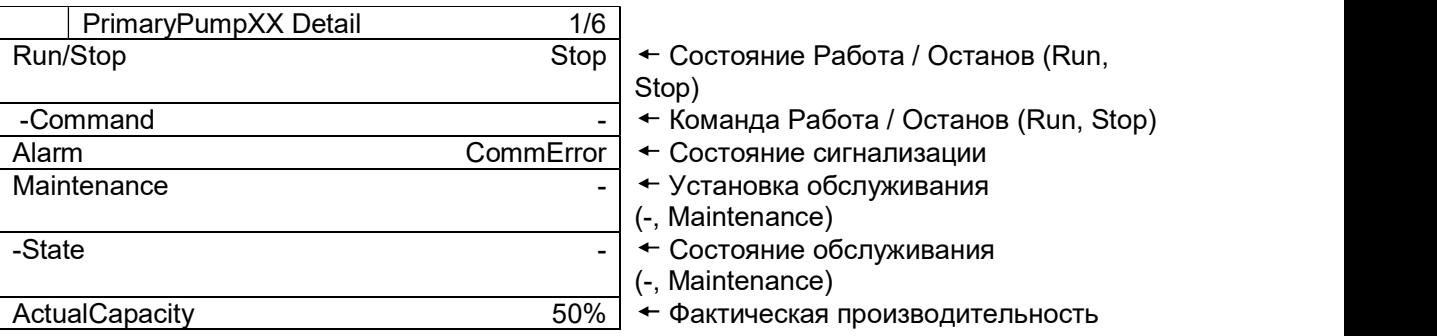

# 12.6. Отображение текущего состояния перепускного клапана

(Используемый экран: MainMenu > Status > Bypass Valve )

1. На экране "BypassValve Status", отображаются состояния перепускного клапана.

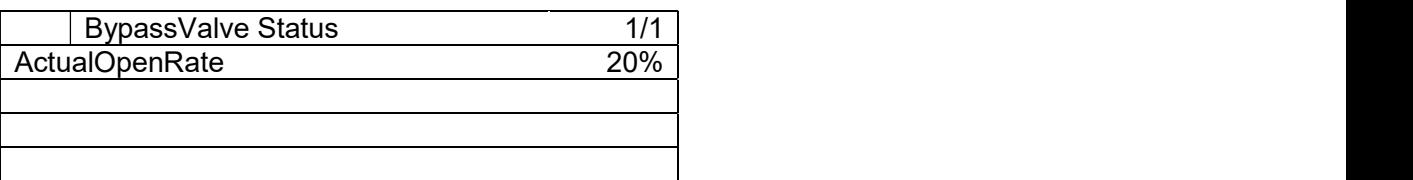

#### Отображение текущего состояния насосов конденсатора

(Используемый экран: MainMenu > Status > CondenserPump )

1. На экране "CondenserPump Status", отображаются состояния насосов.

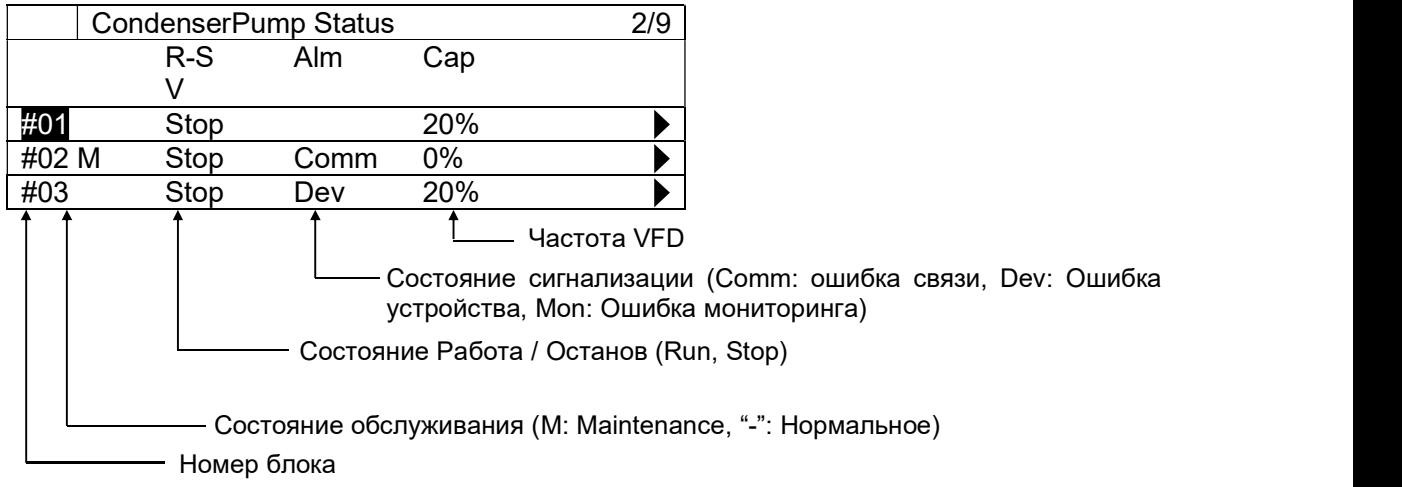

### 12.7.1. Отображение подробного вида насосов конденсатора

1. На экране "MainMenu > Status > CondenserPump Status", поверните диск $\mathbb{O}$ , чтобы выбрать блок насосов конденсатора, которые нужно подробно рассмотреть, затем нажмите вниз на диск $\mathbb Q$ , чтобы перейти в экран "CondenserPumpXX detail"

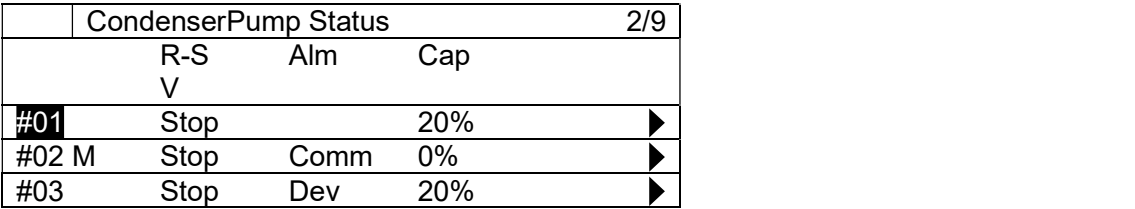

2. На экране "CondenserPump XX Detail" можно просмотреть подробное состояние насоса

CondenserPump XX Detail 1/6

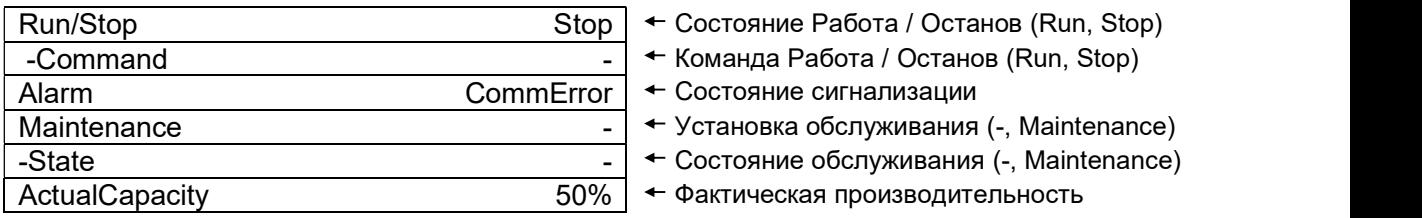

# Отображение текущего состояния перепускного клапана градирни

(Используемый экран: MainMenu > Status > CTBypassValve )

1. На экране "CTBypassValve Status, отображаются состояния перепускного клапана градирни.

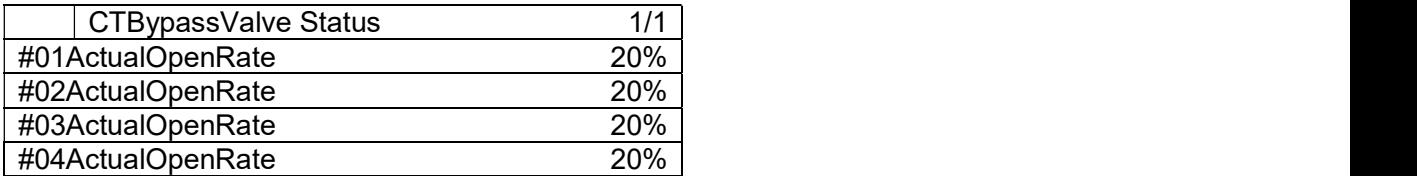

## 12.9. Отображение текущего состояния датчиков

(Используемый экран: MainMenu > Status > Sensors )

1. На экране "Sensors Status", отображаются состояния датчиков. Отображаемые датчики различаются в зависимости от настройки системы.

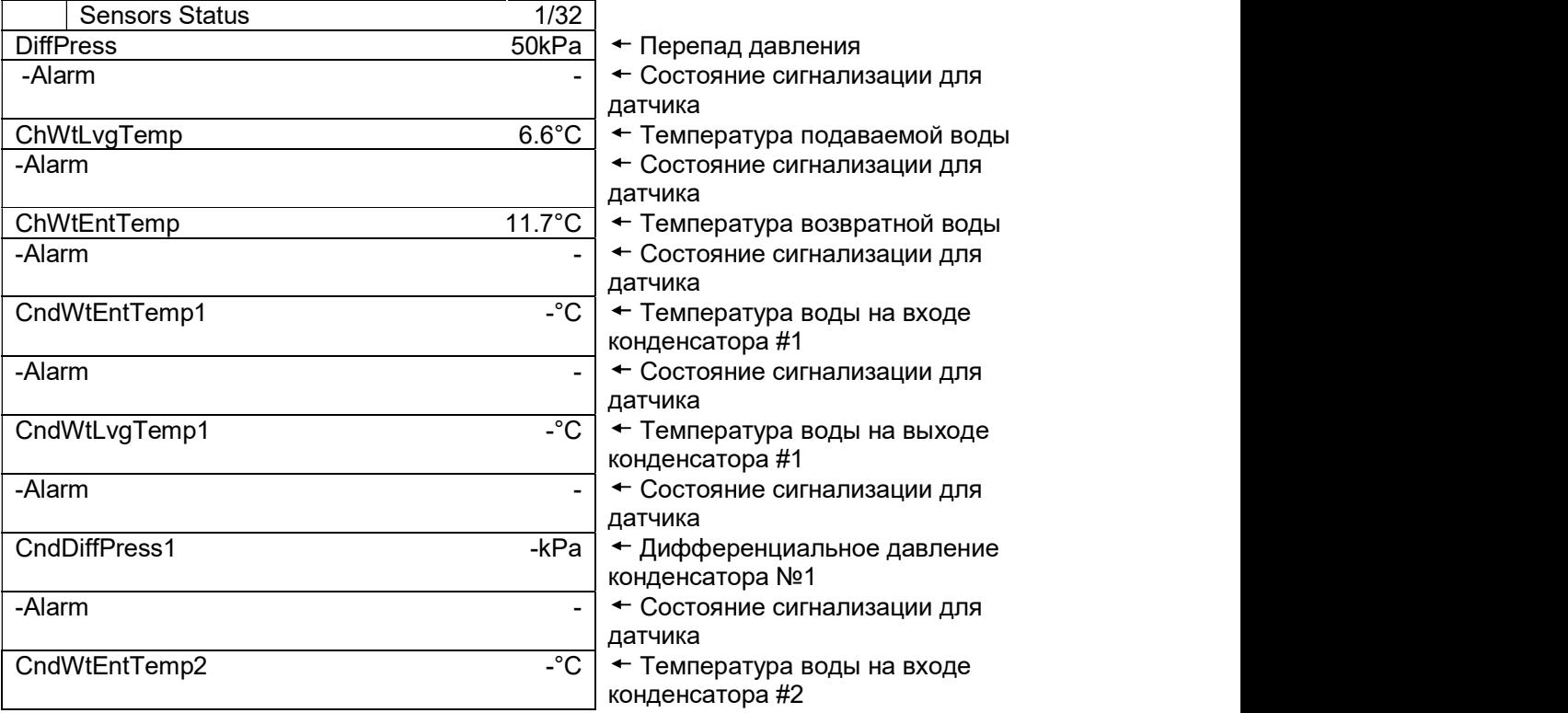

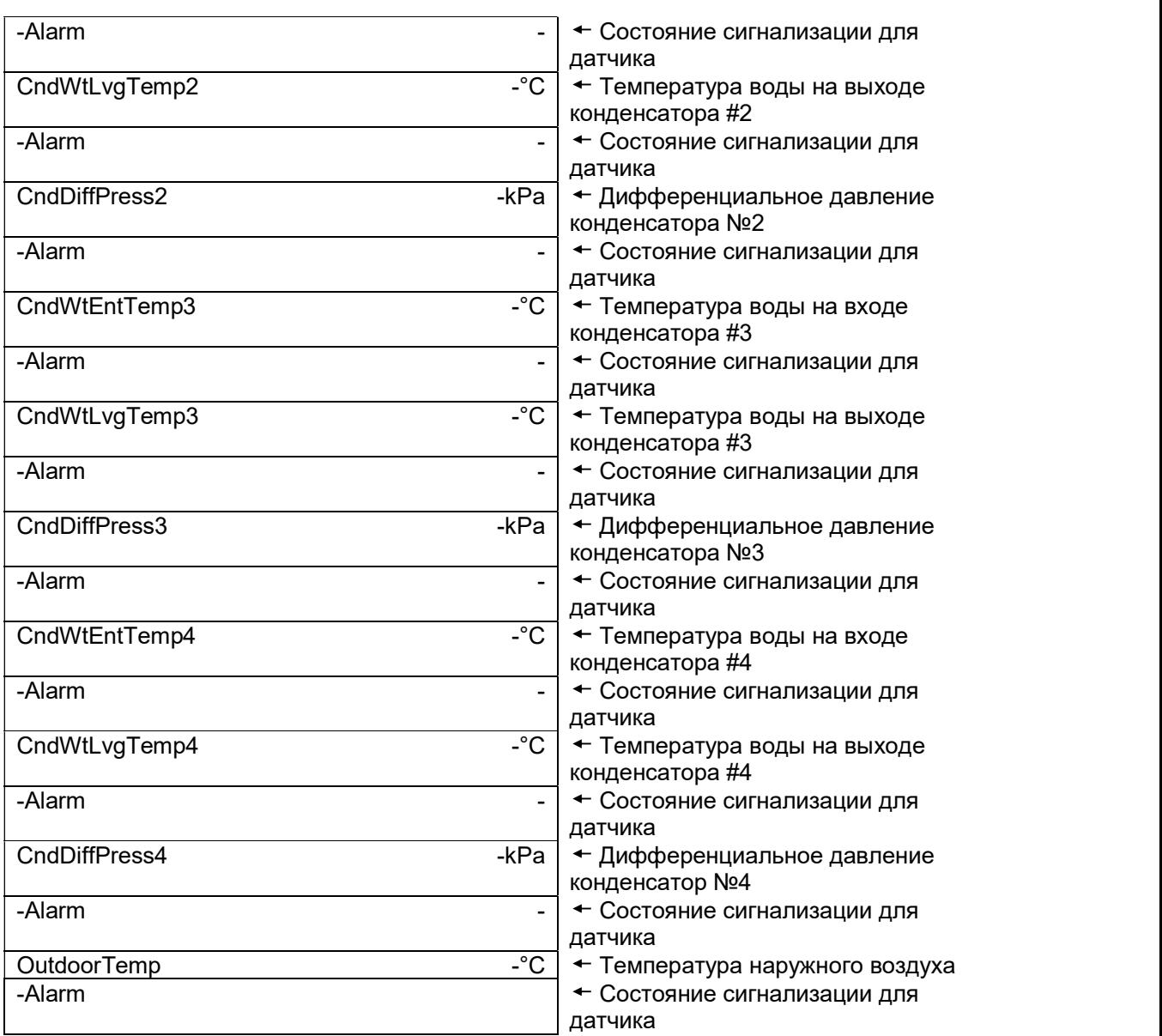

# Отображение текущего состояния вводов/выводов

(Используемый экран: MainMenu > Status > I/O)

1. На экране "I/O Status", отображаются состояния вводов/выводов.

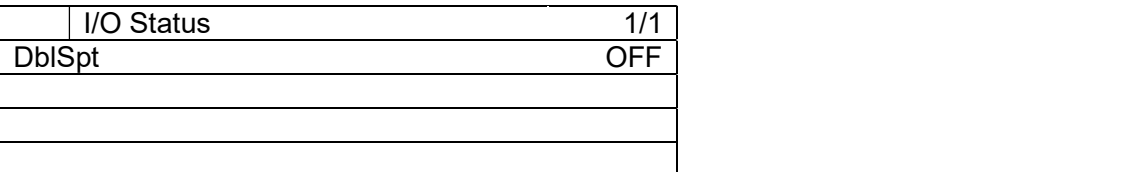

# Отображение текущего состояния элементов управления

(Используемый экран: MainMenu > Status > Control )

1. На экране "Control Status", отображаются состояния элементов управления.

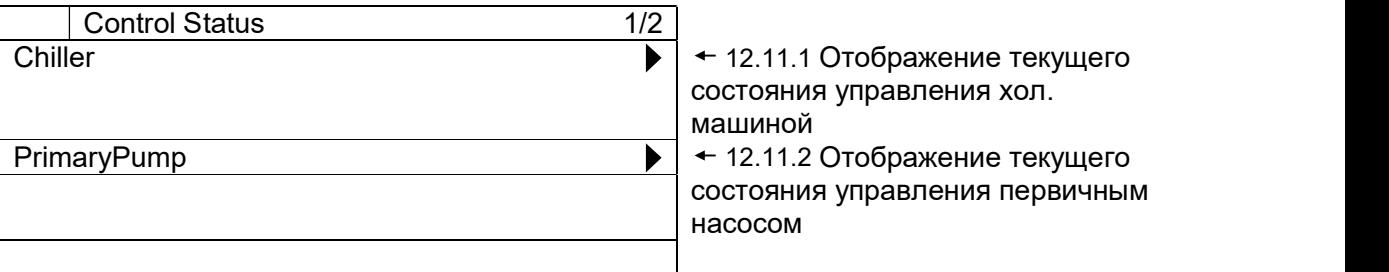

# 12.11.1. Отображение текущего состояния управления хол. машиной

1. На экране «MainMenu>Status>Control Status» поверните диск $\bigcircled{R}$ , чтобы выбрать меню «Chiller», затем нажмите вниз $\bigcircled{S}$ , чтобы перейти к экрану «Chiller Control Status».

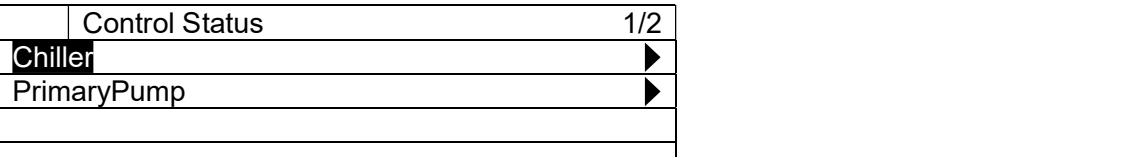

2. На экране "Chiller Control Status", отображаются состояния элементов управления хол. машиной.

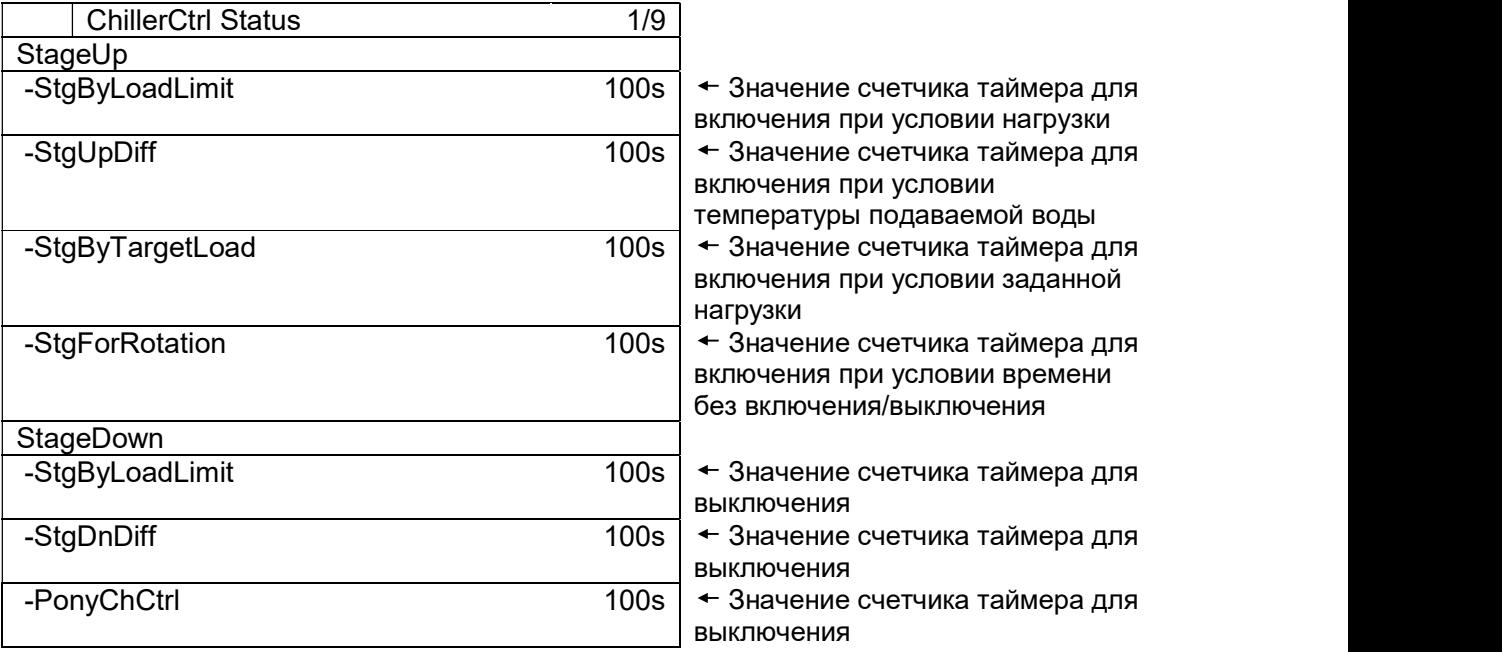

## 12.11.2. Отображение текущего состояния управления первичным насосом

1. На экране «MainMenu>Status>Control Status» поверните диск $\mathbb Q$ , чтобы выбрать меню «PrimaryPump», затем нажмите вниз $\bigcircled{S}$ , чтобы перейти к экрану «PrimaryPump Control Status».

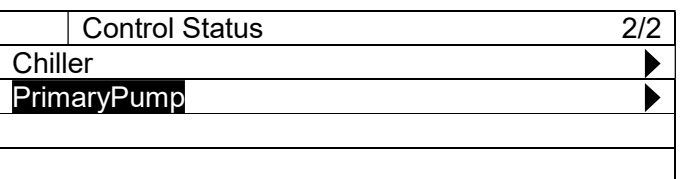

2. На экране "PrimaryPump Control Status", отображается состояние элементов управления первичным насосом.

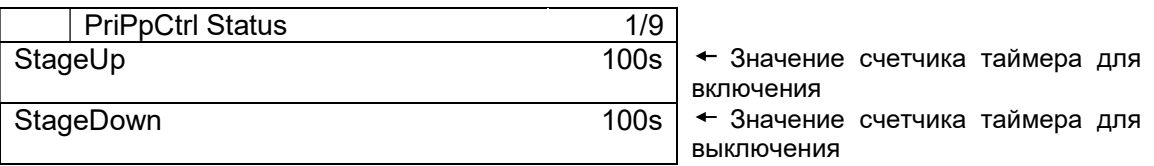

# 13. Работа

Структура меню соответствующих экранов показана ниже.

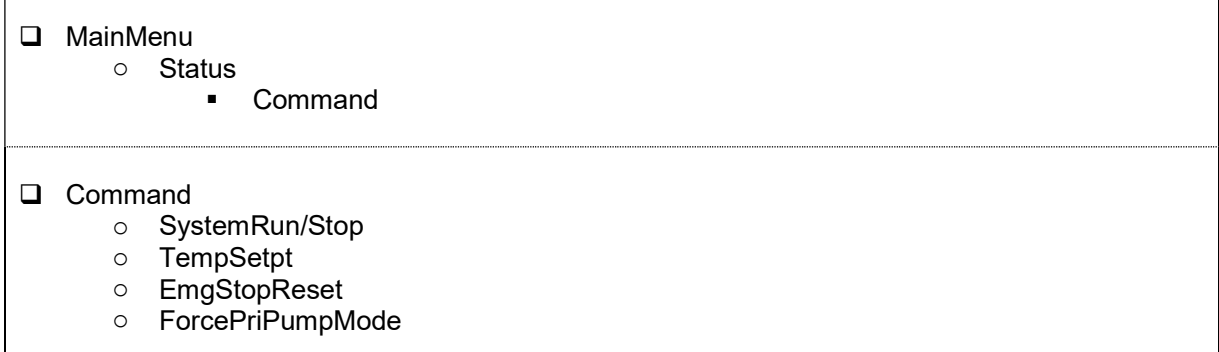

## 13.1. Основные команды

1. Нажмите кнопку «Home»  $\bar{\mathbb{I}}$ , чтобы отобразить экран «MainMenu».

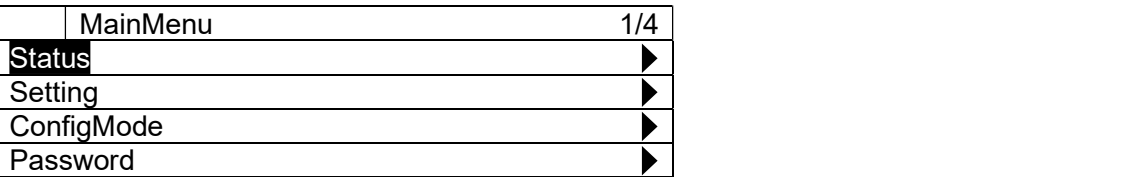

2. На экране «MainMenu» поверните диск  $\bigcirc$ , чтобы выбрать меню «Status», затем нажмите вниз $\mathbb Q$ , чтобы перейти к экрану «Status».

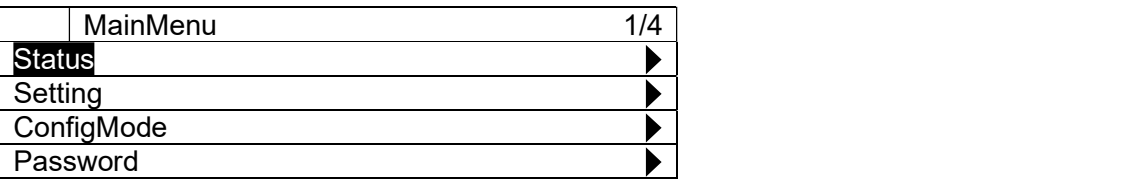

3. На экране «Status» поверните диск  $\bigodot$ , чтобы выбрать меню «Command», затем нажмите вниз  $\bigodot$ , чтобы перейти к экрану «Command».

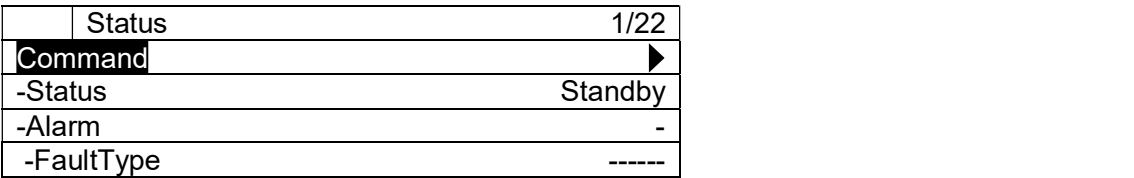

4. На экране "Command", могут быть выполнены различные команды.

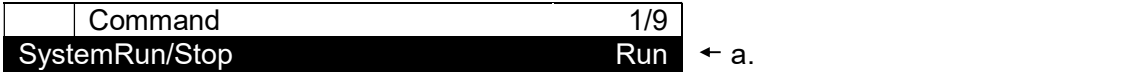

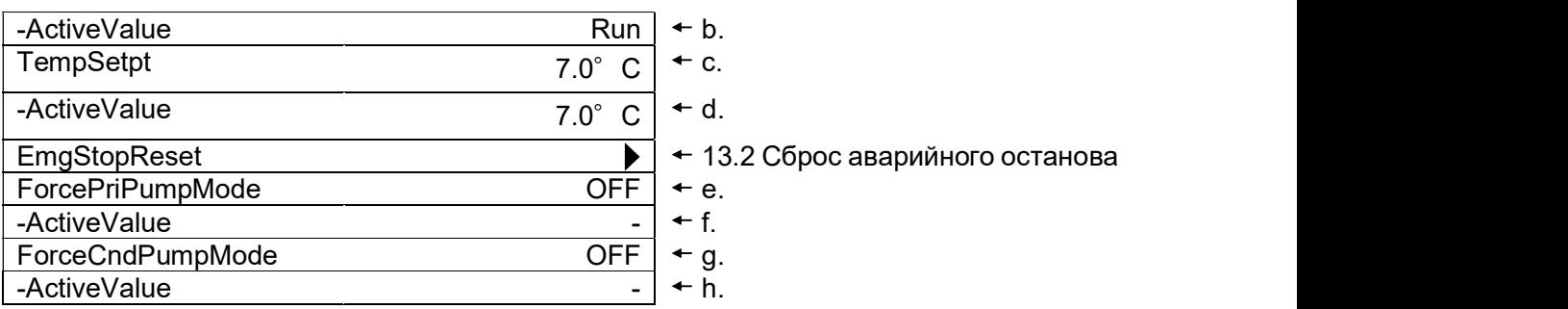

#### Таблица 56 Список параметров, которые можно установить с экрана «Command»

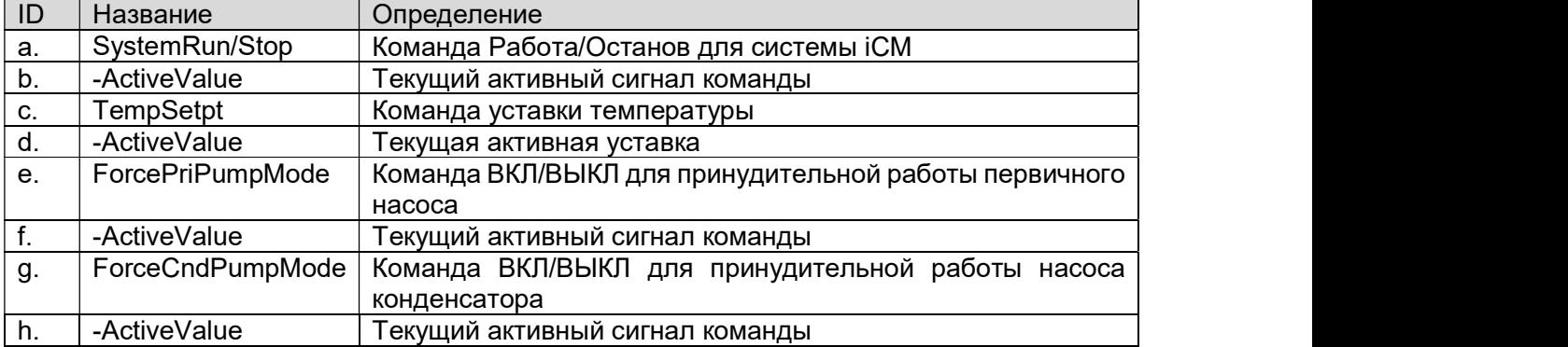

# 13.2. Сброс аварийного останова

(Используемый экран: "MainMenu > Status > Command > EmgStopReset")

1. На экране «MainMenu > Status > Command» поверните диск $\mathbb Q$ , чтобы выбрать меню «EmgStopReset», затем нажмите вниз $\bigcircled{C}$ , чтобы перейти к экрану «EmgStopReset».

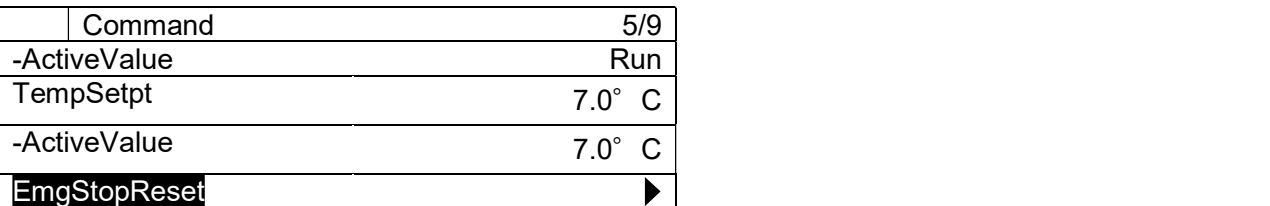

2. На экране "EmgStopReset" можно сбросить аварийный останов. Чтобы сбросить аварийный останов, сигнал аварийного останова от BACnet должен быть выключен (OFF).

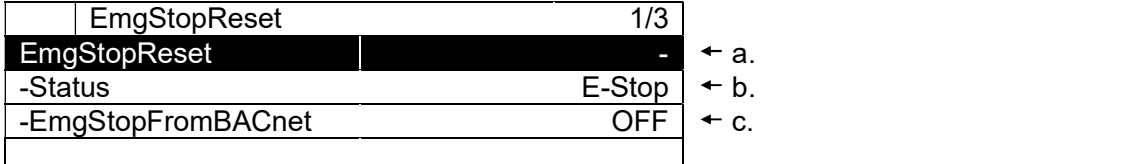

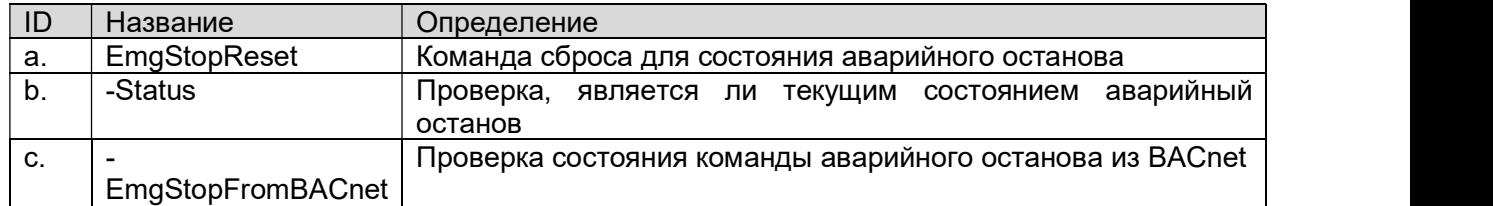

#### Таблица 57 Список параметров, которые можно установить с экрана «Command»

# Установка хол. машин в режим "Обслуживания"

Ниже описаны шаги по установке хол. машин в режим «Обслуживание», чтобы исключить их из режима включение/выключение.

1. На экране «MainMenu» поверните диск  $\bigcirc$ , чтобы выбрать меню «Status», затем нажмите вниз $\mathbb O$ , чтобы перейти к экрану «Status».

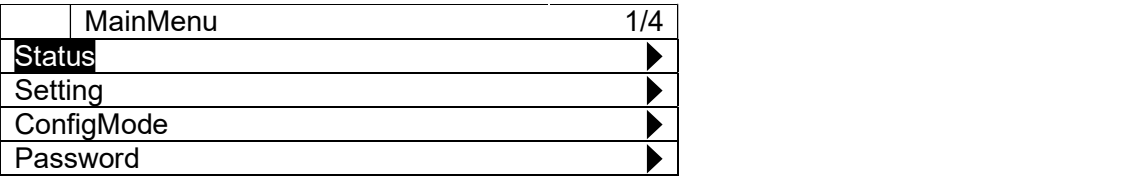

2. На экране «Status» поверните диск $\mathbb Q$ , чтобы выбрать меню «Chiller», затем нажмите вниз  $\bigodot$ , чтобы перейти к экрану «Chiller Status».

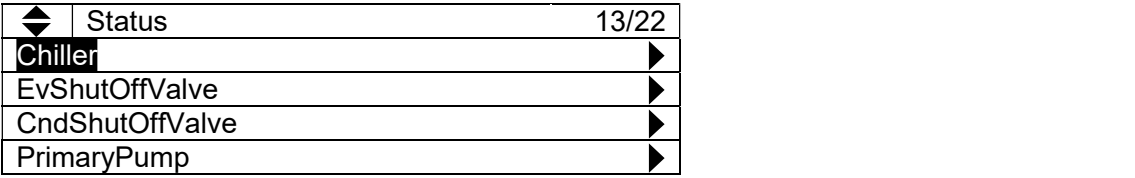

3. На экране «Chiller status» поверните диск $\mathbb Q$ , чтобы выбрать хол. машину, которую нужно перевести в режим «Maintenance», затем нажмите вниз  $\bigcirc$ , чтобы перейти к экрану «ChillerXX Detail».

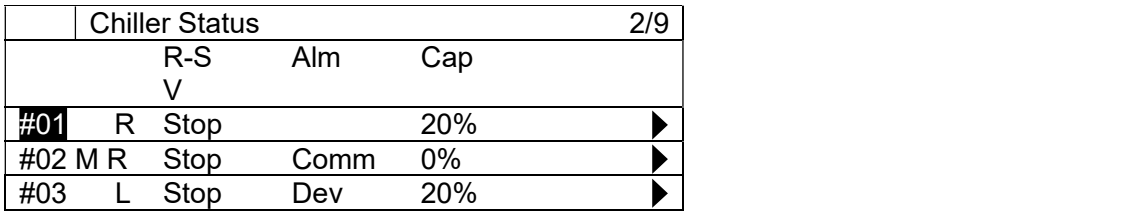

4. На экране «ChillerXX Detail» поверните диск $\bigcircled{C}$ , чтобы выбрать меню «Maintenance», затем нажимайте его вниз  $\bigodot$ , чтобы перейти к меню «Maintenance».

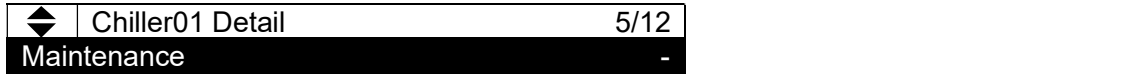

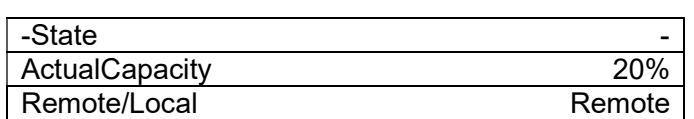

5. На экране режима ввода для «Maintenance» поверните диск  $\bigcirc$ , чтобы изменить значение ("-" для возврата из режима Maintenance или «Maintenance», чтобы установить хол. машину в режим обслуживания), затем нажмите диск  $\bigcirc$  для подтверждения установки.

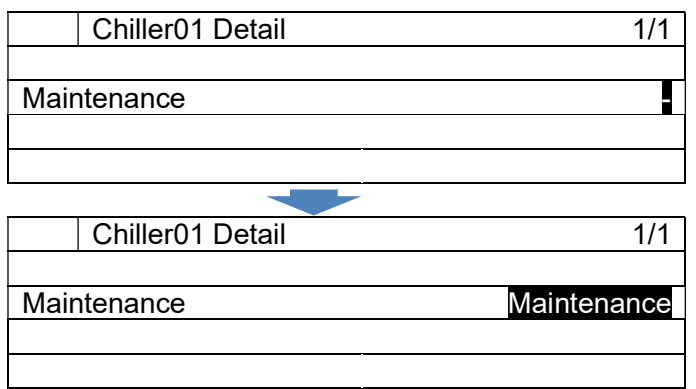

6. На экране «ChillerXX Detail» посмотрите меню «-State» ниже «Maintenance», чтобы проверить, успешно ли эта установка обработана. Будьте внимательны при возврате хол. машин из режима обслуживания, так как если хол. машина имеет аварийную сигнализацию, то будут принудительно работать в режиме обслуживания и не могут быть установлены обратно.

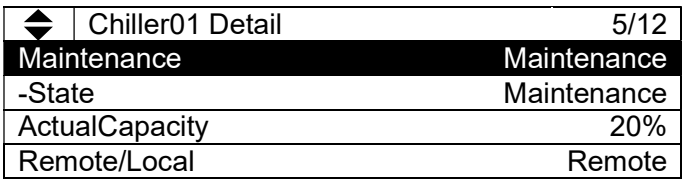

# 14. Сигнализация

#### 14.1. Отображение текущего списка сигналов

Ниже приведены шаги для отображения текущего списка сигналов

1. Нажмите кнопку «Alarm»  $\bigoplus$ , чтобы отобразить экран «Alarming».

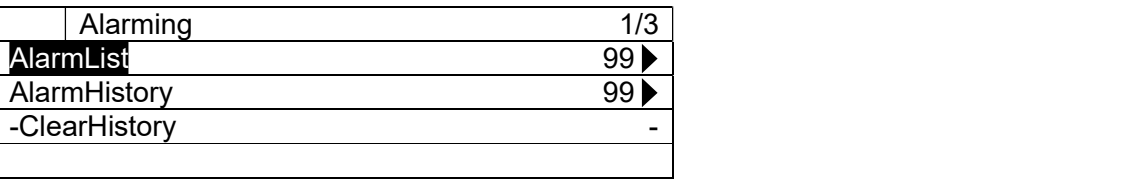

2. На экране «Alarming» поверните диск $\bigcirc$ , чтобы выбрать меню «AlarmList», затем нажмите вниз $\mathbb O$ , чтобы перейти к экрану «AlarmList».

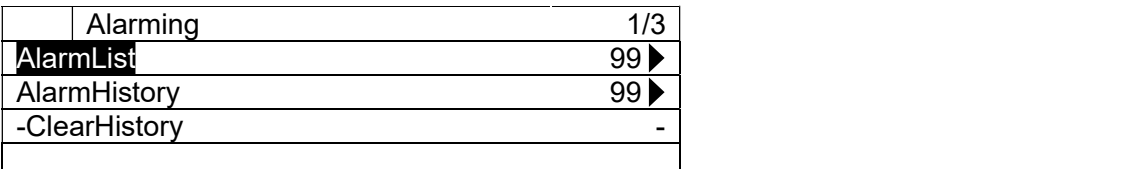

3. На экране "AlarmList" отображается текущий список сигналов. Типы отображаемых сигналов: сигналы хол. машин, сигналы насосов и сигналы системы. Обратитесь к Приложению, где приведены коды сигнализации каждого типа.

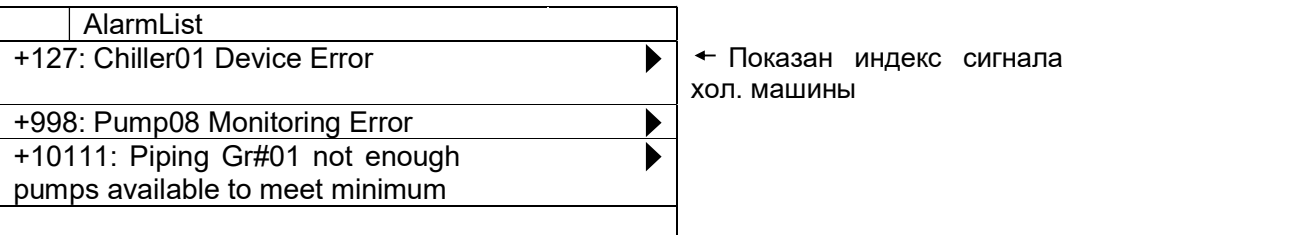

4. Чтобы просмотреть детали отдельных аварийных сигналов, просто выберите сигнал на экране «AlarmList», повернув диск $\left(\!\!\left( \right)\!\!\right)$ , и перейдите на экран «AlarmList Detail», нажав на диск $\bigcirc$ .

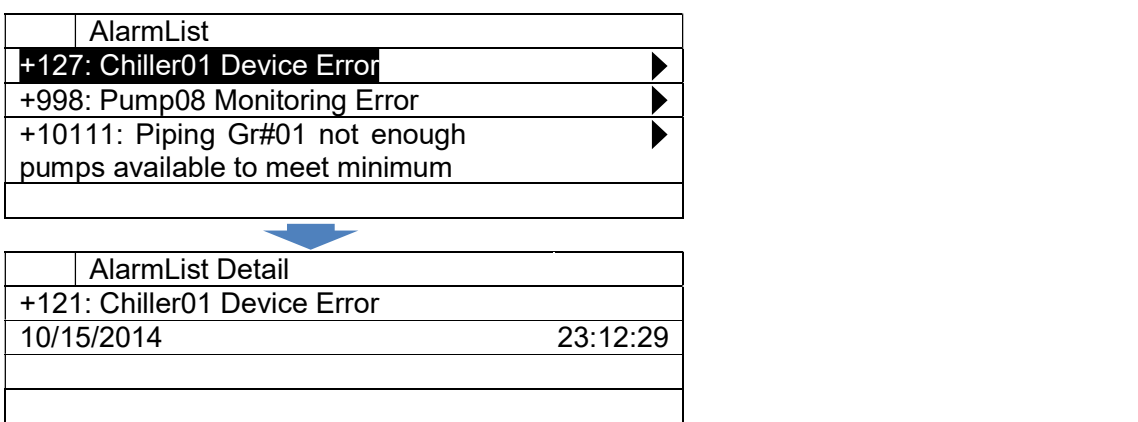

## 14.2. Отображение истории сигнализации

Ниже приведены шаги для отображения истории сигнализации.

1. Нажмите кнопку «Alarm»  $\bigoplus$ , чтобы отобразить экран «Alarming».

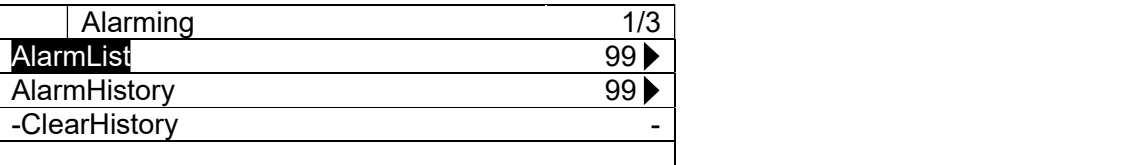

2. На экране «Alarming» поверните диск $\bigcircled{C}$ , чтобы выбрать меню «AlarmHistory», затем нажмите вниз $\bigcircled{C}$ , чтобы перейти к экрану «AlarmHistory».

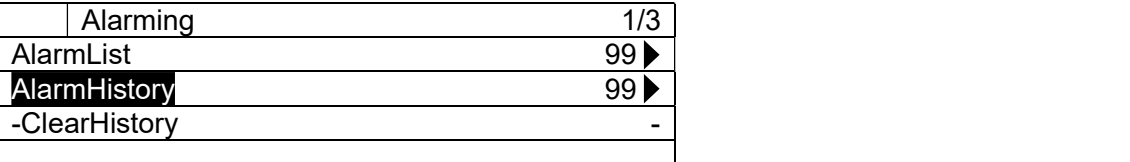

3. На экране "AlarmHistory" отображается история сигналов

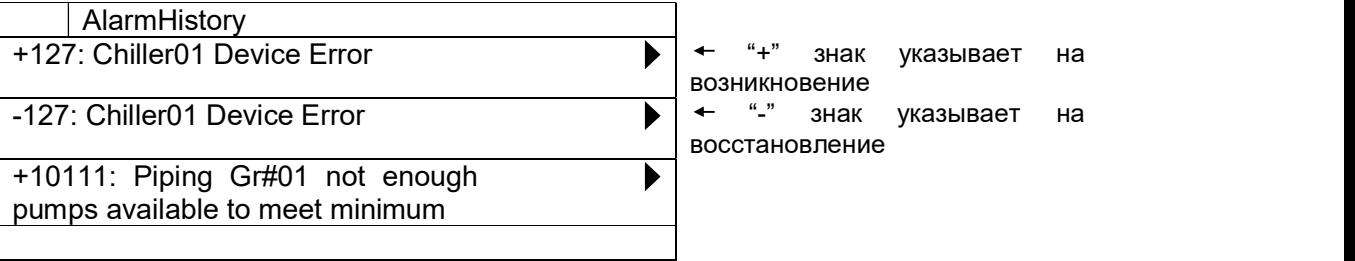

4. Чтобы просмотреть детали отдельных аварийных сигналов, просто выберите сигнал на экране «AlarmList», повернув диск $\mathbb O$ , и перейдите на экран «AlarmHistory Detail»,

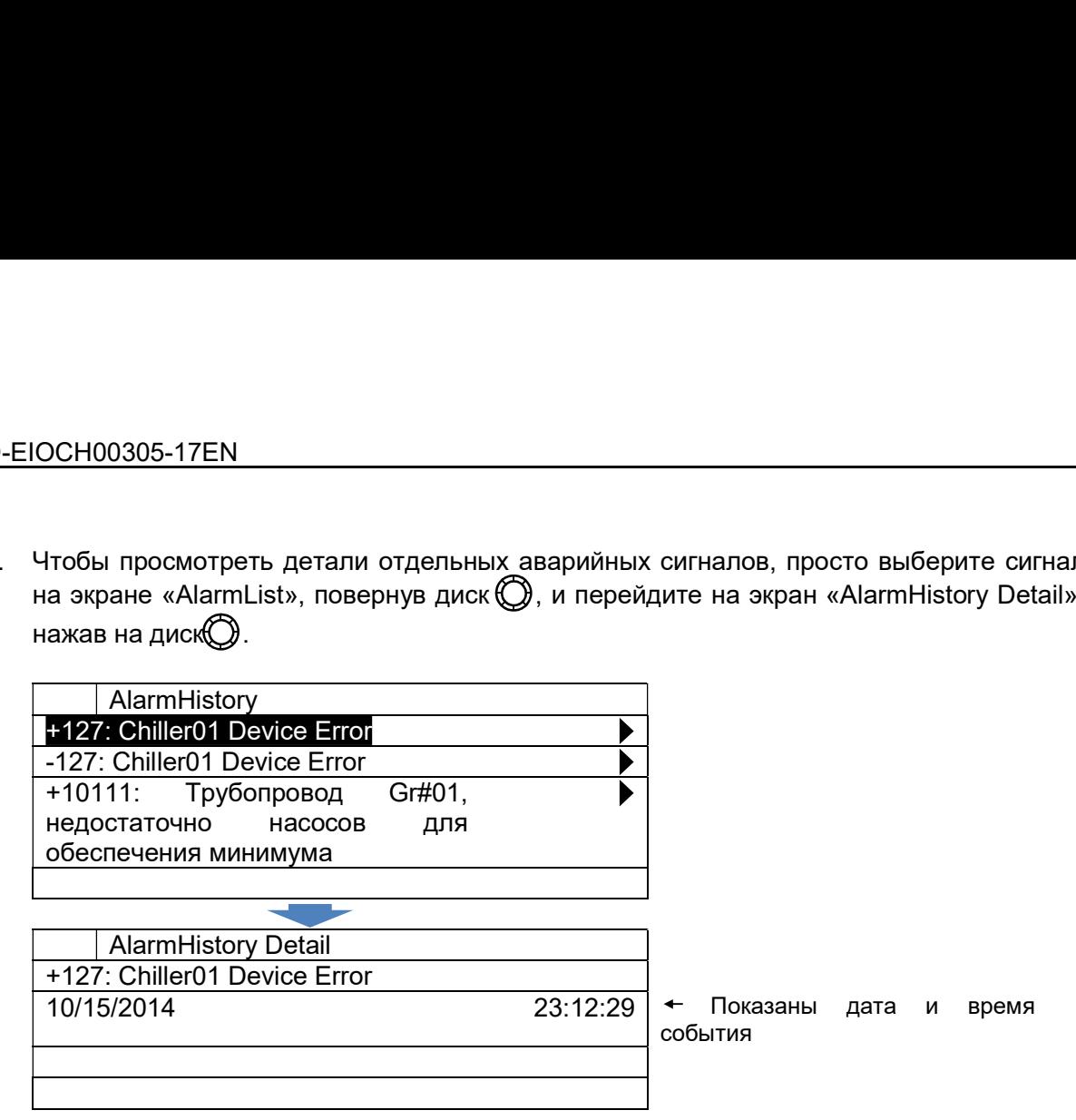

# 14.3. Удаление истории сигнализации

Ниже приведены шаги для удаления истории сигнализации.

1. Нажмите кнопку «Alarm»  $\bigoplus$ , чтобы отобразить экран «Alarming».

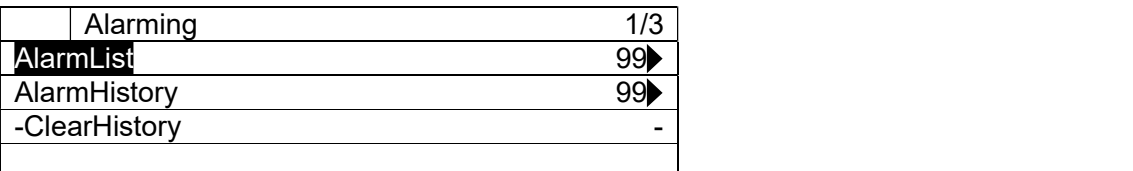

2. На экране «Alarming» поверните диск  $\bigodot$ , чтобы выбрать «-ClearHistory», затем нажимайте его вниз  $\overline{\mathbb{O}}$ , чтобы перейти к экрану режима ввода «-ClearHistory».

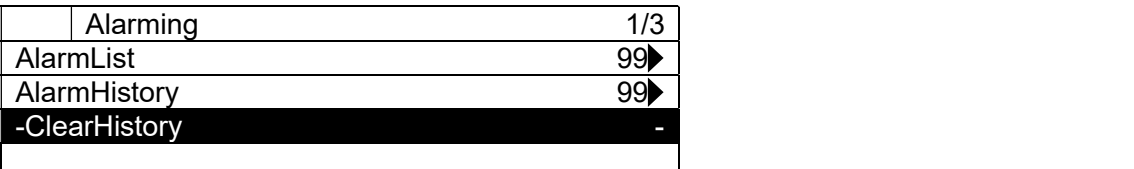

3. На экране режима ввода для меню «-ClearHistory» поверните диск $\bigcirc$ , чтобы выбрать «clear», а затем нажмите диск $\bigcirc$  для подтверждения команды.

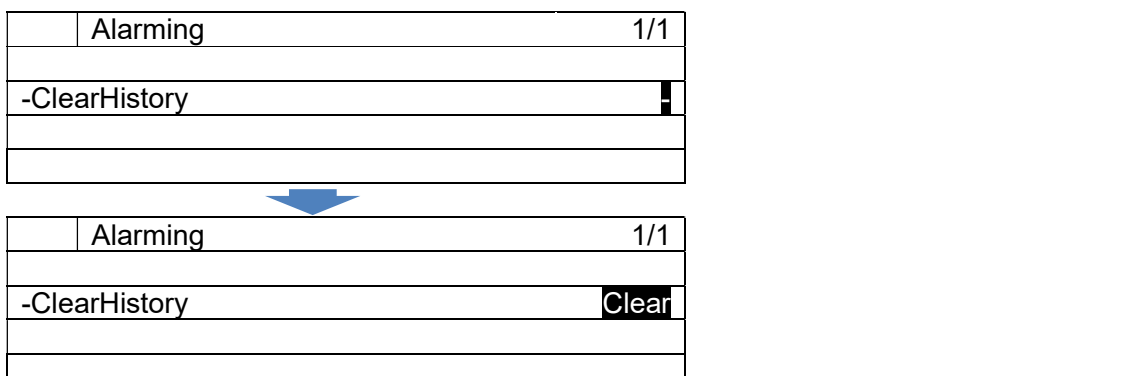

4. История сигналов будет очищена.

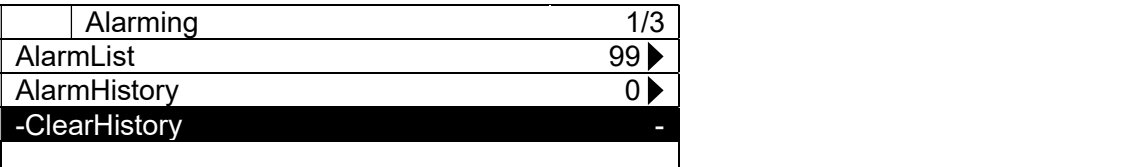

## 14.4. Сброс сигналов

Ниже описаны шаги для сброса сигналов на хол. машинах. У хол. машин есть 3 вида ошибок; ошибка устройства, ошибка связи и ошибка мониторинга. Среди 3 видов ошибок ошибка устройства (сигнал, обнаруженный в хол. машине), может быть сброшена из iCM. Ошибка связи и ошибка мониторинга могут быть сброшены путем восстановления состояния связи между iCM и хол. машинами в соответствии с командой iCM и состоянием каждого устройства.

Сброс сигналов осуществляется 2 шагами

- A. Сброс сигнала
- B. Установка хол. машин обратно из состояния обслуживания

#### A. Сброс сигнализации

1. Нажмите кнопку «Home»  $\bar{m}$ , чтобы отобразить экран «MainMenu».

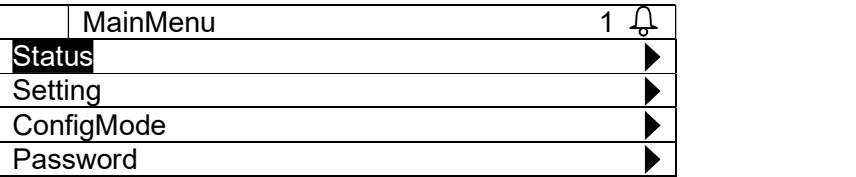

2. На экране «MainMenu» поверните диск  $\bigcirc$ , чтобы выбрать меню «Status», затем нажмите вниз $\mathbb Q$ , чтобы перейти к экрану «Status».

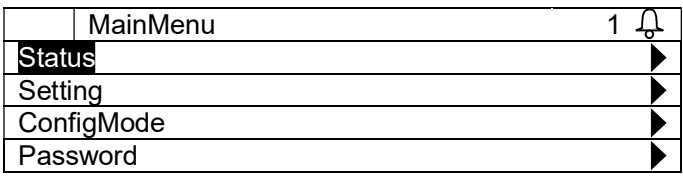

3. На экране «Status» поверните диск $\bigcircled{C}$ , чтобы выбрать меню «Chiller», затем нажмите вниз  $\bigodot$ , чтобы перейти к экрану «Chiller Status».

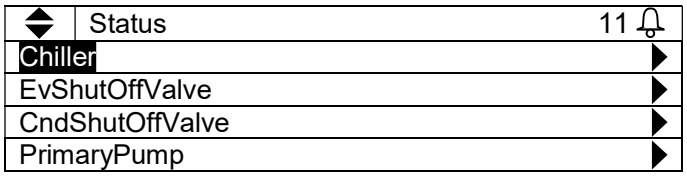

4. На экране «Chiller status» поверните диск $\bigcircled{C}$ , чтобы выбрать меню «Chiller», затем нажмите вниз  $\bigcircled{C}$ , чтобы перейти к экрану «ChillerXX Detail».

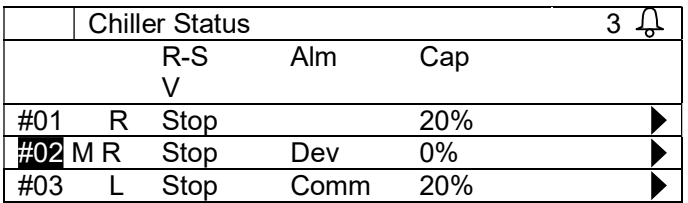

5. На экране «ChillerXX Detail» поверните диск $\bigcircled{C}$ , чтобы выбрать меню «Alarm reset», затем нажимайте его вниз  $\bigodot$ , чтобы перейти к меню «Alarm reset».

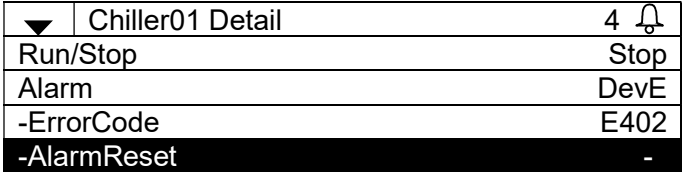

6. На экране режима ввода для меню «AlarmReset» поверните диск $\bigcircled{C}$  , чтобы выбрать «Reset», затем нажмите диск $\bigcirc$  для подтверждения установки.

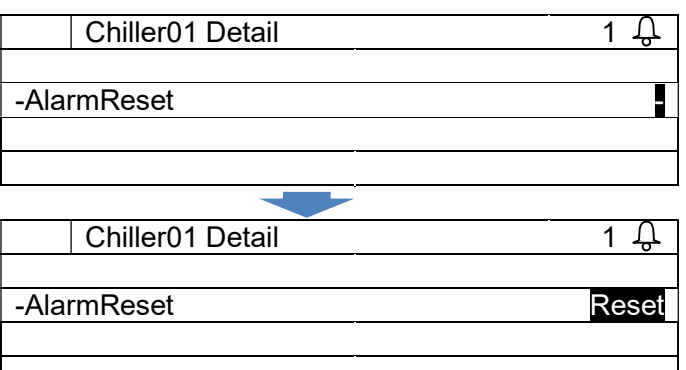

7. На экране «ChillerXX Detail» посмотрите меню «Alarm, чтобы проверить, успешно ли сброшен этот сигнал.

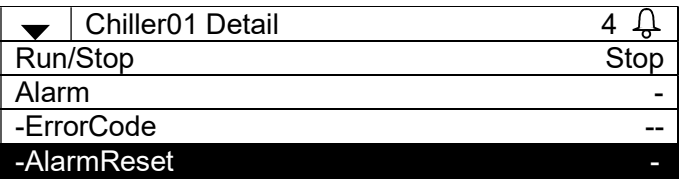

ПРИМЕЧАНИЕ: Хотя условия переключения сигнала верные, вы не сможете сбросить сигнал.

# ПРИЛОЖЕНИЕ – Сигналы

# 15.1. Коды сигнализации

#### 15.1.1. Сигнализация для холодильной системы

Сигнализация для системы включает аппаратные ошибки самого iCM или холодильной системы, которые не могут удовлетворить нагрузку кондиционирования из-за отказа нескольких устройств.

Код ошибки аварийного сигнала холодильной системы описывается шестнадцатеричным десятичным кодом, например, 000101.

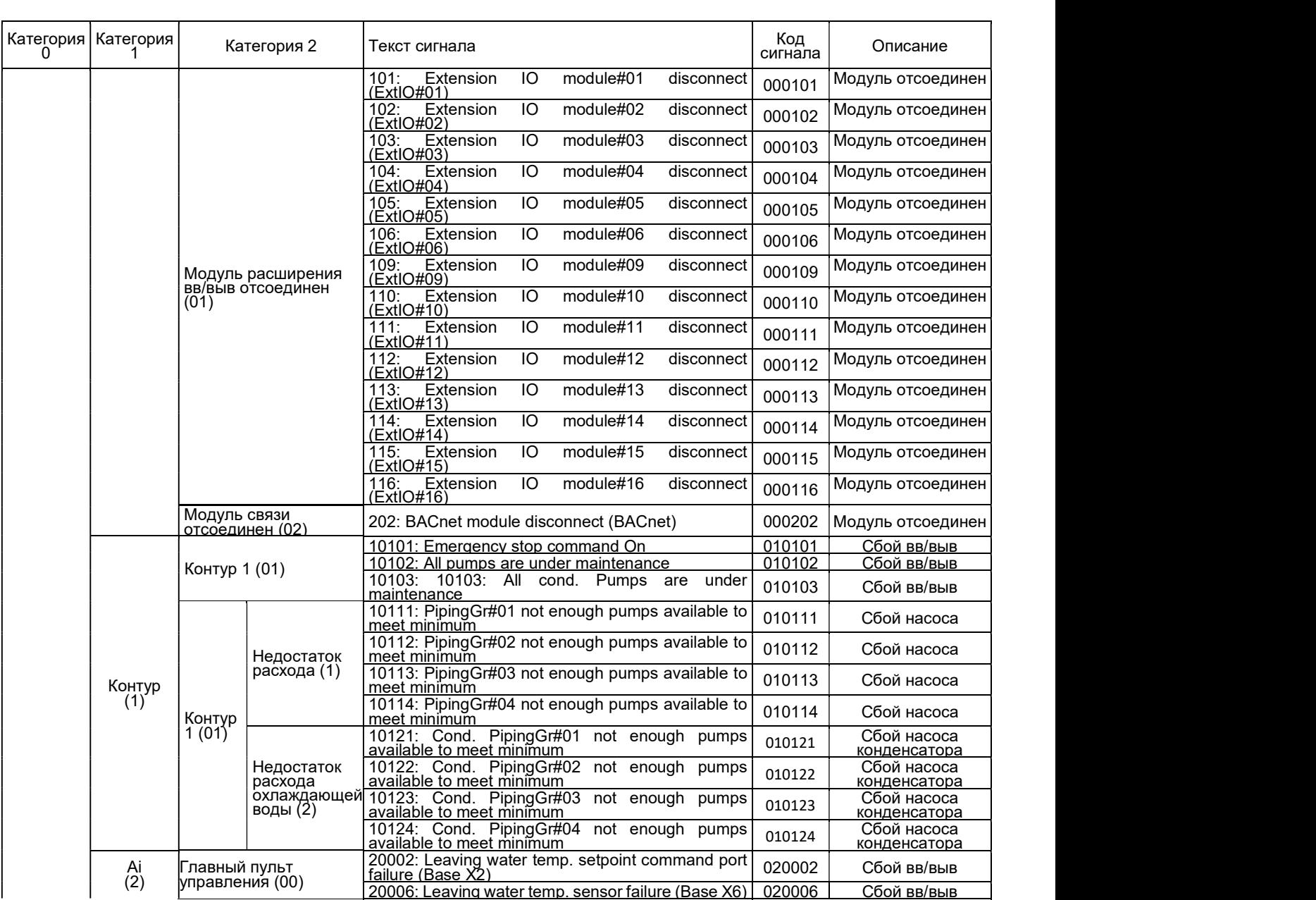

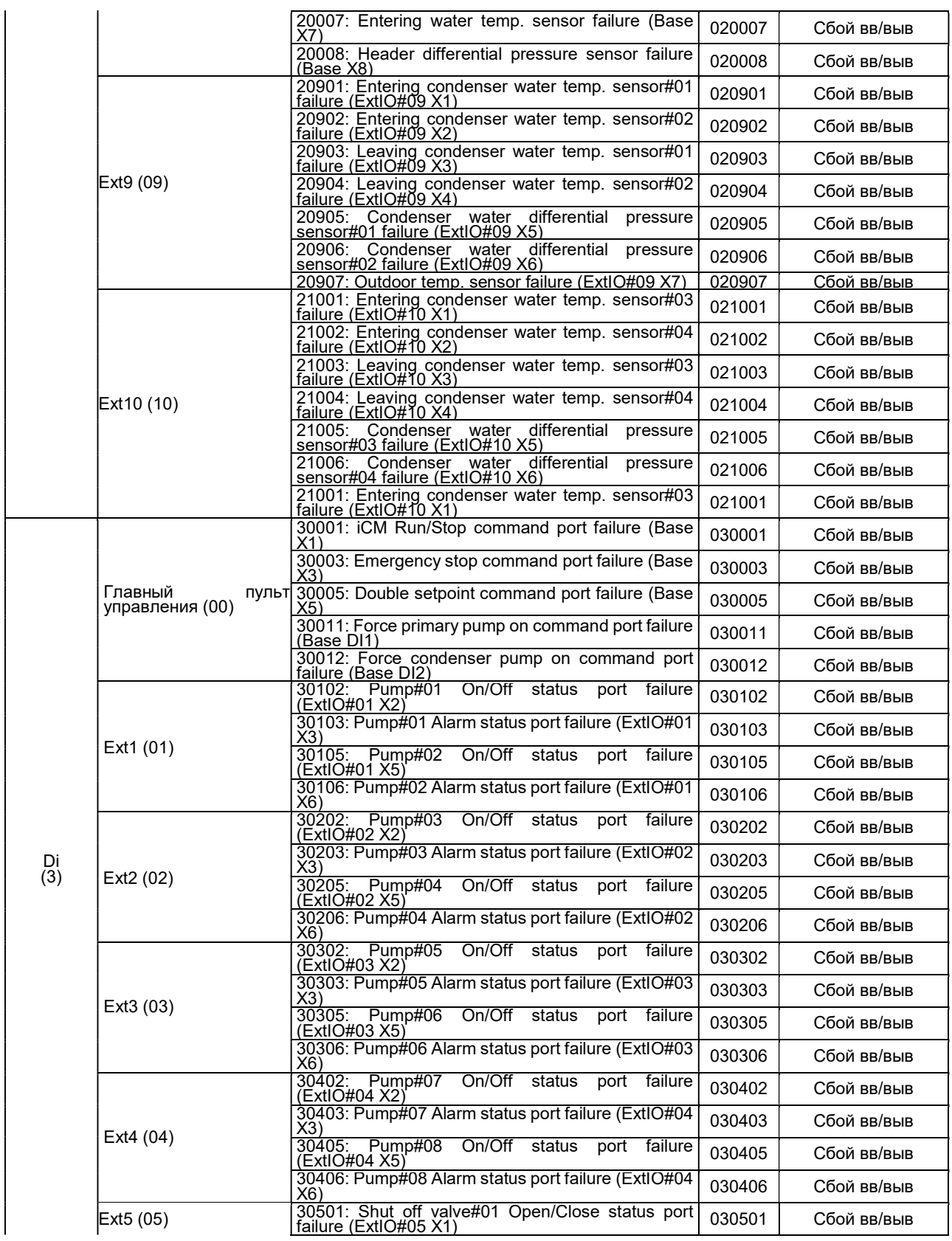

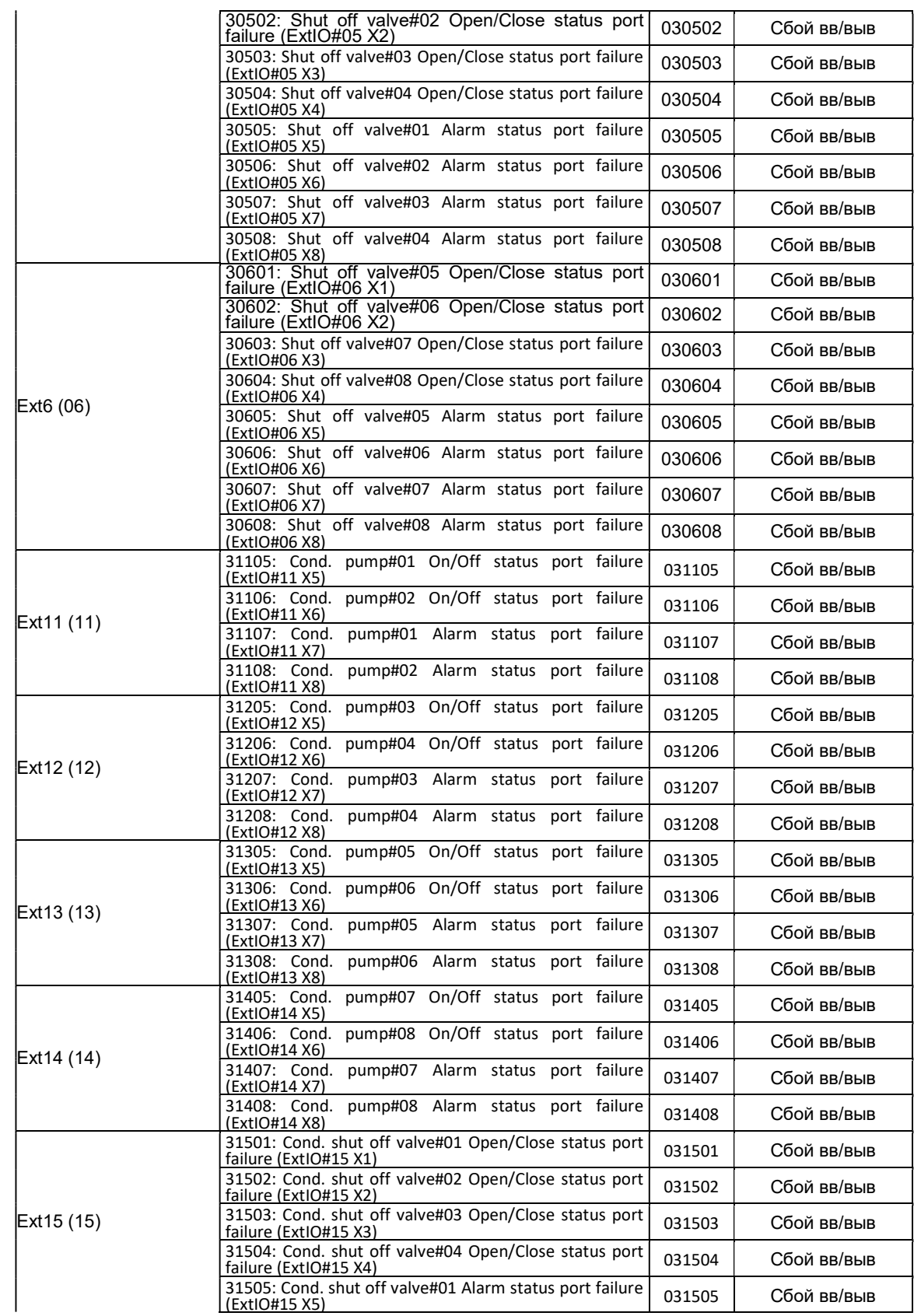

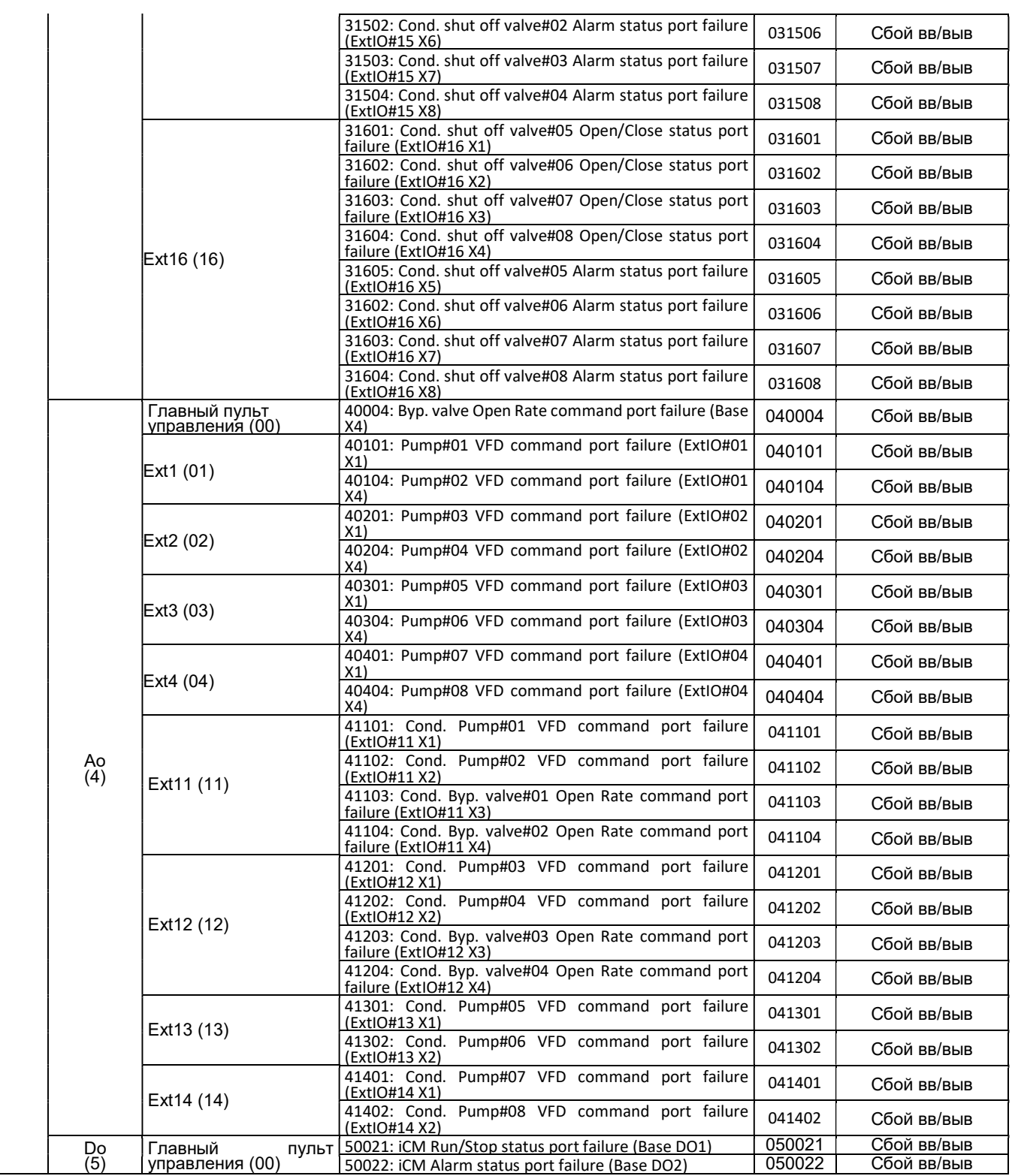

#### 15.1.2. Сигнализация отдельного оборудования

Сигнализация отдельного оборудования, хол. машин, насосов, клапанов, градирен и датчиков отображается в ЧМИ. Для каждого типа оборудования, типы отображаемых ошибок включают все или часть следующих элементов.

- Ошибка связи:
	- Потеря связи с оборудованием
- Ошибка устройства:
	- От оборудования получен аварийный сигнал.
- Ошибка мониторинга:
	- Оборудование не выполнило команду из iCM
- Предупреждение:
	- От оборудования получен сигнал предупреждения.

Типы аварийных сигналов, отображаемых для каждого типа оборудования, а соответствующие коды ошибок показаны в следующей таблице.

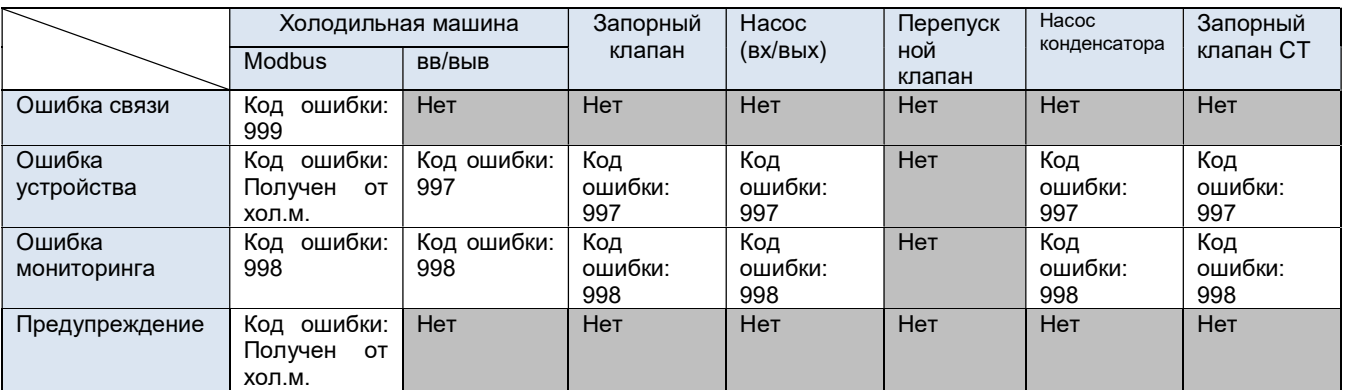

# ПРИЛОЖЕНИЕ – Объединенные данные BACnet (главный пульт управления)

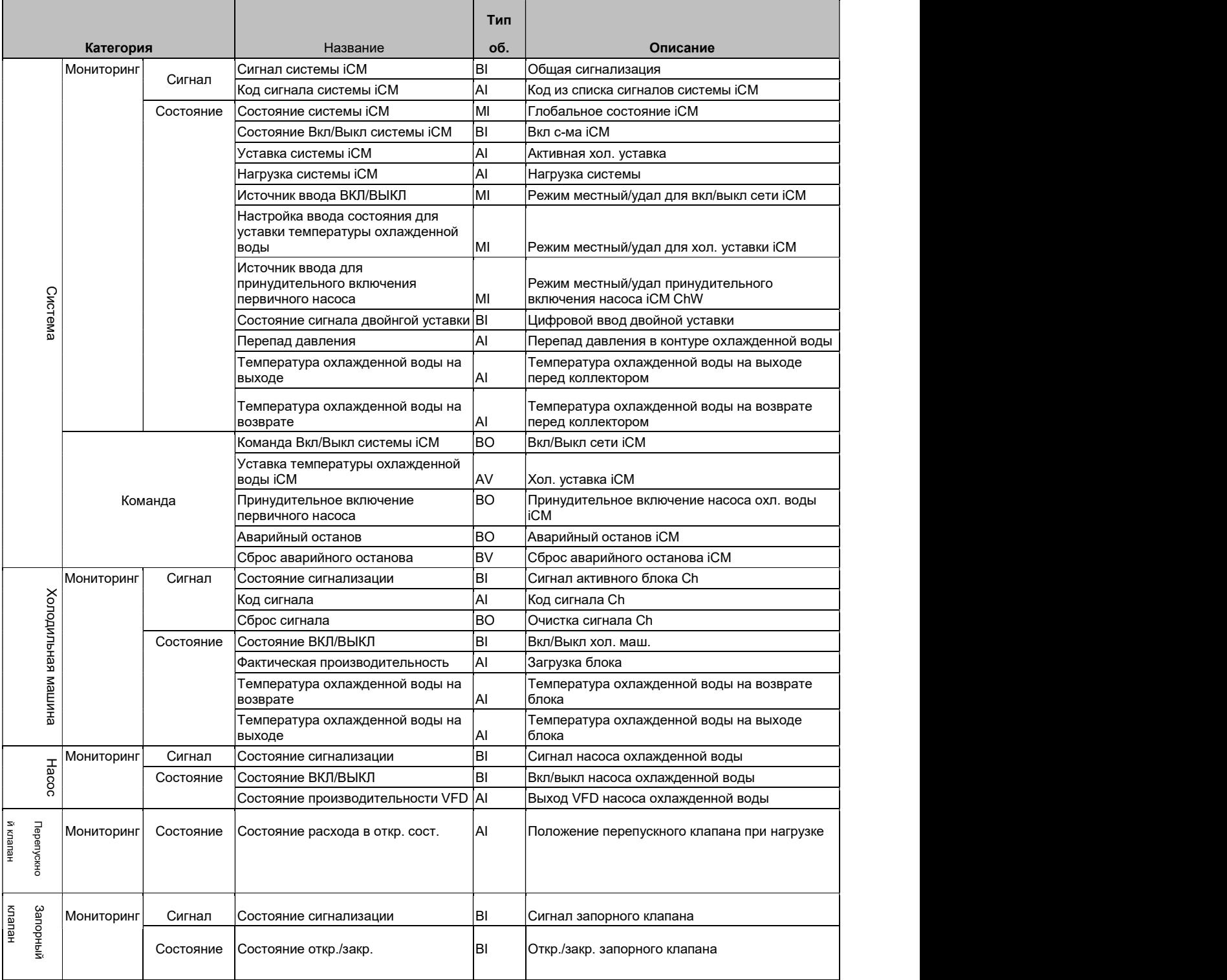

# ПРИЛОЖЕНИЕ – Мониторинг и команды ЧМИ

Элементы для чтения и записи с ЧМИ, описаны ниже

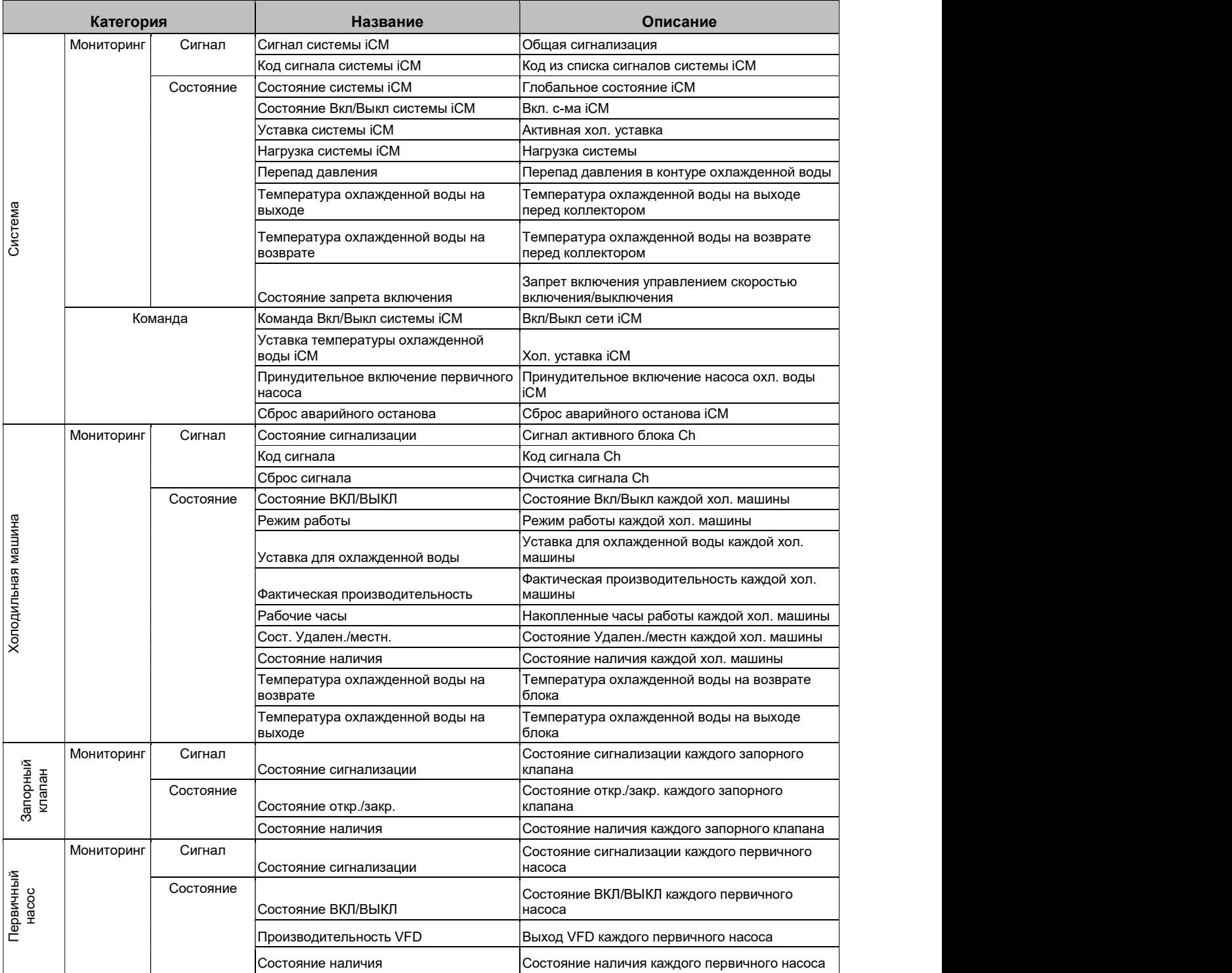

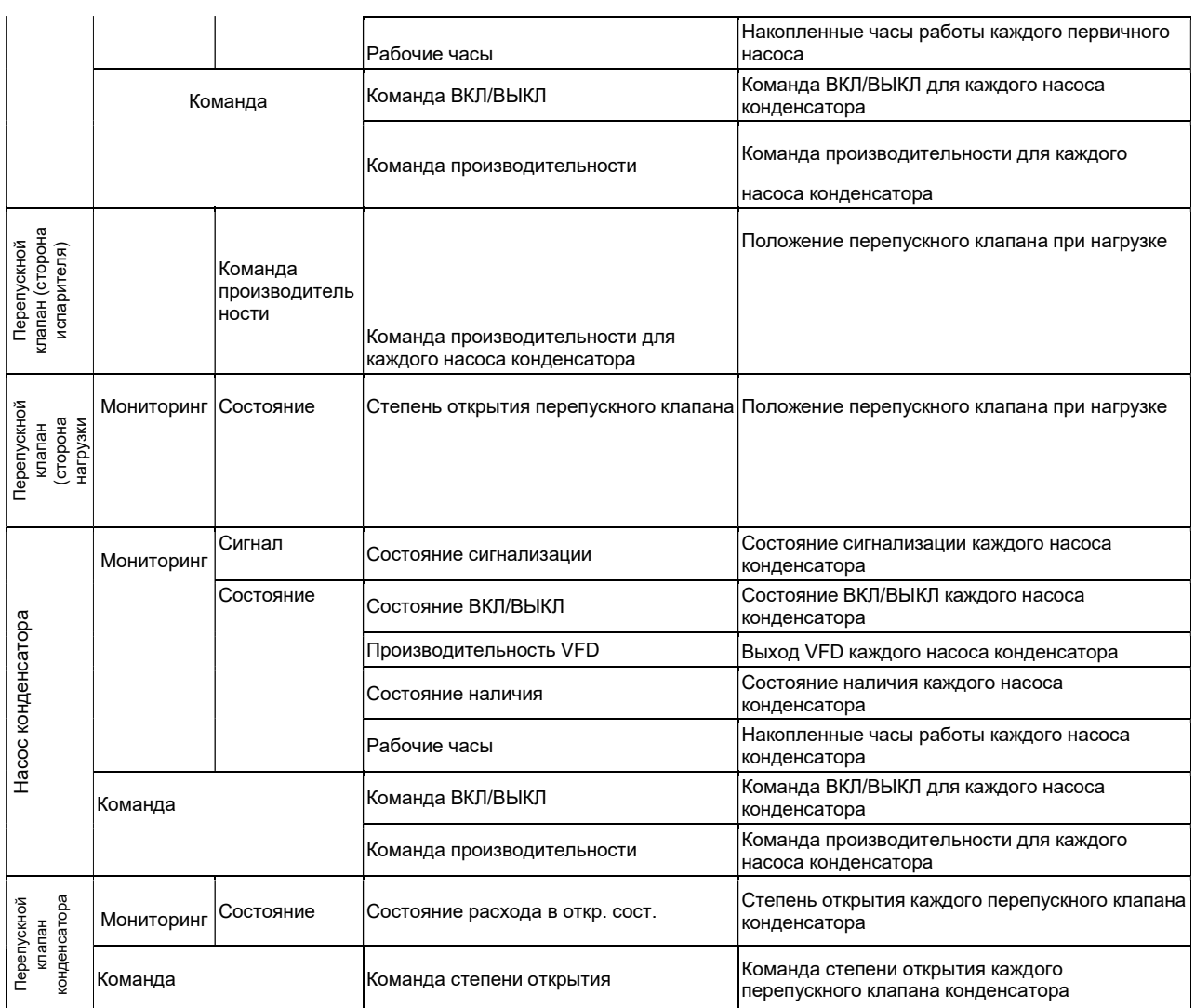

# ПРИЛОЖЕНИЕ – КАРТА ВВ/ВЫВ

Ниже приведены карта вв/выв главного пульта управления и модули вв/выв.

Главный пульт управления (POL687.70)

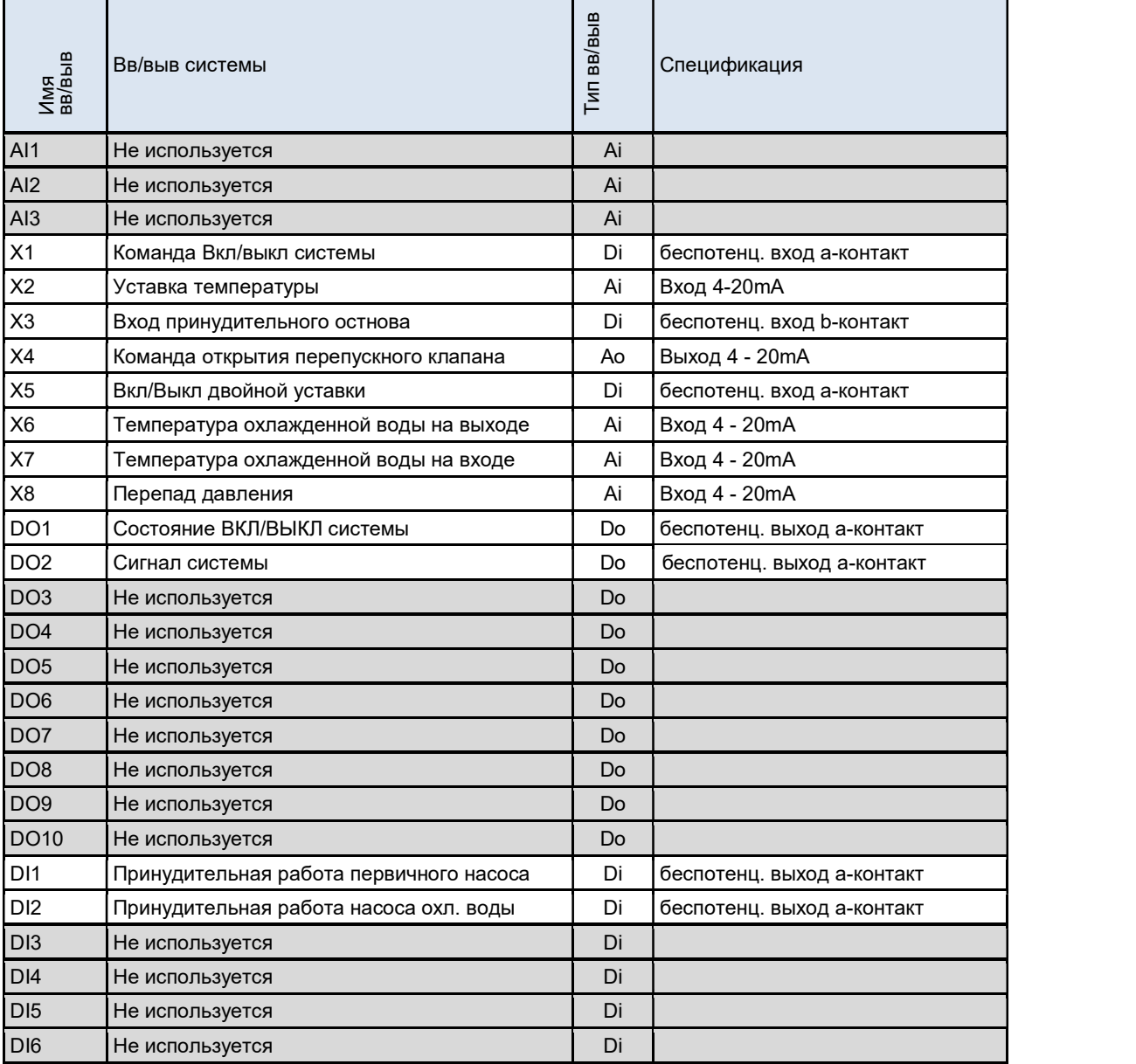

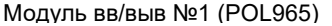

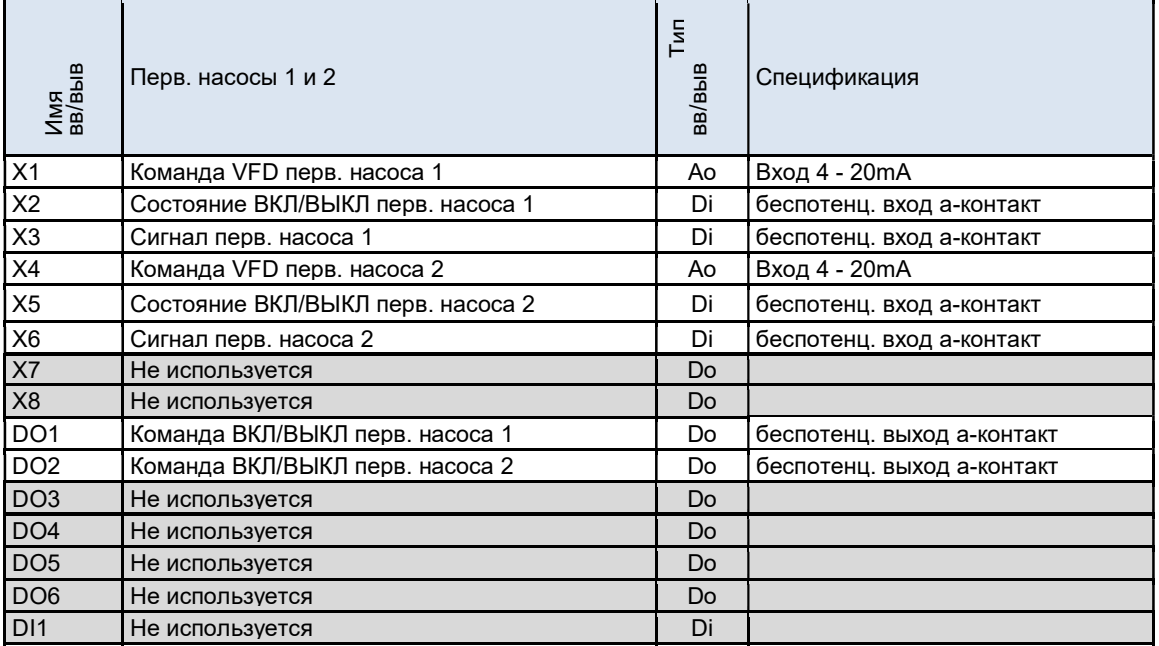

#### Модуль вв/выв №2 (POL965)

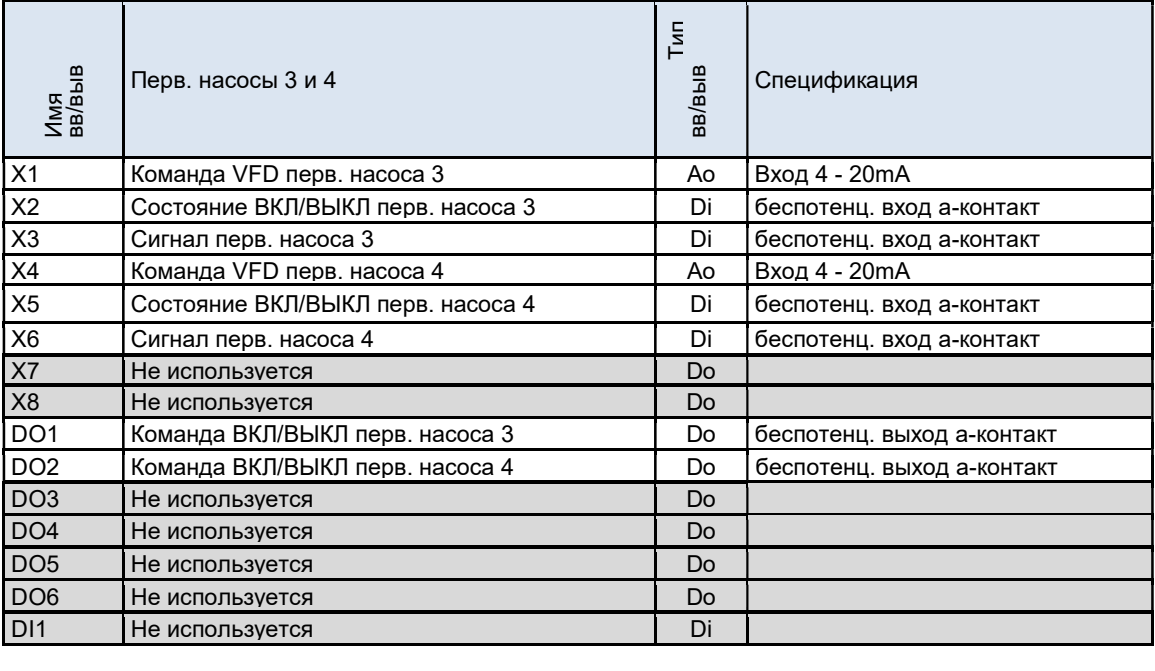

#### Модуль вв/выв №3 (POL965)

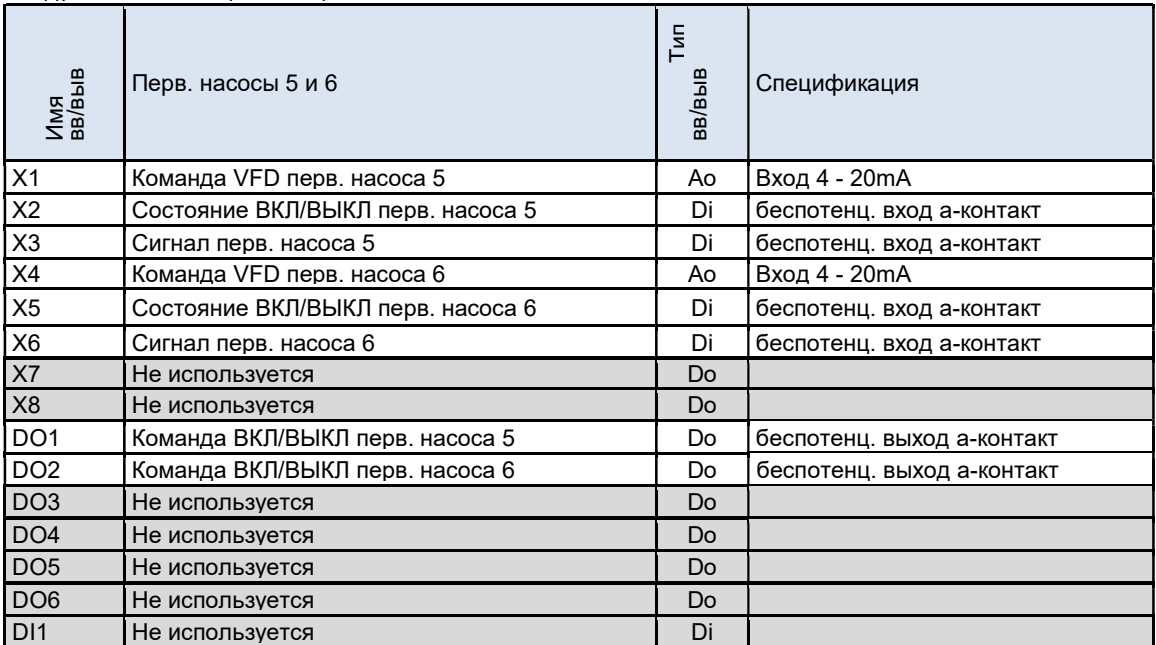

Модуль вв/выв №4 (POL965)

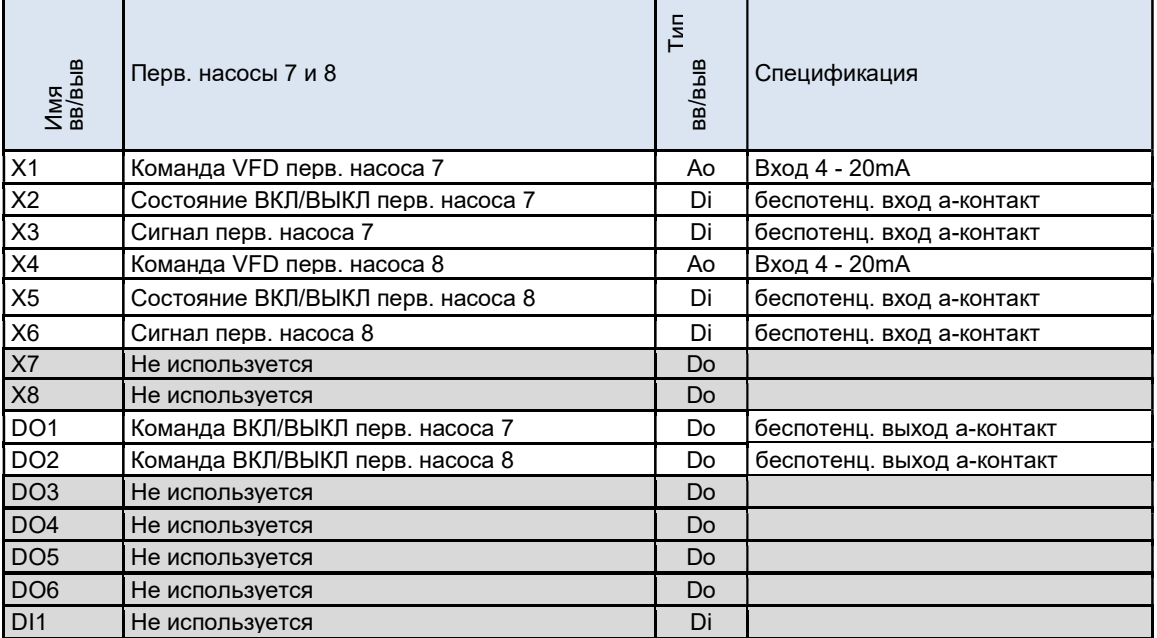

Модуль вв/выв №5 (POL965)

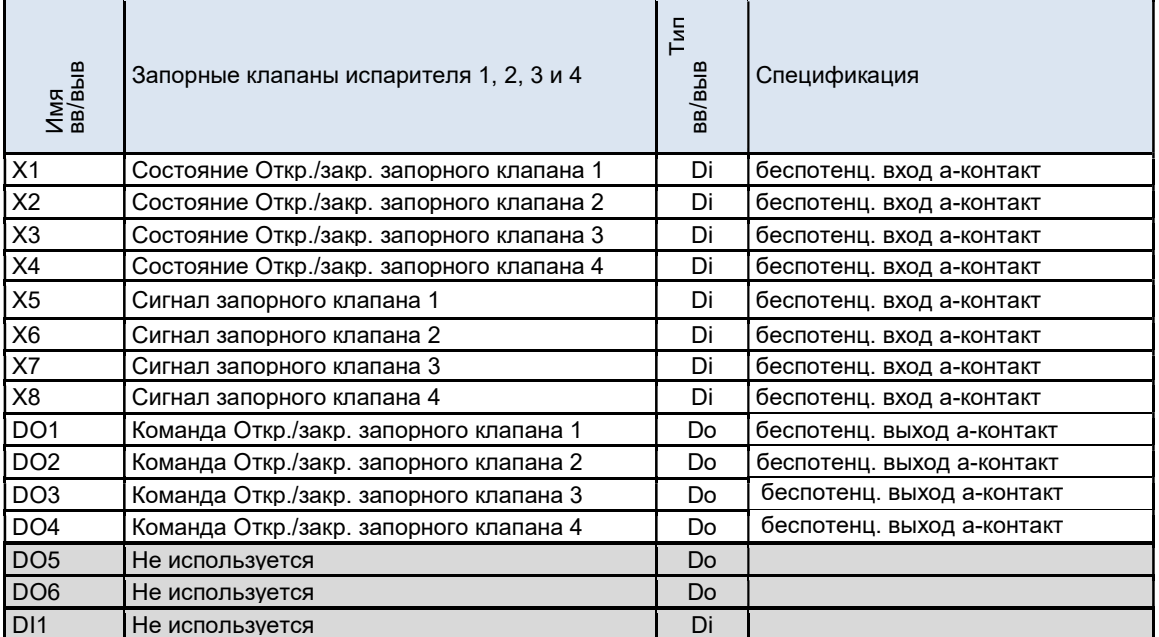

Модуль вв/выв №6 (POL965)

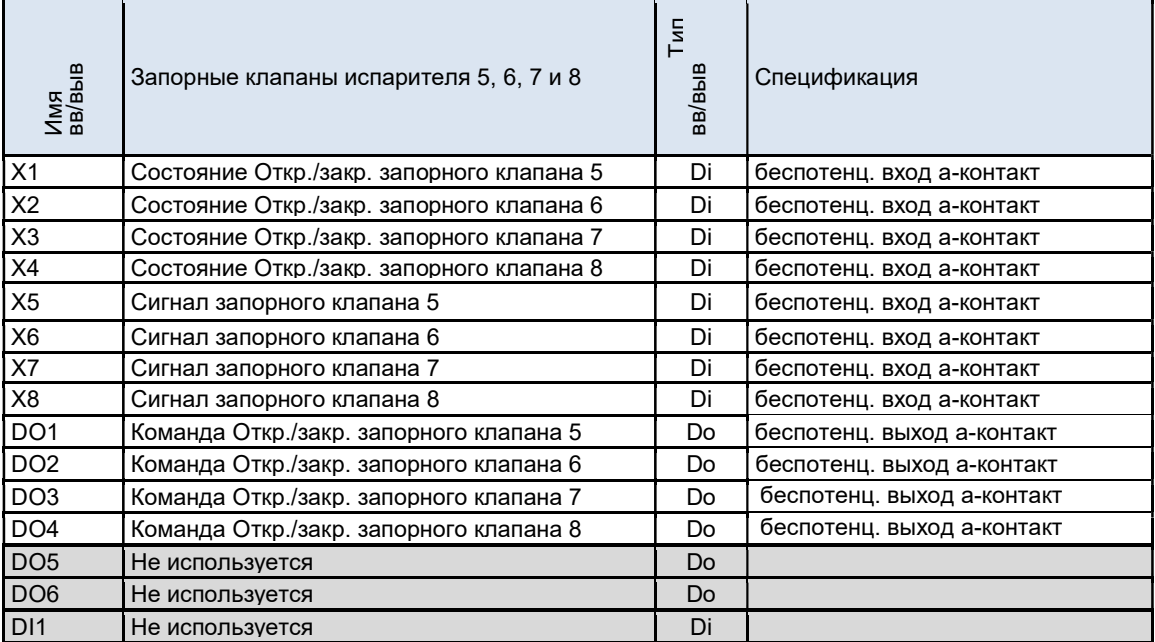

#### Модуль вв/выв №9 (POL965)

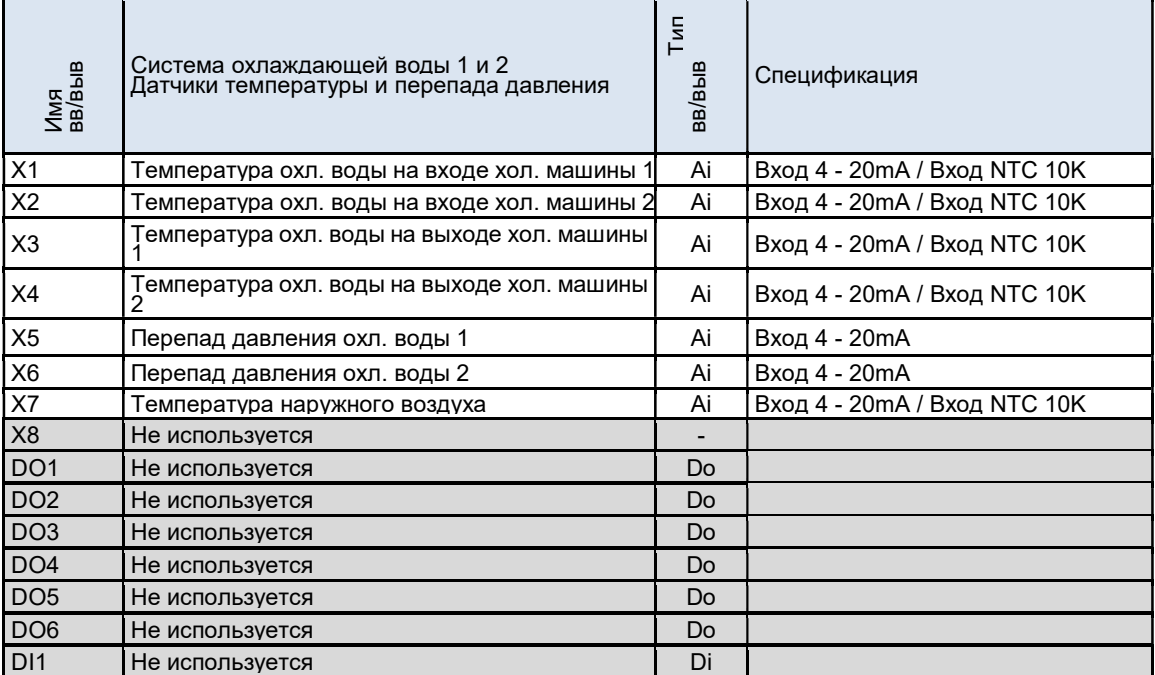

Модуль вв/выв №10 (POL965)

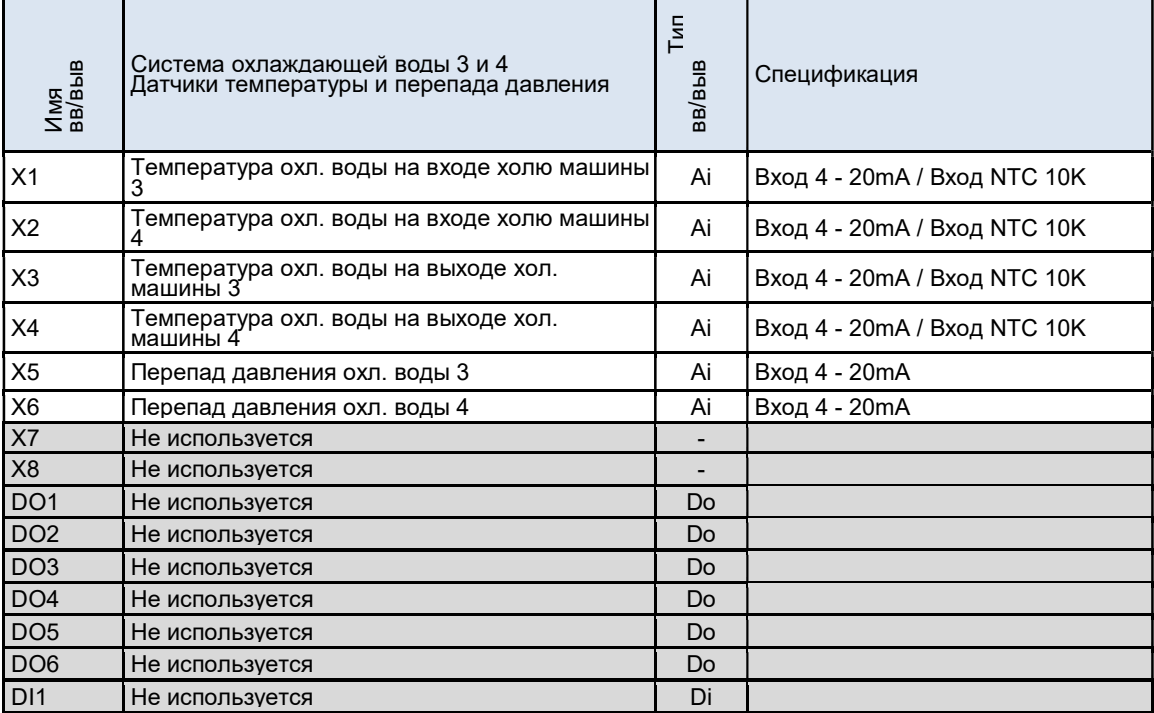

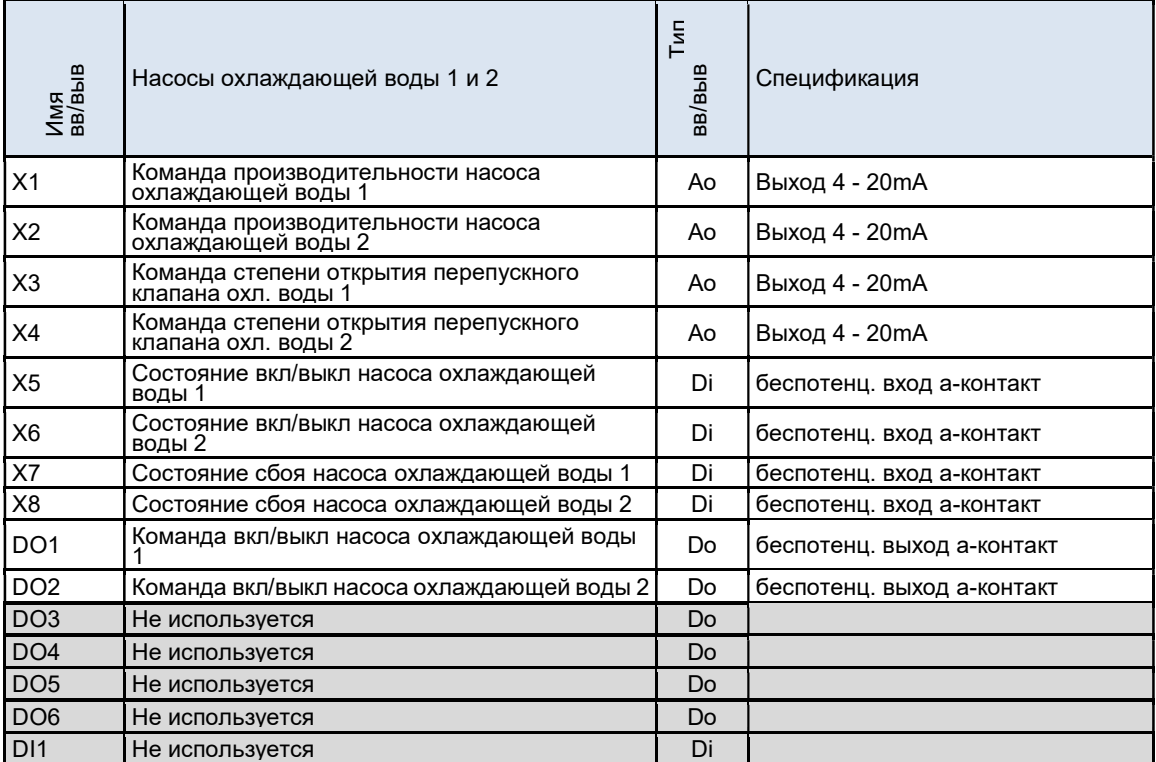

#### Модуль вв/выв №11 (POL965)

#### Модуль вв/выв №12 (POL965)

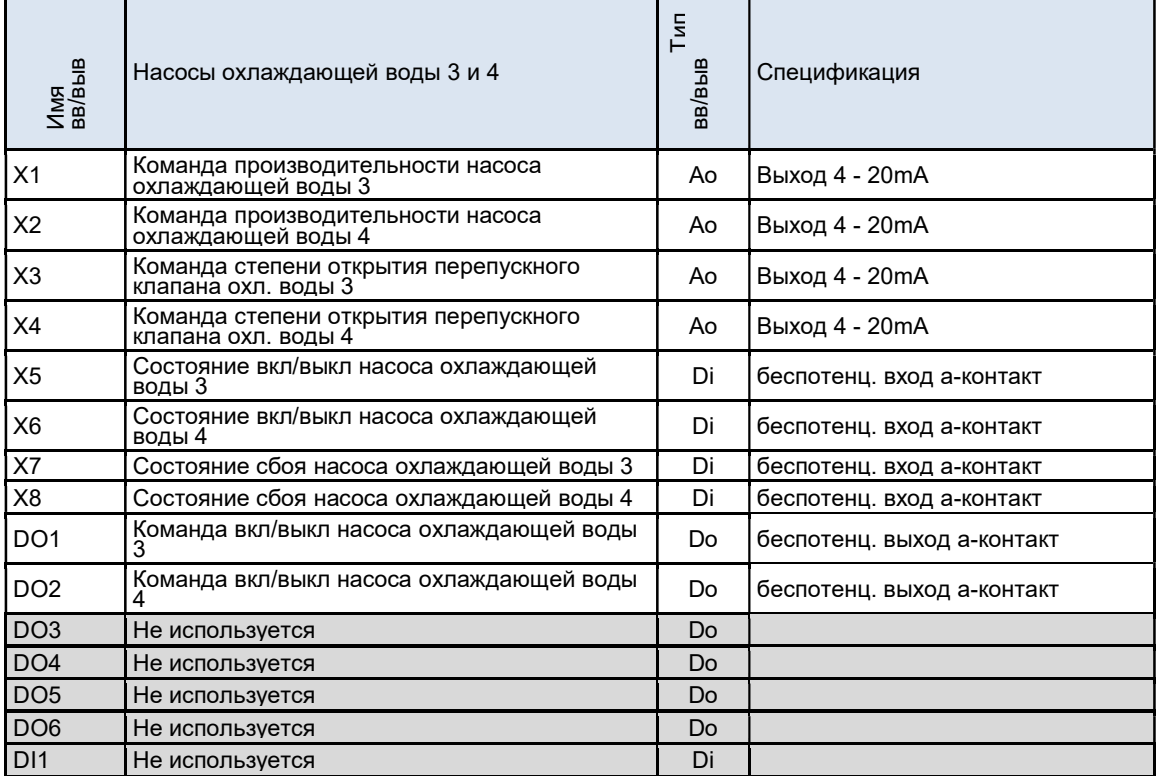

#### Модуль вв/выв №13 (POL965)

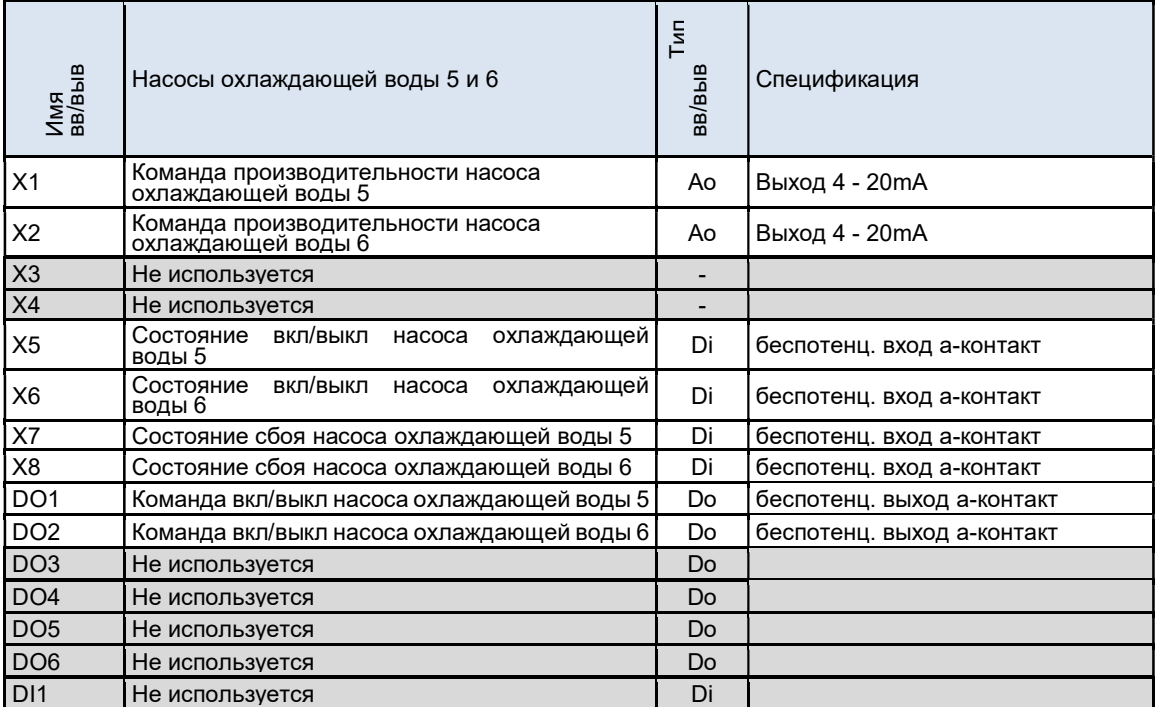

Модуль вв/выв №14 (POL965)

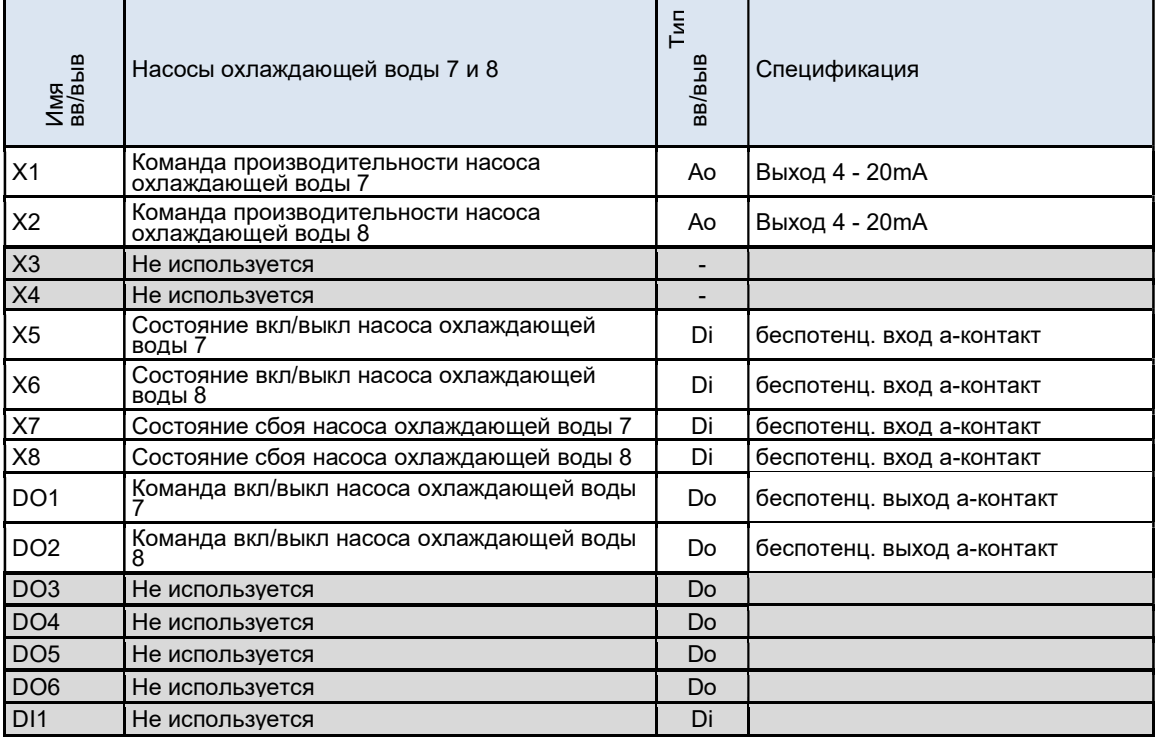

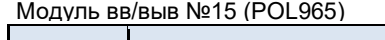

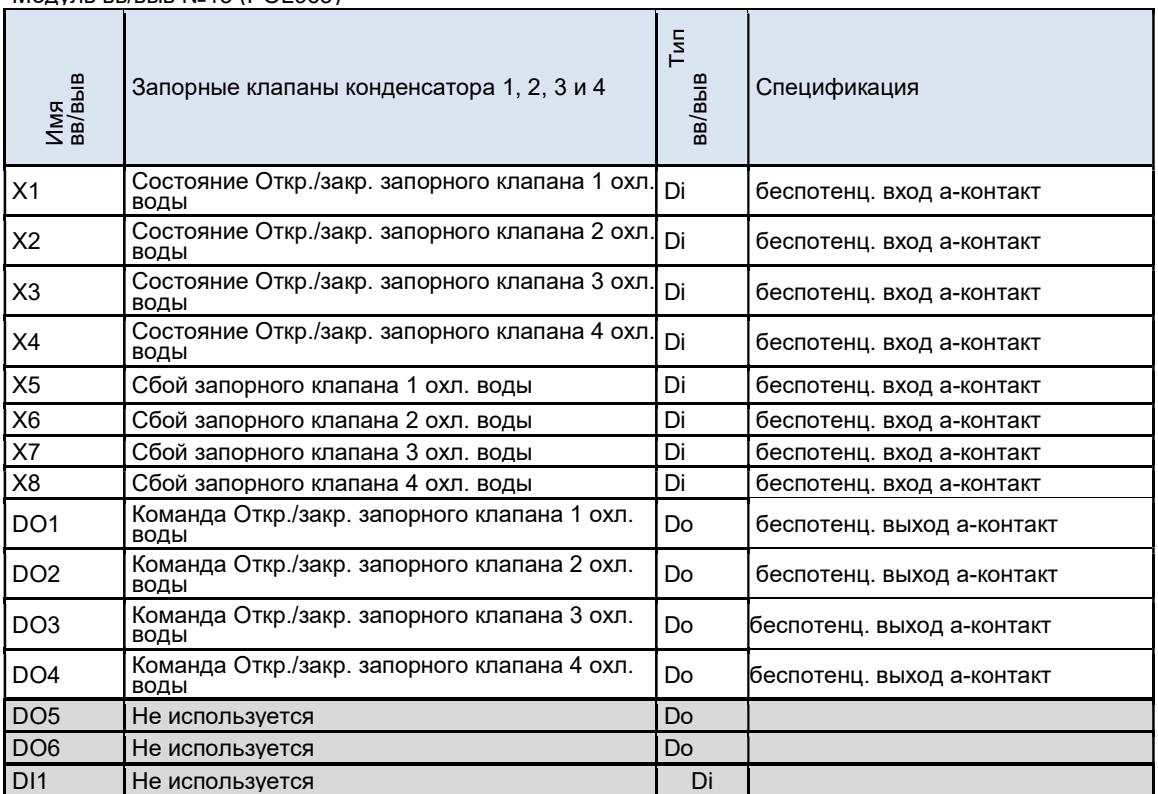

#### Модуль вв/выв №16 (POL965)

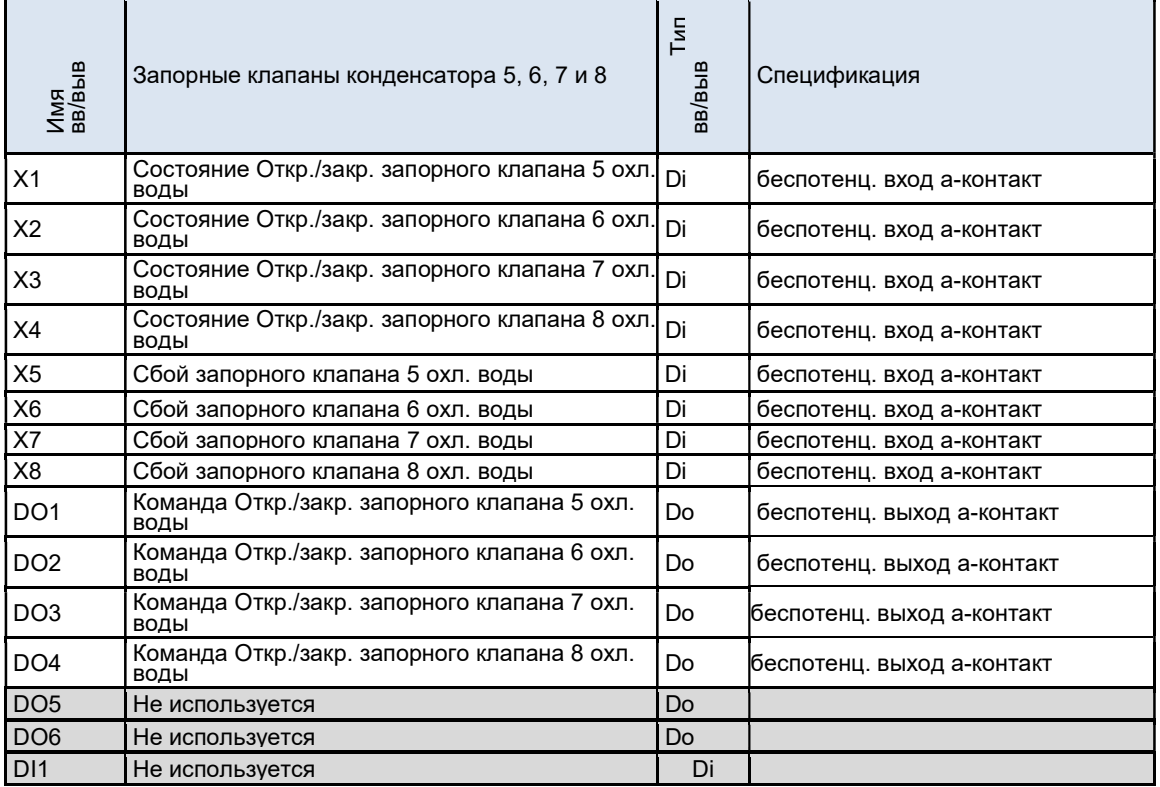
# ПРИЛОЖЕНИЕ – Список совместимости

Ниже дан список хол. машин Daikin, которые могут быть подключаться и управляться iCM:

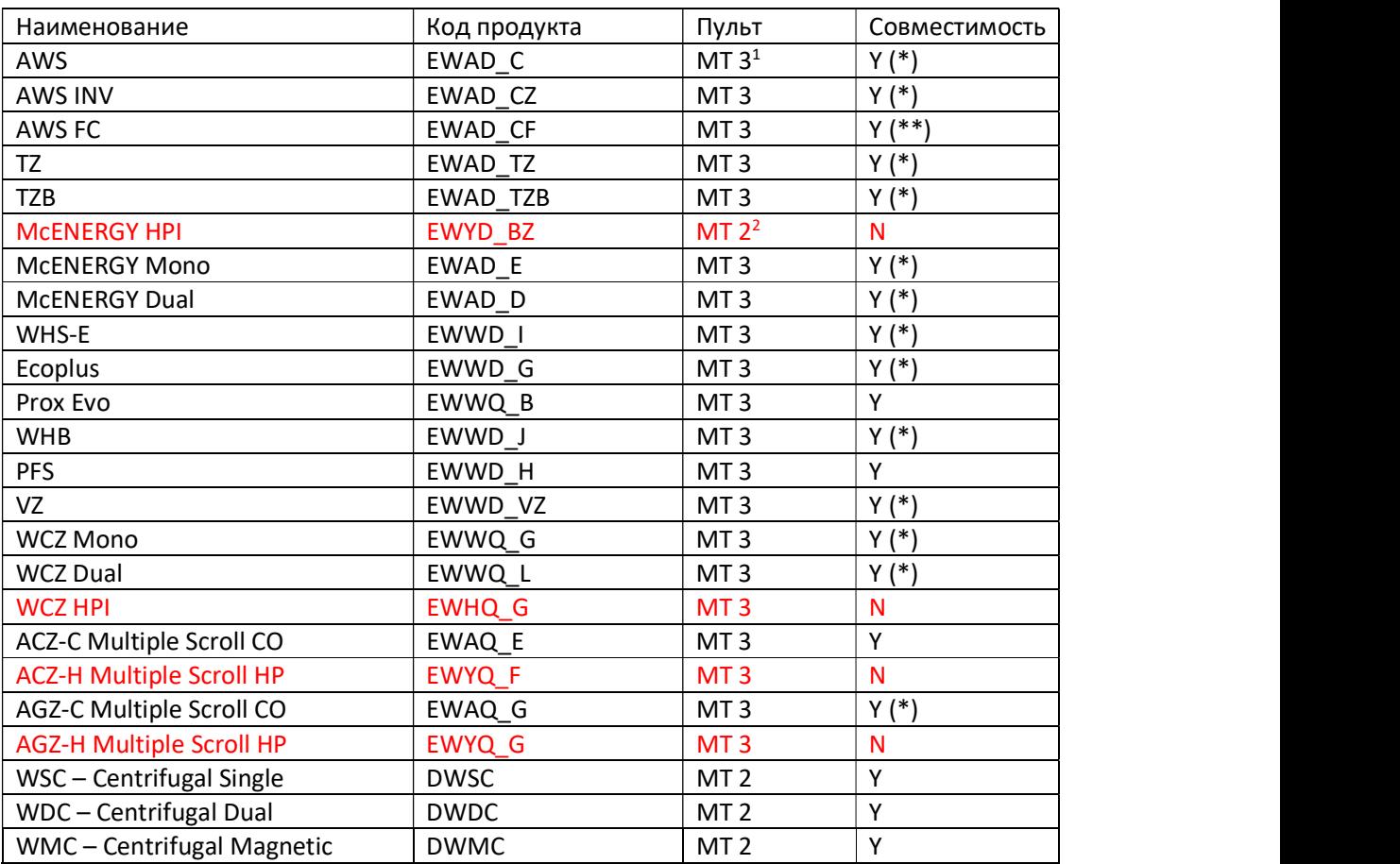

#### Таблица 58 – Список совместимости

(\*): ПРИМЕЧАНИЕ 1: iCM может управлять хол. машинами с возможностью частичной рекуперации теплоты, однако не может управлять хол. машинами с возможностью полной рекуперации теплоты.

(\*\*): ПРИМЕЧАНИЕ 2: iCM может управлять хол. машинами с возможностью естественного охлаждения, но сама функция управляется пультом хол. машины (не централизованным).

 $\frac{1 \text{ MIT 3} \cdot \text{Flvint} \cdot \text{finov} \cdot \text{MicroToch 3}}{1 \text{ MIT 3} \cdot \text{Flvint} \cdot \text{finov} \cdot \text{MicroToch 3}}$ <sup>1</sup> MT 3: Пульт блока MicroTech 3<br><sup>2</sup> MT 2: Пульт блока MicroTech 2

# ПРИЛОЖЕНИЕ – Встроенные точки Modbus

Список точек Modbus, интегрированных в iCM, приведен ниже.

## Общие хол.машины

Ниже приведен список точек мониторинга состояния для общих хол.машин McQuay (ранее).

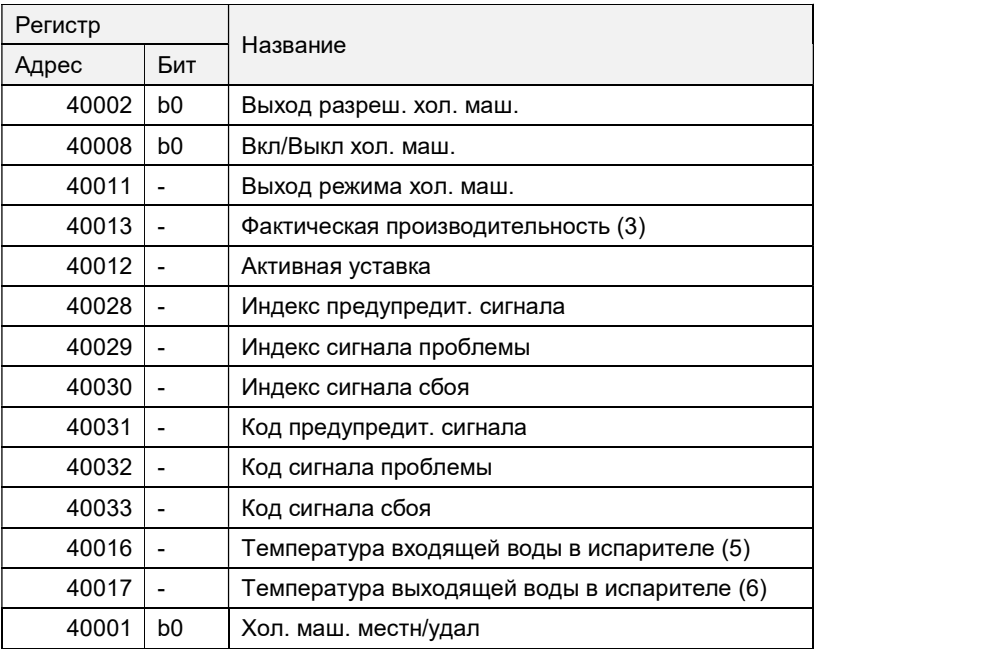

Ниже приведен список точек команд управления для общих хол.машин McQuay (ранее).

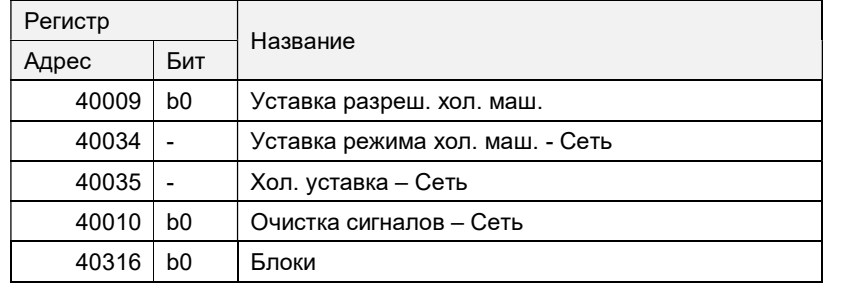

## 20.2. Холодильные машины США

Ниже приведен список точек мониторинга состояния для хол.машин США McQuay (ранее).

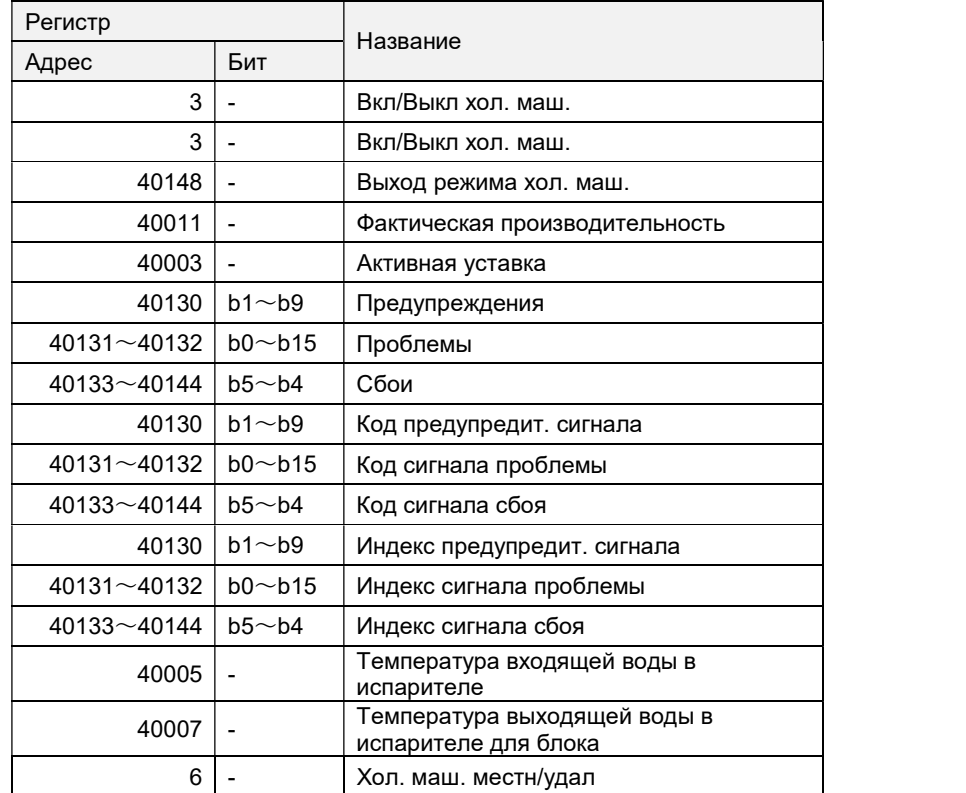

Ниже приведен список точек команд управления для хол.машин США McQuay (ранее).

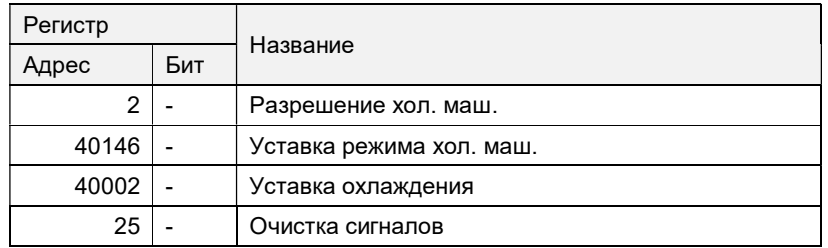

### **ПРИМЕЧАНИЕ**

### **ПРИМЕЧАНИЕ**

Настоящий каталог составлен только для справочных целей и не является предложением, обязательным для выполнения компанией Daikin Applied Europe S.p.A. Содержание этой публикации составлено компанией Daikin Applied Europe S.p.A. на основании сведений, которыми она располагает. Компания не предоставляет явных или подразумеваемых гарантий относительно полноты, точности, надежности или пригодности для определенной цели содержания публикации или указанных в ней продуктов и услуг. Характеристики могут изменяться без предварительного уведомления. См. данные, переданные во время заказа. Daikin Applied Europe S.p.A. отказывается от какой-либо ответственности за прямые или косвенные убытки, понимаемые в самом широком смысле, вытекающие из прямого или косвенного использования и/или трактовки данной публикации. На все содержание распространяется авторское право Daikin Applied Europe S.p.A.

### DAIKIN APPLIED EUROPE S.p.A.

Via Piani di Santa Maria, 72 - 00072 Ariccia (Рим) - Италия Тел.: (+39) 06 93 73 11 - Факс: (+39) 06 93 74 014 http://www.daikinapplied.eu